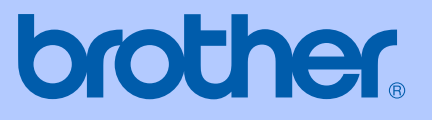

# MANUAL DO UTILIZADOR

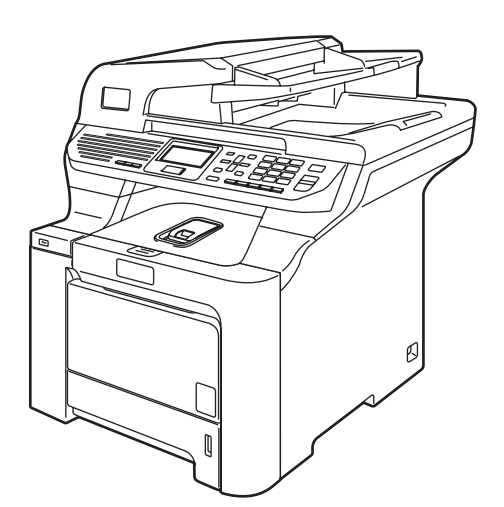

# DCP-9045CDN

Versão A

POR

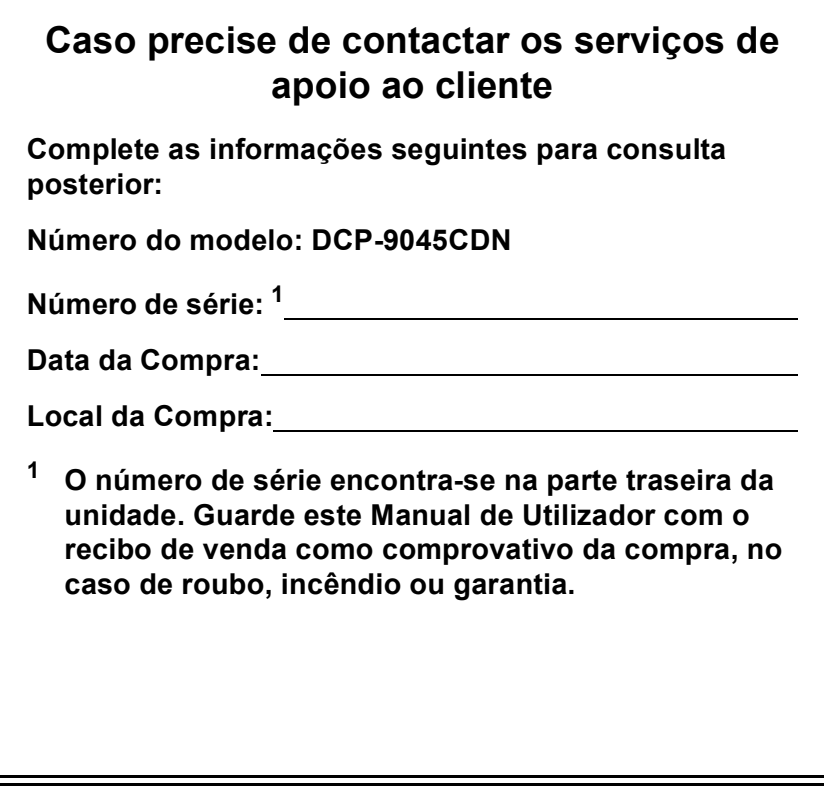

## <span id="page-1-0"></span>**Registe o seu produto online em**

## **<http://www.brother.com/registration>**

Registando o seu produto com a Brother, será registado como proprietário original do produto. O seu registo com a Brother:

- pode servir como comprovativo da data de compra do seu aparelho caso perca o recibo; e
- pode suportar uma indemnização de seguro para si no caso de dano do aparelho coberto pelo seguro.

# **Autorização, Compilação e Nota de Publicação**

# **Compilação e Nota de Publicação**

Este manual foi compilado e publicado, sob supervisão da Brother Industries, Ltd., e inclui informações relativas às descrições e especificações dos produtos mais recentes.

O conteúdo deste manual e as especificações do produto estão sujeitas a alteração sem aviso prévio.

A Brother reserva-se o direito de efectuar alterações sem aviso prévio das especificações e materiais contidos nestes documentos e não é responsável por quaisquer danos (incluindo consequências) causados pela utilização dos materiais apresentados, incluindo mas não limitado a erros tipográficos e outros associados a esta publicação.

# **Declaração de conformidade CE**

# **brother**

#### **EC Declaration of Conformity**

Manufacturer Brother Industries Ltd., 15-1, Naeshiro-cho, Mizuho-ku, Nagoya 467-8561, Japan

Plant Brother Technology (Shenzhen) Ltd., NO6 Gold Garden Ind. Nanling Buji, Longgang, Shenzhen, China

Herewith declare that:

Products description : Laser Printer  $:$  DCP-9045CDN Model Number

is in conformity with provisions of the Directives applied : Low Voltage Directive 73/23/EEC (as amended by 93/68/EEC) and the Electromagnetic Compatibility Directive 89/336/EEC (as amended by 91/263/EEC and 92/31/EEC and 93/68/EEC).

Harmonized standards applied:

Safety EN60950-1+A11:2004

EN55022: 1998 +A1: 2000 +A2: 2003 Class B **EMC** EN55024: 1998 +A1: 2001 +A2: 2003 EN61000-3-2: 2000 EN61000-3-3: 1995 +A1: 2001

Year in which CE marking was first affixed : 2006

Issued by

: 15th December, 2006

 $\ddot{\cdot}$ 

Date

Place

: Nagoya, Japan

: Brother Industries, Ltd.

Signature

Junji Shiota General Manager Quality Management Dept. Printing & Solutions Company

#### **Declaração de conformidade CE**

Fabricante Brother Industries, Ltd. 15-1, Naeshiro-cho, Mizuho-ku, Nagoya 467-8561, Japan

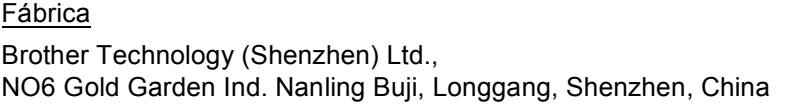

Declara que:

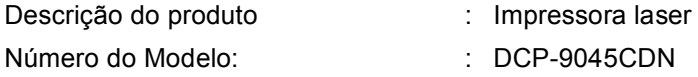

está em conformidade com as cláusulas das Directivas aplicáveis: Directiva relativa ao Equipamento de Baixa Tensão 73/23/CEE (na versão alterada pela Directiva 93/68/CEE) e a Directiva relativa à Compatibilidade Electromagnética 89/336/CEE (na versão alterada pelas Directivas 91/263/CEE, 92/31/CEE e 93/68/CEE).

Normas em conformidade aplicadas:

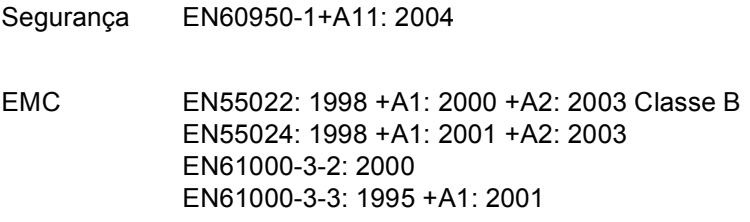

Ano em que o símbolo CE foi aplicado pela primeira vez: 2006

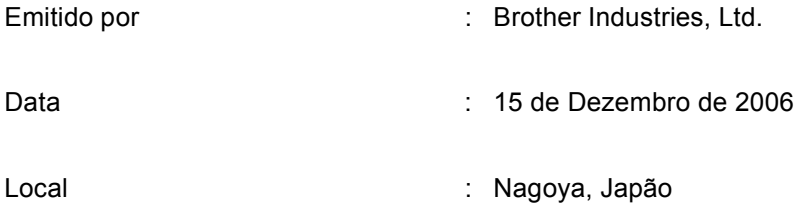

# Índice

# Secção I Geral

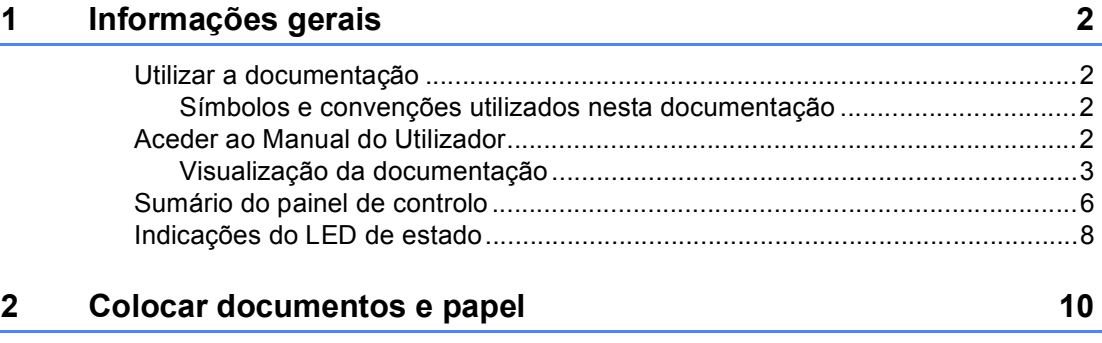

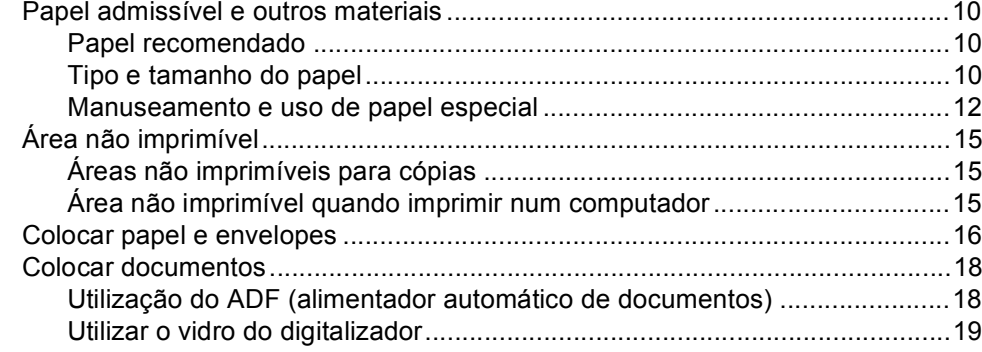

#### $\mathbf{3}$ Configuração geral

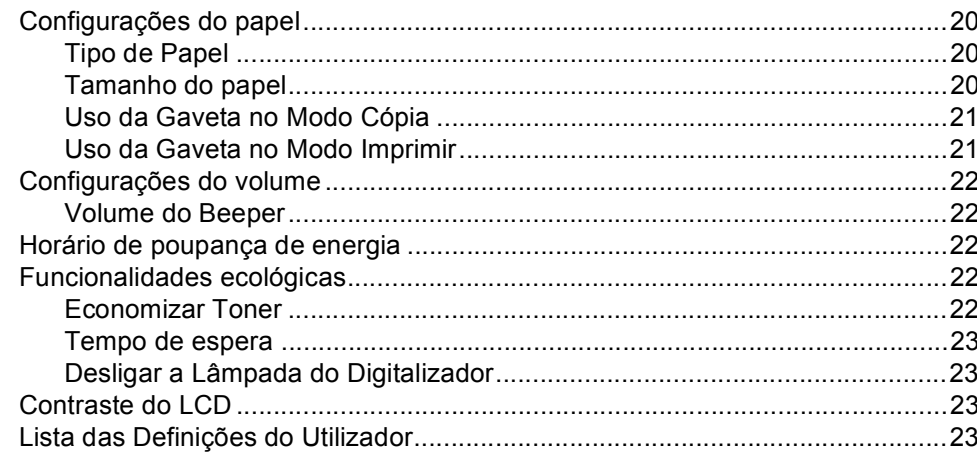

#### $\overline{\mathbf{4}}$ Funções de segurança

24

20

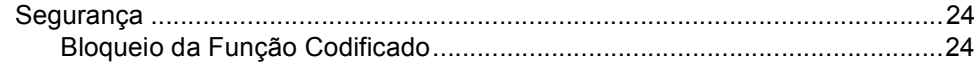

# **[Secção II Copiar](#page-36-0)**

#### **[5 Fazer cópias 28](#page-37-0)**

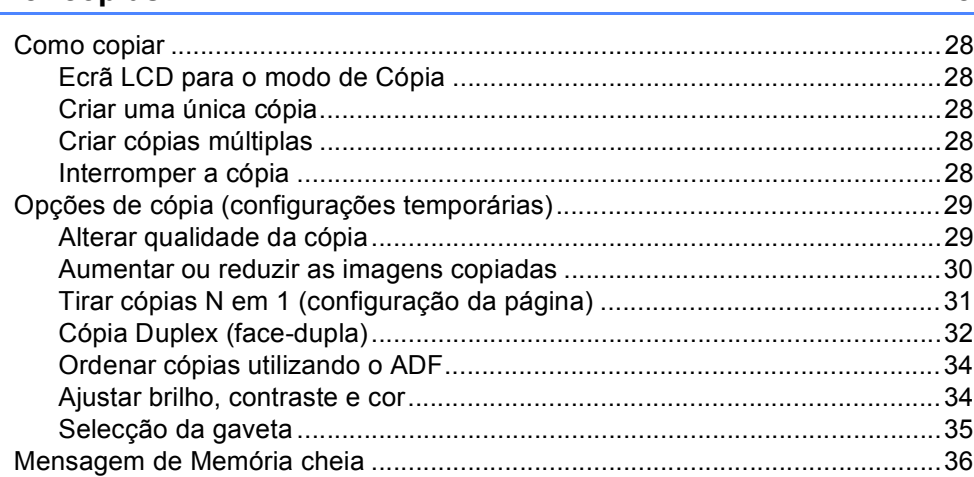

# **[Secção III Impressão directa](#page-46-0)**

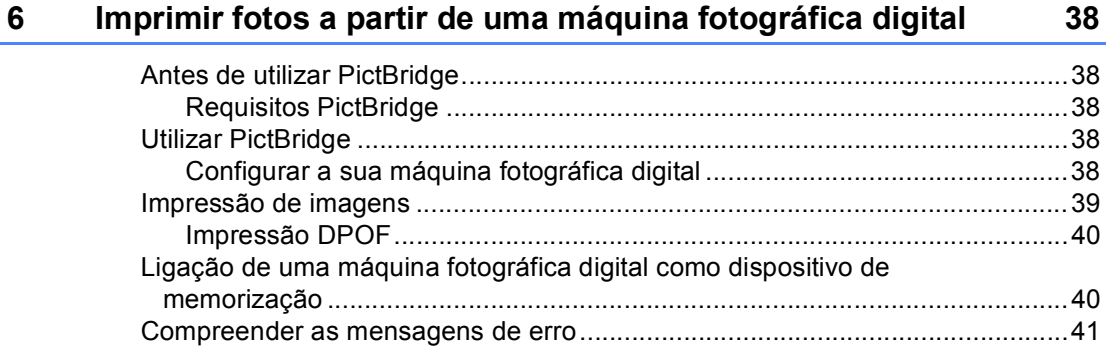

## **7 Imprimir dados a partir de uma unidade de memória Flash [USB 42](#page-51-0)**

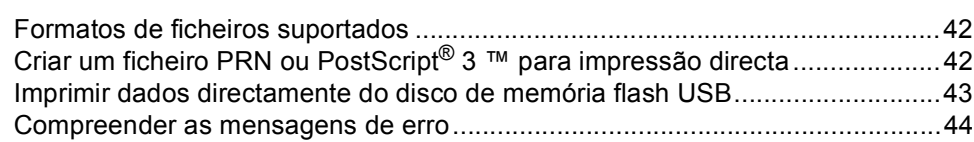

# **[Secção IV Software](#page-54-0)**

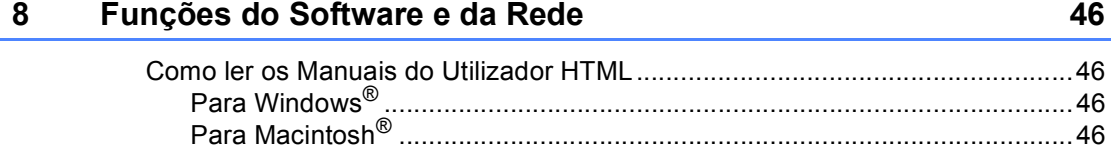

# Secção V Anexos

#### $\mathbf{A}$ Segurança e aspectos legais

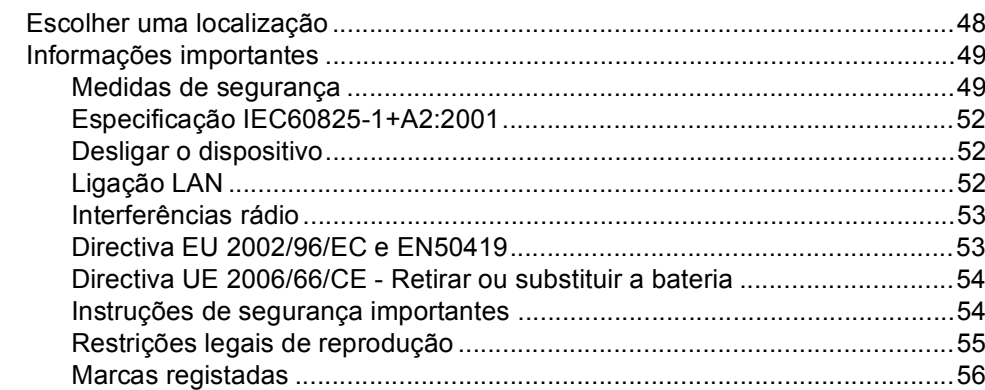

48

#### Opções  $\mathbf{B}$

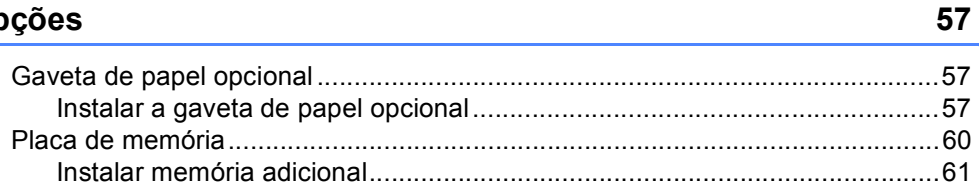

#### $\mathbf{C}$ Resolução de problemas e manutenção de rotina

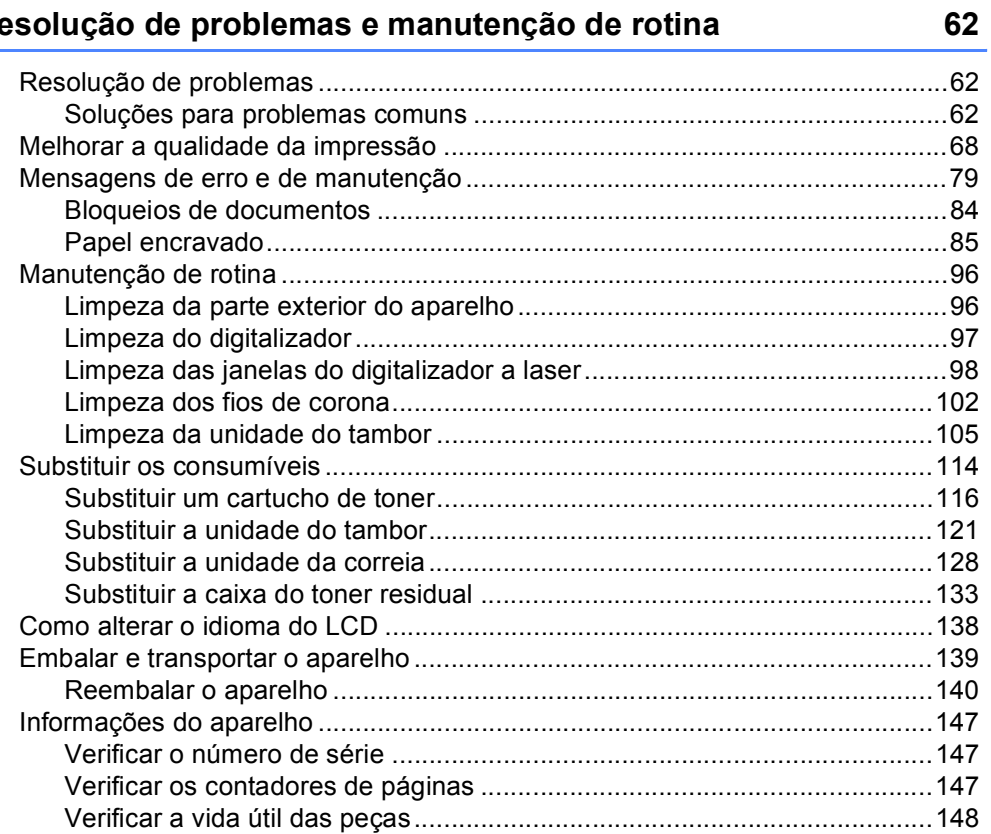

#### D Menus e funções

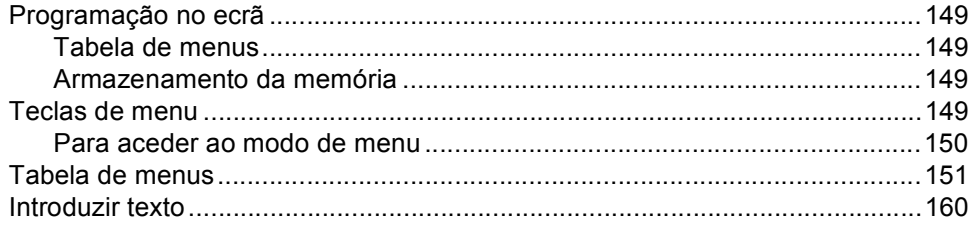

#### E. **Especificações**

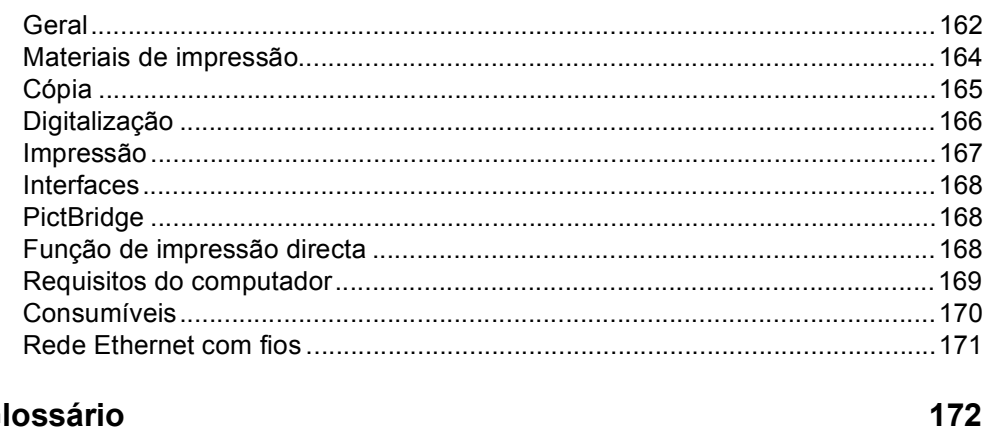

#### $\overline{\mathsf{F}}$ Glossário

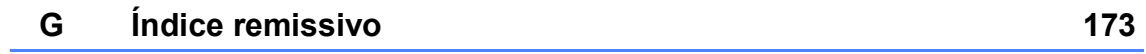

## 149

## 162

# **Secção I**

 $\blacktriangleright$ 

# <span id="page-10-0"></span>**Geral <sup>I</sup>**

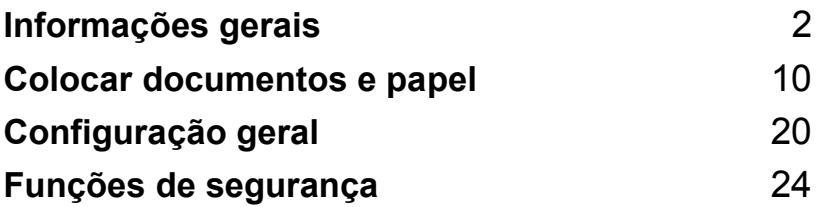

**1**

# <span id="page-11-0"></span>**Informações gerais <sup>1</sup>**

# <span id="page-11-1"></span>**Utilizar a documentação <sup>1</sup>**

Parabéns por ter adquirido um aparelho da Brother! A leitura desta documentação irá ajudá-lo a tirar o máximo proveito do seu aparelho.

## <span id="page-11-2"></span>**Símbolos e convenções utilizados nesta documentação <sup>1</sup>**

Os símbolos e convenções que seguem são utilizados em toda a documentação.

- **Negrito** O estilo negrito identifica teclas no painel de controlo do aparelho ou no ecrã do computador.
- *Itálico* O estilo itálico chama a atenção para itens importantes ou menciona um tópico relacionado.
- Courier New O tipo de letra Courier New identifica as mensagens apresentadas no LCD do aparelho.

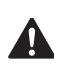

Os ícones Aviso indicam o que fazer para evitar possíveis danos pessoais.

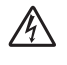

Os ícones de Perigo eléctrico alertam para possíveis choques eléctricos.

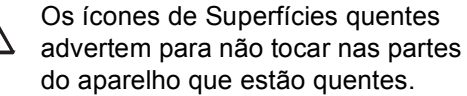

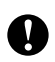

Os ícones Cuidado indicam os procedimentos que deve seguir para evitar possíveis danos no aparelho.

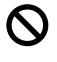

Os ícones configuração incorrecta alertam para dispositivos e operações não compatíveis com o aparelho.

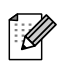

Os ícones Notas oferecem sugestões úteis.

# <span id="page-11-3"></span>**Aceder ao Manual do Utilizador <sup>1</sup>**

Este Manual do Utilizador não contém todas as informações relativas ao seu aparelho. As funções avançadas da Impressora, da Rede e do Digitalizador são explicadas no Manual do Utilizador de Software e de Rede que encontra no CD-ROM.

## <span id="page-12-0"></span>**Visualização da documentação <sup>1</sup>**

#### **Visualização da documentação (Windows®) <sup>1</sup>**

Para ver a documentação, no menu **Iniciar**, aponte para **Brother**, **DCP-9045CDN** no grupo de programas e, em seguida, clique em **Manual do Utilizador em formato HTML**.

Se não tiver instalado o software, pode localizar a documentação seguindo as seguintes instruções:

**1** Lique o PC.

Insira o CD-ROM da Brother com a etiqueta Windows® na unidade do CD-ROM.

- 2 Se surgir o ecrã para seleccionar o idioma, seleccione o seu idioma.
- **3** Se surgir o ecrã do nome do modelo, clique no nome do seu aparelho. O menu principal do CD-ROM é apresentado.

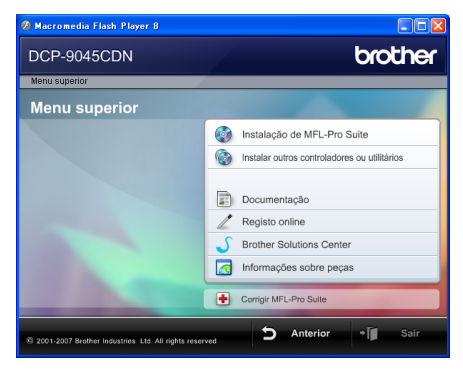

*Se esta janela não se abrir, utilize o Explorador do Windows® para localizar e executar o programa start.exe a partir do directório raiz do CD-ROM Brother.*

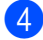

d Clique em **Documentação**.

Clique na documentação que pretende consultar:

Documentos HTML (3 manuais):

o Manual de Utilizador HTML para operações autónomas, o Manual de Utilizador do Software e o Manual do Utilizador de Rede.

Este formato é recomendado para a visualização no seu computador.

Documentos PDF (4 manuais):

O Manual de Utilizador em formato PDF para operações autónomas, o Manual de Utilizador do Software, o Manual do Utilizador de Rede e o Manual de Instalação Rápida.

Este formato é recomendado para a impressão dos manuais. Clique para aceder à Brother Solutions Center, onde pode consultar ou descarregar os documentos PDF. (São necessários um acesso à Internet e o software PDF Reader.)

#### **Como localizar as instruções de digitalização <sup>1</sup>**

Existem vários métodos para digitalizar documentos. Pode encontrar as instruções do seguinte modo:

#### **Manual do Utilizador de Software: <sup>1</sup>**

- Digitalizar um documento utilizando o controlador TWAIN no Capítulo 2
- Digitalizar um documento utilizando um controlador WIA (Apenas para Windows<sup>®</sup> XP/Windows Vista®) no Capítulo 2
- Utilizar o ControlCenter3 no Capítulo 3
- Digitalização em rede no Capítulo 4

#### **Guias de Orientação do ScanSoft™ PaperPort™ 11SE com OCR <sup>1</sup>**

Pode ver os Guias de Orientação completos do ScanSoft™ PaperPort™ 11SE com OCR a partir da Ajuda da aplicação ScanSoft™ PaperPort™ 11SE com OCR.

#### **Visualização da documentação (Macintosh®) <sup>1</sup>**

**4** Ligue o computador Macintosh<sup>®</sup>. Insira o CD-ROM da Brother com a etiqueta Macintosh® na unidade do CD-ROM.

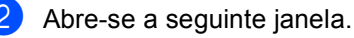

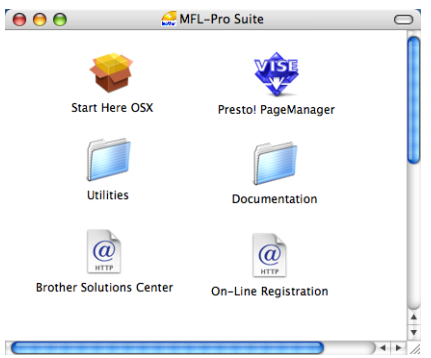

#### Faça duplo clique no ícone **Documentation**.

- Se surgir o ecrã para seleccionar o idioma, faça duplo clique no seu idioma.
- Faça duplo clique na documentação que pretende consultar: Documentos HTML (3 manuais): Manual do Utilizador HTML para operações autónomas, Manual do Utilizador de Software e Manual do Utilizador de Rede. Este formato é recomendado para a visualização no seu computador.

## **Nota**

Os documentos estão também disponíveis em formato PDF (4 manuais): Manual do Utilizador PDF para operações autónomas, Manual do Utilizador de Software e Manual do Utilizador de Rede. O formato PDF é recomendado para a impressão dos manuais.

Faça um duplo clique no ícone **Brother Solutions Center** para aceder o Brother Solutions Center, onde pode consultar ou descarregar os documentos PDF. (São necessários um acesso à Internet e o software PDF Reader.)

#### **Como localizar as instruções de digitalização <sup>1</sup>**

Existem vários métodos para digitalizar documentos. Pode encontrar as instruções do seguinte modo:

#### **Manual do Utilizador de Software: <sup>1</sup>**

- Digitalização no Capítulo 9
- Utilizar o ControlCenter2 no Capítulo 10
- Digitalização em rede no Capítulo 11

### **Presto!® Manual do Utilizador do PageManager®: <sup>1</sup>**

■ O Manual do Utilizador Presto!® PageManager® pode ser consultado na íntegra através da selecção de Ajuda na aplicação Presto!® PageManager®.

#### Capítulo 1

# <span id="page-15-0"></span>**Sumário do painel de controlo <sup>1</sup>**

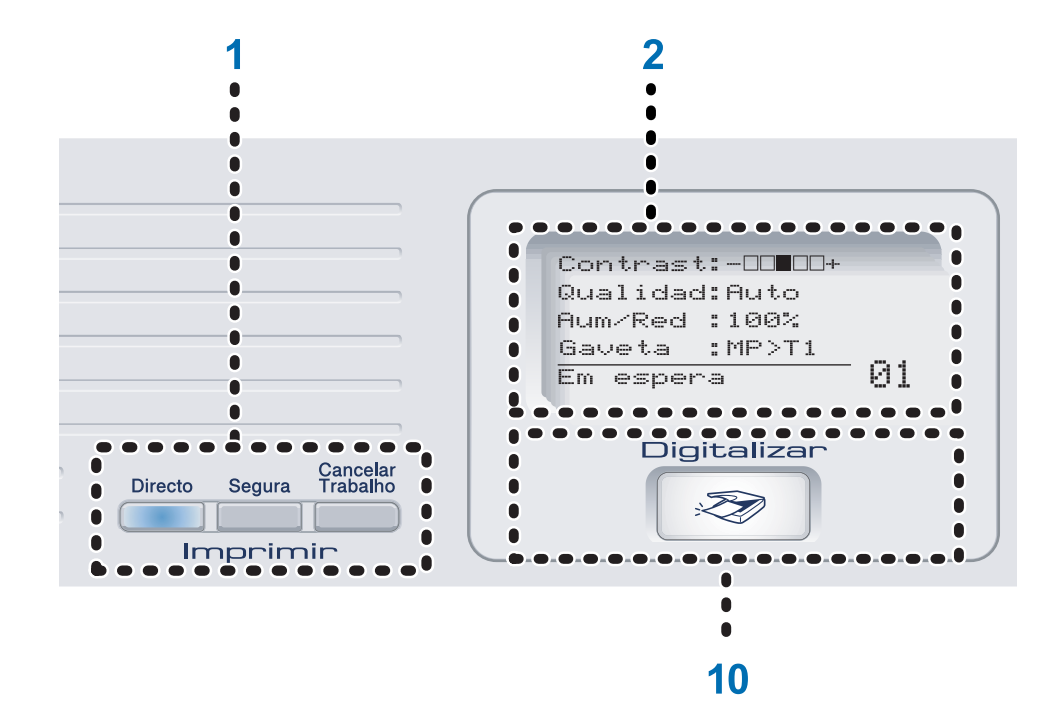

#### 1 **Imprimir teclas:**

#### **Directo**

Permite imprimir dados a partir de um dispositivo de memória Flash USB que pode ligar directamente ao aparelho. Também pode imprimir imagens directamente da sua câmara compatível com PictBridge.

#### **Segura**

Quando usa o Bloqueio da Função Codificado, pode alterar os utilizadores restritos mantendo premido d enquanto prime a tecla **Segura**. (Consulte *[Bloqueio da Função](#page-33-2)  [Codificado](#page-33-2)* na página 24.) Pode imprimir a informação guardada na memória quando introduzir a sua palavrapassede quatro dígitos. (Para obter informações sobre o uso da tecla Segurança, consulte o *Manual do Utilizador de Software no CD-ROM.*)

#### **Cancelar Trabalho**

Cancela um trabalho de impressão programado e limpa os dados da impressão da memória do aparelho.

#### 2 **LCD**

Apresenta mensagens para ajudá-lo a configurar e usar o seu aparelho.

#### 3 **Status LED**

O LED pisca e muda de cor consoante o estado do aparelho.

#### 4 **Teclas de Menu:**

#### **Menu**

Permite aceder ao Menu para programar as suas configurações no aparelho.

#### **Limpar/Voltar**

Elimina os dados introduzidos ou permite cancelar a configuração actual.

#### **OK**

Permite guardar as suas configurações no aparelho.

#### $\triangleleft$  ou  $\triangleright$

Prima para percorrer para a frente ou para trás as selecções do menu.

#### $\blacktriangle$  ou  $\blacktriangledown$

Prima para percorrer os menus e as opções.

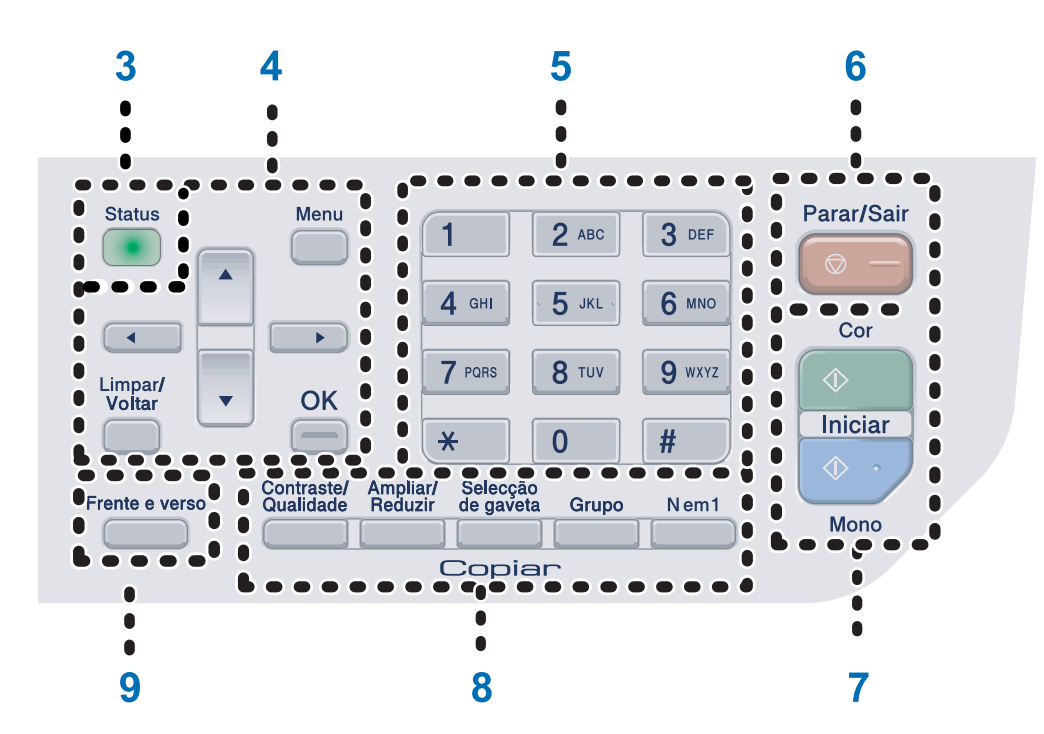

#### 5 **Teclas numéricas**

Para introduzir informações no aparelho.

#### 6 **Parar/Sair**

Interrompe uma operação ou sai de um menu.

#### 7 **Iniciar:**

#### **Cor**

Permite fazer cópias a cores.

#### **Mono**

Permite fazer cópias a preto e branco.

#### 8 **Copiar Teclas:**

#### **Contraste/Qualidade**

Permite alterar a qualidade ou o contraste da próxima cópia.

#### **Ampliar/Reduzir**

Reduz ou amplia as cópias.

#### **Selecção de graveta**

Permite alterar a gaveta a ser utilizada para a próxima cópia.

#### **Grupo**

Ordena cópias múltiplas utilizando o ADF.

#### **N em 1**

Pode escolher a cópia N em 1 para copiar 2 ou 4 páginas para uma só página.

#### 9 **Frente e verso**

Pode escolher Duplex para copiar em ambas as faces do papel.

#### 10 **Digitalizar**

Coloca o aparelho no modo Digitalizar. (Para mais informações sobre a digitalização, consulte o *Manual do Utilizador de Software no CD-ROM*.)

Capítulo 1

# <span id="page-17-0"></span>**Indicações do LED de estado <sup>1</sup>**

O LED (díodo emissor de luz) **Status** pisca e muda de cor consoante o estado do aparelho.

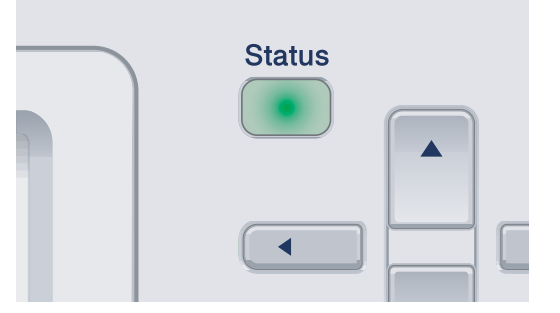

As indicações relativas aos LEDs apresentadas na seguinte tabela são utilizadas nas ilustrações deste capítulo.

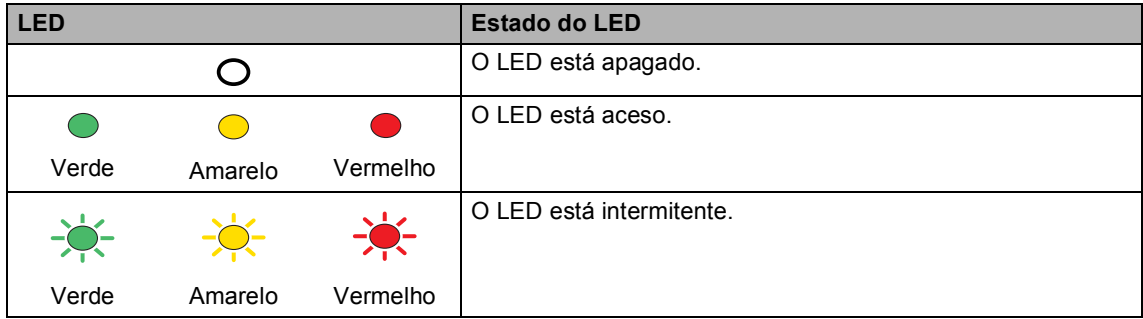

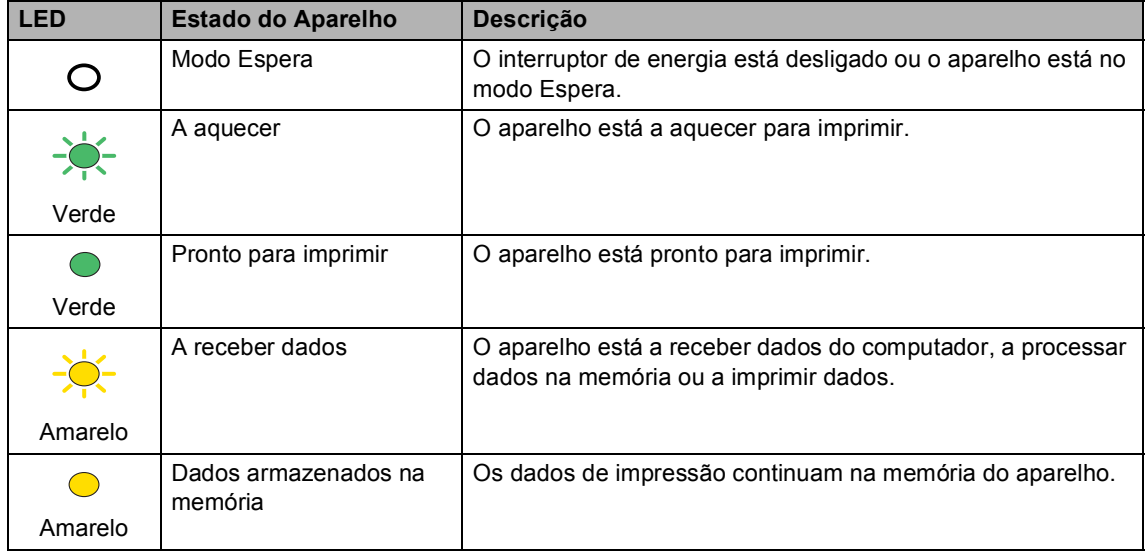

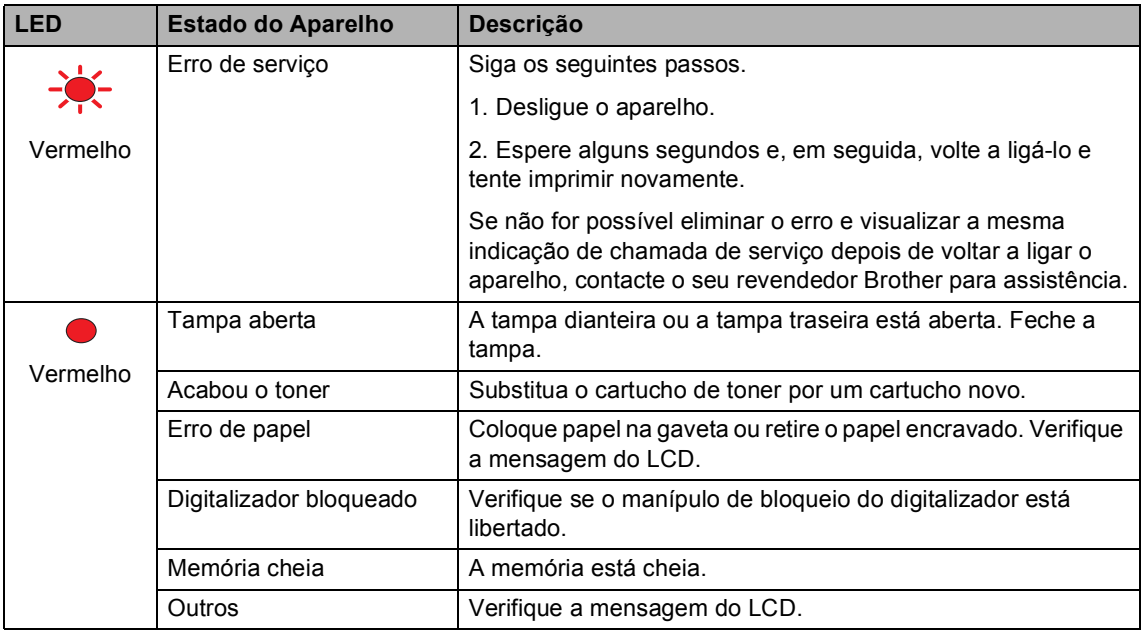

# **Nota**

Quando o interruptor de energia está desligado ou o aparelho está no modo Espera, o LED está apagado.

**2**

# <span id="page-19-0"></span>**Colocar documentos e papel <sup>2</sup>**

# <span id="page-19-4"></span><span id="page-19-1"></span>**Papel admissível e outros materiais <sup>2</sup>**

# <span id="page-19-2"></span>**Papel recomendado <sup>2</sup>**

Para obter a melhor qualidade de impressão, sugerimos que utilize o seguinte tipo de papel.

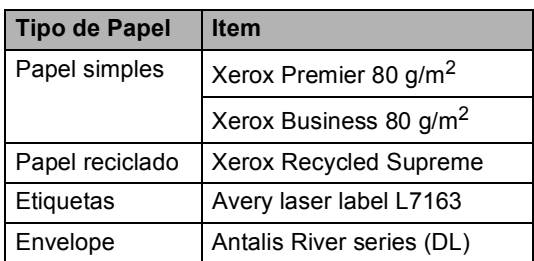

A qualidade de impressão pode variar consoante o tipo de papel utilizado.

Pode utilizar os seguintes tipos de papel no seu aparelho: papel simples, etiquetas ou envelopes.

Para obter os melhores resultados, siga as seguintes instruções:

- Utilize papel destinado a cópias normais.
- Utilize papel de 75 a 90 g/m<sup>2</sup>.
- Use etiquetas concebidas especialmente para impressoras a laser.
- $\blacksquare$  Evite tocar na superfície do papel imprimido imediatamente após a impressão.
- Utilize papel de granulagem longa com valor de Ph neutro e uma percentagem de humidade de cerca de 5%.

# **AVISO**

NÃO coloque envelopes, etiquetas ou papel grosso (mais do que 105 g/m<sup>2</sup>) na gaveta do papel ou na gaveta inferior opcional. As folhas podem ficar encravadas.

# <span id="page-19-3"></span>**Tipo e tamanho do papel <sup>2</sup>**

O aparelho carrega o papel a partir da gaveta de papel standard instalada, da gaveta multifunções ou da gaveta inferior opcional.

## **Gaveta de papel standard <sup>2</sup>**

Visto que a gaveta do papel standard é de tipo universal, pode utilizar qualquer tamanho de papel (um tipo de papel e de tamanho simultaneamente) referido na tabela em *[Capacidade de papel da gaveta do](#page-20-0)  papel* [na página 11.](#page-20-0) A gaveta de papel standard suporta até 250 folhas de papel de tamanho Letter/A4, legal e folio (80 g/m<sup>2</sup>). Pode-se colocar papel até à marca superior existente na guia lateral deslizante.

## **Gaveta multi-funções (gaveta MP) <sup>2</sup>**

A gaveta MP suporta até 50 folhas de papel  $(80 \text{ g/m}^2)$  ou até 3 envelopes. Pode-se colocar papel até à marca superior existente na guia lateral deslizante.

## **Gaveta inferior opcional (LT-100CL) <sup>2</sup>**

A gaveta inferior opcional suporta até 500 folhas de papel de tamanho Letter/A4, legal e folio (80 g/m<sup>2</sup>). Pode colocar papel na gaveta até à marca superior que existe na guia lateral deslizante.

**2**

### **Os nomes das gavetas de papel do controlador da impressora e deste manual são os seguintes: <sup>2</sup>**

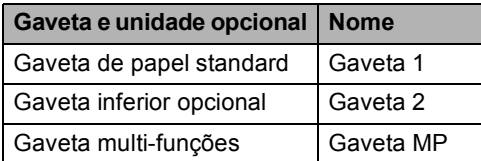

#### <span id="page-20-0"></span>**Capacidade de papel da gaveta do papel <sup>2</sup>**

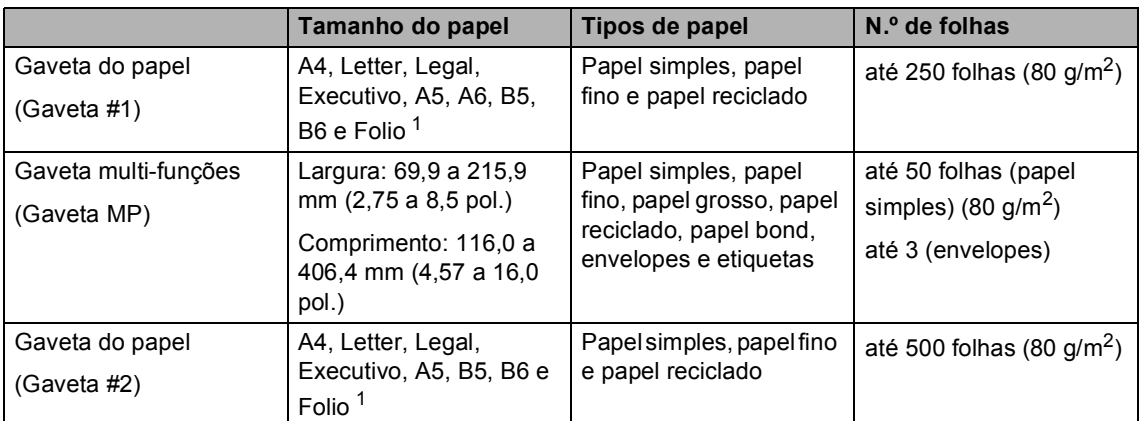

<span id="page-20-1"></span>1 Tamanho da folha 8 pol.  $\times$  13 pol.

#### **Especificações do papel recomendado <sup>2</sup>**

As especificações de papel recomendado para este aparelho são as seguintes.

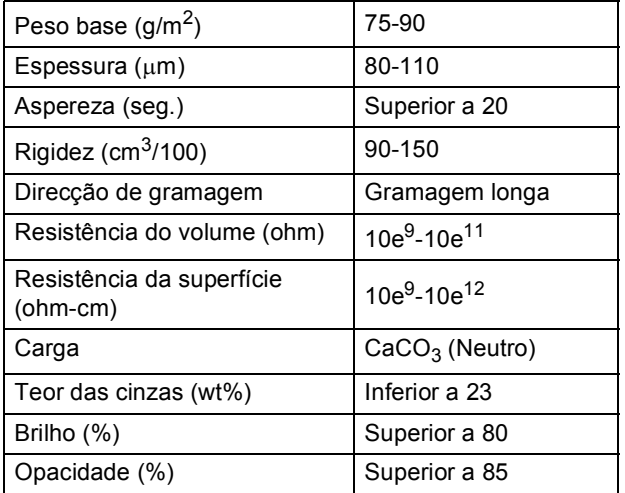

## <span id="page-21-0"></span>**Manuseamento e uso de papel especial <sup>2</sup>**

O aparelho foi concebido para funcionar com a maior parte dos tipos de papel bond e xerográfico. Contudo, algumas variedades de papel podem afectar a qualidade da impressão ou a fiabilidade do manuseamento. Teste sempre em amostras de papel antes da compra para assegurar o desempenho desejado. Guarde o papel na embalagem original e mantenha-a selada. Mantenha o papel direito e em locais não húmidos, não expostos à luz do sol ou ao calor.

Alguns aspectos a ter em conta durante a selecção do papel são:

- O seu fornecedor deve ser informado que o papel ou os envelopes serão usados numa impressora laser a cores.
- O papel pré-impresso deve utilizar tintas que consigam aguentar a temperatura do processo de fusão do aparelho (200 graus centígrados durante 0,1 segundos).
- Se seleccionou um papel bond de algodão, um papel com uma superfície áspera, como o papel encrespado ou avergoado, dobrado ou amachucado, a impressão pode sair imperfeita.

### **Tipos de papel a evitar <sup>2</sup>**

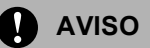

Alguns tipos de papel podem ficar mal imprimidos ou danificar o seu aparelho.

NÃO use papel:

- com uma textura elevada
- extremamente fino ou brilhante
- ondulado ou enrolado

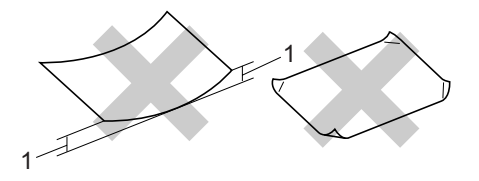

**1 2 mm ou maior**

- revestido ou com acabamento químico
- defeituoso, vincado ou dobrado
- que ultrapassa a especificação de peso recomendado neste manual
- com etiquetas e agrafes
- com cabeçalhos que usam tintas ou uma termografia a baixas temperaturas
- papel químico
- concebido para impressões a jacto

A utilização de qualquer um dos tipos de papel acima referidos pode danificar o seu aparelho. Este tipo de danos não é coberto por nenhuma garantia ou acordo da Brother.

#### **Envelopes <sup>2</sup>**

A maioria dos envelopes são compatíveis com o seu aparelho. Contudo, alguns envelopes podem causar problemas na qualidade da impressão devido à forma como foram fabricados. Os envelopes recomendados devem ter margens com dobras direitas e bem vincadas e a margem principal não deve ser mais espessa do que duas folhas de papel. Deve manter o envelope direito e este não deve ser muito largo ou fino. Deve comprar envelopes de qualidade a um fornecedor que saiba que irá utilizar os envelopes num aparelho a laser.

Os envelopes apenas podem ser colocados na gaveta MP.

Antes de colocar envelopes na gaveta, certifique-se de que:

- Os envelopes têm uma aba de selagem comprida.
- As abas de selagem foram dobradas de uma forma correcta e ficaram o mais alisado possível (os envelopes cortados ou dobrados irregularmente podem levar ao encravamento do papel).
- Os envelopes devem ter duas camadas de papel na zona assinalada a seguir.

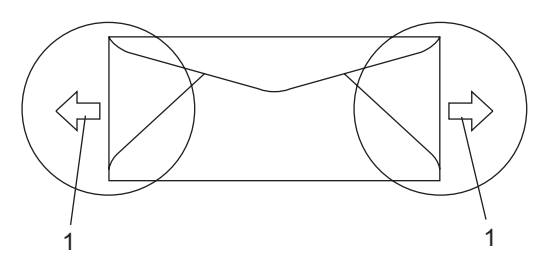

**1 Direcção de alimentação**

# **Nota**

- Antes da impressão, deve "abanar" a pilha de envelopes para evitar o encravamento do papel ou provocar problemas na alimentação.
- Antes de imprimir uma pilha de envelopes, faça um teste para se assegurar que os resultados da impressão são os desejados.
- Os conjuntos de envelopes embalados pelo fabricante estão protegidos.
- NÃO coloque diferentes tipos de papel na gaveta do papel ao mesmo tempo porque pode provocar o encravamento do papel ou problemas na alimentação.
- NÃO imprima envelopes através da impressão duplex.
- Para uma impressão correcta, deve escolher o mesmo tamanho de papel na aplicação do seu software que o do papel da gaveta.
- Recomendamos que não faça impressões a 15 mm das margens dos envelopes.
- Consulte *[Papel admissível e outros](#page-19-4)  materiais* [na página 10](#page-19-4).

#### **Tipos de envelopes a evitar <sup>2</sup>**

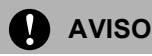

NÃO use envelopes:

• danificados, enrolados, vincados ou com uma forma irregular

- extremamente brilhantes ou texturizados
- com grampos, agrafes, molas ou fios
- com mecanismo de selagem com fita adesiva
- muito largos
- sem dobras bem alisadas
- envelopes gravados (que tenham superfície em relevo)
- envelopes pré-impressos num aparelho a laser
- envelopes pré-impressos no interior
- que não podem ser organizados rigorosamente quando são empilhados
- feitos de papel com um peso superior às especificações de peso do papel para a impressora
- com margens que não são direitas ou quadradas
- com janelas, buracos, recortes ou perfurações
- com cola na superfície como ilustrado na figura seguinte

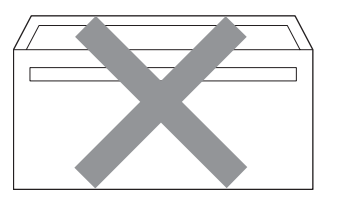

• com abas duplas como ilustrado na figura seguinte

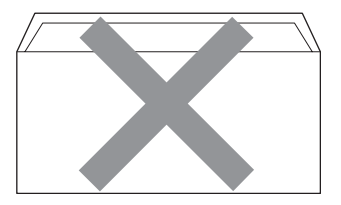

• com abas de selagem que não foram dobradas na compra

• com abas de selagem como apresentadas na figura seguinte

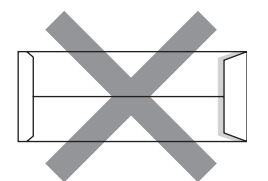

• com cada lado dobrado como ilustrado na figura seguinte

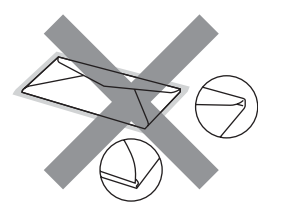

Se utilizar qualquer tipo de envelope incluído na seguinte lista, pode danificar a sua impressora. Este tipo de danos não é coberto por nenhuma garantia ou acordo da Brother.

Por vezes, pode deparar-se com problemas na alimentação do papel devido à espessura, ao tamanho ou à forma da aba dos envelopes que está a utilizar.

### **Etiquetas <sup>2</sup>**

Esta impressora imprime a maioria das etiquetas destinadas a utilização numa impressora a laser. As etiquetas devem ter uma fita adesiva de base acrílica visto que este material é mais estável a temperaturas altas na unidade fusível. As fitas adesivas não devem entrar em contacto com qualquer parte da impressora, porque a etiqueta pode colar-se à unidade do tambor e provocar encravamentos e problemas na qualidade da impressão. A fita adesiva não deve ser colocada entre as etiquetas. As etiquetas devem ser organizadas de forma a cobrir totalmente o comprimento e largura da folha de papel. A utilização de etiquetas com espaços pode desprendê-las e provocar encravamentos graves ou problemas na impressão.

Todas as etiquetas usadas nesta impressora devem conseguir aguentar temperaturas de 392 graus Fahrenheit (200 graus centígrados) durante 0,1 segundos.

As folhas de etiquetas não devem ultrapassar as especificações de peso do papel descritos neste Manual do Utilizador. As etiquetas que ultrapassem esta especificação podem não alimentar ou imprimir correctamente e provocar danos na sua impressora.

As etiquetas podem apenas ser colocadas no tabuleiro MP.

#### **Tipos de etiquetas a evitar <sup>2</sup>**

Não use etiquetas danificadas, enroladas, vincadas ou com uma forma irregular.

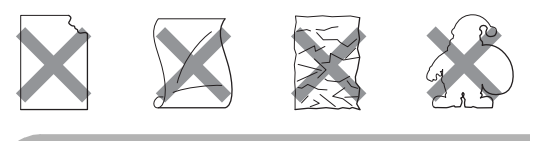

**AVISO**

NÃO imprima folhas de etiquetas parcialmente usadas. A folha de transporte exposta irá danificar a sua impressora.

# <span id="page-24-0"></span>**Área não imprimível <sup>2</sup>**

# <span id="page-24-1"></span>**Áreas não imprimíveis para cópias <sup>2</sup>**

A área de impressão começa

aproximadamente a 4 mm (0,16 pol.) das partes superior e inferior e a 3 mm (0,12 pol.) de ambos os lados do papel.

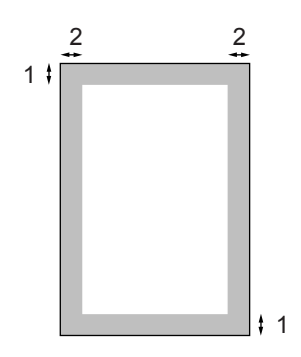

- **1 4 mm**
- **2 3 mm**

### **Nota**

A área não imprimível mostrada acima é para uma única cópia ou uma cópia 1 em 1 usando papel A4. A área não imprimível muda consoante o tamanho do papel.

## <span id="page-24-2"></span>**Área não imprimível quando imprimir num computador <sup>2</sup>**

Quando utilizar o controlador pré-definido a área de impressão é mais pequena do que o tamanho do papel, como ilustrado a seguir.

#### **Vertical**

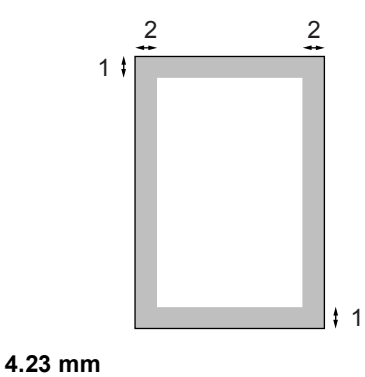

**2 4.23 mm**

**Horizontal**

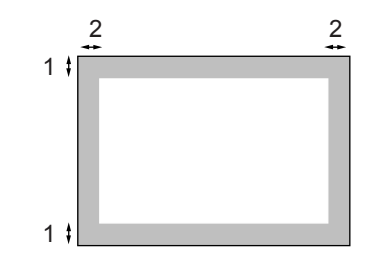

- **1 4.23 mm**
- **2 4.23 mm**

**Nota**

A área não imprimível mostrada em cima é para o papel A4. A área não imprimível muda consoante o tamanho do papel.

# <span id="page-25-0"></span>**Colocar papel e envelopes <sup>2</sup>**

O aparelho pode ser alimentado em papel a partir da gaveta de papel standard, na gaveta inferior opcional ou na gaveta multi-funções.

Quando imprimir em papel simples de 60 a 105  $g/m^2$  utilize a gaveta de papel.

Para imprimir noutros tipos de material, utilize a gaveta MP (gaveta multi-funções).

Quando colocar papel na gaveta de papel, tenha em atenção:

- Se o seu software de aplicação suporta a selecção de tamanho de papel no menu de impressão, pode seleccioná-lo através do software. Se o seu software de aplicação não suporta essa selecção, pode definir o tamanho do papel no controlador da impressora ou com os botões do painel de controlo.
- Antes de utilizar papel com buracos, como folhas do organizador, deve folhear a resma para evitar encravamentos de papel e problemas na alimentação do aparelho.

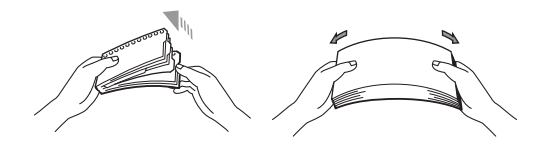

### **Colocar papel simples na gaveta de papel <sup>2</sup>**

**Estenda a aba de suporte da gaveta de** saída do papel (1).

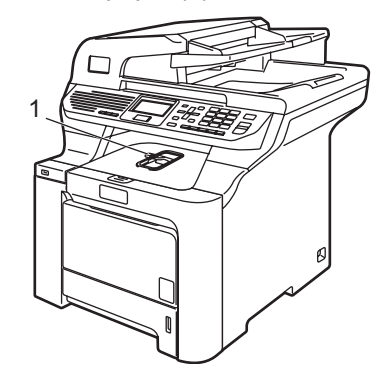

Puxe a gaveta do papel completamente para fora do aparelho.

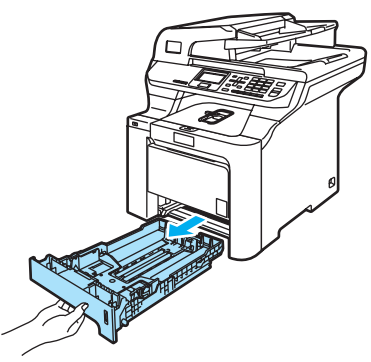

Premindo o manípulo verde de desbloqueio das guias de papel (1), deslize as guias do papel até se adaptarem ao tamanho do papel. Verifique se as guias estão bem encaixadas nas ranhuras.

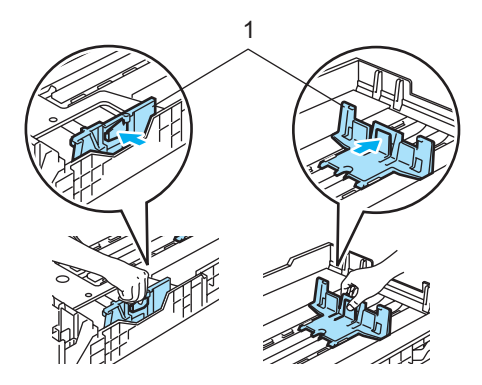

 $\left(4\right)$  Folheie a resma de papel para evitar encravamentos de papel e problemas na alimentação.

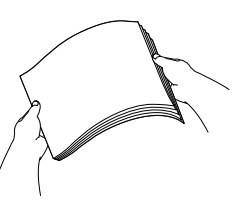

**b** Introduza cuidadosamente o papel na gaveta do papel inserindo primeiro a margem superior e com o lado a imprimir virado para baixo. Verifique se o papel está direito na gaveta e abaixo da marca de limite máximo de papel (1).

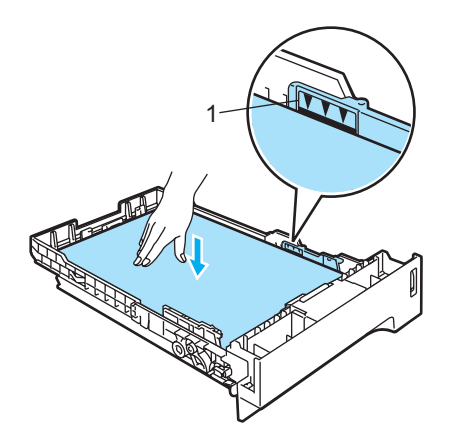

6 Coloque novamente a gaveta do papel no aparelho.

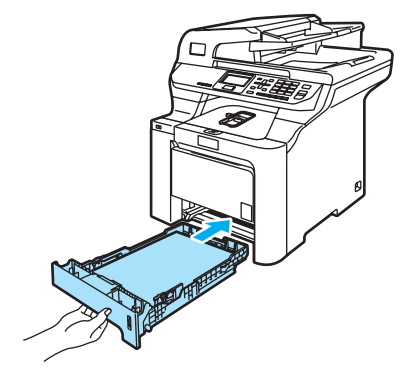

#### **Colocar envelopes ou outros materiais na gaveta multi-funções (gaveta MP) <sup>2</sup>**

Utilize a gaveta MP quando imprimir envelopes, etiquetas e papel grosso.

Antes de os introduzir, prima os cantos e lados dos envelopes para os alisar tanto quanto possível.

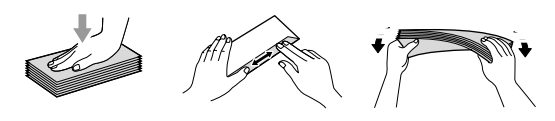

Estenda a aba de suporte da gaveta de saída do papel (1).

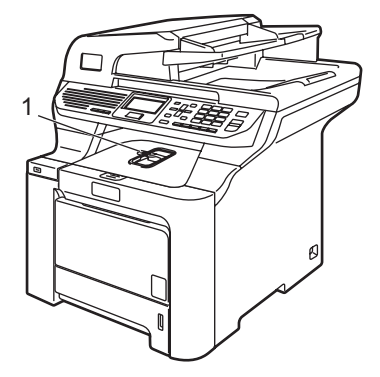

Abra a gaveta MF e abaixe-a suavemente.

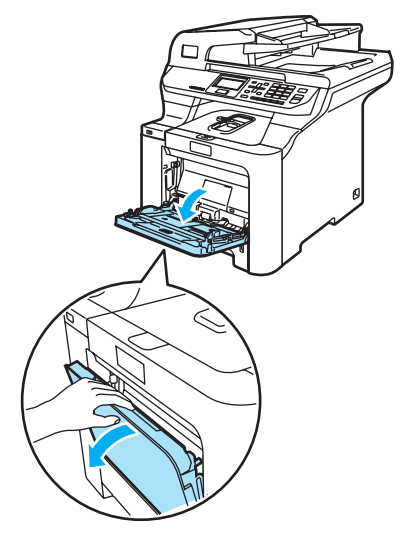

Capítulo 2

**3** Puxe a aba de suporte da gaveta MP para fora (1).

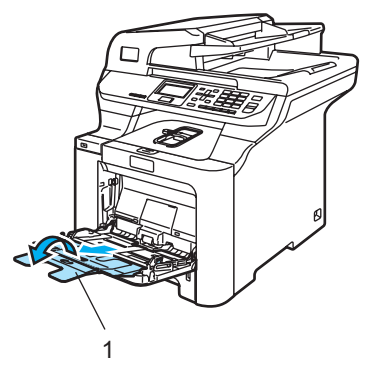

 $\overline{4}$  Coloque os envelopes (até 3) ou outros materiais na gaveta MP, inserindo primeiro a margem superior e com o lado a imprimir virado para cima.

# <span id="page-27-0"></span>**Colocar documentos <sup>2</sup>**

Pode utilizar o ADF (alimentador automático de papel) e o vidro do digitalizador para fazer cópias e digitalizar.

## <span id="page-27-1"></span>**Utilização do ADF (alimentador automático de documentos) <sup>2</sup>**

O ADF suporta até 50 páginas e alimenta uma página de cada vez. Utilize papel standard de 80 g/m<sup>2</sup>) e folheie sempre as páginas antes de as colocar no ADF.

Quando colocar papel no ADF, verifique se a tinta nos documentos está completamente seca.

## **AVISO**

NÃO coloque documentos grossos no vidro do digitalizador. Isto pode provocar o encravamento do ADF.

NÃO utilize papel enrolado, vincado, dobrado, rasgado, agrafado, com clipes, cola ou fita-cola.

NÃO utilize cartolinas, jornais ou tecidos.

**2**

**Abra a aba do suporte de saída de** documentos do ADF (1) e a aba do suporte do ADF (2).

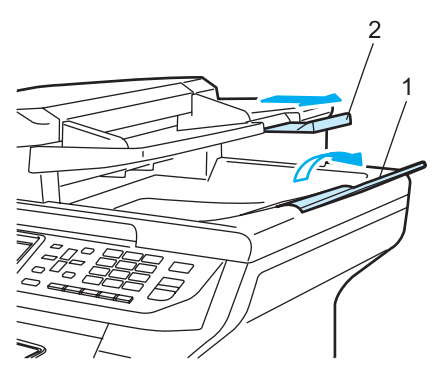

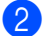

- <sup>2</sup> Folheie bem as páginas.
- **6** Coloque o documento com a face para cima no alimentador, primeiro o bordo superior, até o sentir tocar no rolo do alimentador.
- 4 Ajuste as guias do papel para a largura do documento.

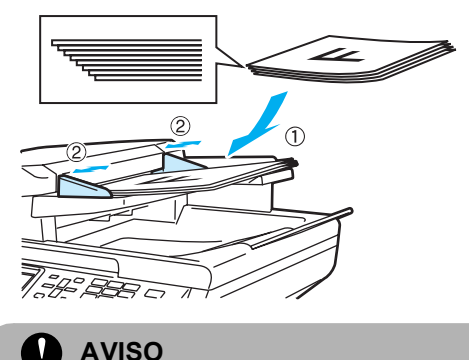

Para evitar danificar o aparelho enquanto usar o ADF, NÃO puxe o documento enquanto este estiver a ser utilizado.

Para digitalizar-documentos standards, consulte *[Utilizar o vidro do](#page-28-1)  digitalizador* [na página 19.](#page-28-1)

## <span id="page-28-1"></span><span id="page-28-0"></span>**Utilizar o vidro do digitalizador2**

Pode utilizar o vidro do digitalizador para digitalizar ou copiar as páginas de um livro ou apenas uma página de cada vez. Os documentos podem ter até 215,9 mm de largura e 355,6 mm de comprimento (8,5 polegadas de largura e até 14 polegadas de comprimento).

Para usar o vidro do digitalizador, o alimentador deve estar vazio.

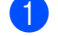

Levante a tampa dos documentos.

Usando as guias do documento à esquerda, centre o documento com a face para baixo no vidro do digitalizador.

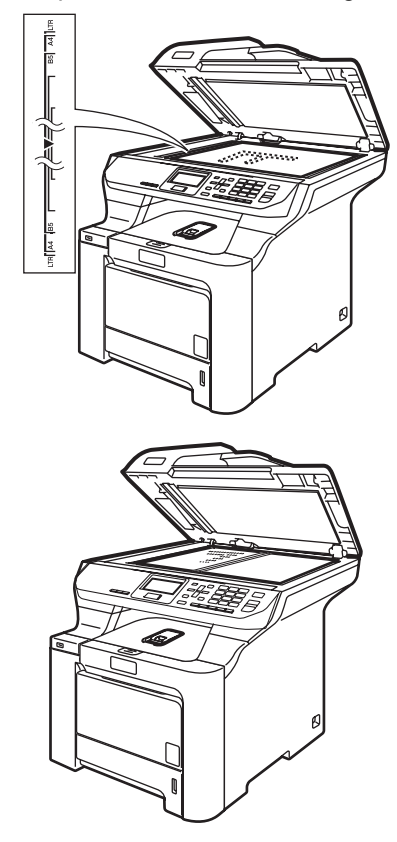

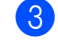

Feche a tampa dos documentos.

## **AVISO**

Se o documento for um livro ou for espesso, NÃO feche violentamente a tampa nem faça pressão.

**3**

# <span id="page-29-0"></span>**Configuração geral <sup>3</sup>**

# <span id="page-29-1"></span>**Configurações do papel <sup>3</sup>**

# <span id="page-29-2"></span>**Tipo de Papel <sup>3</sup>**

Configure o aparelho para o tipo de papel que pretende utilizar. Assim, estará a optimizar a qualidade de impressão.

Efectue um dos seguintes passos:

- Para configurar o tipo de papel para Gavt MF, prima **Menu**, **1**, **1**, **1**.
- Para configurar o tipo de papel para Gaveta#1 prima **Menu**, **1**, **1**, **2**.
- Para configurar o tipo de papel para Gaveta#2 prima **Menu**, **1**, **1**, **3** se instalou a gaveta opcional.

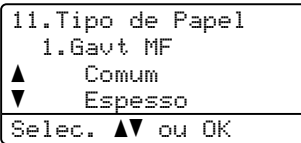

- Para Gaveta#1 e Gaveta#2 prima  $\blacktriangle$ ou **V** para seleccionar Fino, Comum ou Papel Reciclado. Para Gavt MF prima  $\triangle$  ou  $\nabla$  para seleccionar Fino, Comum, Espesso, Mais espesso ou Papel Reciclado. Prima **OK**.
- c Prima **Parar/Sair**.

# <span id="page-29-3"></span>**Tamanho do papel <sup>3</sup>**

Pode utilizar nove tamanhos de papel para imprimir cópias: A4, Letter, Legal, Executivo, A5, A6, B5, B6 e Folio.

Quando alterar o tamanho do papel na gaveta, também terá de alterar a configuração de tamanho de papel ao mesmo tempo, para que o seu aparelho possa ajustar o documento na página.

- Efectue um dos seguintes passos:
	- Para configurar o tamanho de papel para Gavt MF prima **Menu**, **1**, **2**, **1**.
	- Para configurar o tamanho de papel para Gaveta#1, prima **Menu**, **1**, **2**, **2**.
	- Para configurar o tamanho de papel para Gaveta#2 prima **Menu**, **1**, **2**, **3** se instalou a gaveta opcional.

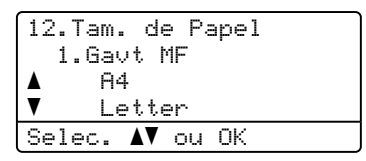

- Prima  $\blacktriangle$  ou  $\nabla$  para seleccionar A4, Letter, Legal, Executive, A5, A6, B5, B6, Folio ou Qualquer. Prima **OK**.
- c Prima **Parar/Sair**.

# **Nota**

- Qualquer (tamanho) apenas aparece quando seleccionar a gaveta MP (**Menu**, **1**, **2**, **1**).
- Se seleccionar Qualquer para o tamanho da gaveta de papel MP, deve seleccionar Só MF para a definição Utilização da gaveta.
- Não pode utilizar a opção Tamanho do Papel Oualquer para a gaveta MP quando efectuar cópias N em 1. Tem de seleccionar uma das outras selecções de Tamanho do Papel disponíveis para a Gaveta MP.
- O tamanho A6 não está disponível para Gaveta #2.

# <span id="page-30-0"></span>**Uso da Gaveta no Modo Cópia3**

Pode alterar a prioridade da gaveta que o aparelho utilizará para imprimir cópias.

Quando seleccionar Gaveta#1 Só, Só MF ou Gaveta#2  $S6<sup>1</sup>$ , o aparelho retira o papel apenas dessa gaveta. Se a gaveta predefinida ficar sem papel, Sem Papel aparece no LCD. Coloque o papel na gaveta vazia.

Para alterar a definição da gaveta, siga as seguintes instruções:

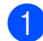

a Prima **Menu**, **1**, **6**, **1**.

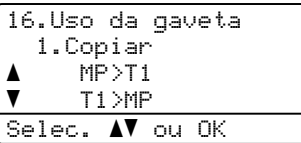

**2** Prima  $\triangle$  ou  $\nabla$  para seleccionar Gaveta#1 Só, Gaveta#2 Só<sup>1</sup>, Só MF, MP>T[1](#page-30-2)>T2 <sup>1</sup> ou T1>T2>MP <sup>1</sup>. Prima **OK**.

> <span id="page-30-2"></span>Gaveta#2 Só ou T2 aparece apenas se foi instalada a gaveta opcional.

#### c Prima **Parar/Sair**.

## **Nota**

- O ADF consegue detectar o tamanho do documento. Quando estiver a carregar os documentos do ADF e MP>T1>T2, ou T1>T2>MP, é seleccionado, o aparelho procura a gaveta com o tamanho de papel mais apropriado e utiliza o papel dessa gaveta. Se nenhuma gaveta possuir papel apropriado, o aparelho retira o papel da gaveta com a prioridade mais alta.
- Quando utilizar o vidro do digitalizador, o documento é copiado sempre a partir da gaveta com a prioridade mais alta, ainda que o papel mais adequado esteja noutra gaveta de papel.

## <span id="page-30-1"></span>**Uso da Gaveta no Modo Imprimir <sup>3</sup>**

Pode alterar a gaveta predefinida que o aparelho utilizará para imprimir do computador.

- a Prima **Menu**, **1**, **6**, **2**. 16.Uso da gaveta 2.Impressão
	- a MP>T1  $\overline{\mathbf{v}}$  T1>MP Selec.  $\blacktriangle$  ou OK
- Prima ▲ ou ▼ para seleccionar Gaveta#1 Só, Gaveta#2 Só<sup>1</sup>, Só MF, MP>T[1](#page-30-3)>T2 <sup>1</sup> ou T1>T2>MP <sup>1</sup>. Prima **OK**.
	- Gaveta#2 Só ou T2 aparece apenas se foi instalada a gaveta opcional.
- <span id="page-30-3"></span>c Prima **Parar/Sair**.

## **Nota**

- A definição no controlador da impressora terá prioridade sobre a definição feita no painel de controlo.
- Se quando o painel de controlo estiver definido para Gaveta#1 Só, Só MF ou para Gaveta#2 Só<sup>[1](#page-30-4)</sup>e seleccionar **Selecção Automática** no controlador da impressora, o aparelho utiliza o papel dessa gaveta.
- <span id="page-30-4"></span>Gaveta#2 Só aparece apenas se foi instalada a gaveta opcional.

# <span id="page-31-0"></span>**Configurações do volume <sup>3</sup>**

# <span id="page-31-1"></span>**Volume do Beeper <sup>3</sup>**

Quando o beeper está ligado, o aparelho emite um som sempre que premir uma tecla ou cometer um erro. Pode seleccionar um leque de níveis de volume, de Alto a Desl.

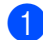

#### a Prima **Menu**, **1**, **3**.

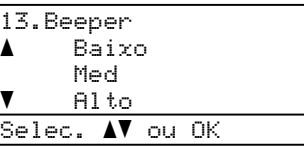

- Prima  $\blacktriangle$  ou  $\nabla$  para seleccionar Desl, Baixo, Med ou Alto. Prima **OK**.
- c Prima **Parar/Sair**.

# <span id="page-31-2"></span>**Horário de poupança de energia <sup>3</sup>**

Pode configurar o aparelho para mudar automaticamente para o Horário de Poupança de Energia. O aparelho irá adiantar-se automaticamente uma hora na Primavera e atrasar-se uma hora no Outono.

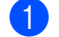

### a Prima **Menu**, **1**, **4**.

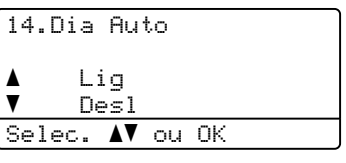

**2** Prima  $\triangle$  ou  $\nabla$  para seleccionar Lig (ou Desl). Prima **OK**.

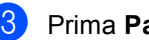

c Prima **Parar/Sair**.

# <span id="page-31-3"></span>**Funcionalidades ecológicas <sup>3</sup>**

## <span id="page-31-4"></span>**Economizar Toner**

Pode economizar o toner usando esta função. Quando configurar economizar toner para Lig, a impressão será mais clara. A configuração pré-definida é Desl.

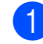

## a Prima **Menu**, **1**, **5**, **1**.

15.Ecológico 1.Poupança Toner a Lig  $\overline{\mathbf{v}}$  Desl Selec.  $\blacktriangle\blacktriangledown$  ou OK

**a** Prima **A** ou **▼** para seleccionar Lig (ou Desl). Prima **OK**.

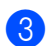

## c Prima **Parar/Sair**.

## **Nota**

NÃO recomendamos o modo Economizar Toner para a impressão de fotografias ou de imagens com escala de cinzentos.

# <span id="page-32-0"></span>**Tempo de espera <sup>3</sup>**

A configuração do tempo de espera permite reduzir o consumo de energia desactivando o fusível enquanto o aparelho está no modo de espera.

Pode seleccionar por quanto tempo o aparelho deve estar em tempo de espera (de 000 a 240 minutos) antes de iniciar o modo espera. O temporizador reinicia automaticamente quando o aparelho receber dados do computador ou fizer uma cópia. O valor predefinido é 005 minutos.

Durante o modo espera, o LCD indica Em espera. Quando imprimir ou copiar no modo espera, ocorrerá um pequeno intervalo enquanto o fusível aquece.

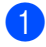

a Prima **Menu**, **1**, **5**, **2**.

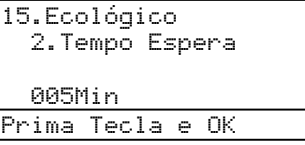

- **2** Introduza a duração do período de espera do aparelho antes de entrar no modo espera (000 a 240). Prima **OK**.
- c Prima **Parar/Sair**.

## <span id="page-32-1"></span>**Desligar a Lâmpada do Digitalizador <sup>3</sup>**

A lâmpada do digitalizador mantém-se ligada durante 30 minutos antes de se desligar automaticamente para poupar a sua vida útil e reduzir o consumo de energia.

Para desligar a lâmpada do digitalizador, prima simultaneamente as teclas  $\blacktriangleleft$  e  $\blacktriangleright$ . A lâmpada mantém-se desligada até à próxima vez que usar a função digitalização.

**Nota**

Desligar regularmente a lâmpada, reduzirá a vida útil desta.

# <span id="page-32-2"></span>**Contraste do LCD <sup>3</sup>**

Pode alterar o contraste para fazer com que o LCD fique mais claro ou mais escuro.

#### a Prima **Menu**, **1**, **7**.

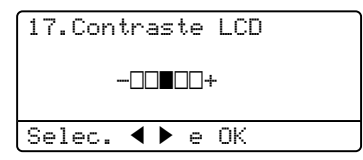

- **2** Prima  $\triangleright$  para tornar o LCD mais escuro. Prima ◀ para tornar o LCD mais claro. Prima **OK**.
- c Prima **Parar/Sair**.

# <span id="page-32-3"></span>**Lista das Definições do Utilizador <sup>3</sup>**

Pode imprimir uma lista das configurações que programou, incluindo a config da rede.

a Prima **Menu**, **6**, **4**.

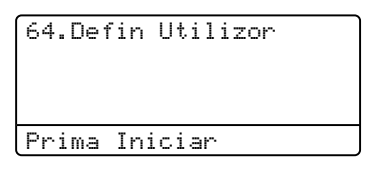

- 
- b Prima **Iniciar Mono** ou **Iniciar Cor**.
- c Prima **Parar/Sair**.

**4**

# <span id="page-33-0"></span>**Funções de segurança <sup>4</sup>**

# <span id="page-33-1"></span>**Segurança <sup>4</sup>**

# <span id="page-33-2"></span>**Bloqueio da Função Codificado <sup>4</sup>**

O Bloqueio da Função Codificado permite restringir o acesso público a certas funções do aparelho (Cópia, Digitalização e Impressão).

Esta função também impede que os utilizadores alterem as configurações predefinidas do aparelho ao limitar o acesso às configurações dos menus.

É necessário desactivar pelo menos uma função para activar o Bloqueio da Função Codificado para o utilizador geral.

O acesso a funções restritas pode ser activado criando um utilizador restrito. Os utilizadores restritos devem seleccionar o nome memorizado e introduzir a palavrapasse para usar o aparelho.

Anote num local seguro a sua palavra-passe. Caso se esqueça dela, contacte o seu revendedor Brother.

# **Nota**

- Pode definir um máximo de 25 utilizadores individuais e um utilizador Público.
- Quando configurar um utilizador Público, pode limitar uma ou mais funções do aparelho a todos os utilizadores que não possuem uma palavra-passe.
- Só os administradores podem definir as limitações e efectuar alterações para cada utilizador.
- Quando a Impressão está desactivada, as tarefas de impressão através do PC são canceladas sem notificação.

#### **Configurar a palavra-passe do administrador 4**

A palavra-passe definida neste passo é para o administrador. Esta palavra-passe é utilizada para configurar utilizadores e para activar/desactivar o Bloqueio da Função Codificado. (Consulte *[Configurar os](#page-34-0)  [utilizadores restritos](#page-34-0)* na página 25 e *[Activar](#page-35-0)  [Bloqueio da Função](#page-35-0)* 

*Codificado* [na página 26](#page-35-0).)

## a Prima **Menu**, **1**, **8**.

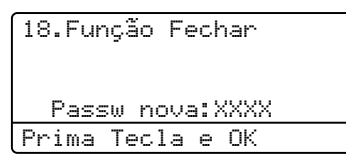

- **2** Introduza um número de quatro dígitos para a palavra-passe com os algarismos de 0 a 9,  $*$  ou #. Prima  $OK$ .
- c Reintroduza a palavra-passe quando o LCD indicar Verif:. Prima **OK**.
- d Prima **Parar/Sair**.

## **Configurar o utilizador público <sup>4</sup>**

Pode configurar o utilizador Público. Os utilizadores Públicos não precisam de introduzir uma palavra-passe.

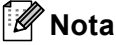

Tem de desactivar pelo menos uma função para poder ligar o Bloqueio da Função Codificado para o Utilizador público.

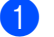

a Prima **Menu**, **1**, **8**.

- aConf. Pal-passe
- $\blacktriangledown$ Conf.Utilizad.
- Selec.  $\blacktriangle\blacktriangledown$  ou OK

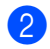

Prima A ou ▼ para seleccionar Conf.Utilizad. Prima **OK**.

 $\blacksquare$  Introduza a palavra-passe Administrador. Prima **OK**.

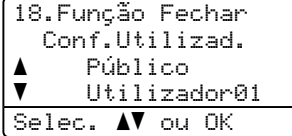

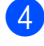

4 Prima  $\triangle$  ou  $\nabla$  para seleccionar Público. Prima **OK**.

Prima  $\triangle$  ou  $\nabla$  para seleccionar Activado ou Desactivado para a Cópia (Cores). Prima **OK**. Após definir a Cópia (Cores), repita este passo para definir a Cópia (P e B), a Digitaliza e a Imprimir. Prima **OK**.

## **Nota**

Pode definir impressão através de PC apenas para o utilizador público. Quando a impressão estiver desactivada para o utilizador público, nenhum utilizador restrito poderá utilizar a função de Impressão.

### f Prima **Parar/Sair**.

#### <span id="page-34-0"></span>**Configurar os utilizadores restritos <sup>4</sup>**

Pode configurar utilizadores com restrições e uma palavra-passe.

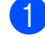

a Prima **Menu**, **1**, **8**.

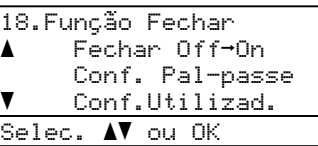

**2** Prima  $\triangle$  ou  $\nabla$  para seleccionar Conf.Utilizad. Prima **OK**.

- c Introduza a palavra-passe Administrador. Prima **OK**.
	- 18.Função Fechar Conf.Utilizad. a Público  $\overline{\textbf{v}}$  Utilizador01 Selec. AV ou OK
- <span id="page-34-1"></span>Prima A ou V para seleccionar Utilizador01. Prima **OK**.
- Utilize o teclado numérico para introduzir o nome do utilizador. (Consulte *[Introduzir](#page-169-0)  texto* [na página 160](#page-169-0).) Prima **OK**.
- Introduza uma palavra-passe de quatro dígitos para o utilizador. Prima **OK**.
- <span id="page-34-2"></span>Prima  $\blacktriangle$  ou  $\nabla$  para seleccionar Activado ou Desactivado para a Cópia (Cores). Prima **OK**. Após definir a Cópia (Cores), repita este passo para definir a Cópia (P e B) e a Digitaliza. Prima **OK**.
- Repita  $\bigcirc$  $\bigcirc$  $\bigcirc$  a  $\bigcirc$  para intro[d](#page-34-1)uzir qualquer utilizador e palavra-passe adicional.
- i Prima **Parar/Sair**.

## **Nota**

Não é possível utilizar a mesma palavrapasse que outro utilizador.

#### **Activar/Desactivar Bloqueio da Função Codificado <sup>4</sup>**

Se tiver introduzido uma palavra-chave incorrecta, quando segue as instruções em baixo, o LCD indica Pal-passe errada. Reintroduza a palavra-passe correcta.

### <span id="page-35-0"></span>**Activar Bloqueio da Função Codificado <sup>4</sup>**

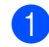

#### a Prima **Menu**, **1**, **8**.

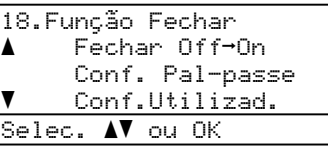

- **2** Prima  $\triangle$  ou  $\nabla$  para seleccionar Fechar Off-On. Prima **OK**.
- **6** Introduza a sua palavra-passe- de quatro dígitos como administrador. Prima **OK**.

#### **Desactivar Bloqueio de Função Codificado 4**

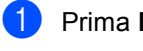

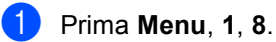

#### 18.Função Fechar aFechar On-Off  $\blacktriangledown$  Alte.Utilizad. Selec. AV ou OK

- **2** Prima  $\triangle$  ou  $\nabla$  para seleccionar Fechar On-Off. Prima **OK**.
- **3** Introduza a sua palavra-passe- de quatro dígitos como administrador. Prima **OK**.

### **Alternar Utilizadores 4**

Esta configuração permite que um utilizador restrito inicie a sessão no aparelho quando Bloqueio da Função Codificado está activado.

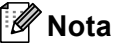

Assim que um utilizador restrito terminar a utilização do aparelho, este voltará à configuração para utilizador público em 1 minuto.

a Prima, ao mesmo tempo, d e **Segura**.

```
Função Fechar
 Alte.Utilizad.
 PIN:XXXX
Introduza PIN
```
2 Introduza a sua palavra-passe de quatro dígitos. Prima **OK**.

#### **Quando o modo de Cópia está desactivado:**

- 
- **1** Prima **Frente e verso**, um dos botões de configuração Copiar , **Iniciar** ou o teclado numérico.

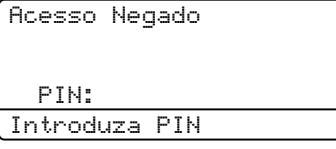

2 Introduza a sua palavra-passe de quatro dígitos. Prima **OK**.

#### **Quando o modo de Digitalização está desactivado:**

**1** Prima a tecla **Digitalizar**.

Acesso Negado PIN: Introduza PIN

b Introduza a sua palavra-passe de quatro dígitos. Prima **OK**.
## **Secção II**

# **Copiar II**

**[Fazer cópias](#page-37-0)** 28

**5**

## <span id="page-37-0"></span>**Fazer cópias <sup>5</sup>**

## **Como copiar <sup>5</sup>**

## **Ecrã LCD para o modo de Cópia <sup>5</sup>**

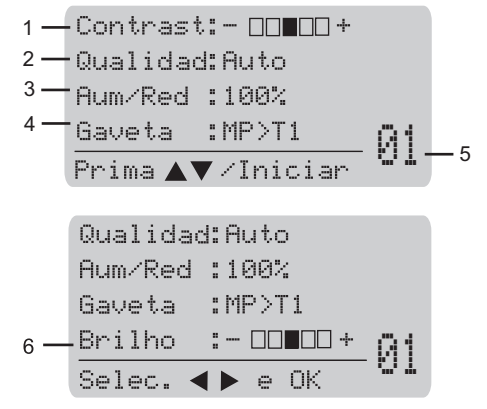

- **1 Contraste**
- **2 Qualidade**
- **3 Relação de cópia**
- **4 Selecção de gaveta**
- **5 Número de cópias**
- **6 Brilho**

### **Criar uma única cópia <sup>5</sup>**

- Coloque o documento.
- b Prima **Iniciar Mono** ou **Iniciar Cor**.

## **Criar cópias múltiplas <sup>5</sup>**

- Coloque o documento.
- Utilize as teclas numéricas para introduzir o número de cópias (até 99).
- c Prima **Iniciar Mono** ou **Iniciar Cor**.

#### **Nota**

- (Para organizar as cópias, consulte *[Ordenar cópias utilizando o](#page-43-0)  ADF* [na página 34](#page-43-0).)
- Se o LCD indicar "Aguarde" e o aparelho interromper a cópia enquanto estiver a fazer cópias múltiplas, aguarde entre 30 a 40 segundos até que o aparelho termine o registo da cor e o processo de limpeza da unidade da correia.

#### **Interromper a cópia <sup>5</sup>**

Para interromper a cópia, prima **Parar/Sair**.

## **Opções de cópia (configurações temporárias) <sup>5</sup>**

Quando pretender alterar rapidamente as configurações de cópia, temporariamente para a próxima cópia, use as teclas temporárias **Copiar**. Pode usar diferentes combinações. Também pode utilizar a tecla Duplex para alterar as configurações da cópia duplex (face dupla).

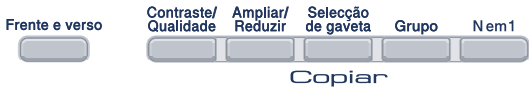

O aparelho repõe as configurações predefinidas 60 segundos depois de efectuar a cópia.

## **Alterar qualidade da cópia <sup>5</sup>**

Pode seleccionar a qualidade da cópia servindo-se de uma gama de configurações de qualidade. A configuração pré-definida é Auto.

Auto

Automático é o modo recomendado para impressões normais. Adequado para documentos que contenham quer texto quer fotografias.

**T**exto

Adequado para documentos de texto apenas.

Foto

Adequado para copiar fotografias.

Para *alterar* temporariamente as configurações da qualidade, siga as instruções que se seguem:

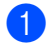

**1** Coloque o documento.

Utilize as teclas numéricas para introduzir o número de cópias (até 99). c Prima **Contraste/Qualidade**. Prima ▲ ou ▼ para seleccionar Qualidad. Prima **OK**.

Prima  $\triangleleft$  ou  $\triangleright$  para seleccionar Auto, Texto ou Foto.

Prima **OK**.

#### **6** Prima **Iniciar Mono** ou **Iniciar Cor.**

Para alterar as *configurações* predefinidas, siga as seguintes instruções:

a Prima **Menu**, **2**, **1**.

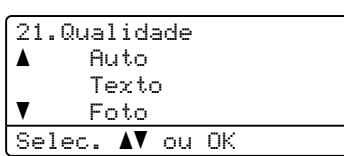

Prima ▲ ou ▼ para escolher a qualidade da cópia. Prima **OK**.

c Prima **Parar/Sair**.

#### **Aumentar ou reduzir as imagens copiadas <sup>5</sup>**

Pode seleccionar os seguintes rácios de aumento ou redução:

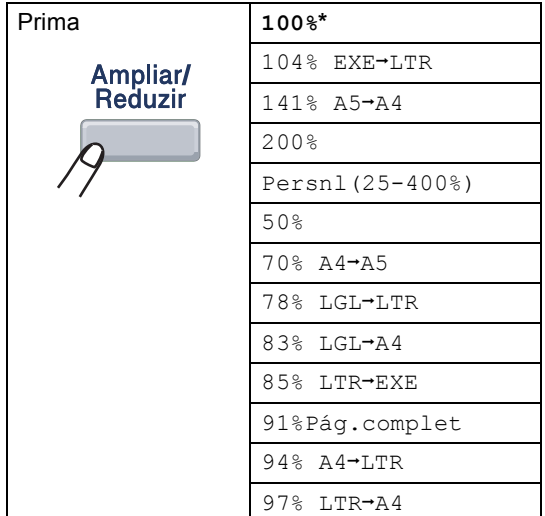

Persnl(25-400%) permite introduzir um rácio de 25% a 400%.

Para ampliar ou reduzir a próxima cópia, siga as instruções que se seguem:

- **Coloque o documento.** 
	- Utilize as teclas numéricas para introduzir o número de cópias (até 99).
- **3** Prima Ampliar/Reduzir.

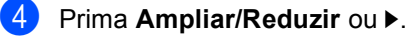

**b** Efectue um dos seguintes passos:

 $\blacksquare$  Prima  $\blacktriangle$  ou  $\nabla$  para seleccionar o rácio de aumento ou redução desejado.

Prima **OK**.

Prima  $\blacktriangle$  ou  $\nabla$  para seleccionar Persnl(25-400%).

Prima **OK**.

Utilize as teclas numéricas para introduzir um rácio de aumento ou redução de 25% a 400%. (Por exemplo, prima **5 3** para introduzir 53%.)

Prima **OK**.

f Prima **Iniciar Mono** ou **Iniciar Cor**.

**Nota**

As Opções de Disposição da Página

- 2 em 1 (V), 2 em 1 (H),
- 4 em 1 (V) ou 4 em 1 (H) não *estão* disponíveis em Ampliar/Reduzir.

## **Tirar cópias N em 1 (configuração da página) <sup>5</sup>**

Pode reduzir a quantidade de papel usado quando copiar utilizando a função de cópia N em 1. Isso permite-lhe copiar duas ou quatro páginas numa página e, desta forma, poupar papel.

#### **Importante <sup>5</sup>**

- Certifique-se que o tamanho do papel está definido para Letter, A4, Legal ou Folio.
- $\blacksquare$  ( $\triangledown$ ) significa Vertical e ( $\mathtt{H}$ ) significa Horizontal.
- A função N em 1 não lhe permite utilizar a definição Aumentar/Reduzir.
- **1** Coloque o documento.
- Utilize as teclas numéricas para introduzir o número de cópias (até 99).
- c Prima **N em 1**.

```
4 Prima A ou v para seleccionar
2 em 1 (V), 2 em 1 (H), 
 4 em 1 (V), 4 em 1 (H) ou 
Desl(1 em 1).
Prima OK.
```
**Example 2 Prima Iniciar Mono** ou **Iniciar Cor** para digitalizar a página. Se colocar um documento no ADF, o aparelho digitaliza as páginas e inicia a impressão.

> **Se estiver a utilizar o vidro do**  digitalizador, vá para  $\odot$ .

<span id="page-40-0"></span>f Após a digitalização da página, prima **<sup>1</sup>** para digitalizar a página seguinte.

Cópia expositor: Página seguinte?  $\blacktriangle$  1.Sim  $\blacktriangledown$  2.Não Selec. AV ou OK

<span id="page-40-1"></span>g Coloque a próxima página no vidro do digitalizador.

Prima **OK**.

Repita  $\bigcirc$  $\bigcirc$  $\bigcirc$  e  $\bigcirc$  para cada página da configuração.

**b** Após a digitalização de todas as páginas do documento, prima **2** na fase **O** para terminar.

#### *Se estiver a copiar a partir do ADF:* **<sup>5</sup>**

Coloque o documento virado para cima na direcção ilustrada a seguir:

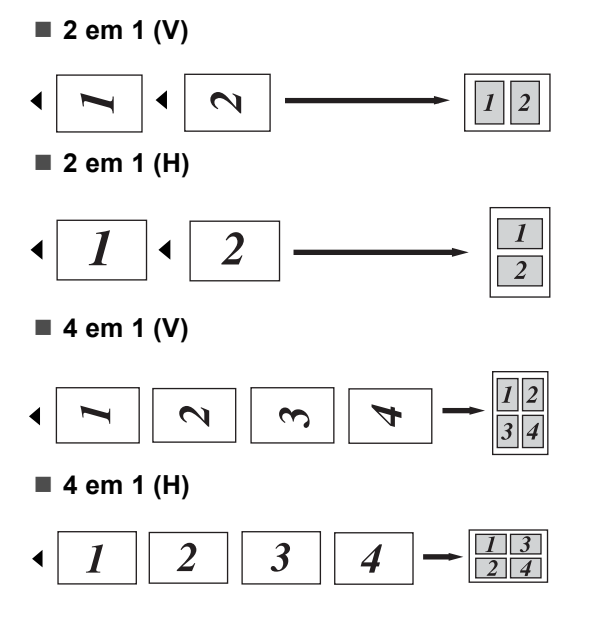

#### *Se estiver a copiar a partir do vidro do digitalizador:* **<sup>5</sup>**

Coloque o documento virado para baixo na direcção ilustrada a seguir:

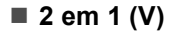

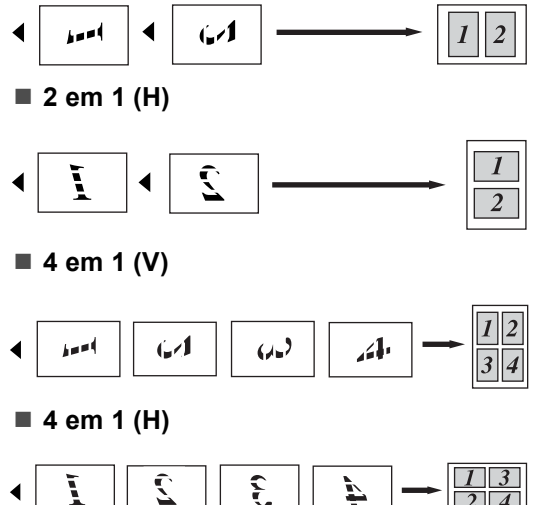

## **Cópia Duplex (face**-**dupla) <sup>5</sup>**

Se pretende usar a função de cópia "2 faces  $\rightarrow$  2 faces" ou "2 faces  $\rightarrow$  1 face", coloque o documento no ADF. Se aparecer uma mensagem de Memória cheia enquanto faz as cópias duplex (faces duplas), tente instalar memória adicional. (Ver *[Mensagem](#page-45-0)  [de Memória cheia](#page-45-0)* na página 36.)

#### **Cópia duplex (margem longa) <sup>5</sup>**

■ 1 face <sup>→</sup> 2 faces

**Vertical** 

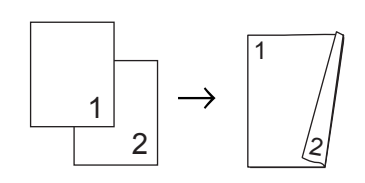

**Horizontal** 

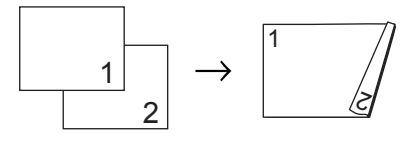

**2 faces i 2 faces**

Vertical

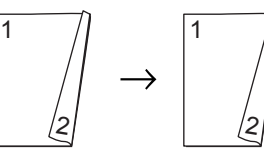

**Horizontal** 

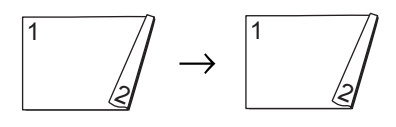

#### **2 faces i 1 face**

**Vertical** 

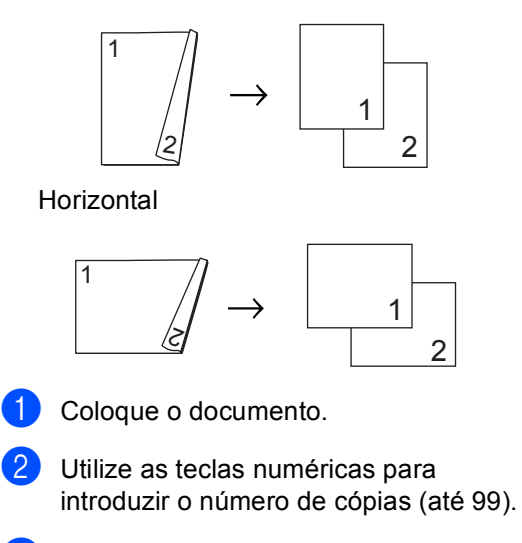

**3** Prima **Frente e verso** e ▲ ou ▼ para seleccionar  $1$ face  $\rightarrow$  2faces,  $2$ faces  $\rightarrow$  2faces ou  $2faces$  + 1face.

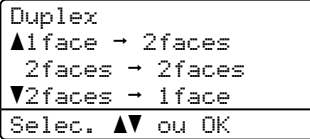

Prima **OK**.

**4** Prima **Iniciar Mono** ou **Iniciar Cor** para digitalizar o documento.

#### **Nota**

Não é possível a Cópia em Duplex num documento de tamanho legal de duas faces.

#### **Cópia Duplex avançada (margem curta) <sup>5</sup>**

■ Avançada 2 faces **→ 1 face** 

**Vertical** 

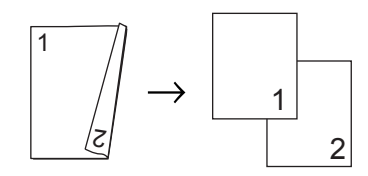

**Horizontal** 

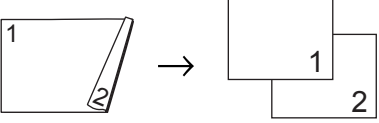

**5**

■ Avançada 1 face **→ 2 faces** 

Vertical

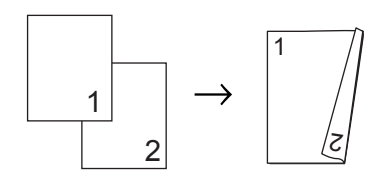

**Horizontal** 

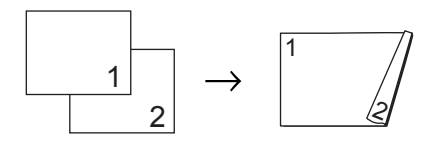

**1** Coloque o documento.

**2** Utilize as teclas numéricas para introduzir o número de cópias (até 99).

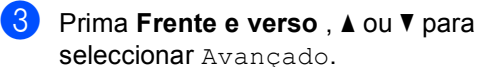

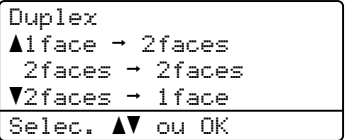

Prima **OK**.

**33**

Capítulo 5

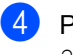

Prima **▲** ou ▼ para seleccionar  $2$ faces  $\rightarrow$  1 face ou 1face  $\rightarrow$  2faces. Prima **OK**.

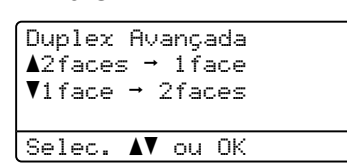

**6** Prima **Iniciar Mono** ou **Iniciar Cor** para digitalizar o documento.

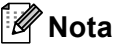

Não é possível a Cópia em Duplex num documento de tamanho legal de duas faces.

## <span id="page-43-0"></span>**Ordenar cópias utilizando o ADF <sup>5</sup>**

Pode ordenar várias cópias. As páginas serão empilhadas pela ordem 1 2 3, 1 2 3, 1 2 3, etc.

Coloque o documento no ADF.

- Utilize as teclas numéricas para introduzir o número de cópias (até 99).
- **Prima Grupo.**

d Prima **Iniciar Mono** ou **Iniciar Cor**.

## **Ajustar brilho, contraste e cor5**

#### **Brilho <sup>5</sup>**

Ajuste o brilho da cópia para tirar cópias mais claras ou mais escuras.

Para *alterar* temporariamente as configurações do contraste, siga as seguintes instruções:

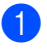

Coloque o documento.

2 Utilize as teclas numéricas para introduzir o número de cópias (até 99).

Prima  $\triangle$  ou  $\nabla$  para seleccionar Brilho.

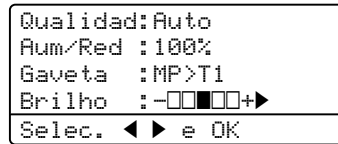

Prima  $\blacktriangleright$  para tirar uma cópia mais clara ou prima d para escurecer uma cópia. Prima **OK**.

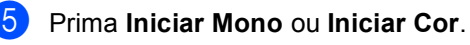

Para alterar as *configurações* pré-definidas, siga os seguintes passos:

a Prima **Menu**, **2**, **2**.

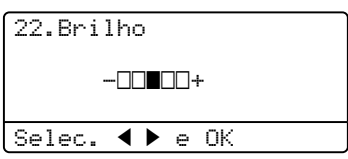

- Prima ▶ para tirar uma cópia mais clara ou prima < para escurecer uma cópia. Prima **OK**.
- c Prima **Parar/Sair**.

#### **Contraste <sup>5</sup>**

Ajuste o contraste para melhorar a nitidez e a claridade da imagem.

Para *alterar* temporariamente as configurações do contraste, siga as seguintes instruções:

- Coloque o documento.
	- Utilize as teclas numéricas para introduzir o número de cópias (até 99).
- 

c Prima **Contraste/Qualidade**. Prima ▲ ou ▼ para seleccionar Contrast. Prima **OK**.

Contrast:-0000+> Qualidad:Auto Aum/Red :100% Gaveta :MP>T1 Selec.  $\blacklozenge \blacktriangleright$  e OK

**5**

4 Prima  $\triangleleft$  ou  $\triangleright$  para aumentar ou diminuir o contraste. Prima **OK**.

#### **6** Prima **Iniciar Mono** ou **Iniciar Cor**.

Para alterar as *configurações* pré-definidas, siga os seguintes passos:

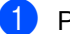

a Prima **Menu**, **2**, **3**. 23.Contraste

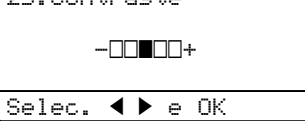

**2** Prima  $\triangleleft$  ou  $\triangleright$  para aumentar ou diminuir o contraste. Prima **OK**.

c Prima **Parar/Sair**.

#### **Ajuste de cor**

Pode alterar a configuração pré-definida para a saturação da cor.

Para alterar as *configurações* pré-definidas, siga os seguintes passos:

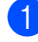

a Prima **Menu**, **2**, **4**.

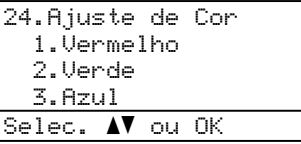

<span id="page-44-0"></span>**2** Prima  $\triangle$  ou  $\nabla$  para seleccionar 1.Vermelho, 2.Verde ou 3.Azul. Prima **OK**.

- **3** Prima  $\triangleleft$  ou  $\triangleright$  para aumentar ou diminuir a saturação da cor. Prima **OK**.
- 4 Volte ao ponto **@** para seleccionar a próxima cor. Ou prima **Parar/Sair**.

#### **Selecção da gaveta <sup>5</sup>**

Pode alterar a utilização da gaveta apenas na próxima cópia.

- Coloque o documento.
- Utilize as teclas numéricas para introduzir o número de cópias (até 99).
- c Prima **Selecção de gaveta**.
- Prima  $\triangleleft$  ou  $\triangleright$  para seleccionar MP>T1, T[1](#page-44-1)>MP,  $#1$  (XXX)  $^1$  ou MP (XXX)  $^1$ . Prima **OK**.
	- e Prima **Iniciar Mono** ou **Iniciar Cor**.

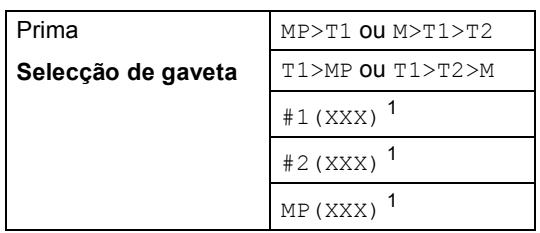

<span id="page-44-1"></span><sup>1</sup> XXX é o tamanho de papel definido em **Menu**, **1**, **2**.

## **Nota**

- T2 ou #2 aparece apenas se a gaveta do papel opcional estiver instalada.
- Para alterar a configuração predefinida de Selecção da Gaveta, Consulte *[Uso da](#page-30-0)  [Gaveta no Modo Cópia](#page-30-0)* na página 21.

Capítulo 5

## <span id="page-45-0"></span>**Mensagem de Memória cheia <sup>5</sup>**

Se a memória ficar cheia enquanto estiver a fazer cópias, a mensagem LCD irá orientá-lo na próxima fase.

Se receber a mensagem Memória Cheia durante a digitalização da página seguinte, pode optar entre premir **Iniciar Mono** ou **Iniciar Cor** para copiar as páginas digitalizadas até aí ou premir **Parar/Sair** para cancelar a operação.

Para disponibilizar memória adicional pode adicionar uma placa de memória adicional. Consulte *[Placa de memória](#page-69-0)* na página 60.

## **Secção III**

# **Impressão directa**

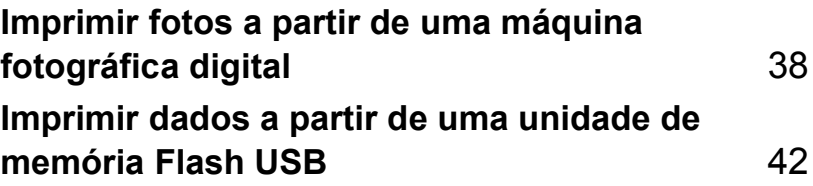

**6**

## <span id="page-47-0"></span>**Imprimir fotos a partir de uma máquina fotográfica digital <sup>6</sup>**

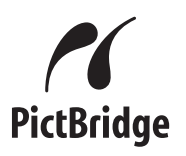

O seu aparelho Brother suporta a função standard PictBridge, que permite ligar-se a uma câmara fotográfica digital compatível com PictBridge e imprimir fotografias directamente a partir da mesma.

Se a sua câmara estiver a utilizar o padrão de Armazenamento em Massa USB, também pode imprimir fotos a partir de uma câmara digital sem PictBridge. (Consulte *[Ligação de](#page-49-0)  [uma máquina fotográfica digital como](#page-49-0)  [dispositivo de memorização](#page-49-0)* na página 40.)

## **Antes de utilizar PictBridge <sup>6</sup>**

## **Requisitos PictBridge <sup>6</sup>**

Para que não cometa erros, lembre-se do seguinte:

- O aparelho e a máquina fotográfica digital devem estar ligados com um cabo USB adequado.
- O ficheiro de imagens deve ser aberto com a máquina fotográfica digital que quer ligar ao aparelho.

## **Utilizar PictBridge <sup>6</sup>**

## <span id="page-47-2"></span>**Configurar a sua máquina fotográfica digital <sup>6</sup>**

Certifique-se de que a sua máquina fotográfica está no modo PictBridge. As seguintes configurações PictBridge estão disponíveis no LCD da sua máquina fotográfica compatível com o PictBridge.

- Cópias
- Qualidade
- Tamanho do papel
- Data de impressão
- Impressão do nome do ficheiro
- Configuração

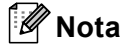

Os nomes e a disponibilidade de cada definição depende da especificação da sua máquina fotográfica.

Também pode definir as seguintes configurações PictBridge servindo-se do painel de controlo.

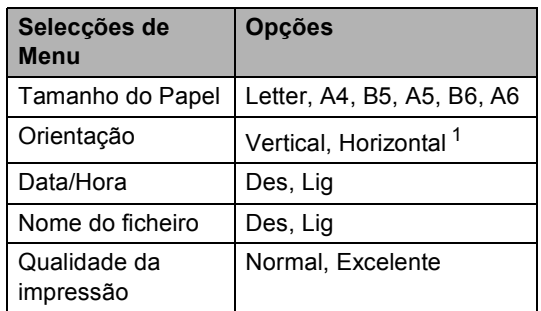

<span id="page-47-1"></span>Se seleccionar o tamanho de papel Letter, A4 ou B5, será seleccionado Vertical. Se seleccionar A5, B6 ou A6, será escolhido Horizontal.

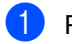

#### a Prima **Menu**, **4**, **3**.

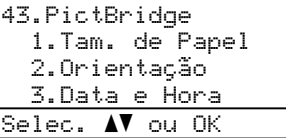

- <span id="page-48-0"></span><sup>2</sup> Para definir as configurações PictBridge, prima A ou  $\blacktriangledown$  para seleccionar 1. Tam. de Papel, 2.Orientação, 3.Data e Hora, 4.Nome Ficheiro, ou 5.Qualid Impress. Prima **OK**.
- <span id="page-48-1"></span>**C** Prima  $\triangle$  ou  $\nabla$  para seleccionar uma opção em cada menu de configuração. Prima **OK**.
- Repita @ a <sup>@</sup> para [c](#page-48-1)ada configuração PictBridge. Prima **Parar/Sair**.

## **Nota**

• As definições da máquina fotográfica são prioritárias desde que a sua máquina fotográfica não esteja definida para utilizar as definições do seu aparelho (definições predefinidas). Se a sua máquina foi definida para usar as definições do seu aparelho, este irá imprimir as suas fotografias servindo-se das seguintes definições.

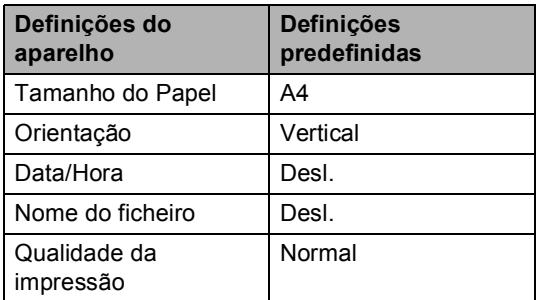

• Para obter mais informações acerca da alteração das definições PictBridge, consulte o manual do utilizador da sua máquina fotográfica.

## **Impressão de imagens <sup>6</sup>**

**E** Certifique-se de que a sua máquina fotográfica está desligada. Ligue a sua máquina fotográfica ao interface directo USB (1) localizado na parte frontal do aparelho utilizando um cabo USB adequado.

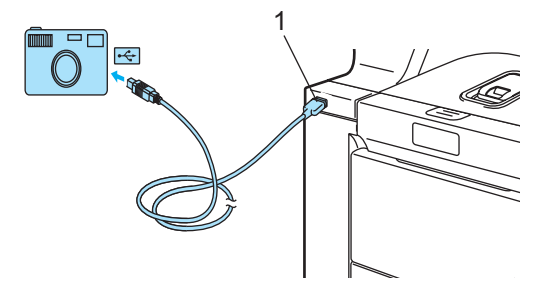

Ligue a máquina fotográfica. Certifiquese de que a sua máquina fotográfica está no modo PictBridge. Quando o aparelho tiver reconhecido a máquina fotográfica, o LCD apresenta a seguinte mensagem, conforme o modo em que o aparelho está definido:

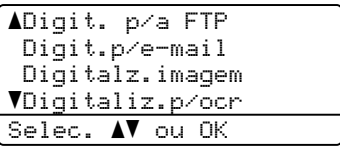

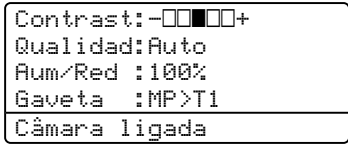

Defina, na sua máquina fotográfica, a impressão de uma imagem. Defina o número de cópias se isso lhe for pedido.

Quando o aparelho começar a imprimir uma imagem, o LCD apresenta a seguinte mensagem:

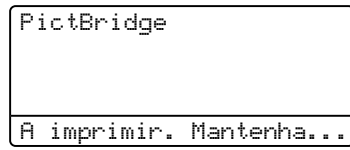

**6**

## **Nota**

Para obter mais informações sobre como pode imprimir utilizando PictBridge, consulte o manual do utilizador da sua máquina fotográfica.

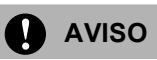

Para evitar danos no aparelho, NÃO ligue nenhum dispositivo para além de uma máquina fotográfica digital ou um disco de memória Flash USB à interface directa USB.

NÃO desligue a máquina fotográfica digital da interface directa USB até que o aparelho tenha concluído a impressão.

## **Impressão DPOF <sup>6</sup>**

DPOF significa Formato de Ordem de Impressão Digital.

Os principais fabricantes de máquinas fotográficas digitais (Canon Inc., Eastman Kodak Company, Fuji Photo Film Co. Ltd., Matsushita Electric Industrial Co. Ltd. e Sony Corporation) criaram esta característica para facilitar a impressão de imagens a partir de uma máquina fotográfica digital.

Se a sua máquina fotográfica digital suporta uma impressão em DPOF, poderá seleccionar as imagens e o número de cópias que deseja imprimir no monitor da máquina fotográfica digital.

Estão disponíveis as seguintes definições DPOF.

- impressão 1 em 1
- Cópias

## <span id="page-49-0"></span>**Ligação de uma máquina fotográfica digital como dispositivo de memorização <sup>6</sup>**

Mesmo se a sua máquina fotográfica não está no modo PictBridge, ou não suporta PictBridge, pode ligar a sua máquina fotográfica como dispositivo de memorização. Isto permite-lhe imprimir fotografias a partir da sua máquina fotográfica.

Siga os seguintes passos em *[Imprimir dados](#page-52-0)  [directamente do disco de memória flash](#page-52-0)  USB* [na página 43.](#page-52-0)

(Se pretender imprimir fotografias no modo PictBridge, consulte *[Configurar a sua](#page-47-2)  [máquina fotográfica digital](#page-47-2)* na página 38.)

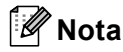

O nome do modo de memorização e operação difere de uma máquina fotográfica digital para a outra. Consulte o manual do utilizador da sua máquina fotográfica para obter mais informações, por exemplo, como passar do modo Pictbridge para o modo de memorização em massa.

## **Compreender as mensagens de erro <sup>6</sup>**

Quando estiver familiarizado com os tipos de erros que podem ocorrer ao utilizar a interface directa USB, poderá identificar e resolver facilmente quaisquer problemas que surjam.

■ Memória Cheia

Esta imagem irá aparecer se estiver a trabalhar com ficheiros cujo formato ultrapassa a capacidade de memória do aparelho.

Disp. incorrecto

Esta mensagem irá aparecer se ligar um dispositivo danificado ou incompatível à interface directa USB. Para eliminar o erro, desligue o dispositivo da interface directa USB.

(Para obter mais informações, consulte *[Mensagens de erro e de](#page-88-0)  manutenção* [na página 79.](#page-88-0))

## <span id="page-51-0"></span>**Imprimir dados a partir de uma unidade de memória Flash USB <sup>7</sup>**

Com a função de impressão directa, não precisa de um computador para imprimir dados. Pode imprimir através de uma simples ligação do seu disco de memória flash USB na interface directa USB do aparelho.

## **Nota**

**7**

Alguns discos de memória flash USB podem não funcionar com o aparelho.

## **Formatos de ficheiros suportados <sup>7</sup>**

A impressão directa suporta os seguintes formatos de ficheiros:

- **PDF** versão [1](#page-51-1).6<sup>1</sup>
- JPEG
- $\blacksquare$  Exif + JPEG
- PRN (criado pelo controlador DCP-9045CDN)
- TIFF (digitalizado por todos os modelos MFC ou DCP da Brother)
- PostScript® 3<sup>™</sup> (criado pelo controlador da impressora DCP-9045CDN BRScript3)
- <span id="page-51-1"></span>Os dados que incluem um ficheiro de imagem JBIG2, JPEG2000 e ficheiros em camadas não são suportados.

## **Criar um ficheiro PRN ou PostScript® 3™ para impressão directa7**

## **Nota**

Os ecrãs nesta secção podem variar consoante a sua aplicação e sistema operativo.

- a Na barra menu de uma aplicação, clique **Ficheiro**, seguido de **Imprimir**.
- b Seleccione **Impressora Brother DCP-9045CDN** (1) e seleccione a caixa **Imprimir para ficheiro** (2). Clique em **Imprimir**.

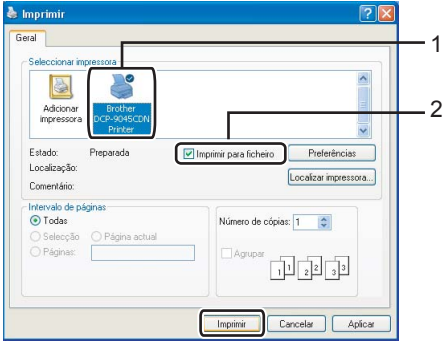

Seleccione a pasta na qual deseja guardar o ficheiro e introduza o nome do ficheiro se isso lhe for pedido. Se lhe for pedido apenas para dar um nome ao ficheiro, pode também especificar a pasta em que deseja guardar o ficheiro ao introduzir o nome do directório. Por exemplo:

C:\Temp\FileName.prn

Se tem um disco de memória flash USB ligado ao seu computador, pode guardar o ficheiro directamente no disco de memória flash USB.

## <span id="page-52-0"></span>**Imprimir dados directamente do disco de memória flash USB <sup>7</sup>**

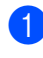

**i** Ligue o seu disco de memória flash USB à interface directa USB (1) na zona frontal do aparelho.

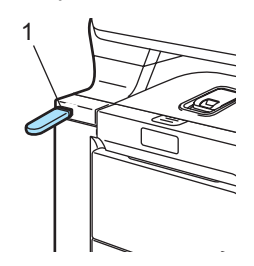

Quando o aparelho reconhecer a unidade de memória Flash USB, o LED **Directo** fica azul. Prima a tecla **Directo** .

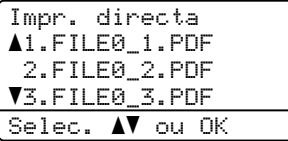

**3** Prima  $\triangle$  ou  $\nabla$  para seleccionar o nome da pasta ou do ficheiro que deseja imprimir. Prima **OK**.

Se seleccionou o nome da pasta, prima A ou  $\blacktriangledown$  para seleccionar o nome do ficheiro que deseja imprimir. Prima **OK**.

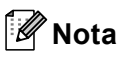

- Se deseja imprimir um index dos ficheiros, seleccione Imprim. Índice, e, em seguida, prima **OK**. Prima **Iniciar Mono** ou **Iniciar Cor** para imprimir os dados.
- Os nomes de ficheiro com mais de 8 caracteres aparecerão no LCD com os 6 primeiros caracteres do nome do ficheiro seguido de um til (~) e um número. Por exemplo, "HOLIDAY2007.JPG" aparecerá como "HOLIDA~1.JPG".
- Apenas os seguintes caracteres podem ser visualizados no LCD : A B C D E F G H I J K L M N O P Q R S T U V W X Y Z 0  $1234567898\%$ '' - @ {} ~ !#() &
- Efectue um dos seguintes passos:
	- $\blacksquare$  Prima  $\blacktriangle$  ou  $\nabla$  para seleccionar uma configuração que precise de alterar e prima OK e, em seguida, **A** ou **V** para escolher uma opção de configuração e depois prima **OK**.
	- Se não precisar de alterar as configurações predefinidas actuais, vá para  $\bigcirc$ .

## **Nota**

- Pode escolher as seguintes configurações:
	- Tam. de Papel
	- Orientação
	- Múltiplas pág.
	- Duplex
	- Tipo media
	- Agrupar
	- Uso da gaveta
	- Qual. Impressão
	- Opção PDF
- Consoante o tipo de ficheiro, algumas configurações poderão não aparecer.
- <span id="page-52-1"></span>**Frima Iniciar Mono** ou **Iniciar Cor** se já terminou.
- **6** Prima o teclado numérico para introduzir o número de cópias que deseja. Prima **OK**.

Impr. directa FILE0\_1.PDF Nr. De cópias: Prima Iniciar 1

- g Prima **Iniciar Mono** ou **Iniciar Cor** para imprimir os dados.
- h Prima **Parar/Sair**.

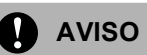

Para evitar danos no aparelho, NÃO ligue nenhum dispositivo para além de uma máquina fotográfica digital ou um disco de memória Flash USB à interface directa USB.

NÃO desligue o disco de memória flash USB da interface directa USB, até que o aparelho tenha concluído a impressão.

## **Nota**

- Se desejar alterar a gaveta do papel para a alimentação, prima **Menu**, **1**, **6**, **2** para alterar a definição da gaveta do papel.
- Pode alterar as definições pré-definidas para impressão directa servindo-se do painel de controlo, quando o aparelho não está no modo de impressão directa. Prima **Menu**, **4** para introduzir o menu I. R. Dir. USB . Consulte *[Tabela de](#page-158-0)  menus* [na página 149.](#page-158-0)

## **Compreender as mensagens de erro <sup>7</sup>**

Quando estiver familiarizado com os tipos de erros que podem ocorrer ao utilizar a unidade de memória Flash USB, poderá identificar e resolver facilmente quaisquer problemas que surjam.

■ Memória Cheia

Esta imagem irá aparecer se estiver a trabalhar com ficheiros cujo formato ultrapassa a capacidade de memória do aparelho.

Disp. incorrecto

Esta mensagem irá aparecer se ligar um dispositivo danificado ou incompatível à interface directa USB. Para eliminar o erro, desligue o dispositivo da interface directa USB.

(Consulte *[Mensagens de erro e de](#page-88-0)  manutenção* [na página 79](#page-88-0) para a solução mais detalhada.)

## **Secção IV**

# **Software**

**[Funções do Software e da Rede](#page-55-0)** 46

**8**

## <span id="page-55-0"></span>**Funções do Software e da Rede <sup>8</sup>**

O Manual do Utilizador no CD-ROM inclui os Manuais do Utilizador de Software e de Rede para as funções disponíveis quando o aparelho está ligado a um computador (por exemplo, impressão e digitalização). Estes manuais possuem hiperligações fáceis de utilizar e, se as premir, estas levam-no directamente para uma secção em particular.

Encontra informação nas seguintes funções:

- Impressão
- Digitalização
- ControlCenter3 (para Windows<sup>®</sup>)
- ControlCenter2 (para Macintosh<sup>®</sup>)
- Impressão em Rede
- Digitalização em Rede

## **Nota**

Consulte *[Aceder ao Manual do](#page-11-0)  Utilizador* [na página 2](#page-11-0).

## **Como ler os Manuais do Utilizador HTML <sup>8</sup>**

Esta é uma breve referência à utilização dos Manuais do Utilizador HTML.

## **Para Windows® <sup>8</sup>**

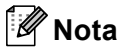

Se não instalou o software, consulte *[Visualização da documentação](#page-12-0)  [\(Windows®\)](#page-12-0)* na página 3.

**No menu Iniciar**, aponte para **Brother**, **DCP-9045CDN** no grupo de programas e, em seguida, clique em **Manual do Utilizador em formato HTML**.

Clique no manual que deseja consultar (**MANUAL DO UTILIZADOR DE SOFTWARE**, **MANUAL DO UTILIZADOR DE REDE** ou **MANUAL DO UTILIZADOR**) a partir do menu superior.

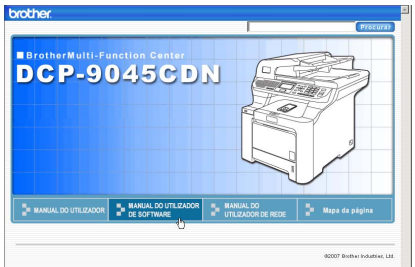

**3** Clique no cabeçalho que deseja ver da lista situada à esquerda da janela.

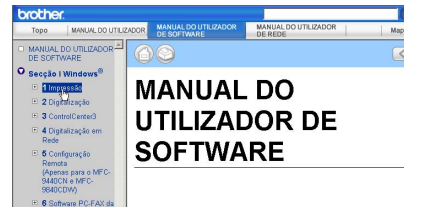

## **Para Macintosh® <sup>8</sup>**

- **a** Certifique-se de que o seu Macintosh<sup>®</sup> está ligado. Insira o CD-ROM da Brother na unidade do CD-ROM.
	- b Faça duplo clique no ícone **Documentation**.
- **3** Clique duas vezes sobre a língua da sua pasta e, em seguida, faça duplo clique no ficheiro no topo da página.
- Clique no manual que deseja consultar (**MANUAL DO UTILIZADOR DE SOFTWARE**, **MANUAL DO UTILIZADOR DE REDE** ou **MANUAL DO UTILIZADOR**) no menu superior e, em seguida, clique no cabeçalho que gostaria de ler na lista situada à esquerda da janela.

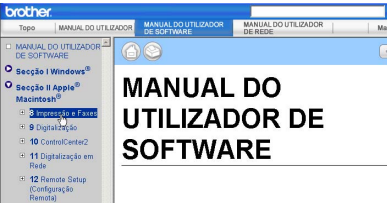

## **Secção V**

 $\blacktriangleright$ 

## Anexos

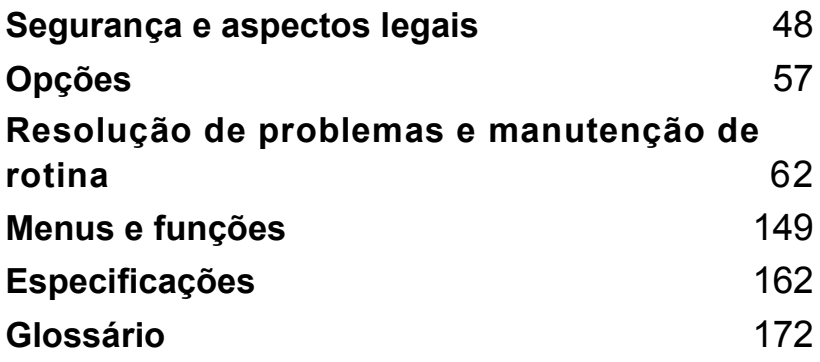

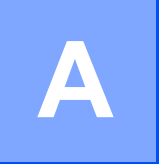

## <span id="page-57-0"></span>**Segurança e aspectos legais**

## **Escolher uma localização**

Coloque o aparelho numa superfície plana e estável, não sujeita a vibrações. Coloque o aparelho perto de uma tomada eléctrica normal com ligação à terra. Escolha um local com uma temperatura entre 10º C e 32,5º C e com uma humidade entre 20% e 80% (sem condensação).

- Certifique-se de que os cabos ligados ao aparelho NÃO representam um perigo de queda.
- Evite colocar o aparelho em cima de um tapete.
- NÃO coloque o aparelho perto de fontes de calor, ar condicionado, água, químicos ou frigoríficos.
- NÃO exponha o aparelho directamente à luz do sol, calor, humidade ou pó em excesso.
- NÃO ligue o aparelho a tomadas eléctricas controladas por interruptores de parede ou temporizadores automáticos ou no mesmo circuito que electrodomésticos ou outro equipamento que possa causar variações na fonte de alimentação.

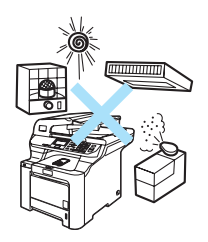

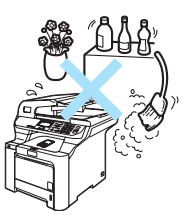

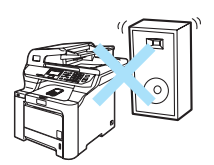

## **Informações importantes**

#### **Medidas de segurança**

Leia estas instruções antes de tentar realizar qualquer operação de manutenção e conserve-as para consultas futuras.

- NÃO utilize este produto perto de água ou num ambiente húmido.
- Evite utilizar este produto durante uma tempestade com relâmpagos. Há o risco mínimo de choques eléctricos causados por relâmpagos.
- NÃO recomendamos a utilização de uma extensão eléctrica.
- Se qualquer cabo ficar danificado, desligue o aparelho e contacte o seu revendedor Brother.
- NÃO coloque quaisquer objectos sobre o aparelho, nem obstrua as aberturas de ventilação.
- Este produto deve ser ligado a uma fonte de alimentação CA com ligação à terra adjacente dentro do intervalo indicado na etiqueta dos valores nominais. NÃO ligue a uma fonte de alimentação CC. Se tiver dúvidas, contacte um electricista qualificado.

#### **ADVERTÊNCIA**

## $/4$

Antes de limpar a parte interior do aparelho, desligue a ficha do cabo de alimentação da tomada eléctrica.

## $\bigwedge$

NÃO manuseie a tomada com as mãos húmidas. Isto poderá causar choques eléctricos.

Verifique sempre se a ficha está completamente inserida.

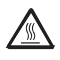

Depois de usar o aparelho, algumas das suas peças internas estão extremamente quentes. Quando abrir a tampa dianteira ou traseira do aparelho, NÃO toque nas peças assinaladas a sombreado na figura seguinte.

A unidade fusível está marcada com uma etiqueta de alerta. NÃO retire nem danifique a etiqueta.

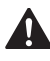

Para evitar ferimentos, não coloque as mãos no rebordo do aparelho sob a tampa dos documentos como ilustrado na figura.

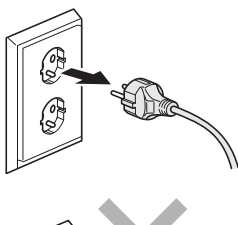

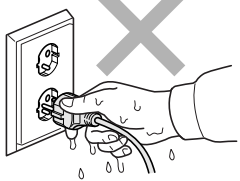

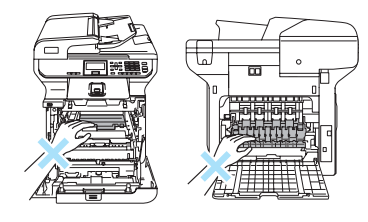

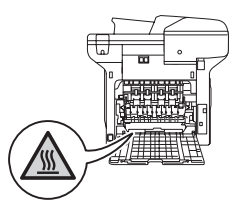

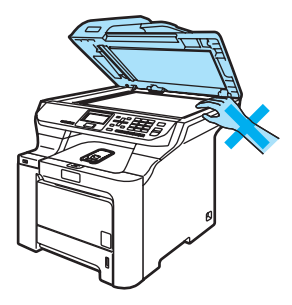

Para evitar ferimentos, NÃO coloque os dedos nas áreas indicadas nas figura.

NÃO utilize um aspirador para limpar a tinta espalhada. Isto poderá fazer com que o pó do toner se inflame no interior do aspirador, iniciando um potencial incêndio. Limpe cuidadosamente o pó do toner com um pano seco, que não deixe fios e elimine-o de acordo com as normas locais.

Se deslocar o aparelho, utilize as pegas fornecidas. Primeiramente, certifique-se de que desligou todos os cabos. Para evitar danos pessoais ao deslocar ou levantar este aparelho, certifique-se de que estas acções são feitas, no mínimo, por duas pessoas.

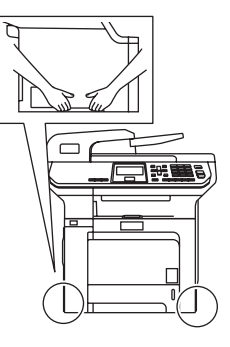

## $\blacksquare$

NÃO utilize substâncias inflamáveis nem nenhum tipo de spray para limpar a parte interior ou exterior do aparelho. Isto poderá causar um incêndio ou choques eléctricos. Consulte *[Manutenção de rotina](#page-105-0)* na página 96 para obter informações sobre como limpar o aparelho.

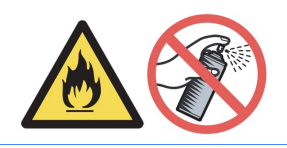

## **Especificação IEC60825-1+A2:2001 <sup>A</sup>**

Este aparelho é um produto a laser de Classe 1 como é definido nas especificações IEC60825-1+A2:2001. A etiqueta abaixo está afixada nos países onde é exigida.

Este aparelho possui um díodo de laser de Classe 3B que emite radiação invisível na unidade do digitalizador. A unidade do digitalizador não deve ser aberta em nenhuma circunstância.

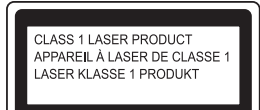

#### **Díodo de laser**

Comprimento de onda: 780 - 800 nm

Saída: 30 mW máx.

Classe de laser: Classe 3B

**ADVERTÊNCIA**

A utilização de controlos, ajustes ou processos não especificados neste manual poderão causar uma exposição perigosa a radiações.

## **Desligar o dispositivo**

Este produto deve ser instalado perto de uma tomada eléctrica facilmente acessível. Em caso de emergências, deve desligar o cabo da tomada eléctrica para desligar completamente o equipamento.

## **Ligação LAN**

## **AVISO**

NÃO ligue este aparelho a uma ligação LAN que esteja sujeita a -sobretensão.

## **Interferências rádio**

Este produto está em conformidade com a norma EN55022 (Publicação 22 CISPR)/Classe B. Quando ligar o aparelho a um computador, certifique-se de que utiliza os seguintes cabos de interface.

Um cabo de interface USB cujo comprimento não deve ser superior a 2,0 metros.

## **Directiva EU 2002/96/EC e EN50419 <sup>A</sup>**

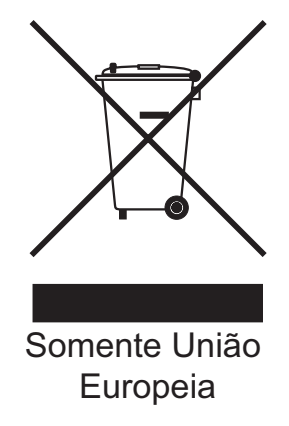

Este equipamento está marcado com símbolo de reciclagem acima mencionado. Isto significa, que no final da vida de trabalho deste equipamento terá que ser depositado num local apropriado para esse efeito. Não poderá ser atirado fora para o lixo doméstico. Esta atitude beneficiará o meio ambiente de todos. (Somente União Europeia)

## **Directiva UE 2006/66/CE - Retirar ou substituir a bateria <sup>A</sup>**

Este produto inclui uma bateria que foi concebida para durar toda a vida útil do produto. Não pode ser substituída pelo utilizador. A bateria deve ser retirada fazendo parte do processo de reciclagem do aparelho no fim da vida útil e o responsável pela recilagem deve tomar as precauções adequadas.

### **Instruções de segurança importantes**

- 1 Leia todas as instruções.
- 2 Guarde-as para consulta posterior.
- 3 Respeite todos os avisos e instruções assinalados no produto.
- 4 Desligue este produto da tomada antes de limpar a parte interior do aparelho. NÃO utilize produtos de limpeza líquidos ou à base de aerossol. Utilize um pano humedecido para limpar.
- 5 NÃO coloque este produto num carro, suporte ou mesa instável. O produto pode cair e sofrer danos graves.
- 6 As ranhuras e aberturas na parte posterior ou inferior da caixa servem para a ventilação. Para garantir o funcionamento fiável do produto e para evitar sobreaquecimento, estas aberturas nunca devem ser bloqueadas ou cobertas. As aberturas nunca devem ser bloqueadas colocando o produto numa cama, sofá, tapete ou outra superfície semelhante. Este produto nunca deve ser colocado perto ou sobre radiadores ou aquecedores. Este produto nunca deve ser colocado numa instalação pré-fabricada se não fornecer uma ventilação adequada.
- 7 Este produto deve ser ligado a uma fonte de alimentação CA dentro do intervalo indicado na etiqueta dos valores nominais. NÃO ligue a uma fonte de alimentação CC. Se tiver dúvidas, contacte um electricista qualificado.
- 8 Este produto está equipado com uma ficha de 3 pinos com ligação à terra. Esta ficha encaixa apenas em tomadas com ligação à terra. Trata-se de uma função de segurança. Se não conseguir inserir a ficha na tomada, contacte o electricista para substituir a tomada obsoleta. NÃO ignore a função da ficha com ligação à terra.
- 9 Utilize apenas o cabo de alimentação fornecido com este aparelho.
- 10 NÃO coloque nada sobre o cabo de alimentação. NÃO coloque este produto em locais onde as pessoas possam pisar o cabo.
- 11 NÃO coloque nada em frente do aparelho que possa bloquear a saída das páginas impressas.
- 12 Aguarde pela saída de todas as páginas antes de as remover do aparelho.
- 13 Desligue este aparelho da tomada eléctrica e consulte os técnicos autorizados da Brother nas seguintes situações:
	- Quando o cabo de alimentação estiver danificado ou desgastado.
	- Caso tenha sido entornado líquido sobre o produto.
	- Se o produto foi exposto a chuva ou água.
- Se o produto não funcionar normalmente quando seguir as instruções de funcionamento. Ajuste apenas os controlos abrangidos pelas instruções de funcionamento. O ajustamento incorrecto de outros controlos pode causar danos no aparelho e implicar um trabalho moroso por parte de um técnico qualificado para reparar o aparelho.
- Se tiver deixado cair o produto ou se a caixa ficou danificada.
- Se o produto apresentar alterações de funcionamento, indicando necessidade de reparação.
- 14 Para proteger o produto contra sobrecargas, é aconselhável utilizar um dispositivo de protecção contra sobrecargas (protector anti-sobrecargas).
- 15 Para reduzir o risco de incêndio, choque eléctrico e danos a pessoas, respeite as seguintes instruções:
	- NÃO use este produto perto de aparelhos que funcionem com água, em caves húmidas ou perto de piscinas.
	- NÃO utilize o aparelho durante uma tempestade eléctrica (existe a possibilidade remota de ocorrer choque eléctrico).

#### **Restrições legais de reprodução**

É considerado crime a reprodução de determinados itens ou documentos com a intenção de cometer fraude. Este memorando visa ser um guia e não uma lista completa. Sugerimos que, em caso de dúvida sobre um item ou documento em particular, consulte as autoridades legais adequadas.

Os seguintes exemplos não devem ser reproduzidos:

- dinheiro
- títulos de dívidas ou outros certificados de endividamento
- certificados de depósito
- papéis de serviço militar ou das Forças Armadas
- passaportes
- selos postais (cancelados ou não)
- papéis de imigração
- papéis da assistência social
- cheques ou ordens de pagamento de agências governamentais
- bilhetes de identidade, emblemas ou insígnias
- licenças e certificados de condução de automóveis

Obras protegidas por direitos de autor não podem ser reproduzidas. Excertos de trabalhos protegidos por direitos de autor podem ser reproduzidos para efeitos de "utilização leal". Várias reproduções indicam um uso incorrecto.

Os direitos das obras protegidas por direitos de autor aplicam-se também a obras de arte.

### **Marcas registadas**

O símbolo Brother é uma marca registada da Brother Industries, Ltd.

Brother é uma marca registada da Brother Industries, Ltd.

Multi-Function Link é uma marca registada da Brother International Corporation.

Microsoft, Windows e Windows Server são marcas registadas da Microsoft Corporation nos EUA e noutros países.

Windows Vista é uma marca registada ou uma marca da Microsoft Corporation nos Estados Unidos e/ou em outros países.

Macintosh e TrueType são marcas registadas da Apple Inc.

PostScript é uma marca registada e PostScript 3 é uma marca comercial da Adobe Systems Incorporated.

Nuance, o símbolo Nuance, PaperPort e ScanSoft são marcas comerciais ou marcas registadas da Nuance Communications, Inc. ou dos seus afiliados nos Estados Unidos e/ou noutros países.

Presto! PageManager é uma marca registada da NewSoft Technology Corporation.

PictBridge é uma marca comercial.

Java e todas as marcas e símbolos baseados na Java são marcas comerciais ou marcas registadas da Sun Microsystems, Inc. nos Estados Unidos e/ou noutros países.

Todas as empresas cujo software é mencionado neste manual possuem um Contrato de Licença de Software específico abrangendo os seus programas.

**Todas as outras marcas e nomes de produtos mencionados no Manual do Utilizador, no Manual do Utilizador de Software e no Manual do Utilizador de Rede são marcas registadas das respectivas empresas.**

<span id="page-66-0"></span>**Opções <sup>B</sup>**

## **Gaveta de papel opcional <sup>B</sup>**

**B**

Número de artigo: LT-100CL

Pode ser instalada uma gaveta inferior opcional, que pode conter até 500 folhas de papel de 80 g/m<sup>2</sup>.

Quando está instalada uma gaveta inferior opcional, o aparelho pode conter até 800 folhas de papel simples.

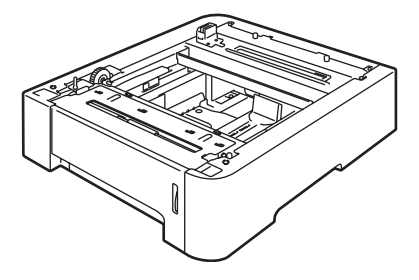

#### **Instalar a gaveta de papel opcional <sup>B</sup>**

### **ADVERTÊNCIA**

Este aparelho é pesado. De forma a prevenir danos físicos ao levantar o aparelho, certifique-se de que esta acção é feita, no mínimo, por duas pessoas. Tenha cuidado para não entalar os dedos ao pousar o aparelho no chão.

Desligue o aparelho. Desligue o cabo de interface e, em seguida, o cabo de alimentação da tomada eléctrica CA.

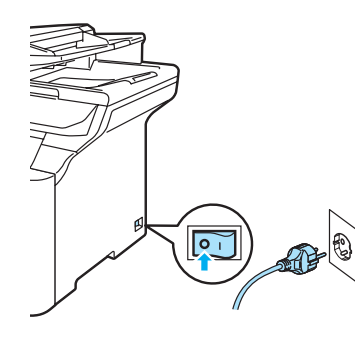

2 Com a ajuda de outra pessoa, levante o aparelho com cuidado e coloque-o em cima da unidade da gaveta inferior opcional, de modo que os pinos de alinhamento da unidade da gaveta inferior sejam inseridos nos orifícios guia da base do aparelho, como é ilustrado na figura.

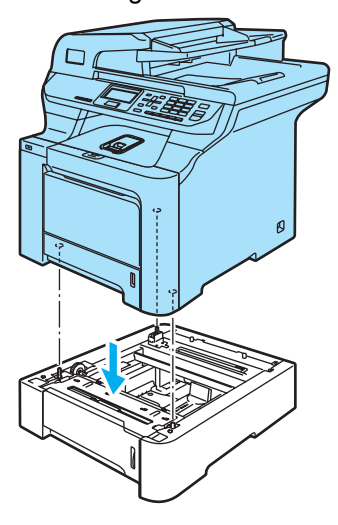

**3** Puxe a gaveta de papel normal para fora do aparelho e retire o papel da gaveta.

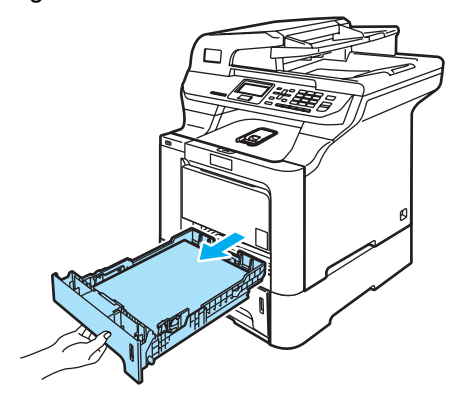

<span id="page-67-0"></span> $\overline{4}$  Servindo-se da chave de fendas (1), desaparafuse os dois parafusos, como é ilustrado na figura, e guarde-os (irá precisar deles na [f](#page-68-0)ase (a); em seguida, retire a parte frontal da gaveta do papel (2) da gaveta de papel normal.

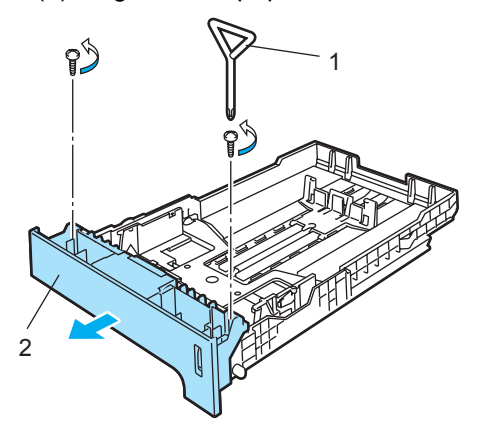

- **6** Siga os seguintes passos para passar a parte frontal da gaveta do papel pertencente à gaveta do papel normal para a nova gaveta (1).
	- **1** Com cuidado, levante e segure no prato de metal no interior da gaveta do papel (2).
	- **2** Enquanto o prato de metal estiver levantado, introduza a nova parte frontal da gaveta do papel (1) na parte da frente da gaveta do papel. Certifique-se de que o manípulo azul indicador (3) passa pelo orifício (4).
	- **3** Assim que a parte frontal da gaveta do papel estiver ajustada correctamente, solte o prato de metal. O manípulo azul deve ficar debaixo do prato de metal.

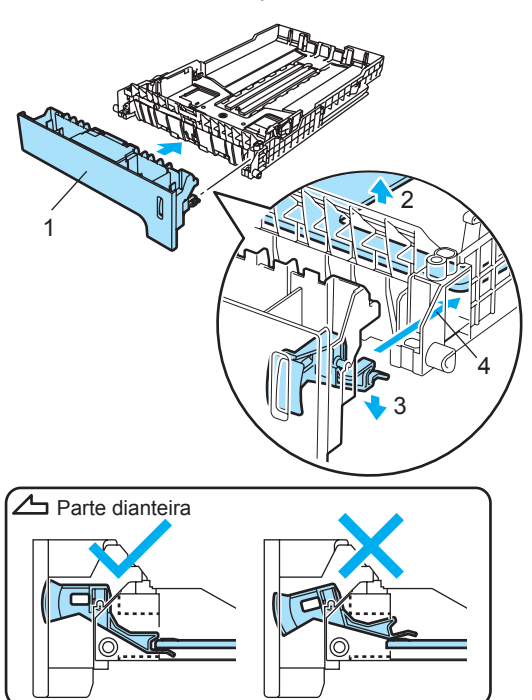

<span id="page-68-0"></span>**6** Fixe a nova parte frontal da gaveta do papel à gaveta do papel normal voltando a aparafusar os dois parafusos (tira[d](#page-67-0)os na fase  $\bigcirc$ ). Em seguida, coloque de novo o papel na gaveta e, por último, coloque firmemente a gaveta do papel no aparelho.

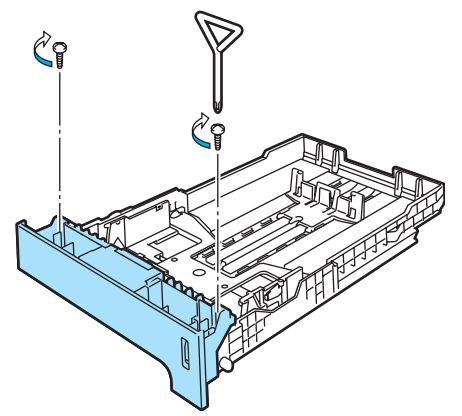

- Ligue primeiro o cabo de alimentação do aparelho à tomada eléctrica CA e, em seguida, todos os restantes cabos. Ligue o interruptor do aparelho.
- Para configurar o tipo de papel para a gaveta inferior, prima **Menu**, **1**, **2**, **3**. Prima  $\triangle$  ou  $\nabla$  para seleccionar A4, Letter, Legal, Executive, A5, B5, B6 ou Folio. Prima **OK** e, em seguida, **Parar/Sair**.

i **Para utilizadores do Windows®:** Vá a **Iniciar** > **Painel de controlo** > **Impressoras e faxes**. Clique no botão direito do rato sobre o ícone da impressora e seleccione **Propriedades**. Seleccione o separador **Acessórios** e clique em **Detecção automática**. Quando tiverem sido identificadas a gaveta inferior opcional e o tamanho do papel, clique em **Aplicar**.

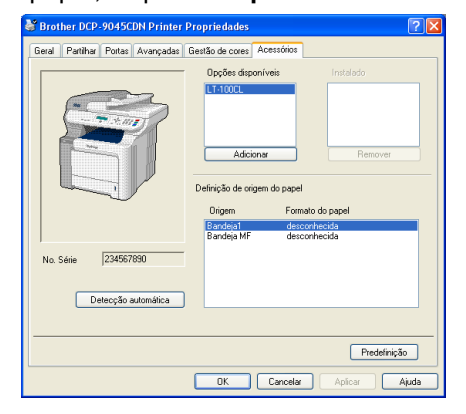

#### **Nota**

A função **Detecção automática** não está disponível nos seguintes casos:

- O interruptor de energia do aparelho está desligado.
- O aparelho está em estado de erro.
- O aparelho encontra-se num ambiente de partilha de rede.
- O cabo não está correctamente ligado ao aparelho.

Caso isto aconteça, pode adicionar manualmente as opções que instalou. Em **Opções disponíveis** seleccione a opção que instalou, clique em **Adicionar**, e, em seguida, clique em **Aplicar**.

#### **Para utilizadores do Macintosh®:**

O controlador da impressora já está configurado para ser utilizado com a gaveta de papel inferior. Não são necessários passos adicionais.

## <span id="page-69-0"></span>**Placa de memória <sup>B</sup>**

Este aparelho possui 128 MB de memória normal e uma ranhura para expansão de memória opcional. Pode ampliar a memória, no máximo, até 640 MB instalando módulos de memória small outline dual in-line de 144 pinos (SO-DIMMs). Se adicionar a memória opcional, aumenta o desempenho das operações de cópia e impressão.

Em geral, o aparelho utiliza memórias SO-DIMM de normalização comum com as especificações seguintes:

Tipo: 144 pinos e 64 bits de saída

Latência CAS: 2

Frequência do relógio: 100 MHz ou mais

Capacidade: 64 MB, 128 MB, 256 MB ou 512 MB

Altura: 31,75 mm

Tipo Dram: SDRAM de 2 bancos

Para adquirir informações e referências, visite o sítio Web da Buffalo Technology: <http://www.buffalo-technology.com/>

#### **Nota**

- Eventualmente, alguns SO-DIMMs podem não funcionar neste aparelho.
- Para mais informações, contacte o seu revendedor Brother.

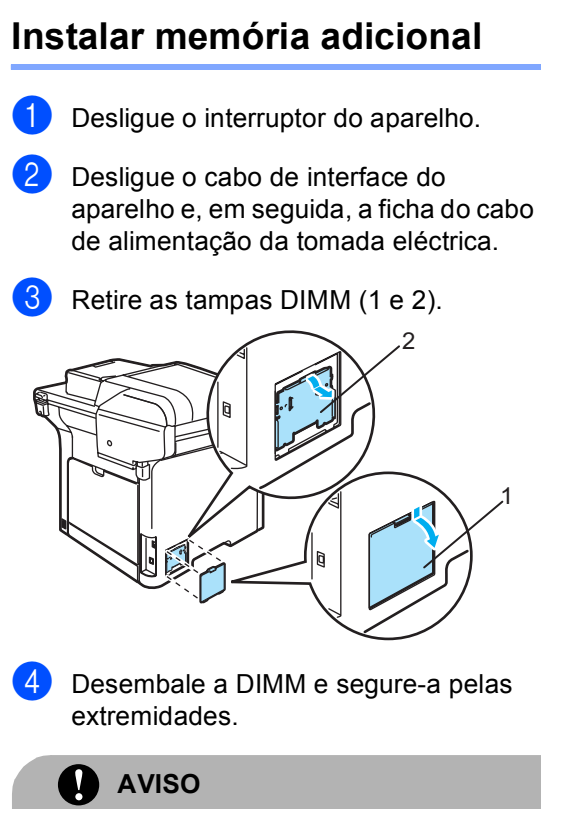

Para evitar danos no aparelho provenientes da electricidade estática, NÃO toque nos chips de memória nem na superfície da placa.

Pegue na DIMM pelas extremidades e alinhe os entalhes da DIMM com as saliências da ranhura. Introduza a DIMM na diagonal (1) e, em seguida, incline-a na direcção da placa de interface até ficar devidamente encaixada (2).

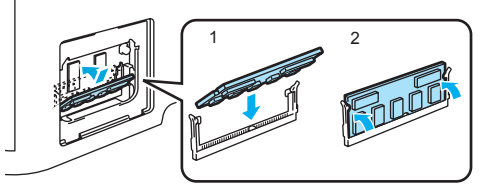

**6** Volte a colocar as tampas DIMM (2 e 1).

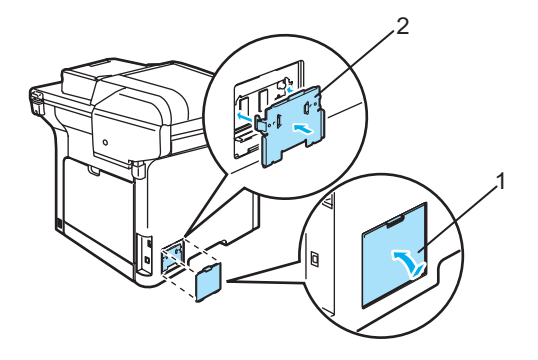

Ligue primeiro a ficha do cabo de alimentação do aparelho à tomada eléctrica e, em seguida, ligue o cabo de interface.

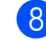

Ligue o interruptor do aparelho.

## <span id="page-71-0"></span>**Resolução de problemas e manutenção de rotina**

## **Resolução de problemas <sup>C</sup>**

**C**

Se acha que há um problema com o aparelho, consulte a tabela que se segue e siga as sugestões de resolução de problemas.

Muitos problemas podem ser resolvidos por si mesmo. Se precisar de ajuda, o Brother Solutions Center providencia as últimas FAQs e sugestões de resolução de problemas.

Visite o nosso site em <http://solutions.brother.com>.

### **Soluções para problemas comuns**

Se tiver razões para crer que existe um problema, tire primeiro uma cópia. Se a cópia for de boa qualidade, provavelmente o problema não é do seu aparelho. Verifique a seguinte tabela e siga as instruções para a resolução do problema. A maioria dos problemas pode ser resolvida pelo próprio utilizador.

#### **Problemas no acesso ao menu**

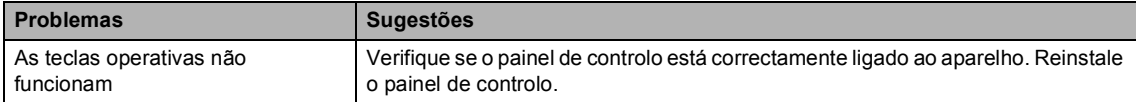

#### **Problemas de qualidade das cópias**

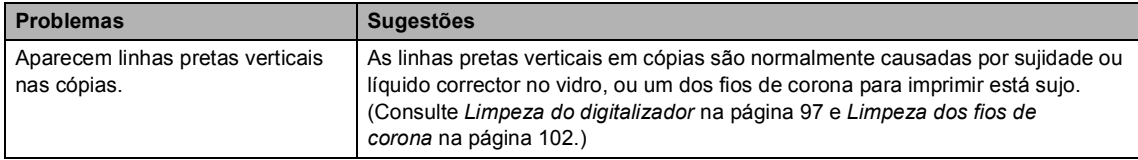
#### **Problemas de impressão**

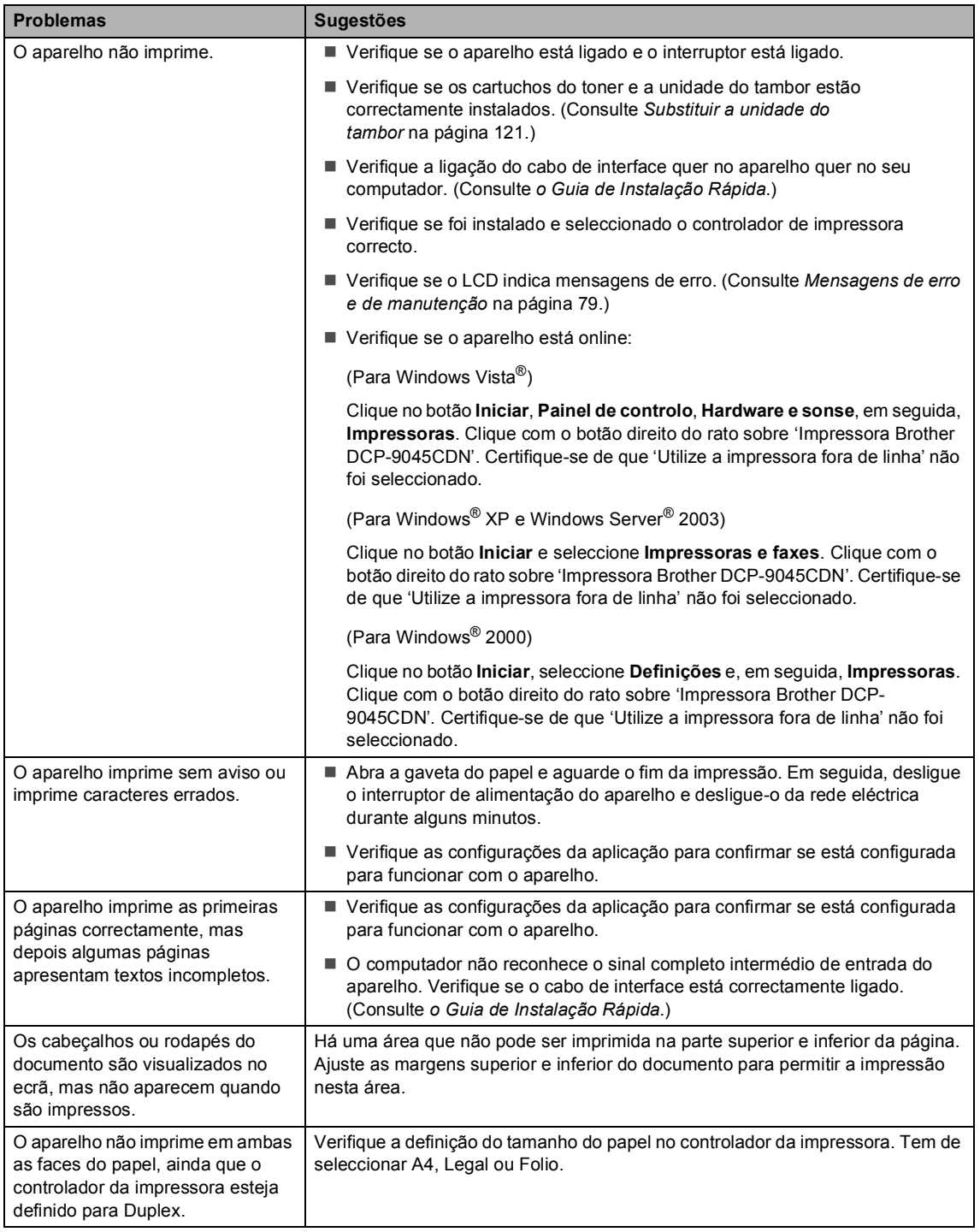

### **Problemas de impressão (Continuação)**

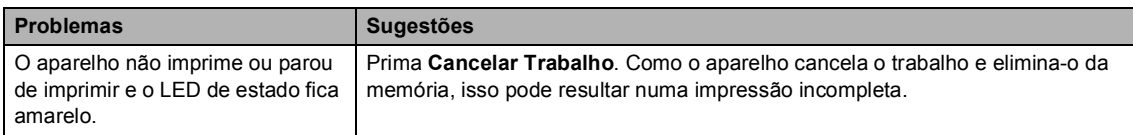

### **Problemas de digitalização**

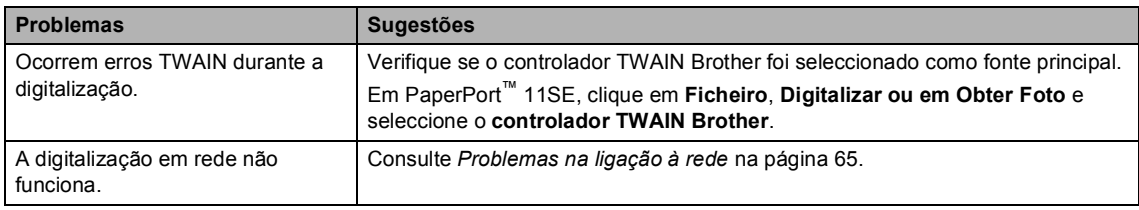

#### **Problemas com o software**

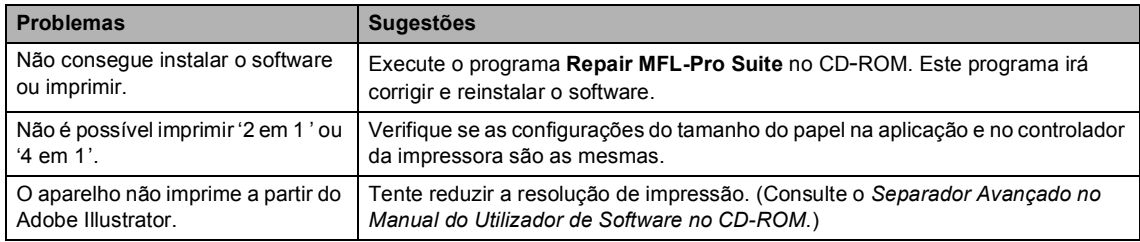

### **Problemas no manuseamento do papel**

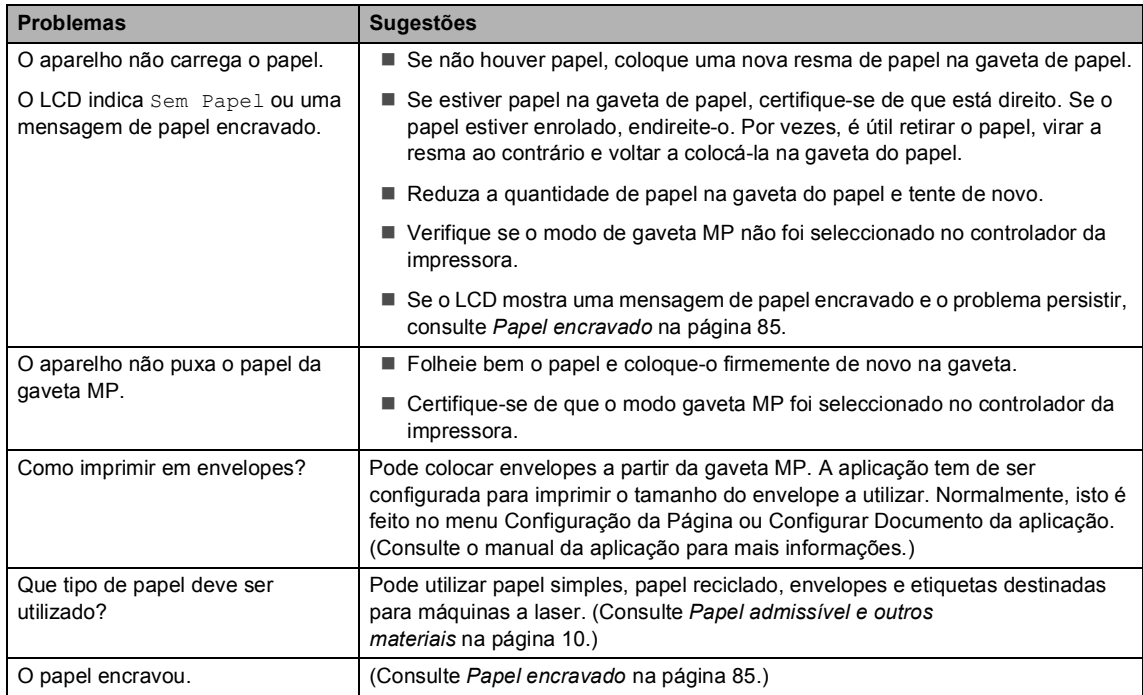

#### **Problemas de qualidade da impressão**

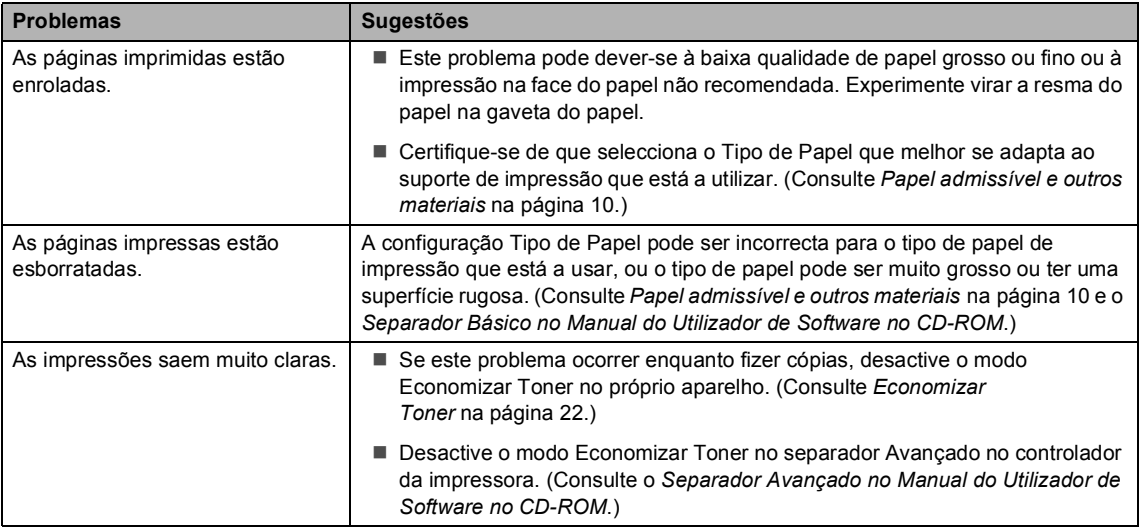

### <span id="page-74-0"></span>**Problemas na ligação à rede**

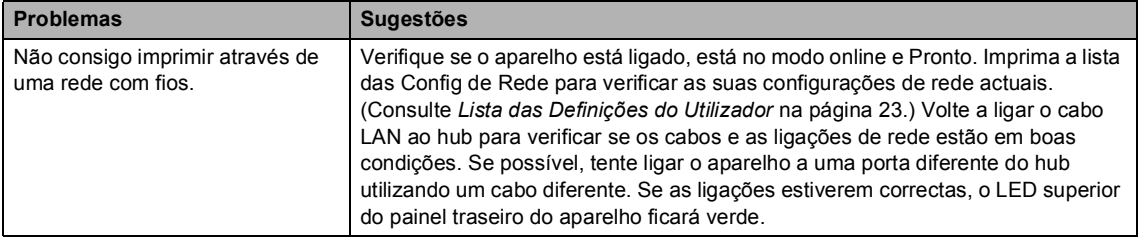

### **Problemas na ligação à rede (Continuação)**

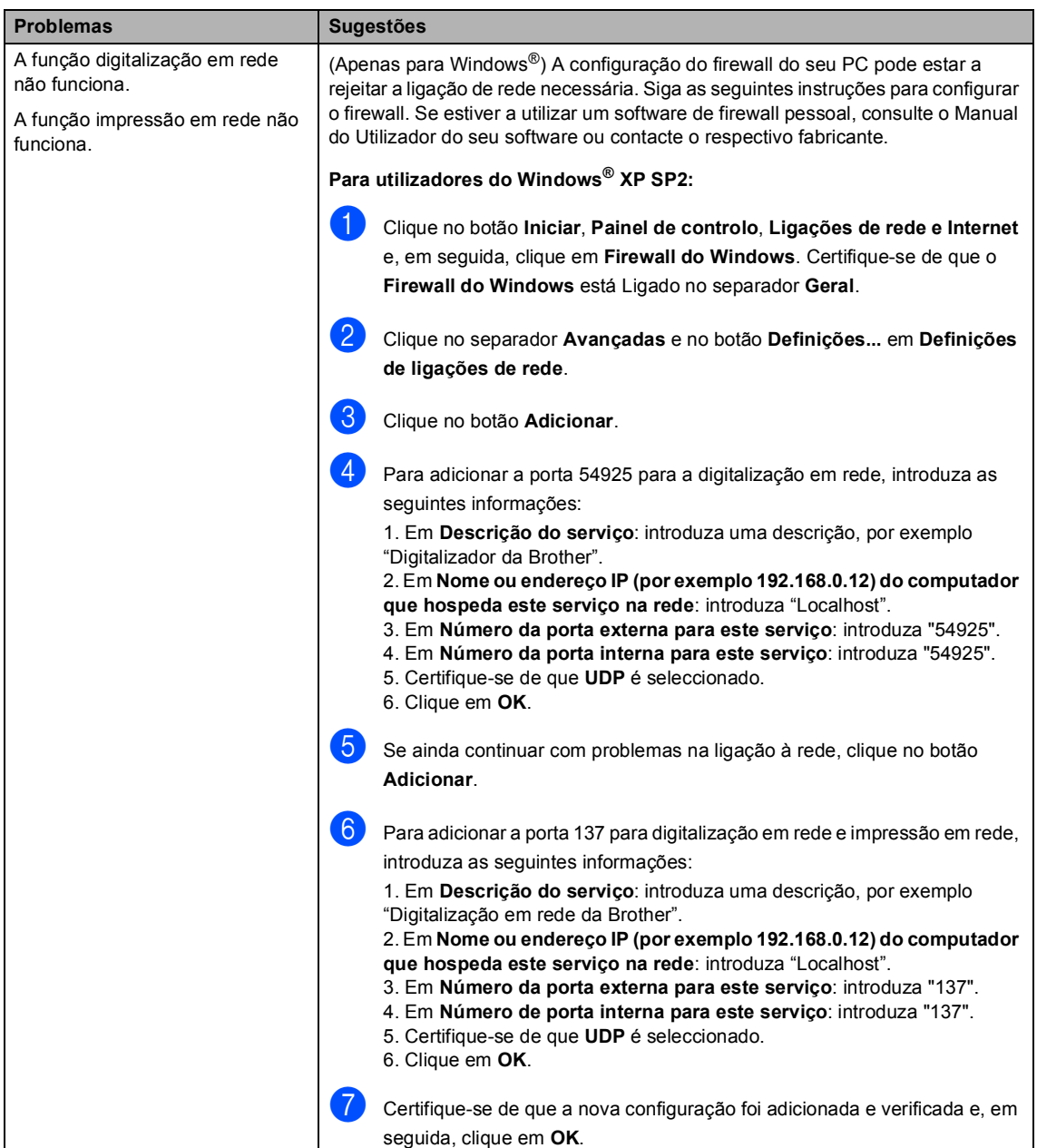

## **Problemas na ligação à rede (Continuação)**

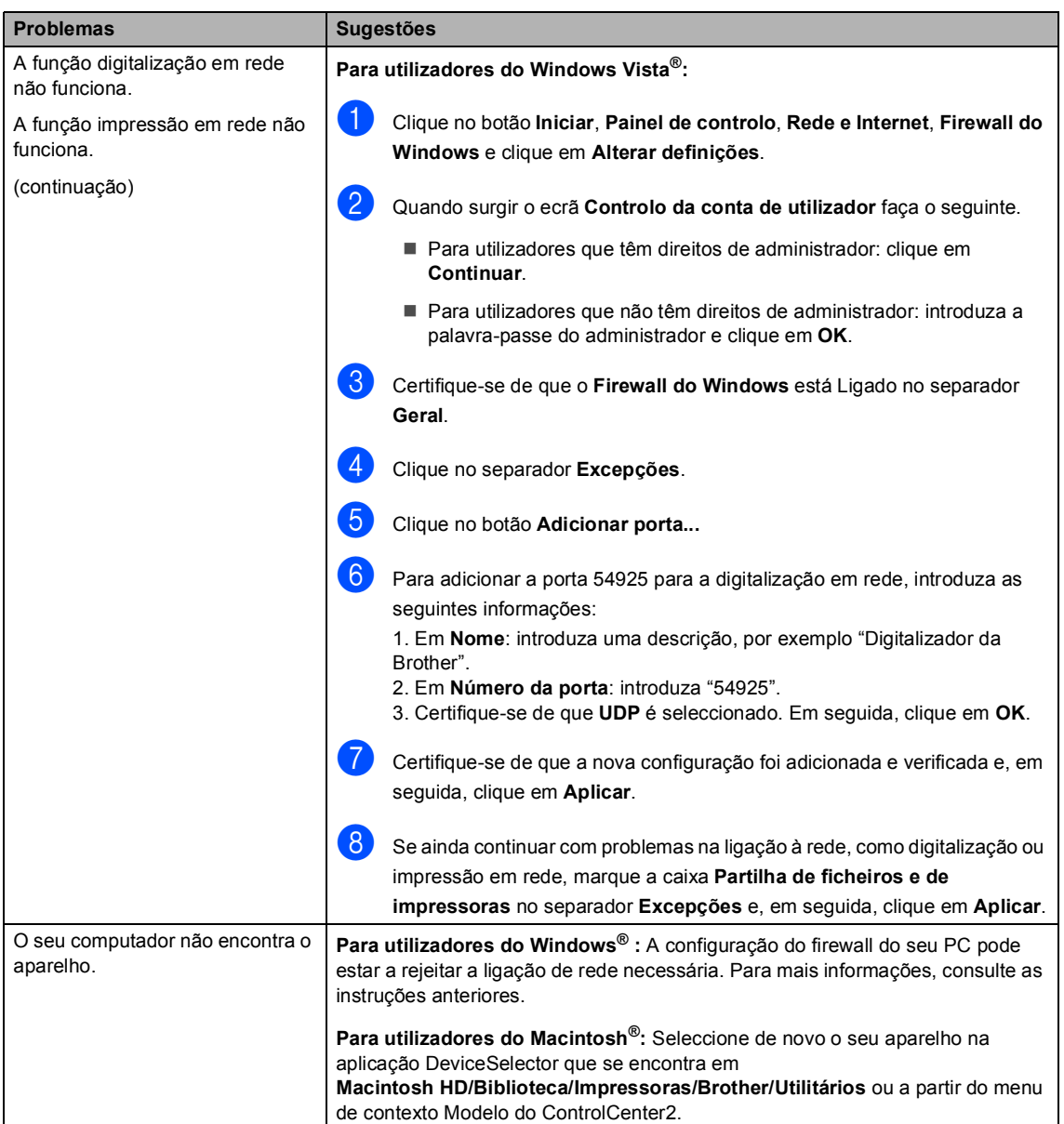

### **Outras**

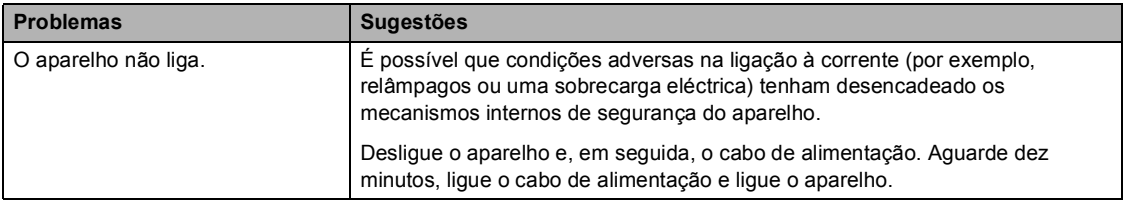

# **Melhorar a qualidade da impressão**

Se tem problemas com a qualidade da impressão, imprima primeiro uma página de demonstração (**Menu**, **3**, **2**, **3**). Se a cópia for de boa qualidade, provavelmente o problema não é do seu aparelho. Verifique o cabo de interface ou ligue o aparelho a outro computador.

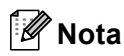

Pode resolver um problema de qualidade da impressão substituindo o cartucho de toner por um novo, quando o LCD apresentar a mensagem Sem Toner.

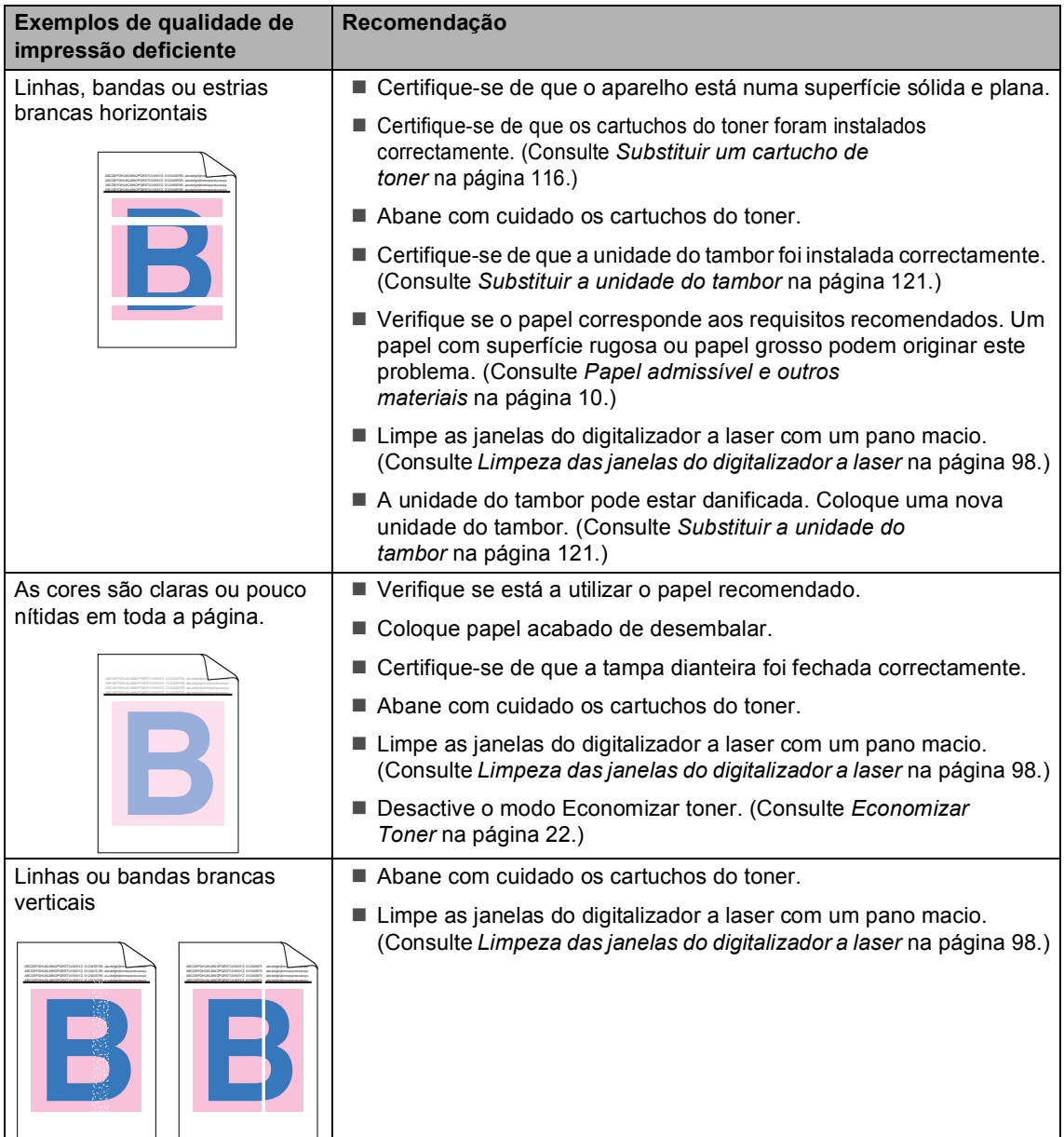

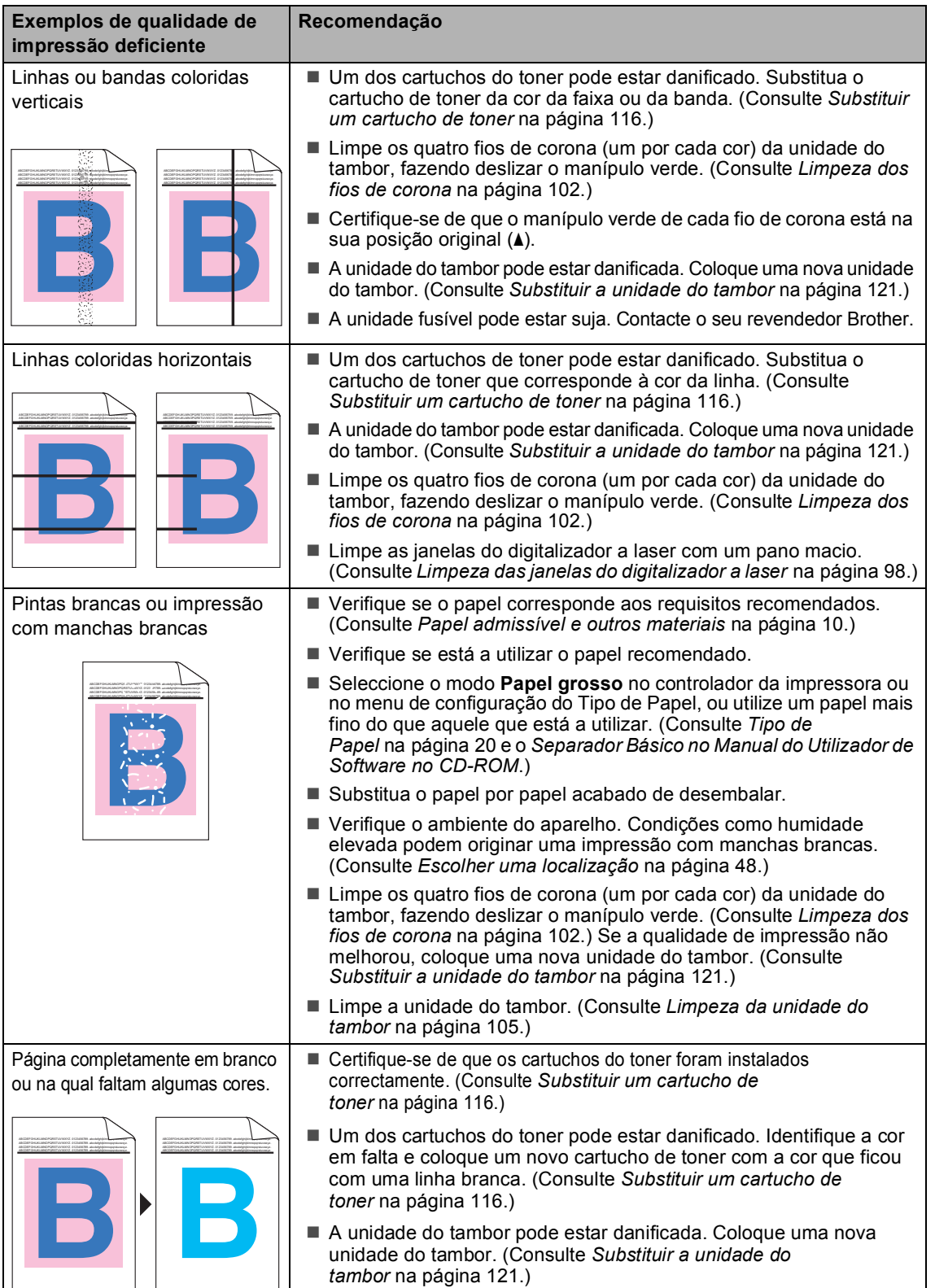

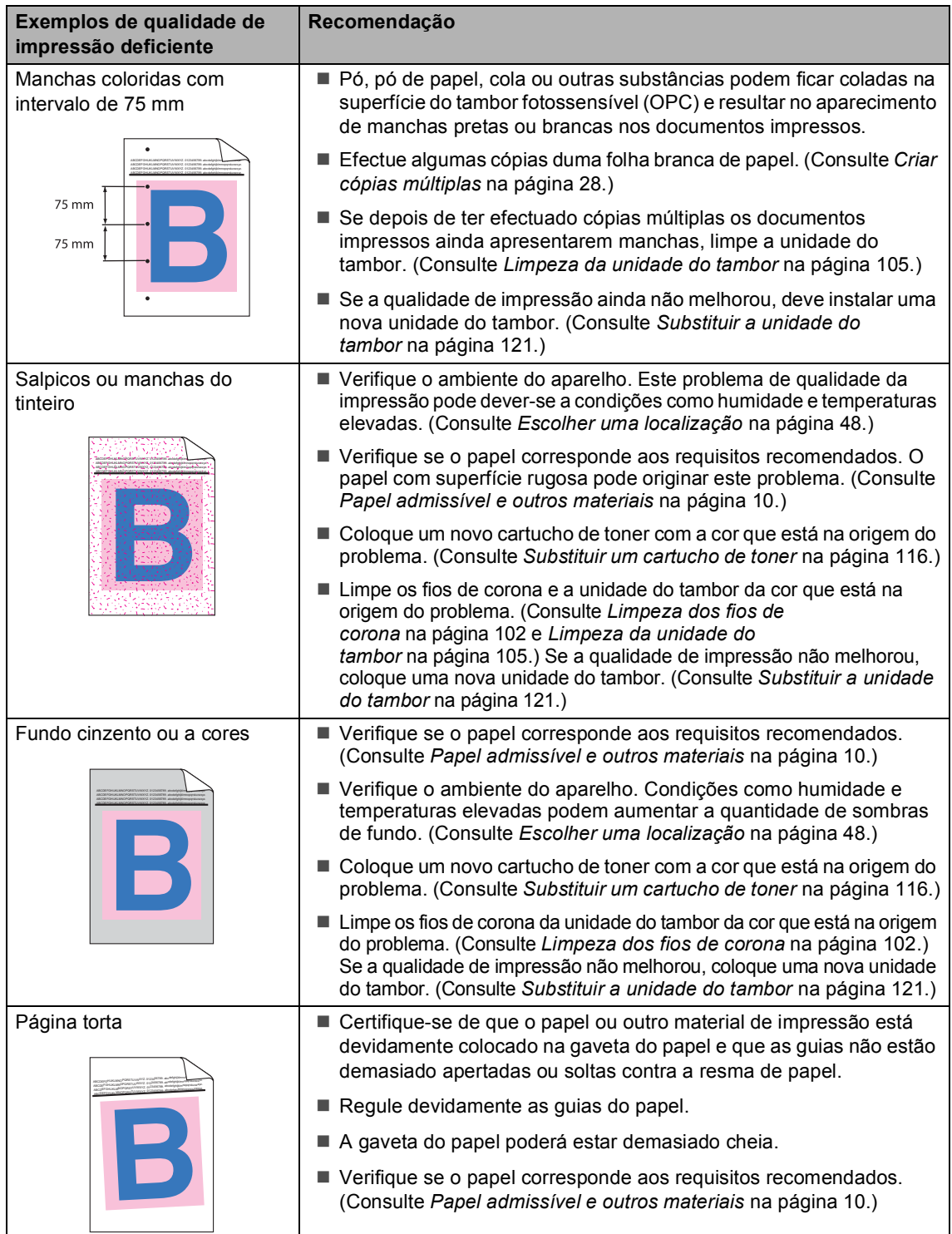

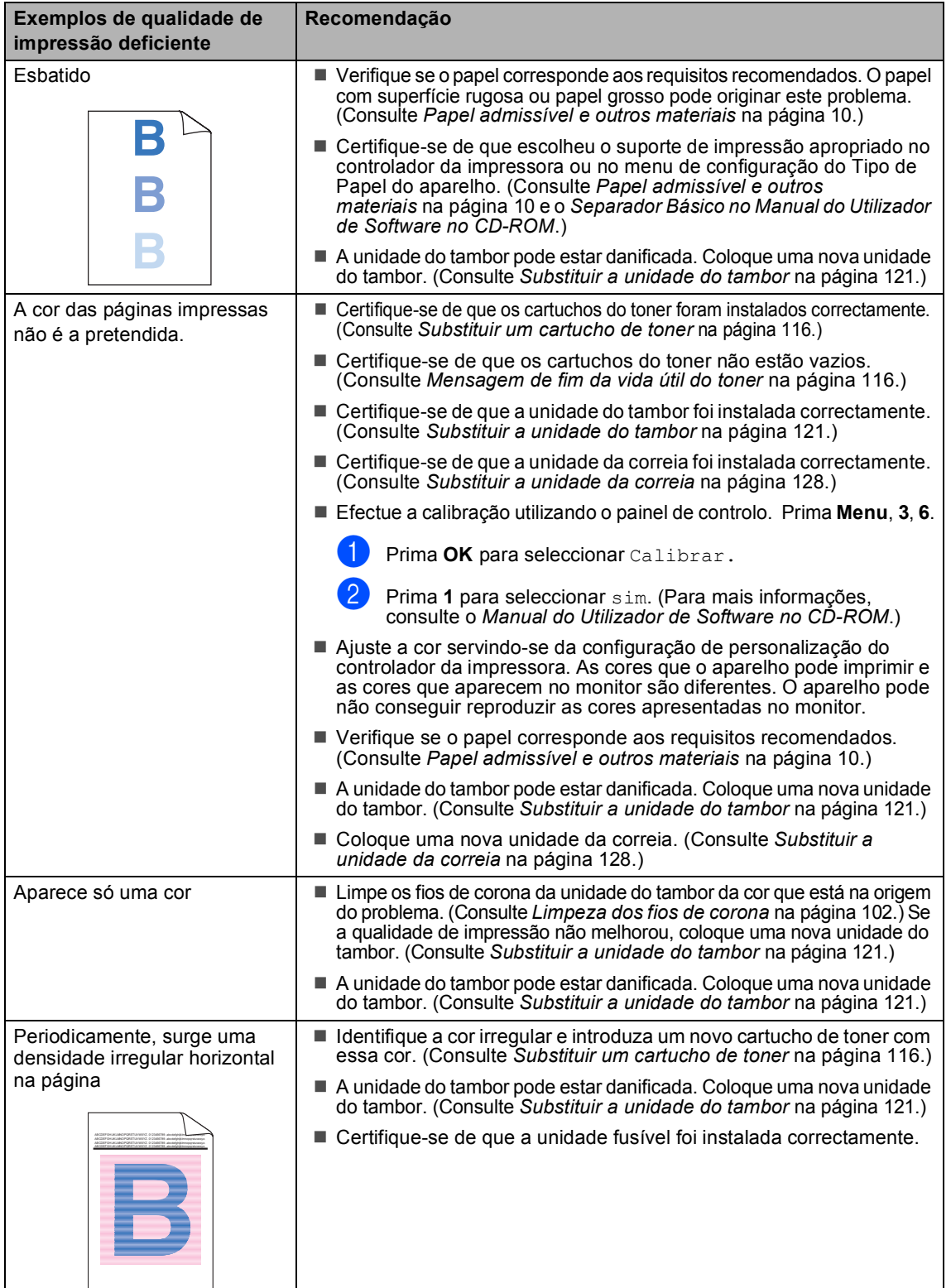

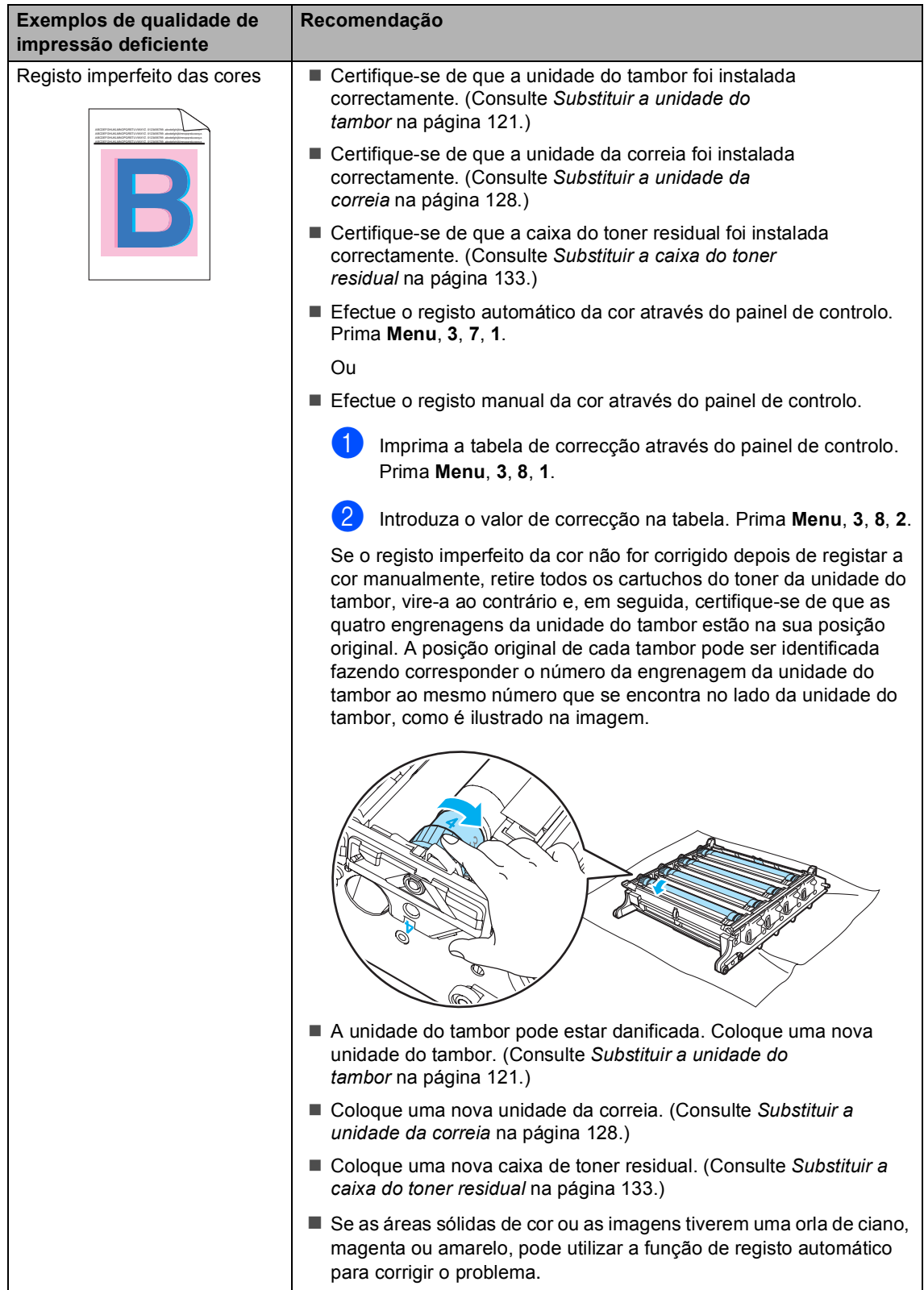

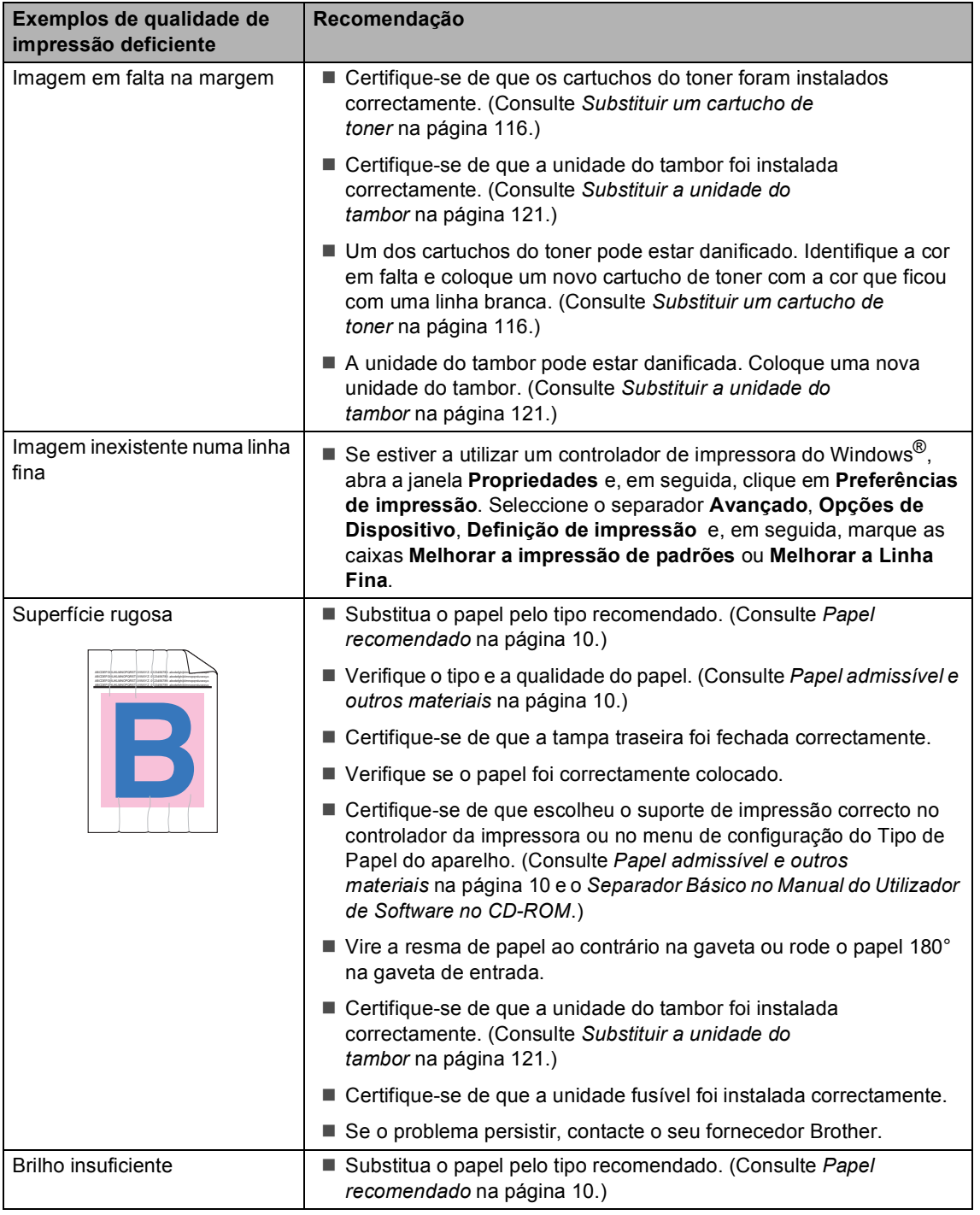

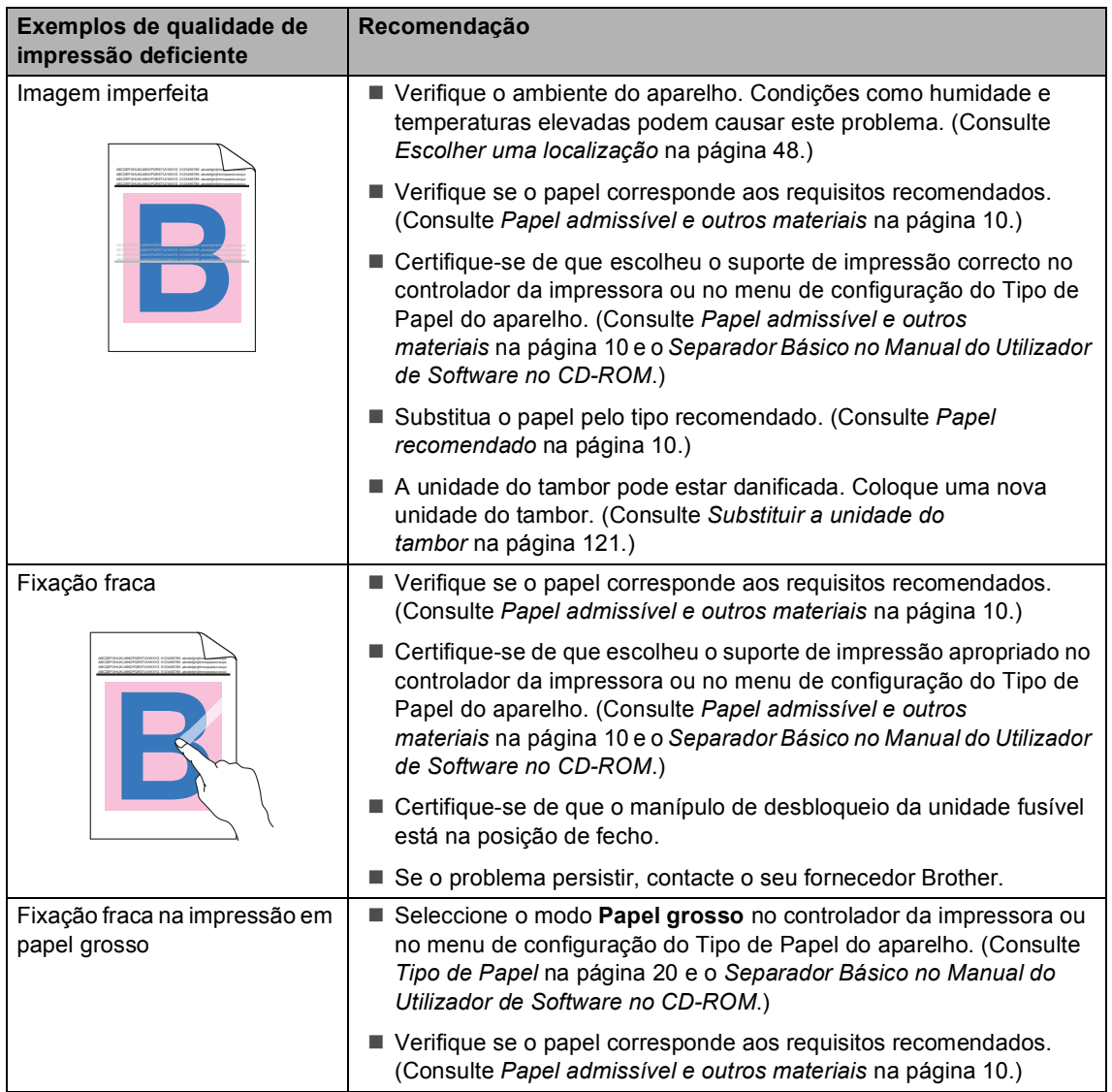

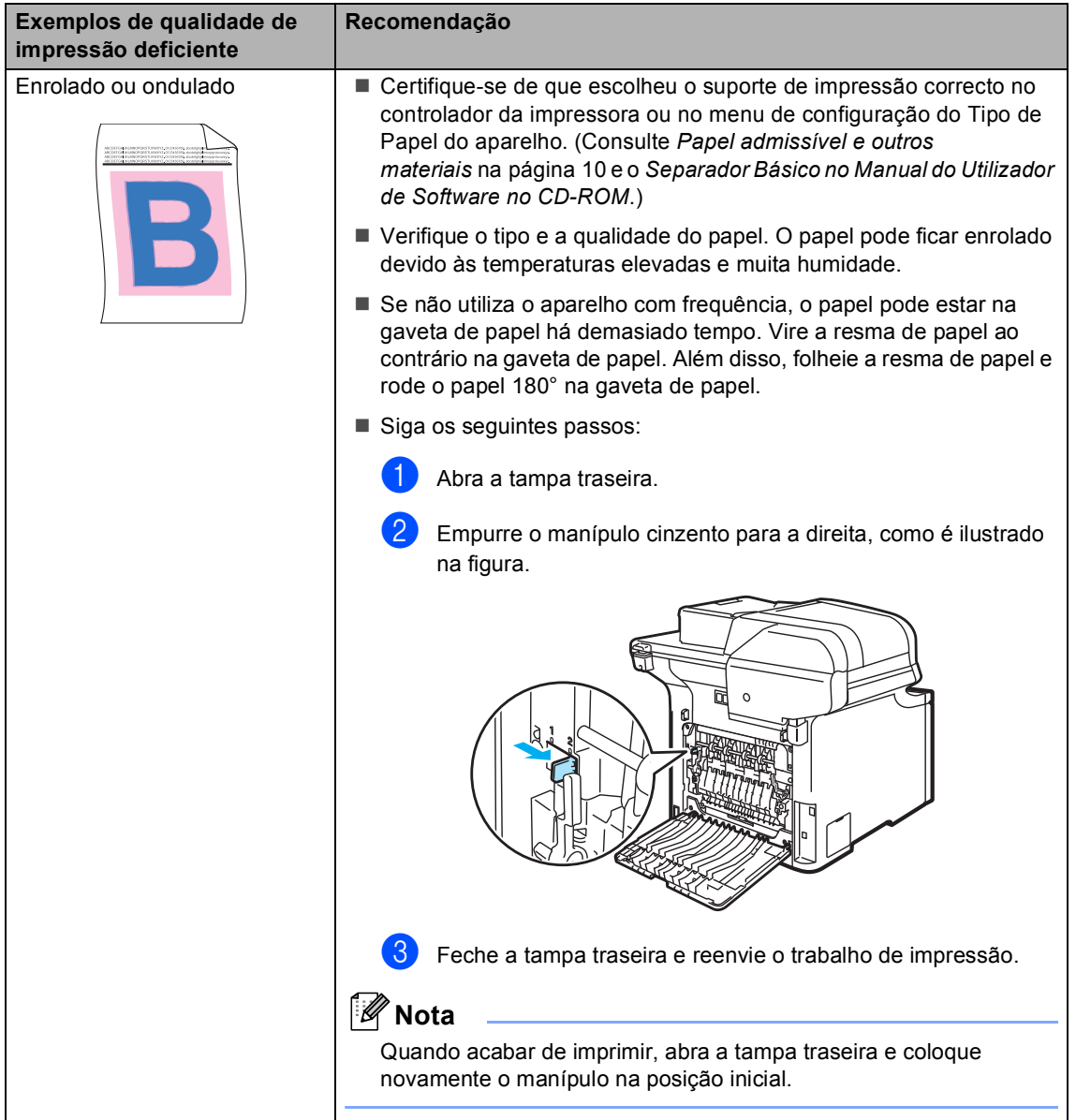

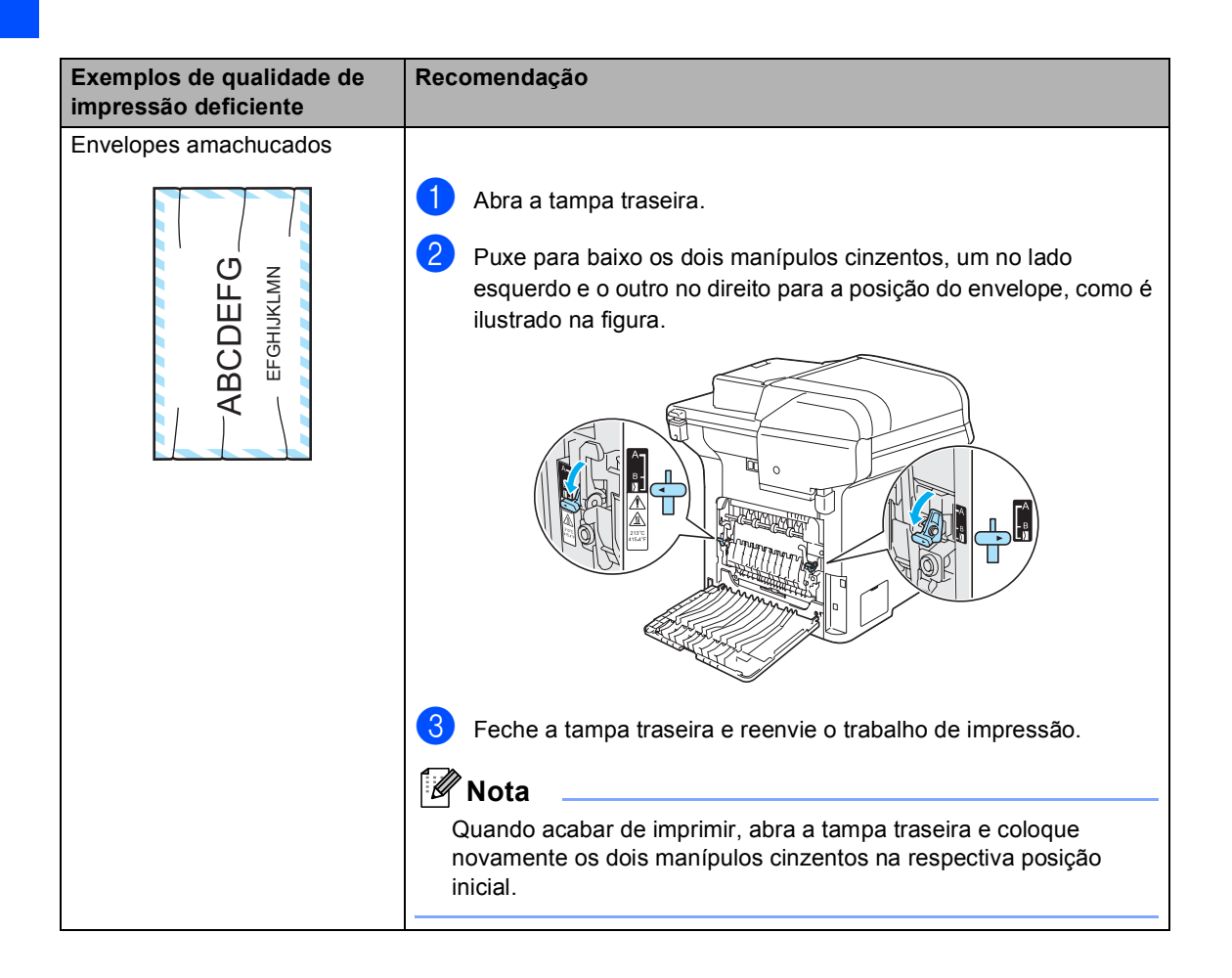

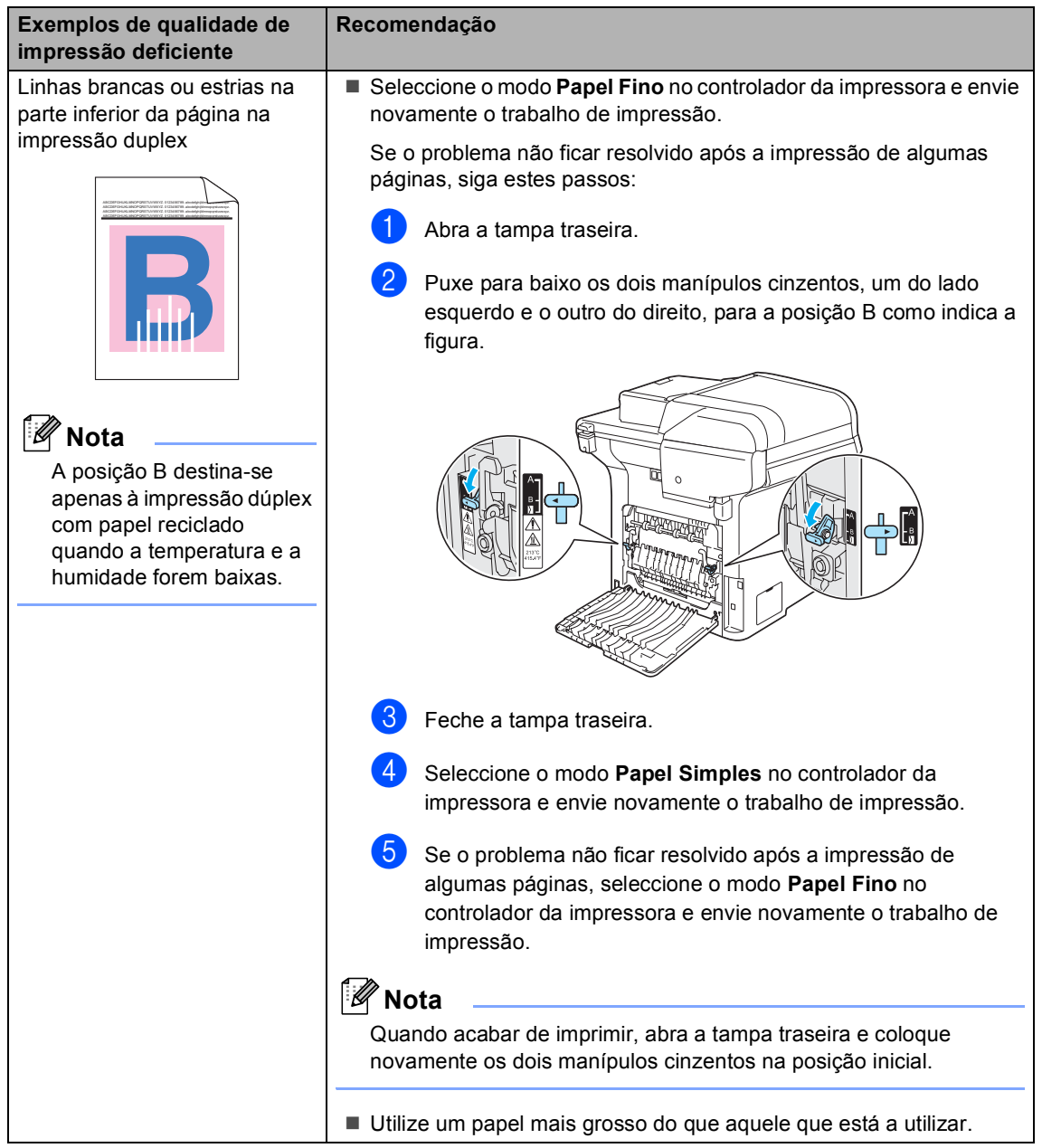

#### **Exemplos de qualidade de impressão deficiente**

Salpicos ou manchas de toner na extremidade das páginas dúplex

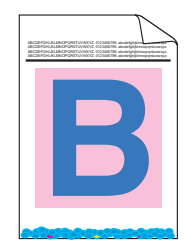

#### **Recomendação**

### A **AVISO**

Sugerimos que coloque a unidade do tambor e os cartuchos de toner sobre uma superfície plana e limpa, com um pedaço de papel descartável por baixo, para a eventualidade de verter ou espalhar toner.

NÃO toque na superfície do tambor fotossensível.

Retire todos os cartuchos de toner da unidade do tambor e vire-a ao contrário. Retire o toner da extremidade da unidade do tambor com um pano seco, macio e que não deite fios, conforme indicado na ilustração.

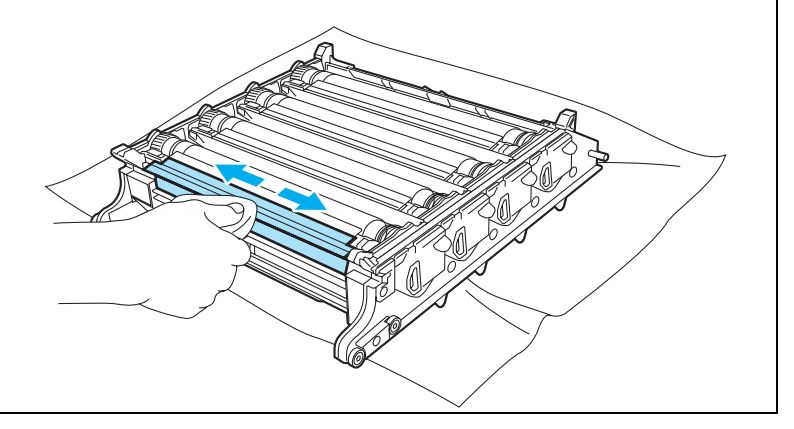

## <span id="page-88-0"></span>**Mensagens de erro e de manutenção**

Como acontece com qualquer equipamento sofisticado de escritório, podem ser apresentadas mensagens de erro e de manutenção. As mensagens de erro e de manutenção mais comuns são descritas a seguir.

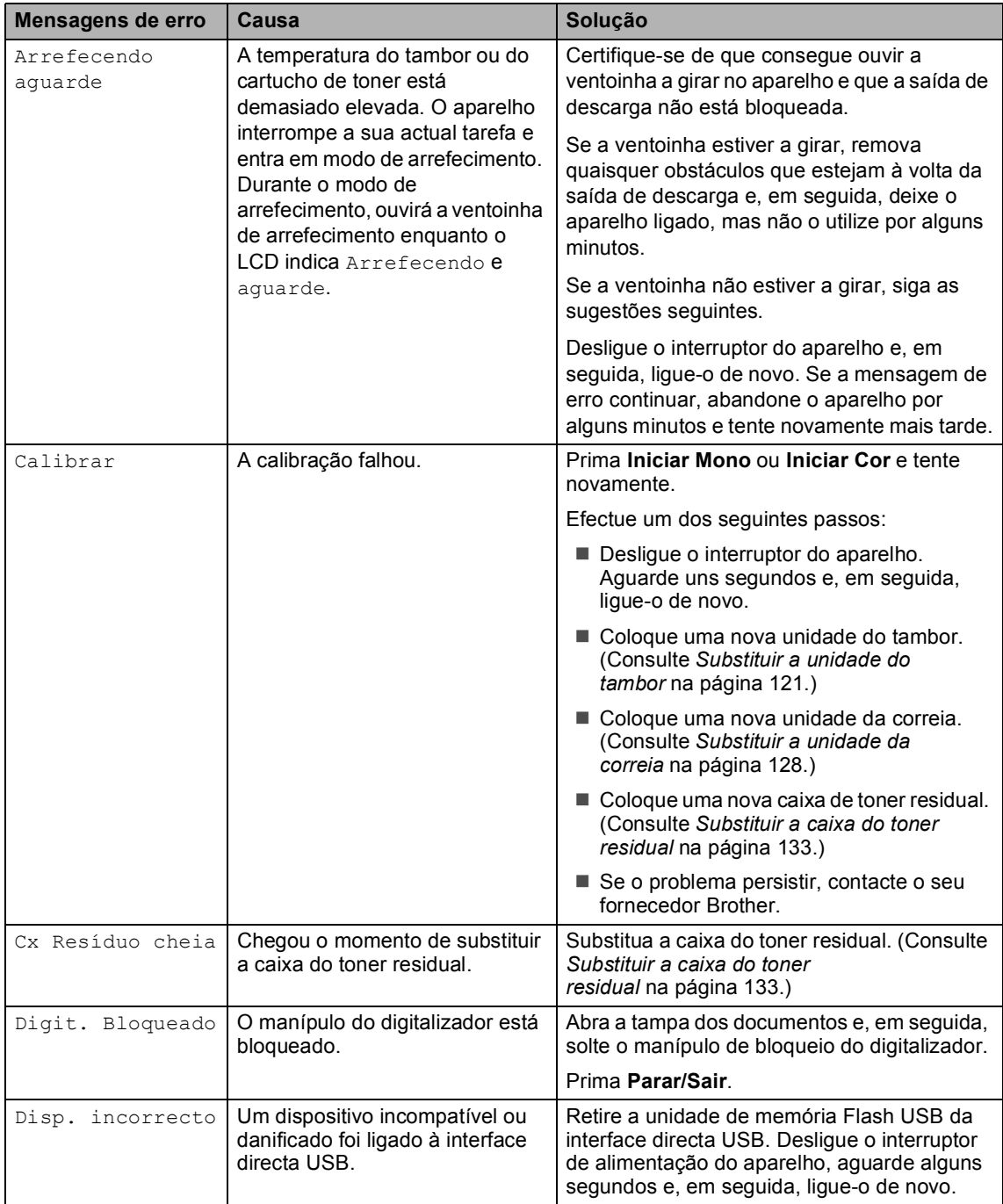

<span id="page-89-0"></span>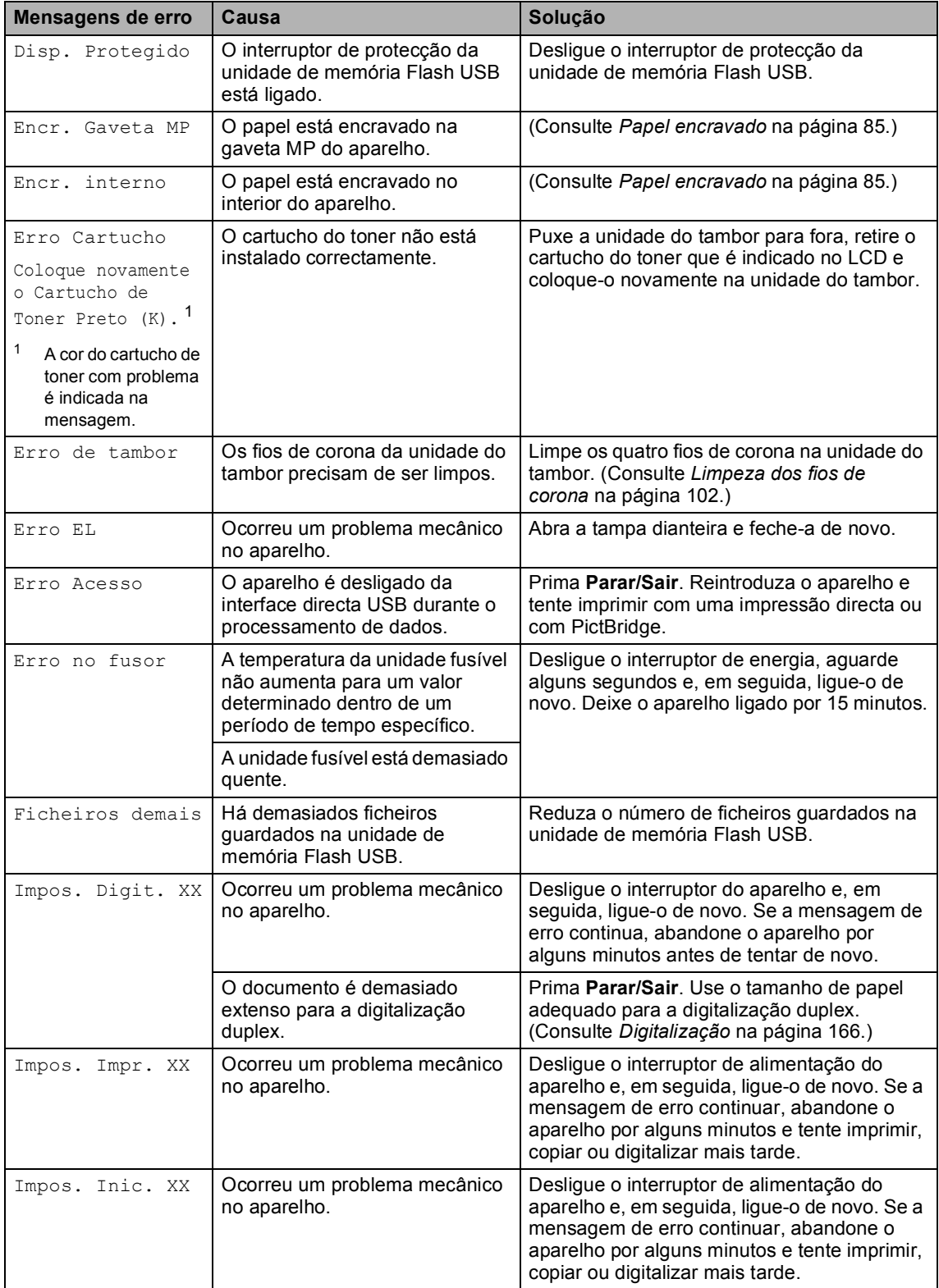

<span id="page-90-0"></span>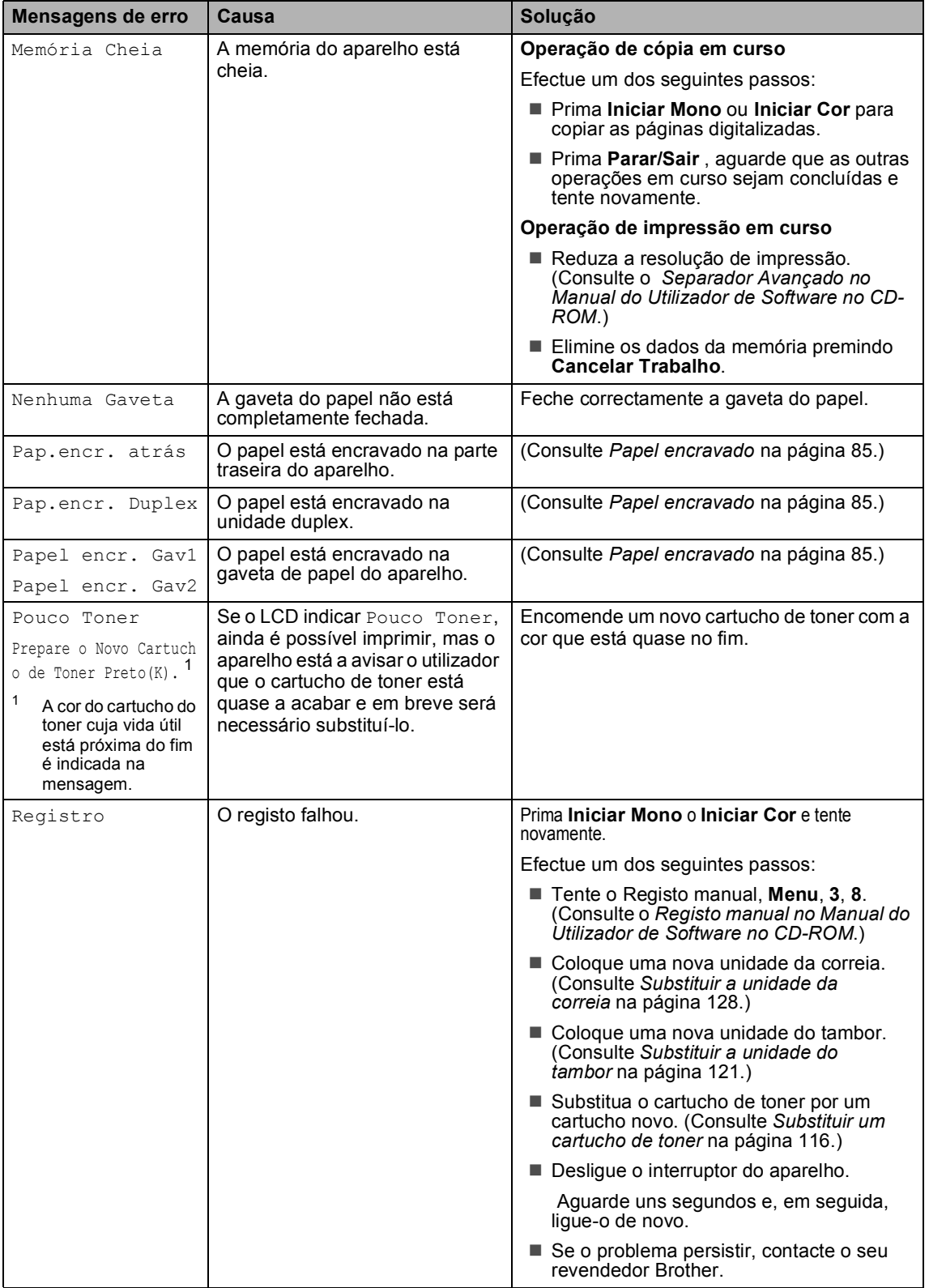

<span id="page-91-0"></span>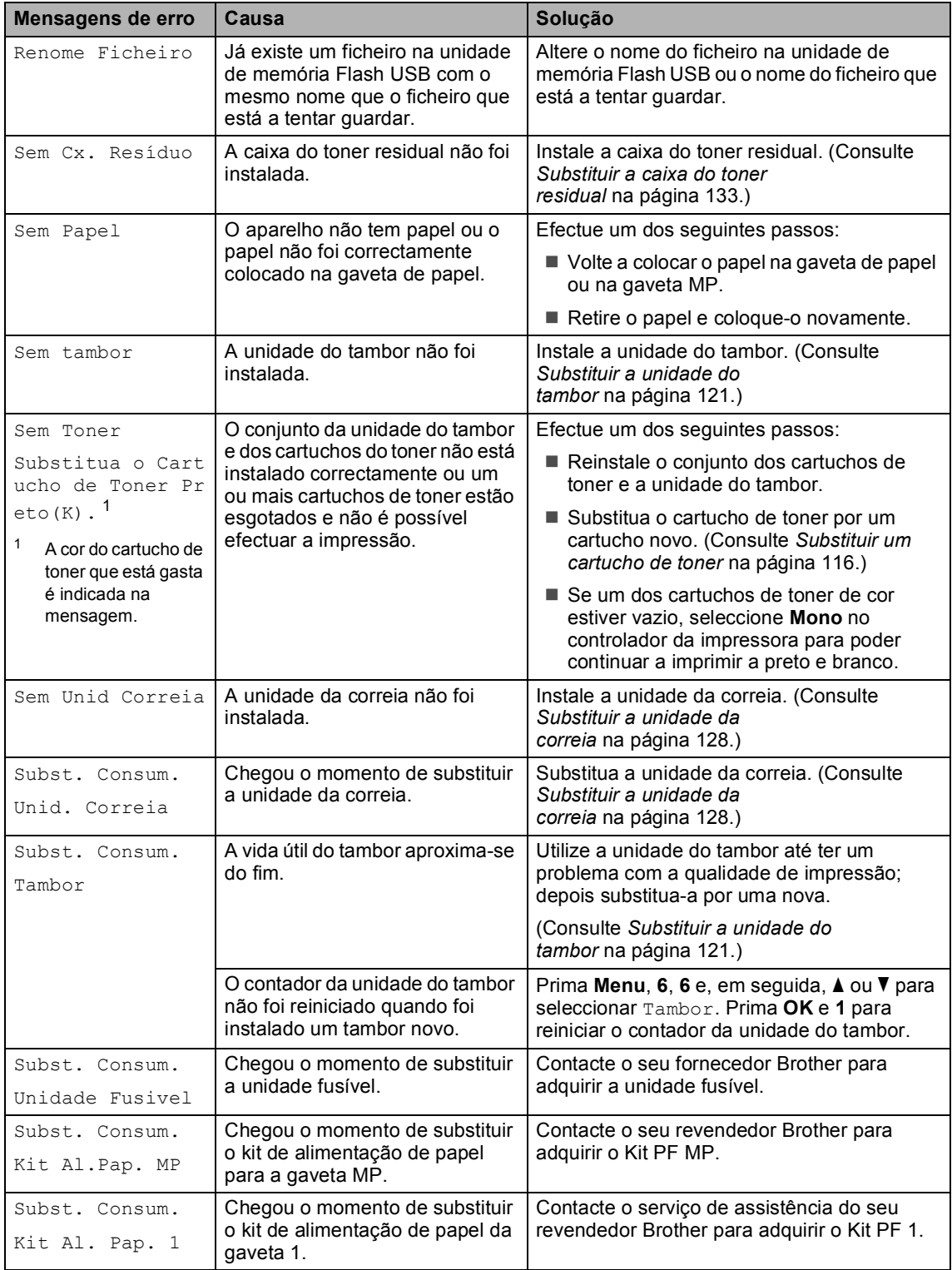

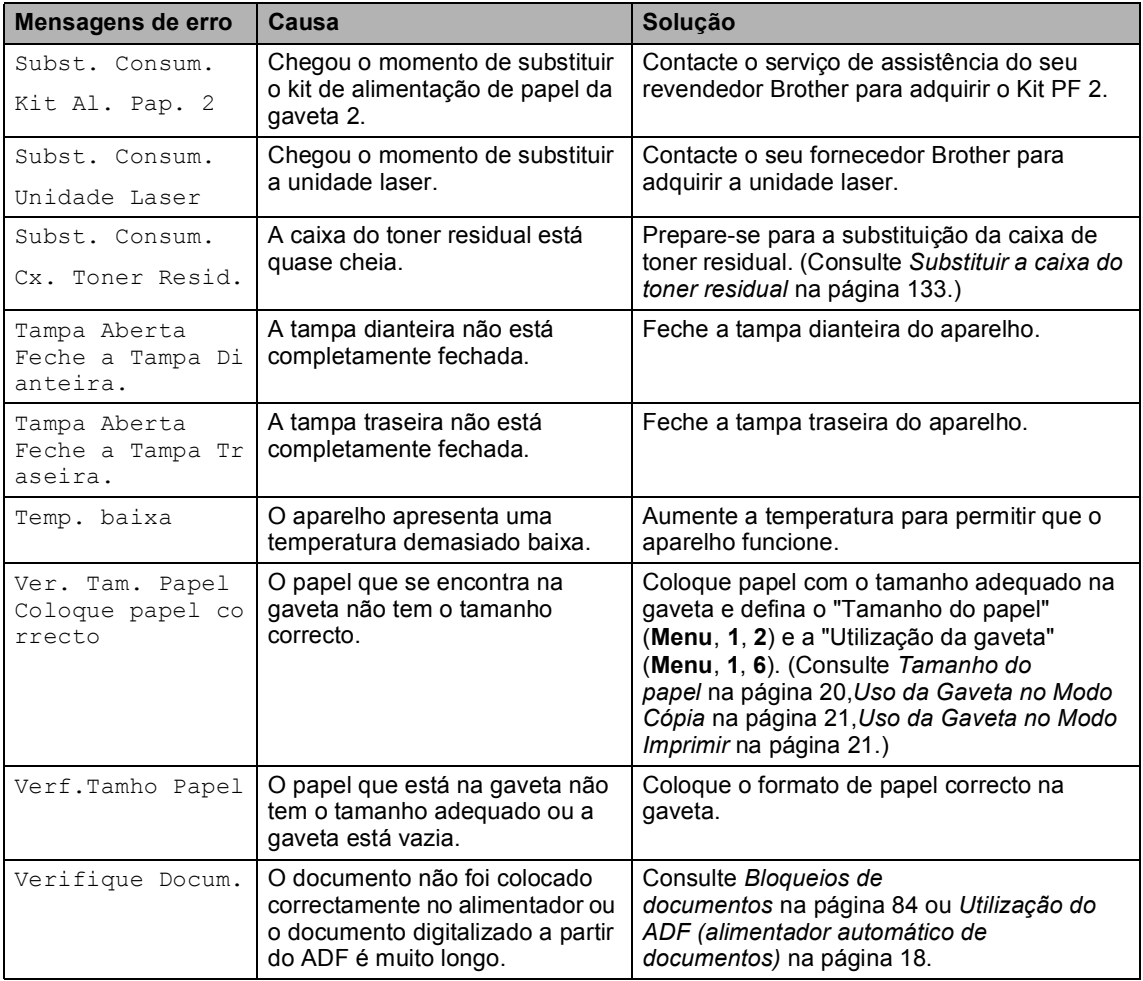

### <span id="page-93-0"></span>**Bloqueios de documentos**

Se o documento estiver encravado, siga os seguintes passos.

#### **O documento está encravado na parte superior da unidade ADF**

O documento pode ficar encravado se não for inserido ou alimentado correctamente, ou se for demasiado longo. Siga os seguintes passos para retirar o papel encravado.

- Retire o papel que não está bloqueado do alimentador.
- 2 Abra a tampa do alimentador.
- 
- 8 Puxe o documento bloqueado para a esquerda.

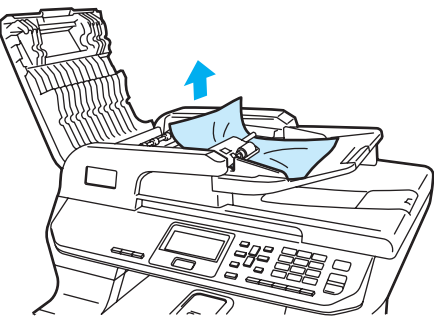

- $\left(4\right)$  Feche a tampa do alimentador.
- e Prima **Parar/Sair**.

#### **O documento está encravado debaixo da tampa dos documentos <sup>C</sup>**

Retire o papel que não está bloqueado do alimentador.

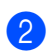

2 Levante a tampa dos documentos.

**3** Puxe o documento bloqueado para a direita.

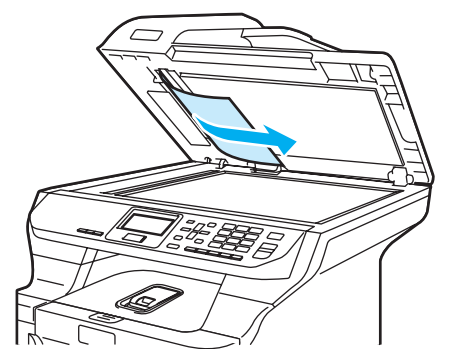

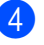

 $\left(4\right)$  Feche a tampa dos documentos.

e Prima **Parar/Sair**.

#### **O papel está encravado na gaveta de saída. <sup>C</sup>**

- Retire o papel que não está bloqueado do alimentador.
- Puxe o documento bloqueado para a direita.

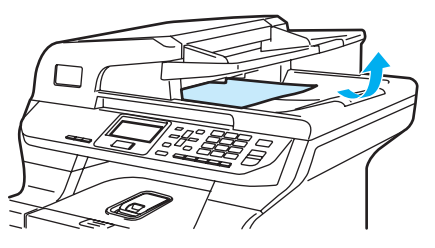

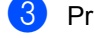

**3** Prima **Parar/Sair.** 

#### **O documento está encravado na ranhura duplex**

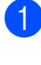

Retire o papel que não está bloqueado do alimentador.

Puxe o documento bloqueado para a direita.

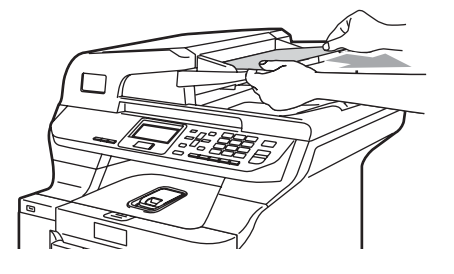

c Prima **Parar/Sair**.

### <span id="page-94-0"></span>**Papel encravado**

Para solucionar os encravamentos de papel, siga as fases desta secção.

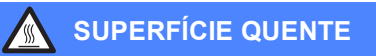

Depois de usar o aparelho, algumas das suas peças internas estão extremamente quentes. Quando abrir a tampa dianteira ou traseira do aparelho, NÃO toque nas peças assinaladas a sombreado na figura seguinte.

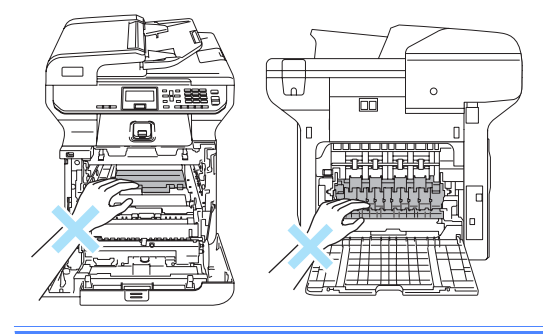

### **Nota**

Os nomes no LCD para as gavetas do papel são os seguintes:

- Gaveta de papel standard: Gav1
- Gaveta inferior opcional: Gav2
- Gaveta multi-funções: Gaveta MP

### **O papel está encravado na gaveta MP**

Se o LCD apresentar Encr. Gaveta MP, siga os seguintes passos:

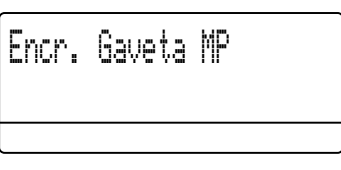

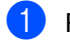

Retire o papel da gaveta MP.

Retire o papel encravado da zona interior e em volta da gaveta MP.

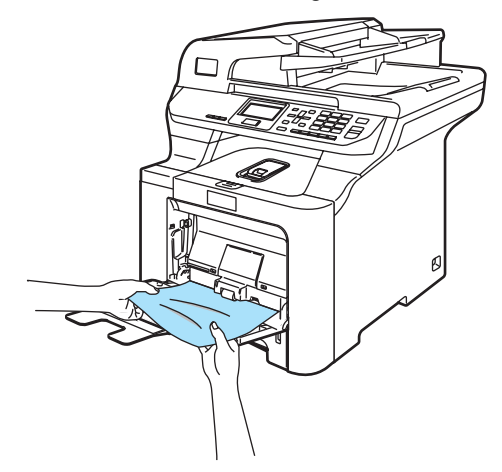

- $\overline{3}$  Feche a gaveta MP. Em seguida, abra e feche a tampa dianteira para reiniciar o aparelho. Volte a abrir a gaveta MP.
- Folheie bem a resma de papel e, em seguida, coloque-a de novo na gaveta MP.

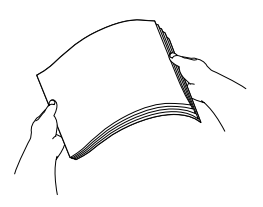

**b** Ao colocar papel na gaveta MP, certifique-se de que o papel fica abaixo da altura máxima das guias de papel nos dois lados da gaveta.

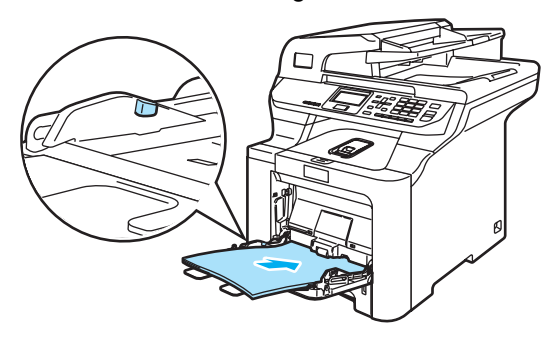

#### **O papel está encravado na gaveta do**  papel 1 ou na gaveta 2

Se o LCD apresentar Papel encr. Gav1 ou Papel encr. Gav2, siga os seguintes passos:

Papel encr. Gav2

Papel encr. Gav1

 $\blacksquare$  Puxe a gaveta do papel completamente para fora do aparelho.

Para Papel encr. Gav1:

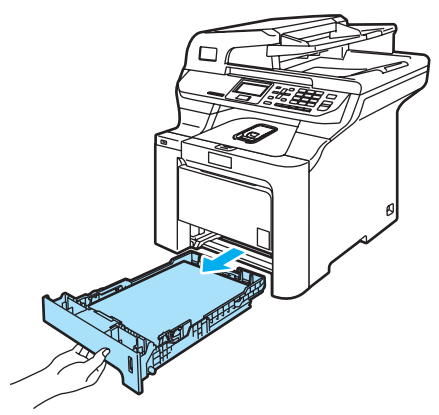

Para Papel encr. Gav2:

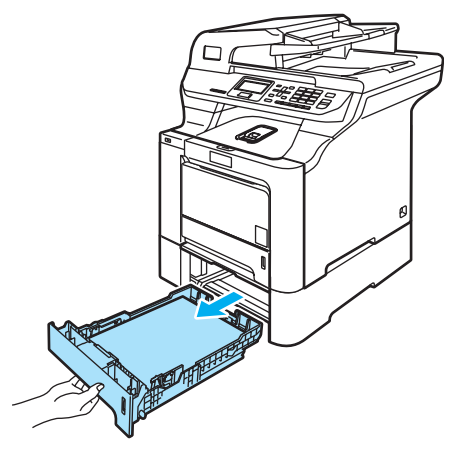

Use ambas as mãos para puxar devagarinho para fora o papel encravado.

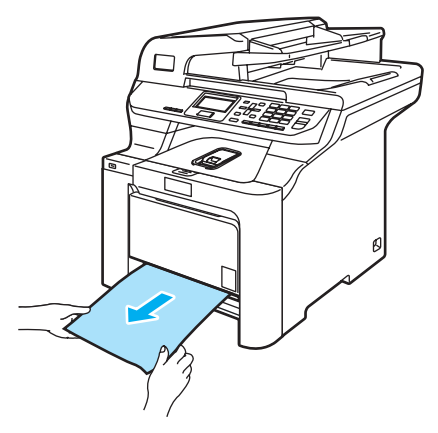

- $\left| \frac{3}{2} \right|$  Certifique-se de que o papel se encontra abaixo da marca de limite máximo de papel. Premindo o manípulo verde de desbloqueio das guias do papel, deslize as guias do papel até se adaptarem ao tamanho do papel. Verifique se as guias estão bem encaixadas nas ranhuras.
- Coloque firmemente a gaveta do papel no aparelho.

Resolução de problemas e manutenção de rotina

### **O papel está encravado no interior do aparelho <sup>C</sup>**

Se o LCD indicar Encr. interno, siga os seguintes passos:

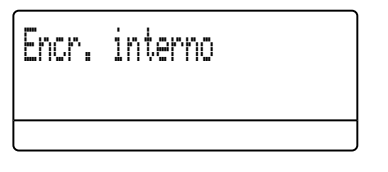

**a** Puxe a gaveta do papel completamente para fora do aparelho.

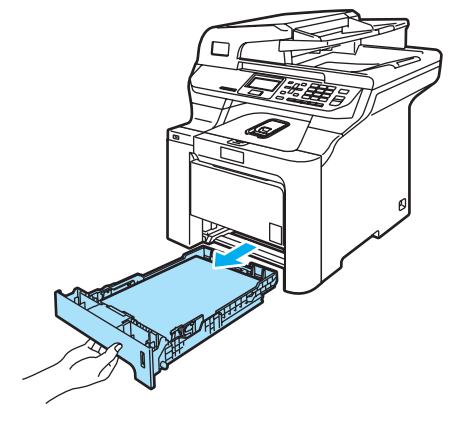

<sup>2</sup> Use ambas as mãos para puxar devagarinho para fora o papel encravado.

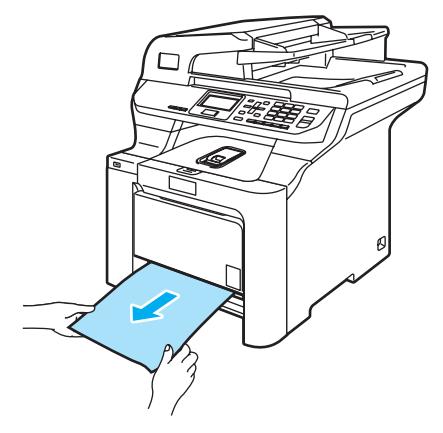

**3** Prima o botão de desbloqueio da tampa dianteira e, em seguida, abra a tampa dianteira.

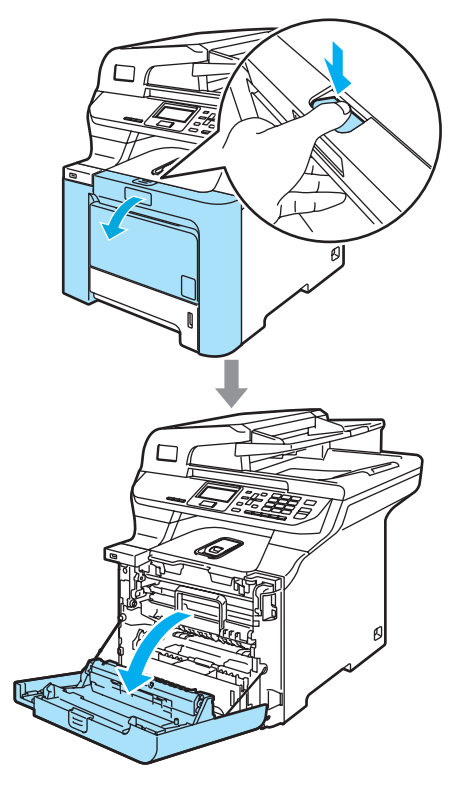

4 Segure no manípulo verde da unidade do tambor. Levante a unidade do tambor e, em seguida, puxe-a para fora até que já não dê mais.

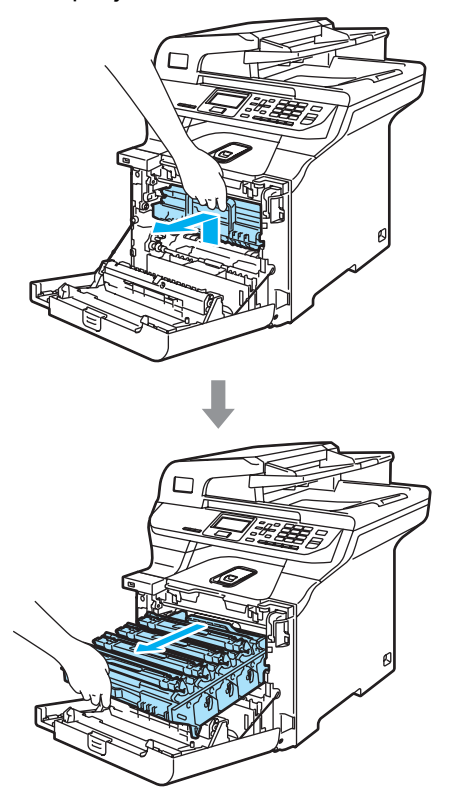

**6** Solte o manípulo de bloqueio cinzento (1), situado no lado esquerdo do aparelho. Levante a parte dianteira da unidade do tambor e retire-a completamente para fora do aparelho, servindo-se dos manípulos verdes da unidade do tambor.

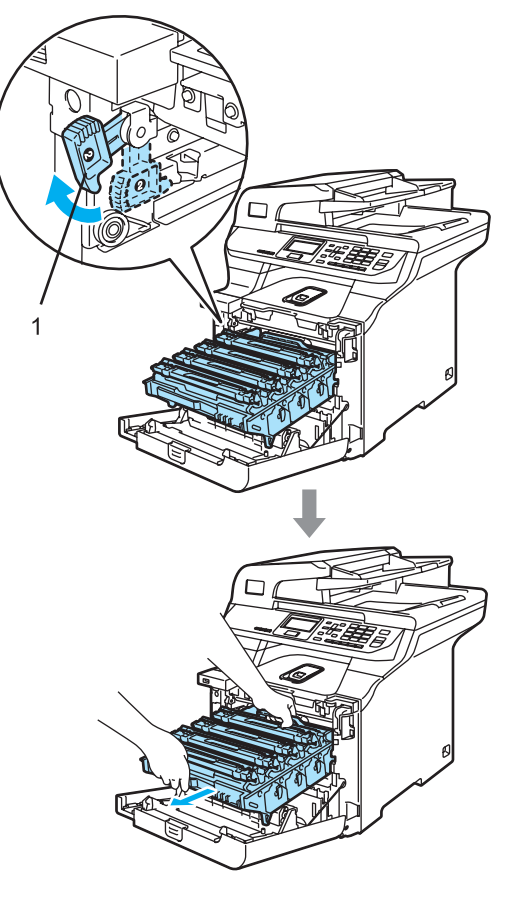

Resolução de problemas e manutenção de rotina

**A** AVISO

Certifique-se de que utiliza os manípulos da unidade do tambor quando a transportar. NÃO segure a unidade do tambor pelos lados.

Sugerimos-lhe que coloque a unidade do tambor em cima de uma superfície plana e limpa com um pedaço de papel descartável por baixo, em caso de derrame ou salpico do toner.

Para evitar danos no aparelho provenientes da electricidade estática, NÃO toque nos eléctrodos apresentados na figura.

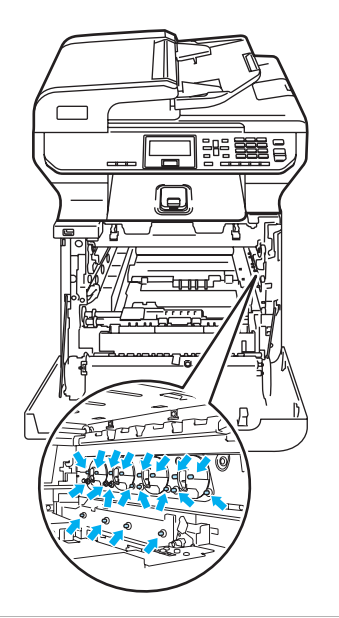

6 O papel encravado pode ser removido com o conjunto dos cartuchos de toner e a unidade do tambor, ou este pode libertar o papel de forma a que possa retirá-lo da abertura da gaveta de papel.

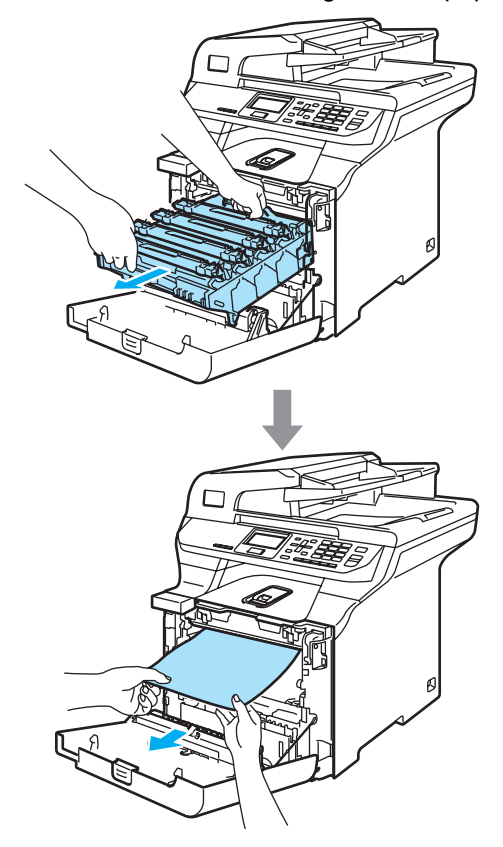

- 7 Coloque a unidade do tambor de novo no aparelho como é indicado a seguir.
	- **1** Certifique-se de que o manípulo de bloqueio cinzento (1) está virado para cima e coloque a unidade do tambor no aparelho. Empurre para baixo o manípulo de bloqueio cinzento (1).

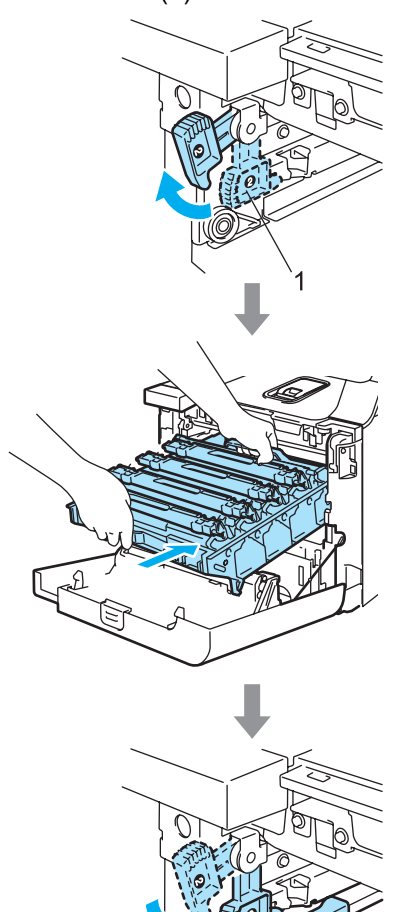

### **Nota**

Quando colocar a unidade do tambor no aparelho, faça corresponder as guias verdes (1) do manípulo da unidade do tambor às setas verdes (2) que se encontram em ambos os lados do aparelho.

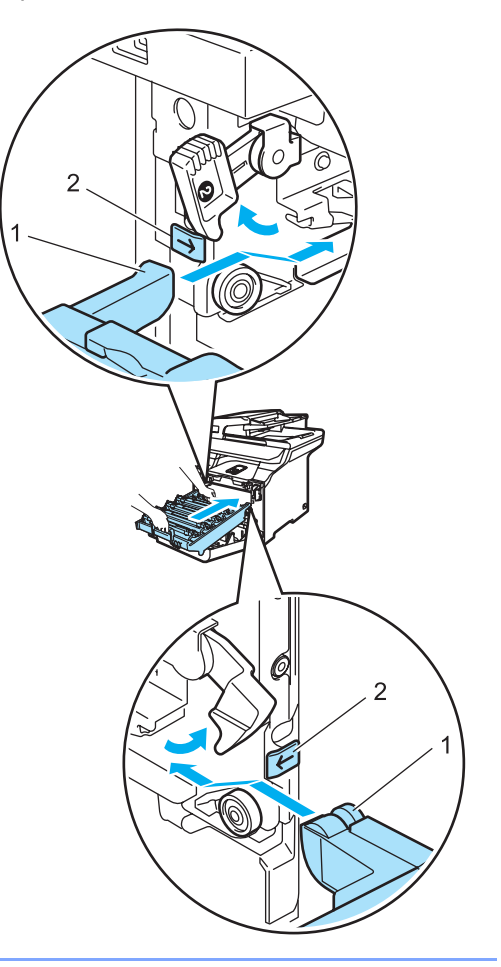

**2** Empurre a unidade do tambor para dentro até que já não dê mais.

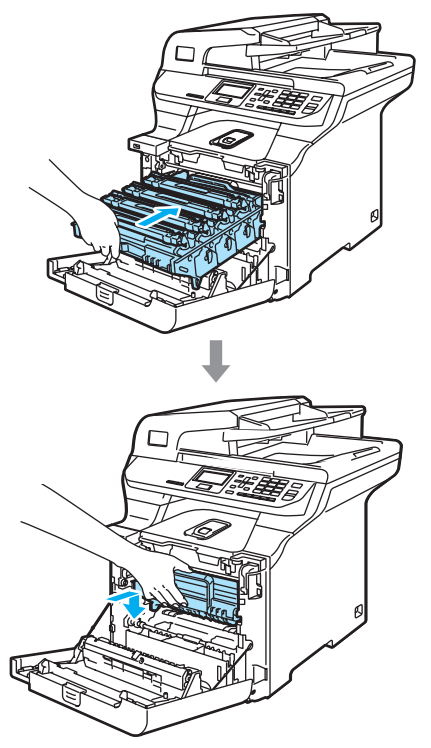

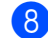

**8** Feche a tampa dianteira do aparelho.

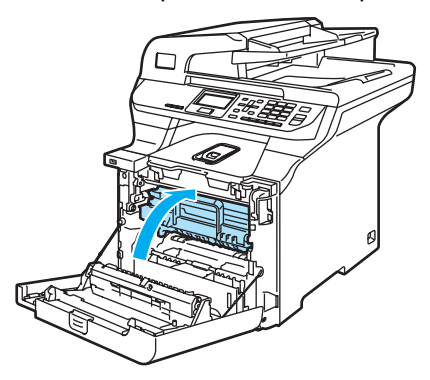

**9** Coloque firmemente a gaveta do papel no aparelho.

#### **O papel está encravado na parte traseira do aparelho <sup>C</sup>**

Se o LCD apresentar a mensagem Pap.encr. atrás, siga os seguintes passos:

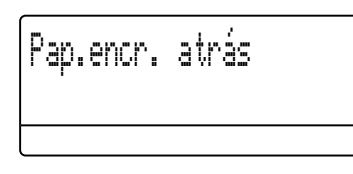

**1** Carregue no manípulo de desbloqueio da tampa para abrir a tampa dianteira.

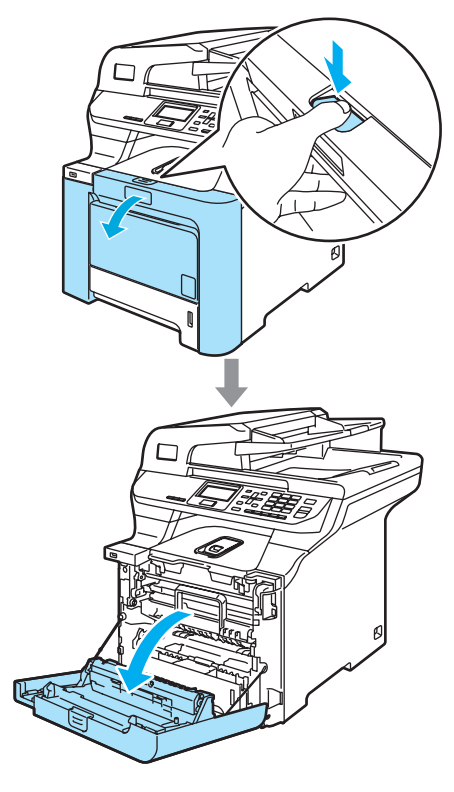

2 Segure no manípulo verde da unidade do tambor. Levante a unidade do tambor e, em seguida, puxe-a para fora até que já não dê mais.

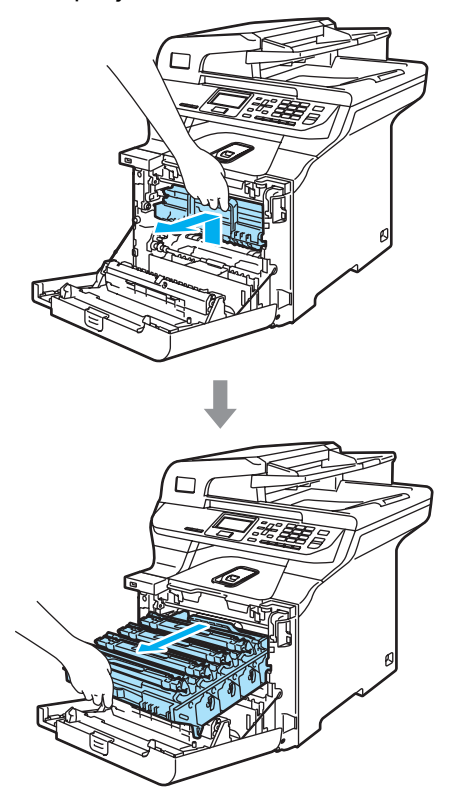

3 Abra a tampa traseira.

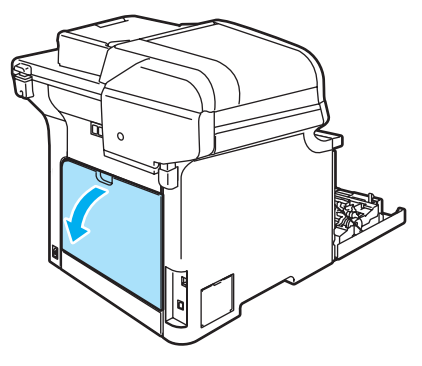

 $\left(4\right)$  Puxe para baixo os dois manípulos verdes, um no lado esquerdo e o outro no direito, como é ilustrado na figura e, em seguida, desça a tampa do fusível (1).

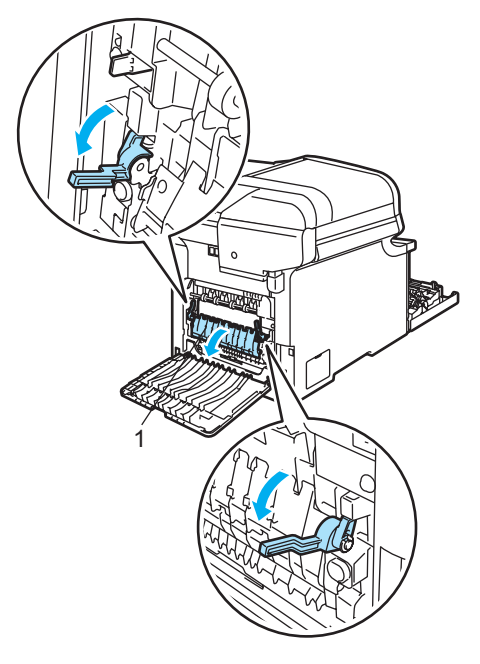

#### **SUPERFÍCIE QUENTE ASS**

Depois de usar o aparelho, algumas das suas peças internas estão extremamente quentes. Quando abrir a tampa dianteira ou traseira do aparelho, NÃO toque nas peças assinaladas a sombreado na figura seguinte.

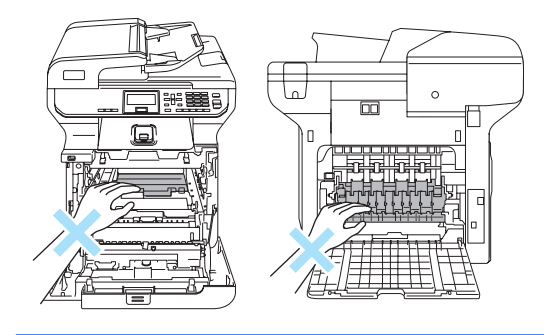

**6** Utilize ambas as mãos para puxar o papel encravado da unidade do fusível.

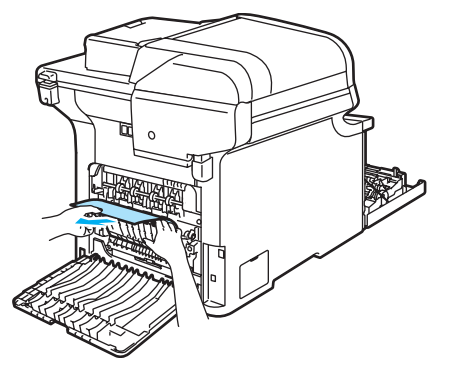

 $\boxed{6}$  Feche a tampa do fusível (1) e levante os dois manípulos verdes dos lados esquerdo e direito.

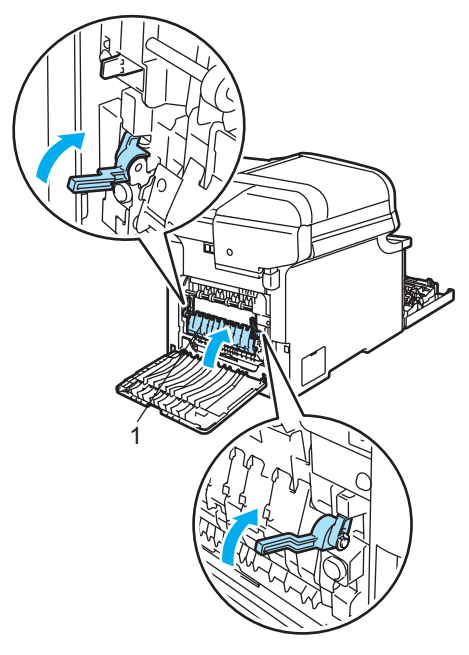

**G** Feche a tampa traseira.

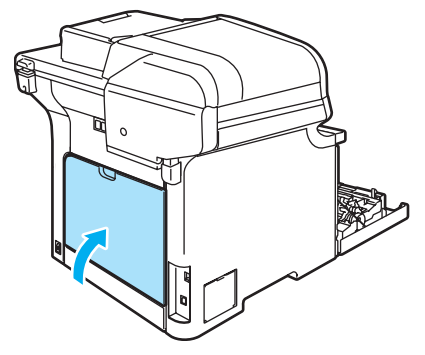

8 Volte a colocar o conjunto da unidade do tambor e dos cartuchos de toner no aparelho.

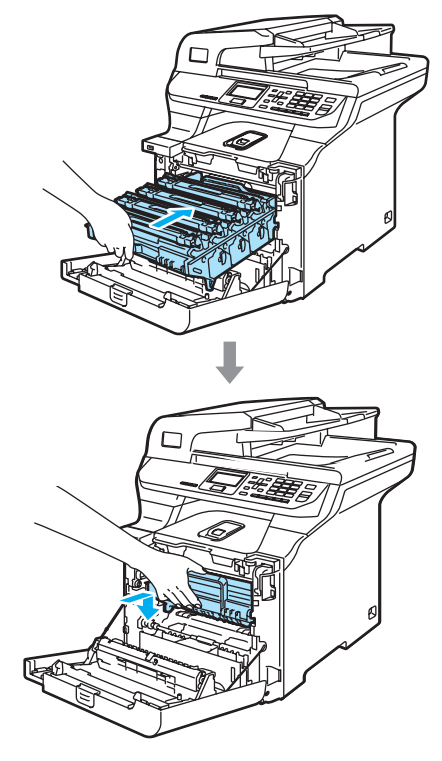

**9** Feche a tampa dianteira do aparelho.

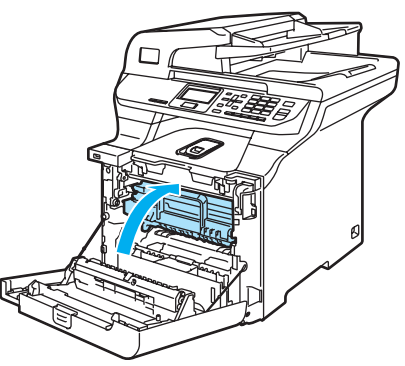

#### **O papel está encravado debaixo da gaveta do papel 1 ou na unidade fusível <sup>C</sup>**

Se o LCD apresentar a mensagem Pap.encr. Duplex, siga os seguintes passos:

Pap.encr. Duplex

**a** Puxe a gaveta do papel completamente para fora do aparelho e verifique o interior do aparelho.

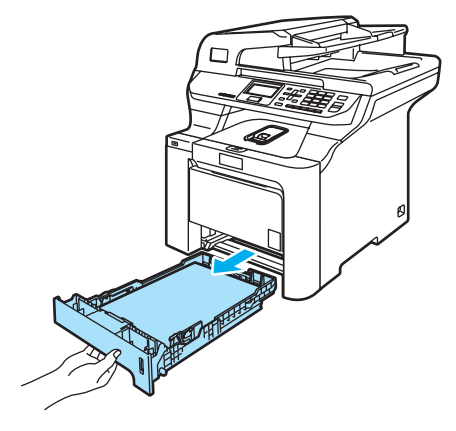

Se o papel não estiver preso no interior do aparelho, verifique debaixo da gaveta do papel.

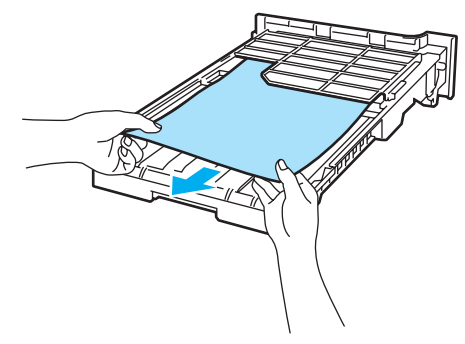

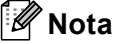

NÃO volte a colocar a gaveta do papel nesta altura.

**3** Se o papel não estiver preso na gaveta do papel, abra a tampa traseira.

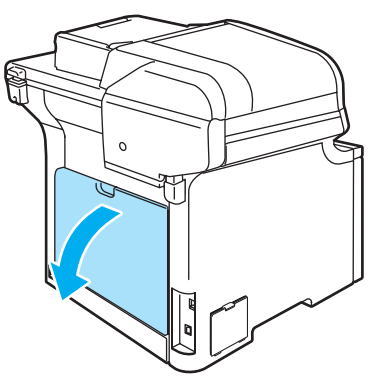

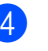

Empurre o manípulo cinzento do lado esquerdo (1) para a direita.

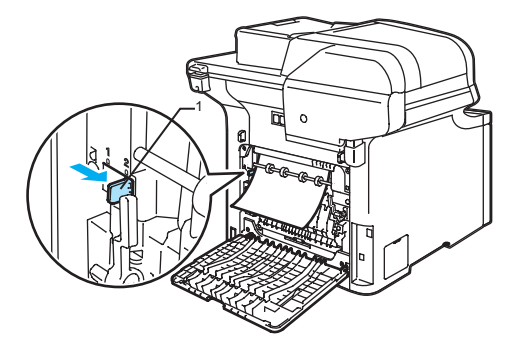

### **SUPERFÍCIE QUENTE**

Depois de usar o aparelho, algumas das suas peças internas estão extremamente quentes. Quando abrir a tampa dianteira ou traseira do aparelho, NÃO toque nas peças assinaladas a sombreado na figura seguinte.

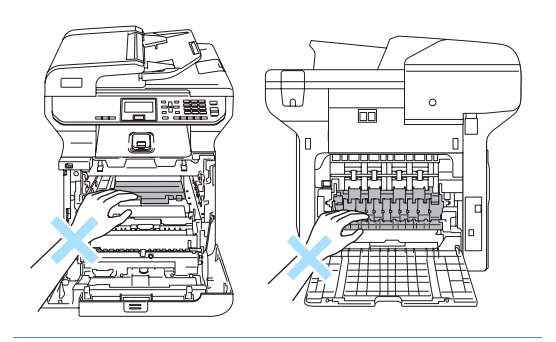

**b** Puxe o papel encravado lentamente para fora.

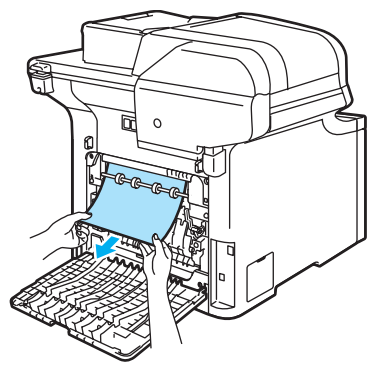

6 Volte a colocar o manípulo cinzento do lado esquerdo (1) na sua posição inicial.

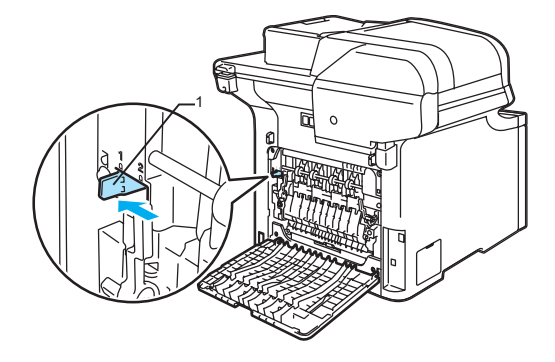

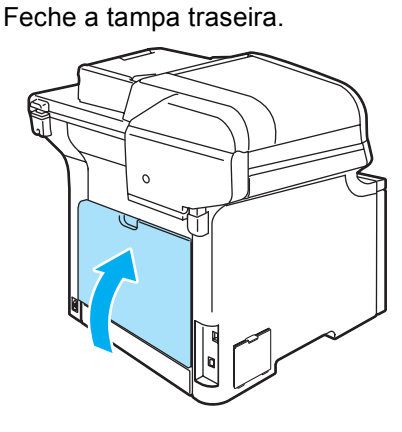

8 Coloque firmemente a gaveta do papel no aparelho.

## **Manutenção de rotina**

**AVISO**

A unidade de tambor contém toner, por isso manuseie-a com cuidado. Se o toner se espalhar nas suas mãos ou roupa, limpe ou lave imediatamente com água fria.

### **Limpeza da parte exterior do aparelho <sup>C</sup>**

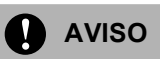

Utilize detergentes neutros. Limpar com líquidos voláteis tais como diluentes ou benzina poderá danificar a superfície exterior do aparelho.

NÃO utilize materiais de limpeza que contenham amoníaco.

NÃO use álcool isopropílico para limpar a sujidade do painel de controlo. Pode criar fendas no painel.

NÃO utilize substâncias inflamáveis nem nenhum tipo de spray para limpar a parte interior ou exterior do aparelho. Isto poderá causar um incêndio ou choques eléctricos. (Para mais informações, consulte *[Instruções](#page-63-0)  [de segurança importantes](#page-63-0)* na página 54.)

#### **Limpe a parte externa do aparelho da seguinte forma: <sup>C</sup>**

- **b** Desligue o interruptor do aparelho. Desligue todos os cabos e, em seguida, desligue o cabo de alimentação da tomada eléctrica.
- Puxe a gaveta do papel completamente para fora do aparelho.

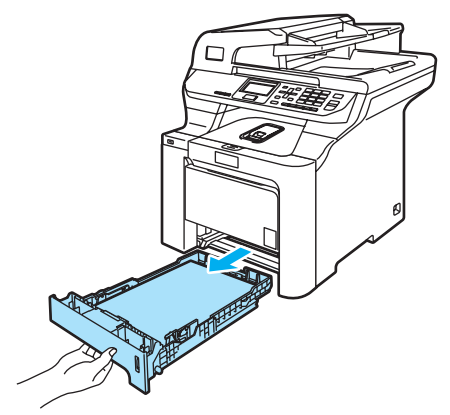

Limpe a parte exterior do aparelho com um pano seco e que não deite fios para remover o pó.

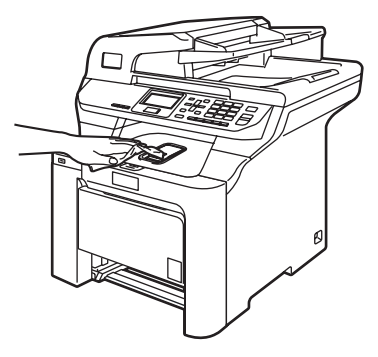

Retire tudo o que estiver encravado na gaveta de papel.

**b** Limpe a parte interna da gaveta de papel com um pano seco e que não deite fios para remover o pó.

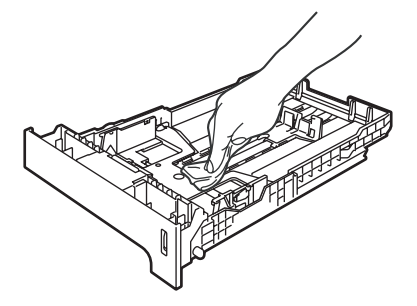

- 6 Coloque o papel e a gaveta do papel novamente no aparelho.
- **Z** Ligue primeiro o cabo de alimentação do aparelho à tomada eléctrica CA e, em seguida, todos os restantes cabos. Ligue o interruptor do aparelho.

### **Limpeza do digitalizador**

- Desligue o interruptor do aparelho. Desligue todos os cabos e, em seguida, desligue o cabo de alimentação da tomada eléctrica CA.
- $\overline{2}$  Levante a tampa dos documentos (1). Limpe a superfície de plástico branco (2) e o vidro do digitalizador (3) que está por baixo com um pano macio sem fiapos, humedecido com um produto de limpeza para vidros não-inflamável.

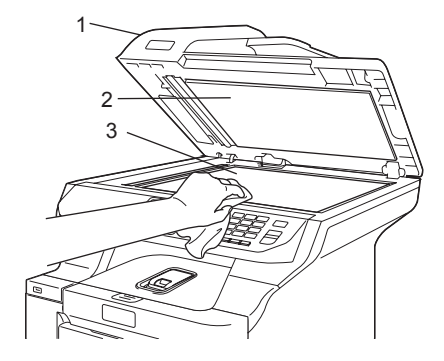

Na unidade ADF, limpe a barra branca (1) e o vidro do digitalizador (2) que está por baixo com um pano que não deite fiapos, humedecido com um produto de limpeza para vidros não-inflamável.

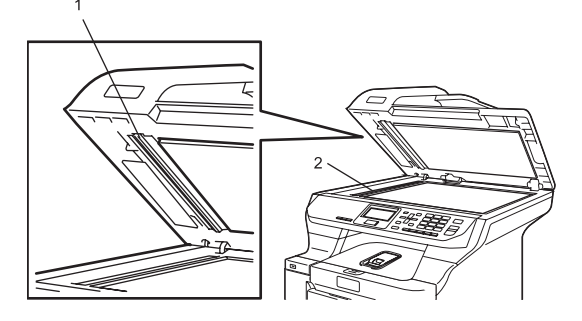

### **Nota**

Além de limpar o vidro do digitalizador e a tira de vidro com um limpa-vidros não inflamável, passe a ponta dos dedos pela tira de vidro para tentar detectar sujidade. Se encontrar pó ou sujidade, limpe novamente a tira de vidro, dando especial atenção a essa área. Se sentir sujidade ou resíduos, limpe novamente o vidro concentrando-se nessa área. Poderá ter que repetir o processo de limpeza três ou quatro vezes. Para testar, efectue uma cópia depois de limpar.

Ligue primeiro o cabo de alimentação do aparelho à tomada eléctrica CA e, em seguida, todos os restantes cabos. Ligue o interruptor do aparelho.

### <span id="page-107-0"></span>**Limpeza das janelas do digitalizador a laser <sup>C</sup>**

### **AVISO**

NÃO use álcool isopropílico para limpar as janelas do digitalizador a laser.

NÃO toque nas janelas do digitalizador a laser com os dedos.

- **Desligue o interruptor do aparelho.** Desligue todos os cabos e, em seguida, desligue o cabo de alimentação da tomada eléctrica.
- 2 Prima o botão de desbloqueio da tampa dianteira e, em seguida, abra a tampa dianteira.

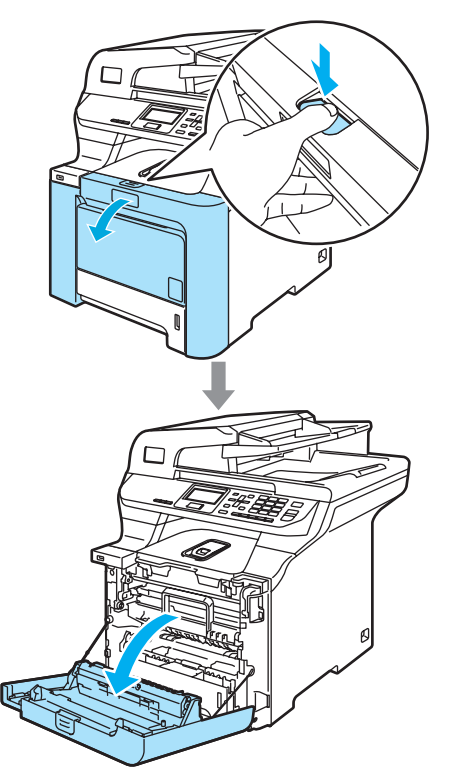

Segure no manípulo verde da unidade do tambor. Levante a unidade do tambor e, em seguida, puxe-a para fora até que já não dê mais.

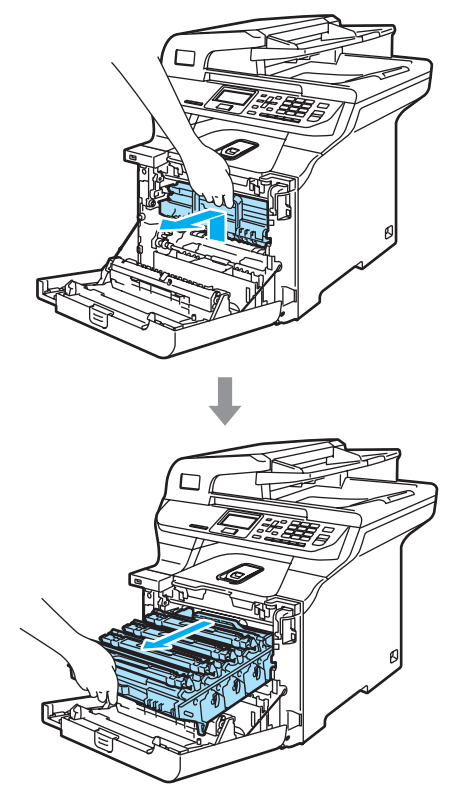
4 Solte o manípulo de bloqueio cinzento (1), situado no lado esquerdo do aparelho. Levante a parte dianteira da unidade do tambor e retire-a completamente para fora do aparelho, servindo-se dos manípulos verdes da unidade do tambor.

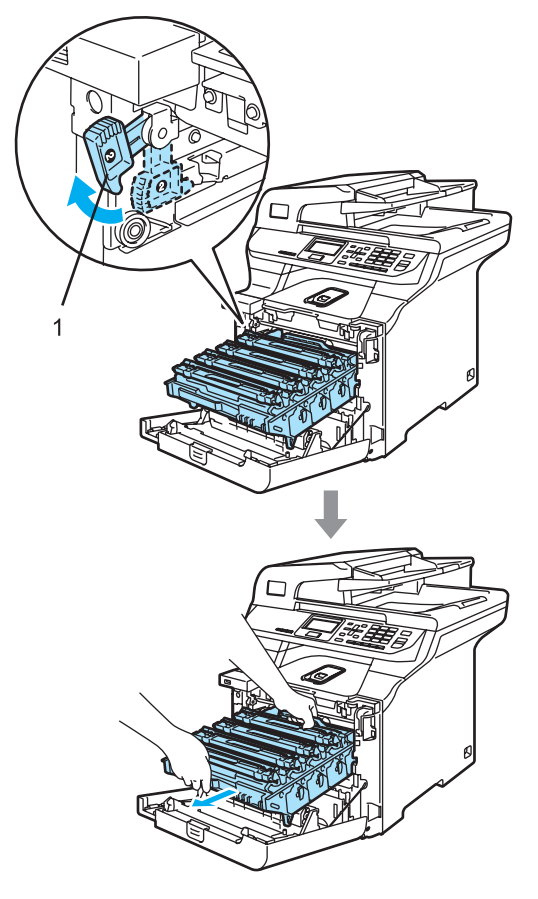

#### **SUPERFÍCIE QUENTE**

Depois de usar o aparelho, algumas das suas peças internas estão extremamente quentes. Quando abrir a tampa dianteira do aparelho, NÃO toque nas peças assinaladas a sombreado na figura seguinte.

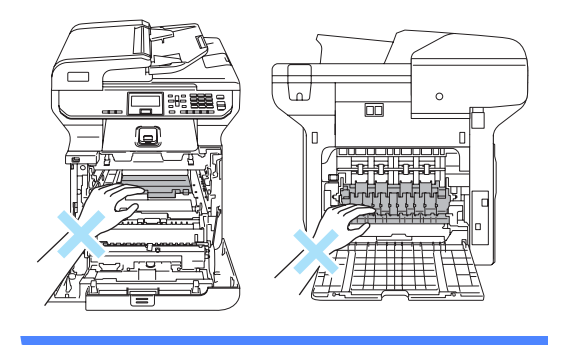

### **AVISO**

Certifique-se de que utiliza os manípulos da unidade do tambor quando a transportar. NÃO segure a unidade do tambor pelos lados.

Sugerimos-lhe que coloque a unidade do tambor em cima de uma superfície plana e limpa com um pedaço de papel descartável por baixo, em caso de derrame ou salpico do toner.

Para evitar danos no aparelho provenientes da electricidade estática, NÃO toque nos eléctrodos apresentados na figura.

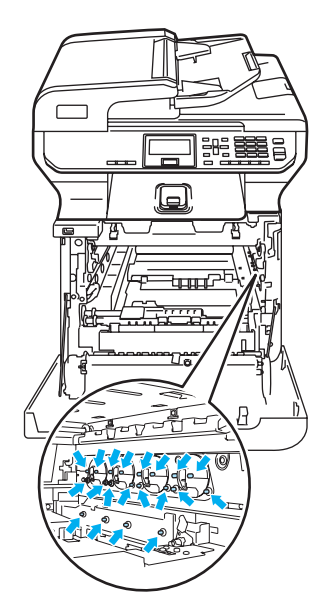

 $\overline{6}$  Limpe as janelas do digitalizador (1) com um pano seco e que não deite fios.

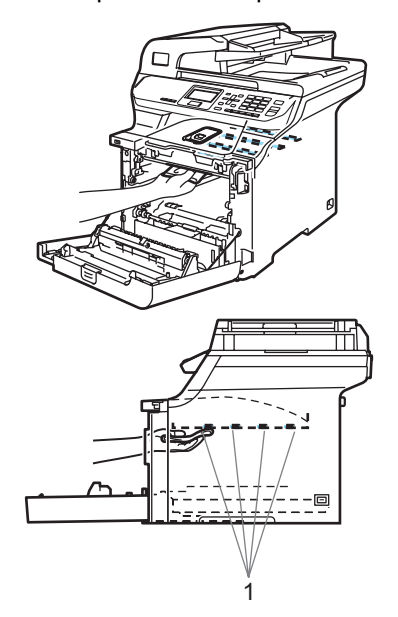

- **6** Coloque a unidade do tambor de novo no aparelho como é indicado a seguir.
	- **1** Certifique-se de que o manípulo de bloqueio cinzento (1) está virado para cima e coloque a unidade do tambor no aparelho. Empurre para baixo o manípulo de bloqueio cinzento (1).

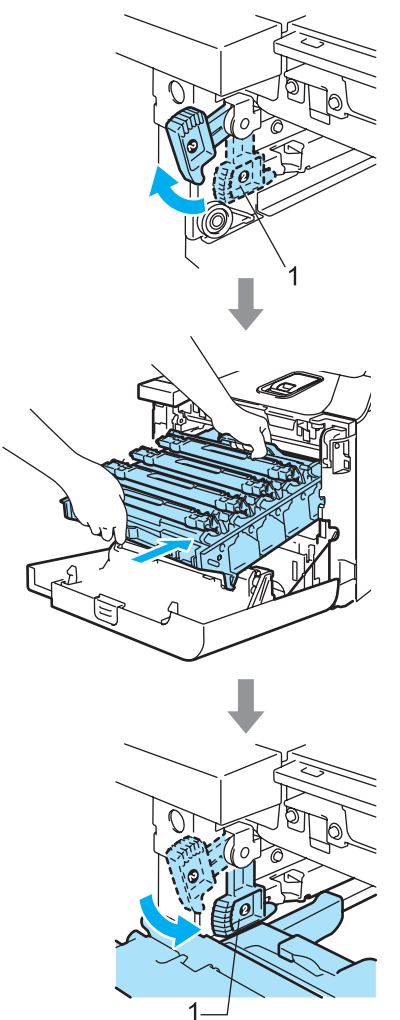

## **Nota**

Quando colocar a unidade do tambor no aparelho, faça corresponder as guias verdes (1) do manípulo da unidade do tambor às setas verdes (2) que se encontram em ambos os lados do aparelho.

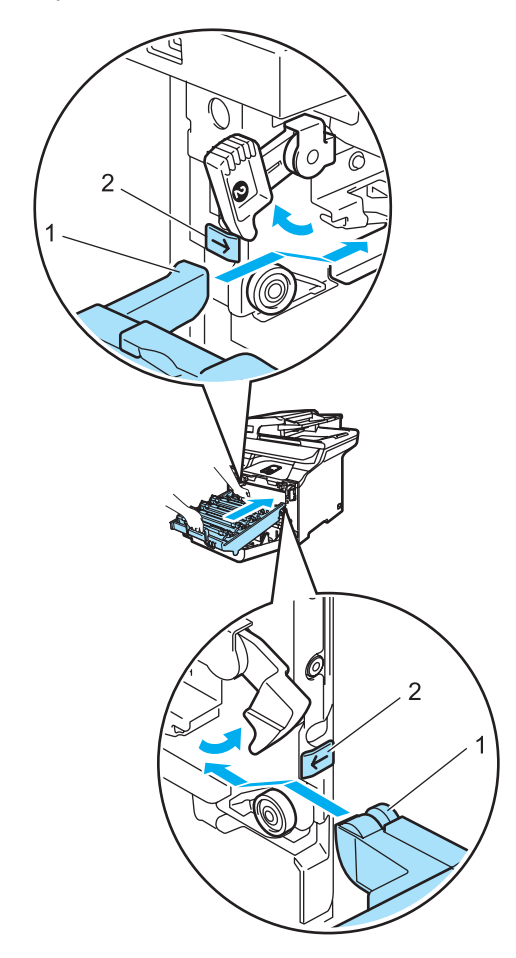

**2** Empurre a unidade do tambor para dentro até que já não dê mais.

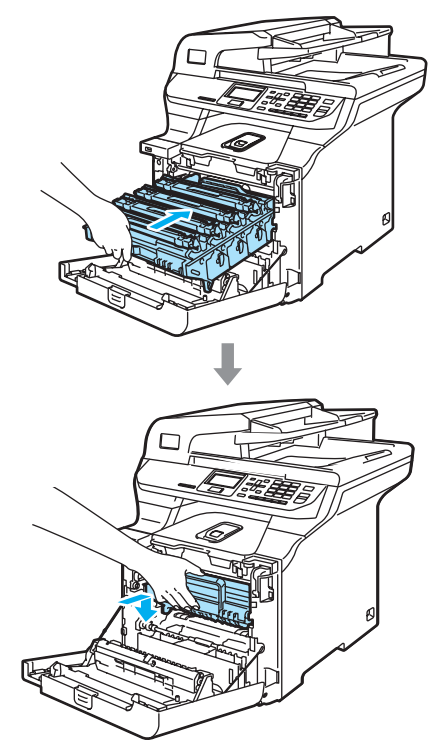

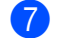

Feche a tampa dianteira do aparelho.

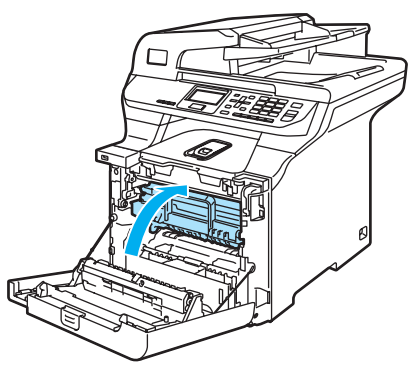

8 Ligue primeiro o cabo de alimentação do aparelho à tomada eléctrica CA e, em seguida, todos os restantes cabos. Ligue o interruptor do aparelho.

# <span id="page-111-0"></span>**Limpeza dos fios de corona**

Se se deparar com problemas na qualidade da impressão, limpe os fios de corona da seguinte forma:

- Desligue o interruptor do aparelho. Desligue todos os cabos e, em seguida, desligue o cabo de alimentação da tomada eléctrica.
- **2** Prima o botão de desbloqueio da tampa dianteira e, em seguida, abra a tampa dianteira.

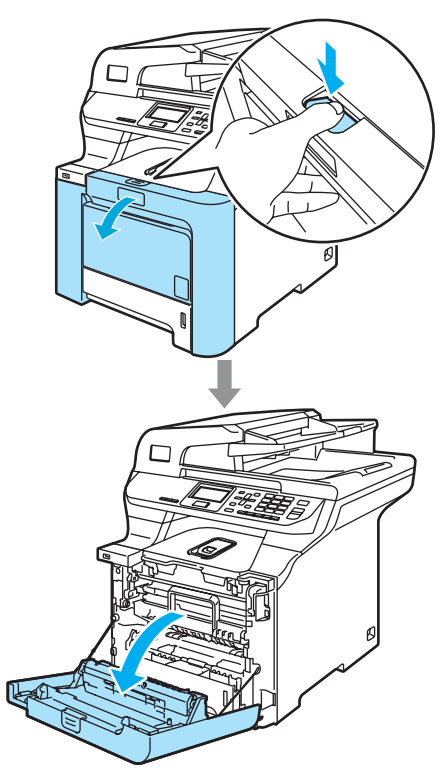

**6** Segure no manípulo verde da unidade do tambor. Levante a unidade do tambor e, em seguida, puxe-a para fora até que já não dê mais.

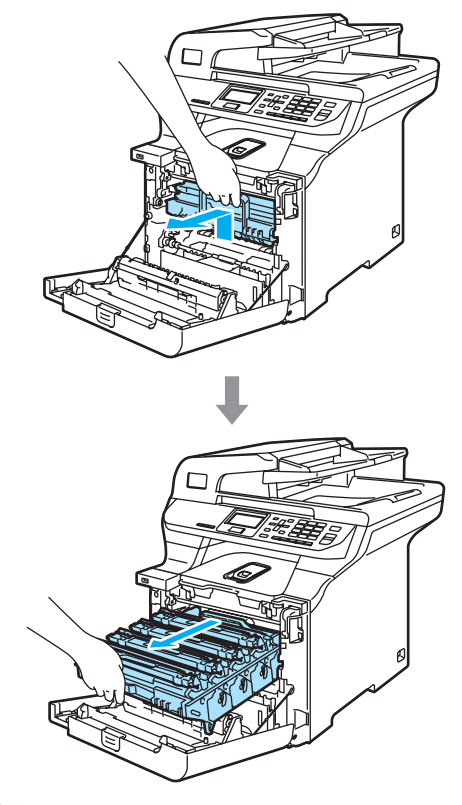

Servindo-se dos manípulos coloridos para levantá-los, retire os quatro cartuchos do toner da unidade do tambor.

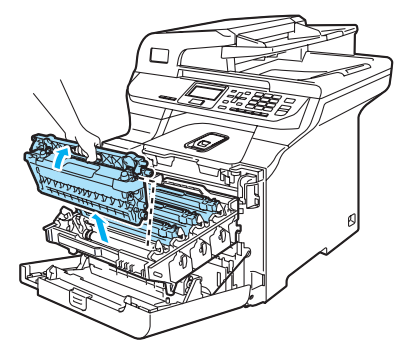

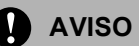

Sugerimos-lhe que coloque os cartuchos do toner sobre uma superfície plana e limpa com um pedaço de papel descartável por baixo em caso de derrame ou salpico do toner.

NÃO coloque o cartucho de toner numa fogueira. Pode ocorrer uma explosão, provocando danos pessoais.

Manuseie os cartuchos de toner com cuidado. Se o toner se espalhar nas suas mãos ou roupa, limpe ou lave imediatamente com água fria.

Para evitar problemas na qualidade da impressão, NÃO toque nas zonas indicadas a sombreado nas ilustrações.

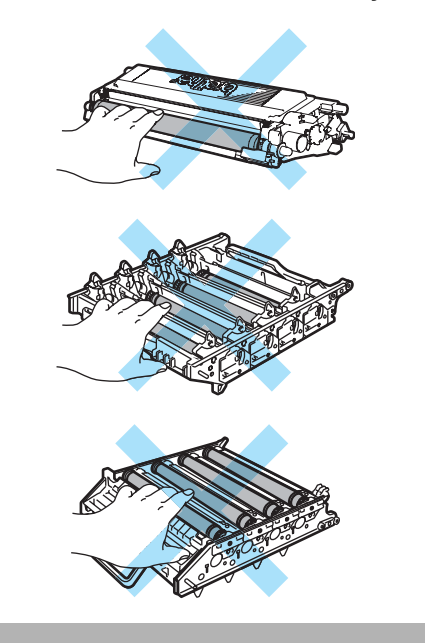

<span id="page-112-0"></span>Separe e vire a tampa do fio de corona branco (1) para trás.

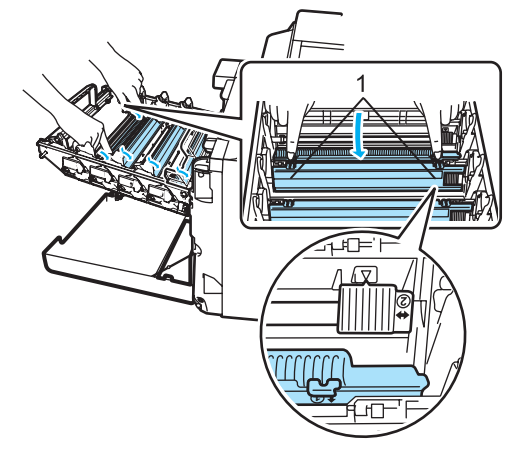

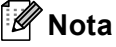

Recomendamos que limpe o fio de corona para cada uma das cores. Se pretender limpar apenas o fio de corona da cor que causou o problema de qualidade de impressão, consulte a ilustração em baixo para identificar a posição de cada um dos fios de corona.

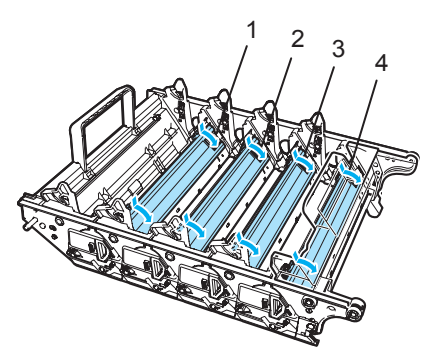

- **1 Tampa do fio de corona para Preto (K)**
- **2 Tampa do fio de corona para Amarelo (Y)**
- **3 Tampa do fio de corona para Magenta (M)**
- **4 Tampa do fio de corona para Cião (C)**

6 Limpe o fio de corona no interior do tambor, deslizando suavemente o manípulo verde da esquerda para a direita e vice-versa várias vezes.

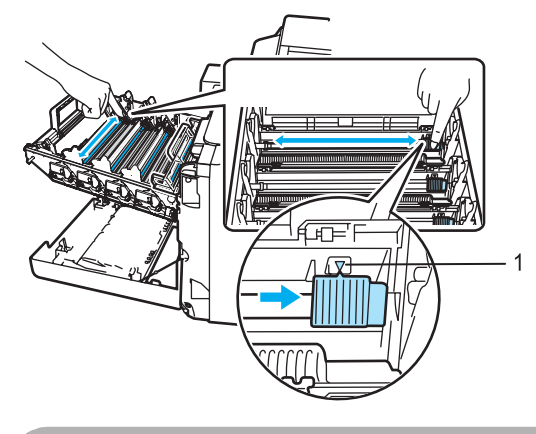

**AVISO** W

Certifique-se de que coloca o manípulo na sua posição original (V) (1). Se não o fizer, as páginas imprimidas podem ter um risco vertical.

<span id="page-113-0"></span>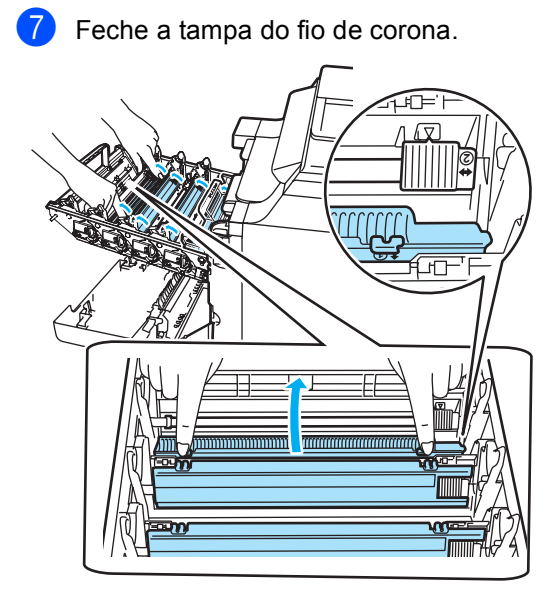

**8** R[e](#page-112-0)pita a fase  $\bigcirc$  $\bigcirc$  $\bigcirc$  até  $\bigcirc$  para limpar os restantes fios de corona. Os fios de corona são quatro no total.

<sup>9</sup> Segure nos cartuchos do toner servindo-se dos seus manípulos coloridos e insira-os um a um na unidade do tambor como é ilustrado. Certifique-se de que faz corresponder a cor do cartucho de toner à etiqueta da mesma cor na unidade do tambor e certifique-se também de que desce o manípulo do cartucho do toner (A) quando este estiver na sua posição. Repita estes passos para todos os cartuchos do toner.

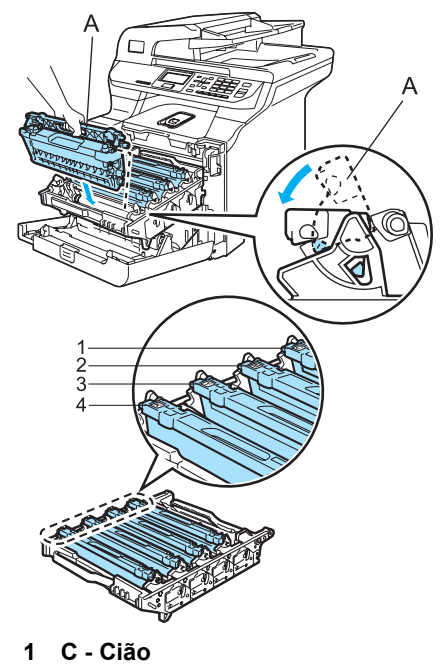

- **2 M Magenta**
- **3 Y Amarelo**
- **4 K Preto**

**10** Empurre a unidade do tambor para dentro até que já não dê mais.

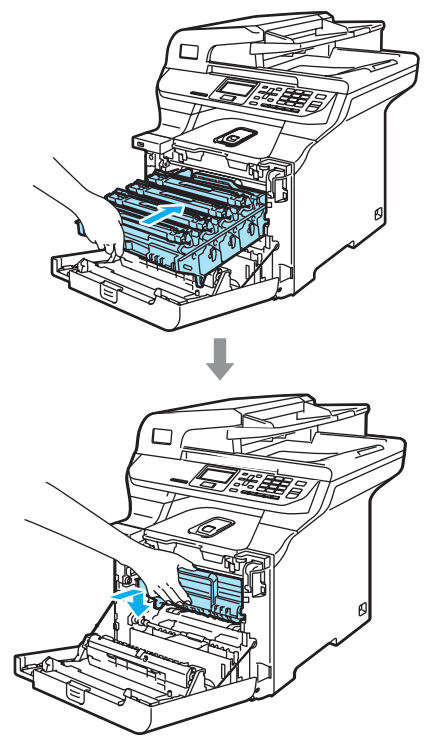

**k** Feche a tampa dianteira do aparelho.

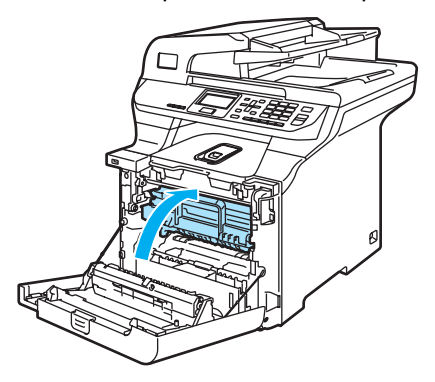

<sup>12</sup> Ligue primeiro o cabo de alimentação do aparelho à tomada eléctrica CA e, em seguida, todos os restantes cabos. Ligue o interruptor do aparelho.

### **Limpeza da unidade do tambor <sup>C</sup>**

Se se deparar com problemas na qualidade da impressão originados por marcas repetidas nas páginas, limpe a unidade do tambor da seguinte forma.

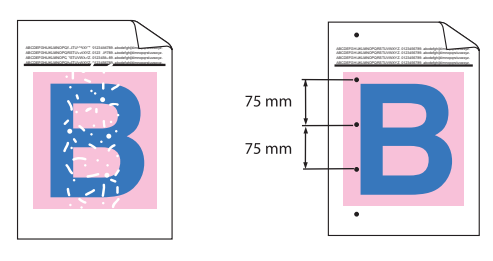

**10** Prima o botão de desbloqueio da tampa dianteira e, em seguida, abra a tampa dianteira.

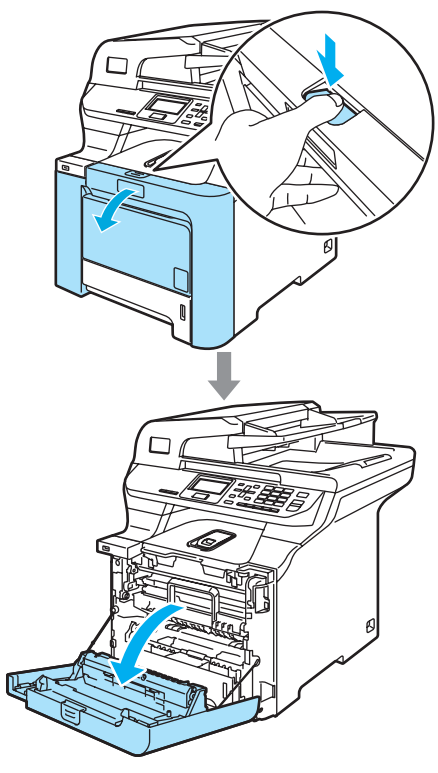

- **2** Feche a tampa dianteira do aparelho. O aparelho começa a aquecer, espere até que acabe de aquecer para ir para o  $passo$   $\odot$ .
- <span id="page-115-0"></span> $\bullet$  Puxe a gaveta MP para fora (1) e estenda a aba de suporte da gaveta MP (2).

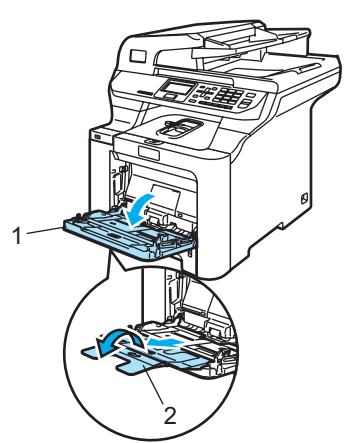

4) Coloque uma folha de tamanho A4 ou Letter em branco na gaveta MP.

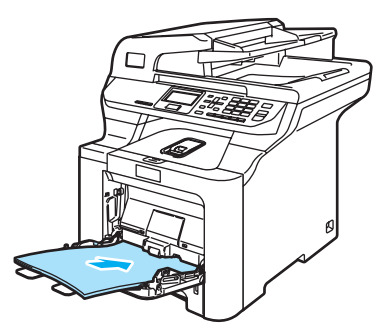

**6** Enquanto mantém premido Limpar/Voltar prima < até ser apresentado DRUM CLEANING no LCD.

2 ABC 3 DEF  $-5$  JKL  $-$ 6 MNO  $\overline{a}$  $rac{\mathsf{OK}}{\mathsf{M}}$ Limpar/<br>Voltar

- f Prima **Iniciar Mono** ou **Iniciar Cor**. O papel será alimentado ao aparelho para começar a limpeza do tambor.
- Aparece a seguinte mensagem no LCD quando o aparelho terminar a limpeza.

DRUM CLEANING COMPLETED

- <span id="page-115-1"></span>Prima **Parar/Sair** para que o aparelho regresse ao modo Pronto.
- **i** Tente imprimir novamente. Se o problema subsistir, repita os passos <sup>3</sup> a <sup>3</sup> várias vezes.

Se o problema subsistir depois de repetir os passos  $\bigcirc$  $\bigcirc$  $\bigcirc$  a  $\bigcirc$  várias vezes, vá para o passo  $\mathbf{\circledcirc}.$ 

<span id="page-115-2"></span>**iD** Desligue o interruptor do aparelho. Desligue todos os cabos e, em seguida, desligue o cabo de alimentação da tomada eléctrica.

**fin** Prima o botão de desbloqueio da tampa dianteira e, em seguida, abra a tampa dianteira.

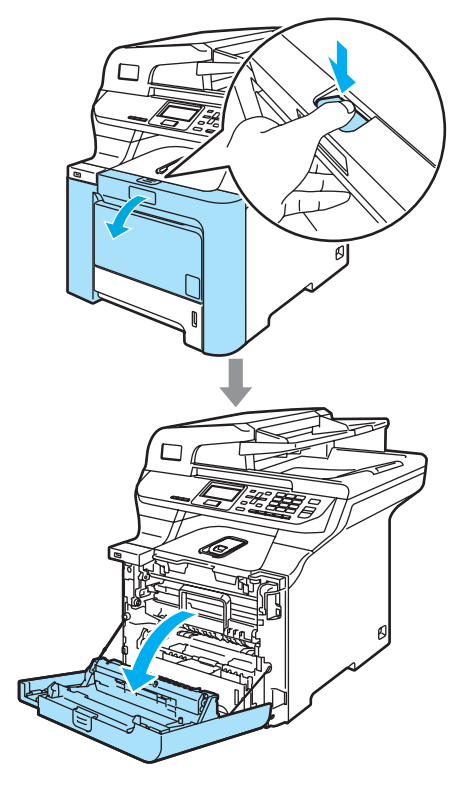

12 Segure no manípulo verde da unidade do tambor. Levante a unidade do tambor e, em seguida, puxe-a para fora até que já não dê mais.

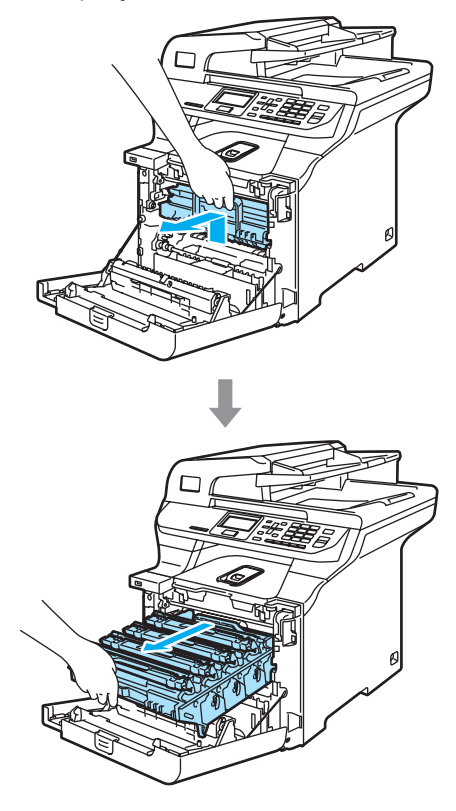

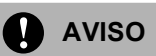

Sugerimos-lhe que coloque a unidade do tambor e os cartuchos de toner sobre uma superfície plana e limpa, com um pedaço de papel descartável por baixo, em caso de derrame ou salpico do toner.

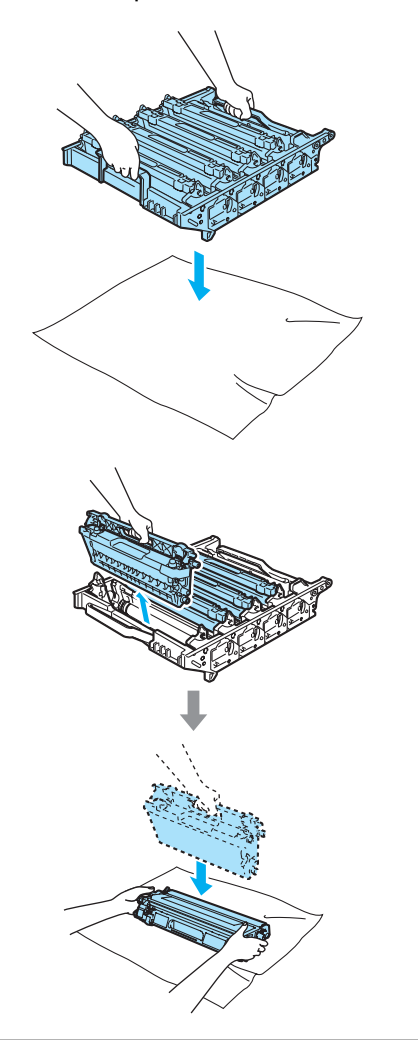

**is** Solte o manípulo de bloqueio cinzento (1), situado no lado esquerdo do aparelho. Levante a parte dianteira da unidade do tambor e retire-a completamente para fora do aparelho, servindo-se dos manípulos verdes da unidade do tambor.

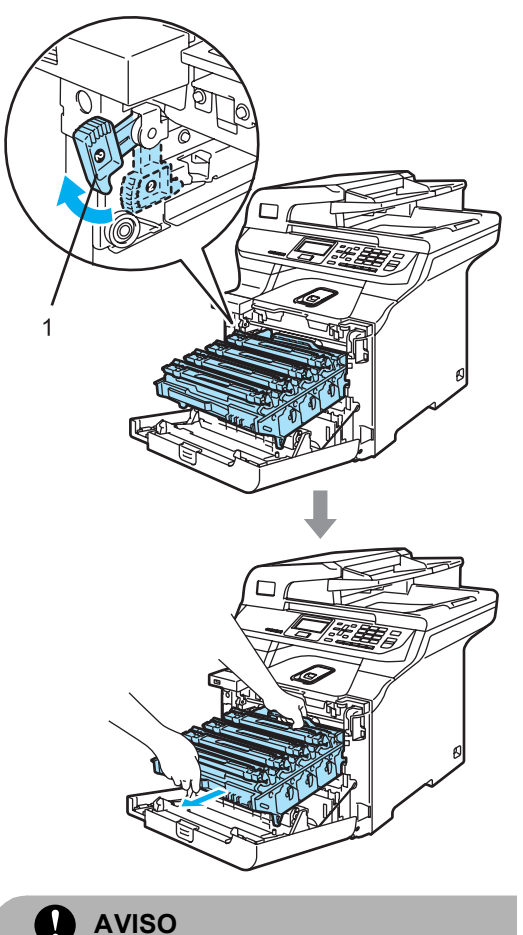

Certifique-se de que utiliza os manípulos da unidade do tambor quando a transportar. NÃO segure a unidade do tambor pelos lados.

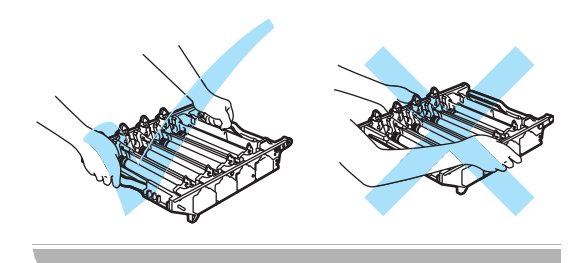

14 Segure no manípulo do cartucho do toner e puxe-o para fora da unidade do tambor. Repita estes passos para todos os cartuchos do toner.

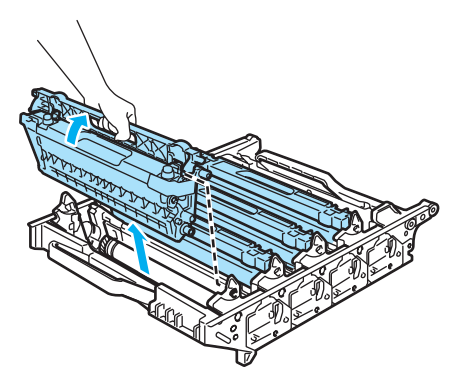

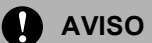

Para evitar danos no aparelho provenientes da electricidade estática, NÃO toque nos eléctrodos apresentados na figura.

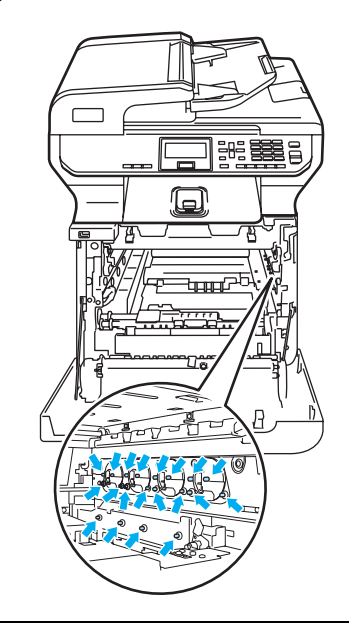

Manuseie os cartuchos de toner com cuidado. Se o toner se espalhar nas suas mãos ou roupa, limpe ou lave imediatamente com água fria.

Para evitar problemas na qualidade da impressão, NÃO toque nas zonas indicadas a sombreado nas ilustrações.

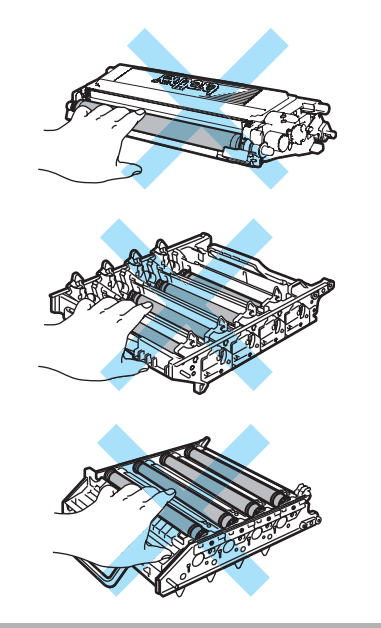

**is** Segurando a unidade do tambor com ambas as mãos, vire-a ao contrário e coloque-a sobre um pedaço de papel descartável ou pano. Certifique-se de que as engrenagens da unidade do tambor (1) se encontram no lado esquerdo.

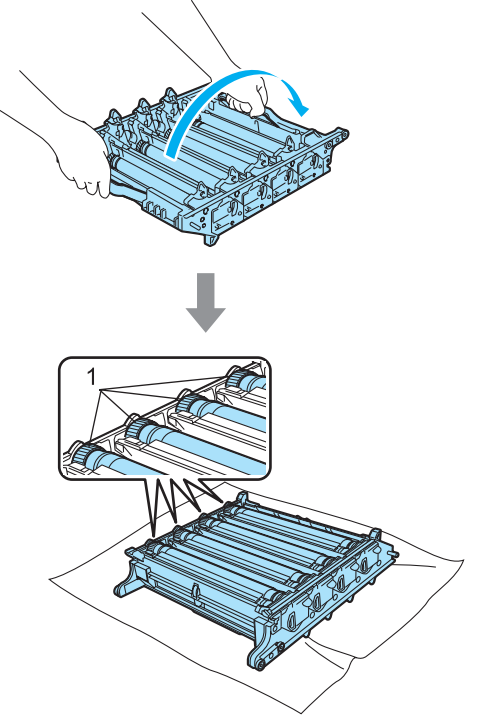

**16** Consulte a impressão de demonstração para identificar a cor na origem do problema. A cor das manchas ou a cor da mancha do tinteiro corresponde à cor do tambor que deve limpar. Por exemplo, se as manchas são cião, deve limpar o tambor da cor cião. Coloque a impressão de demonstração em frente ao tambor e descubra a posição precisa da impressão deficiente.

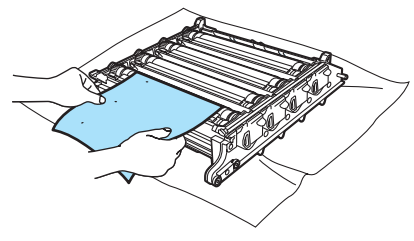

Resolução de problemas e manutenção de rotina

**T** No tambor, rode a engrenagem da unidade do tambor correspondente a essa marca (por exemplo, para uma marca cião, gire o tambor para cião). A dada altura, deve ver a marca na superfície do tambor (1).

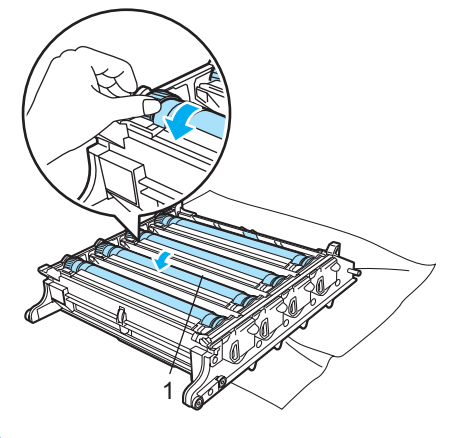

**8** Quando tiver encontrado a marca no tambor que corresponde à impressão de demonstração, limpe a superfície do tambor com cuidado servindo-se de um cotonete até que o pó ou o pó do papel desapareça da superfície.

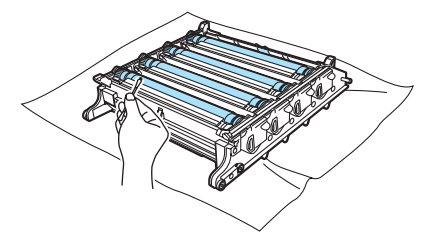

**AVISO**

O tambor é fotossensível, por isso NÃO lhe toque com os dedos.

NÃO limpe a superfície do tambor fotossensível com um objecto pontiagudo.

NÃO use força excessiva para limpar a superfície do tambor.

**(9)** Gire com a mão a engrenagem da unidade do tambor, na sua direcção, para colocá-la na sua posição original. A posição original de cada tambor pode ser identificada fazendo corresponder o número da engrenagem da unidade do tambor ao mesmo número que se encontra no lado da unidade do tambor, como é ilustrado na imagem. Certifiquese de que o número de cada uma das quatro engrenagens da unidade do tambor corresponde aos números situados no lado da unidade do tambor.

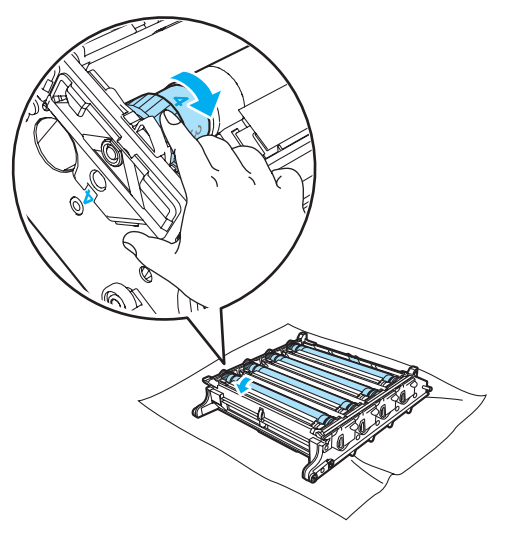

20 Segure nos cartuchos do toner servindo-se dos seus manípulos coloridos e insira-os um a um na unidade do tambor como é ilustrado. Certifique-se de que faz corresponder a cor do cartucho de toner à etiqueta da mesma cor na unidade do tambor e certifique-se também de que desce o manípulo do cartucho do toner (A) quando este estiver na sua posição. Repita estes passos para todos os cartuchos do toner.

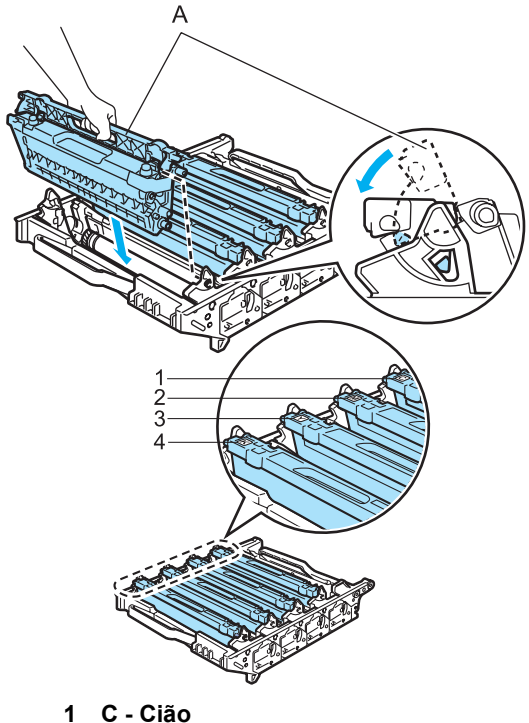

- 
- **2 M Magenta**
- **3 Y Amarelo**
- **4 K Preto**
- 21 Coloque a unidade do tambor de novo no aparelho como é indicado a seguir.
	- **1** Certifique-se de que o manípulo de bloqueio cinzento (1) está virado para cima e coloque a unidade do tambor no aparelho. Empurre para baixo o manípulo de bloqueio cinzento (1).

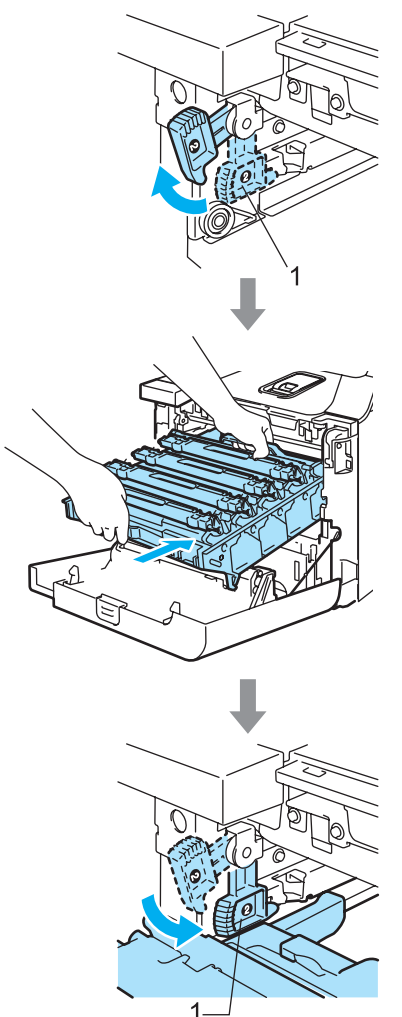

### **Nota**

Quando colocar a unidade do tambor no aparelho, faça corresponder as guias verdes (1) do manípulo da unidade do tambor às setas verdes (2) que se encontram em ambos os lados do aparelho.

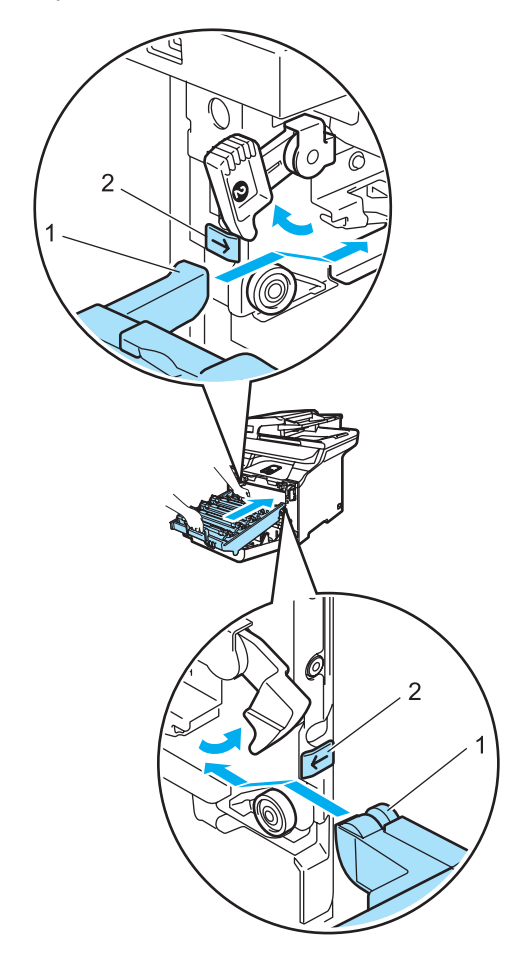

**2** Empurre a unidade do tambor para dentro até que já não dê mais.

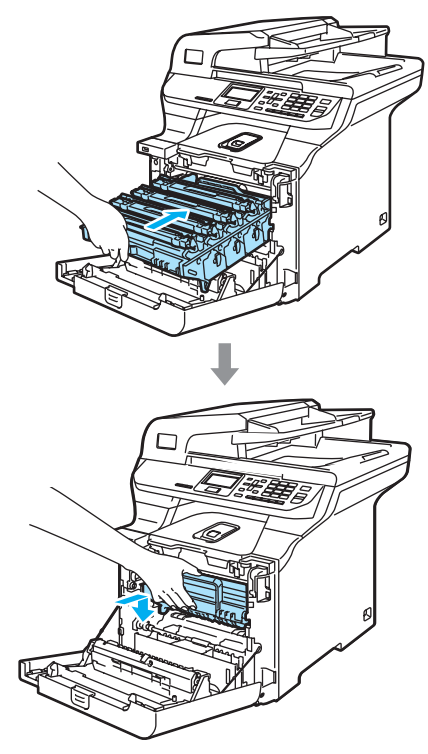

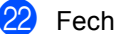

Feche a tampa dianteira do aparelho.

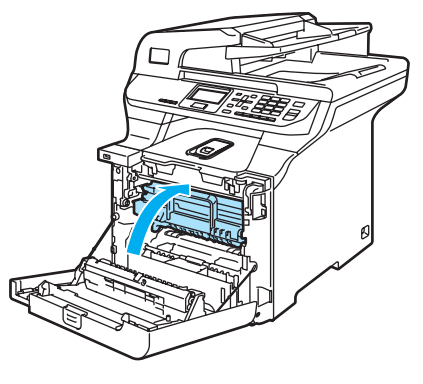

23 Ligue primeiro o cabo de alimentação do aparelho à tomada eléctrica CA e, em seguida, todos os restantes cabos. Ligue o interruptor do aparelho.

**C**

# **Substituir os consumíveis**

Quando chegar a altura de substituir os consumíveis, aparecem as seguintes mensagens no LCD.

O aparelho irá parar a impressão quando as seguintes mensagens de manutenção surgirem no LCD.

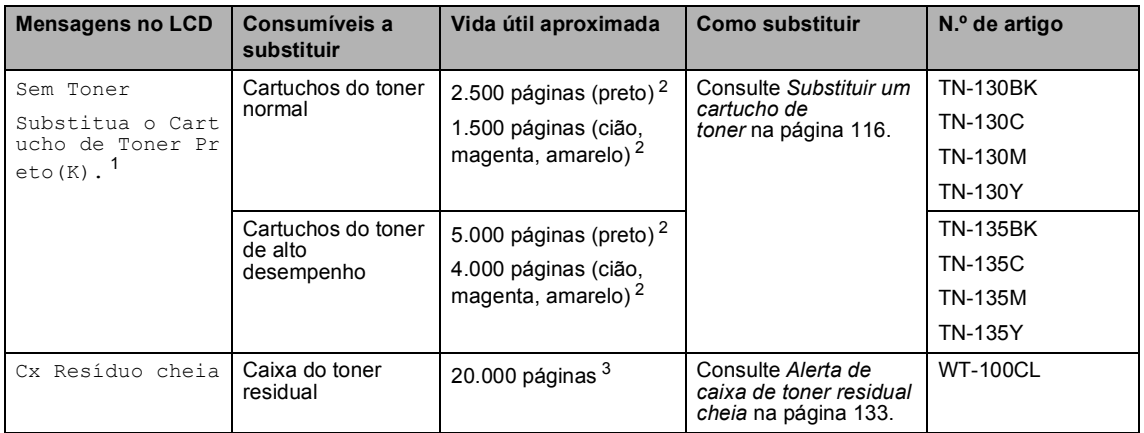

<span id="page-123-0"></span> $1 A$  cor do cartucho de toner que está gasta é indicada na mensagem.

- <span id="page-123-1"></span> $2^{\circ}$  Com 5% de cobertura de impressão (tamanho A4 ou Letter). O número de páginas imprimidas varia dependendo das tarefas de impressão e do papel que estiver a utilizar.
- <span id="page-123-2"></span> $3$  Com 5% de cobertura de impressão de cada uma de CMYK (tamanho A4 ou Letter). O número de páginas imprimidas varia dependendo das tarefas de impressão e do papel que estiver a utilizar.

As seguintes mensagens de manutenção aparecem no LCD no modo Pronto. Estas mensagens avisam com antecedência a necessidade de substituir os consumíveis antes de estes terminarem. Para evitar quaisquer inconvenientes, poderá comprar consumíveis de substituição antes que o aparelho deixe de imprimir.

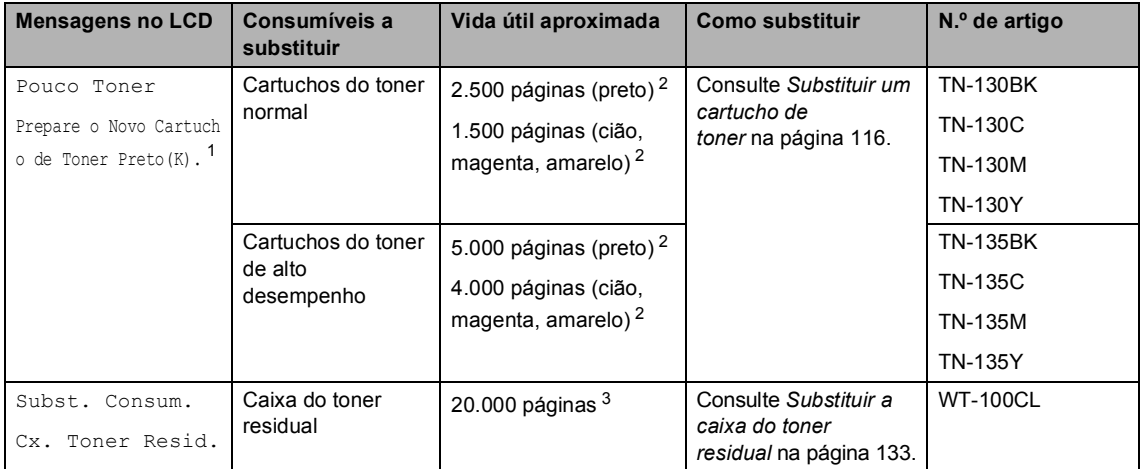

<span id="page-123-3"></span> $1 A$  cor do cartucho de toner que está gasta é indicada na mensagem.

<span id="page-123-4"></span><sup>2</sup> Com 5% de cobertura de impressão (tamanho A4 ou Letter). O número de páginas imprimidas varia dependendo das tarefas de impressão e do papel que estiver a utilizar.

<span id="page-123-5"></span> $3$  Com 5% de cobertura de impressão de cada uma de CMYK (tamanho A4 ou Letter). O número de páginas imprimidas varia dependendo das tarefas de impressão e do papel que estiver a utilizar.

As seguintes mensagens de manutenção surgem alternadamente com a mensagem normal na linha superior do LCD, quando o aparelho está no modo Pronto. Estas mensagens aconselhamno a substituir cada um dos consumíveis o quanto antes, visto que a vida útil destes chegou ao fim. O aparelho irá continuar a impressão quando estas mensagens surgirem no LCD.

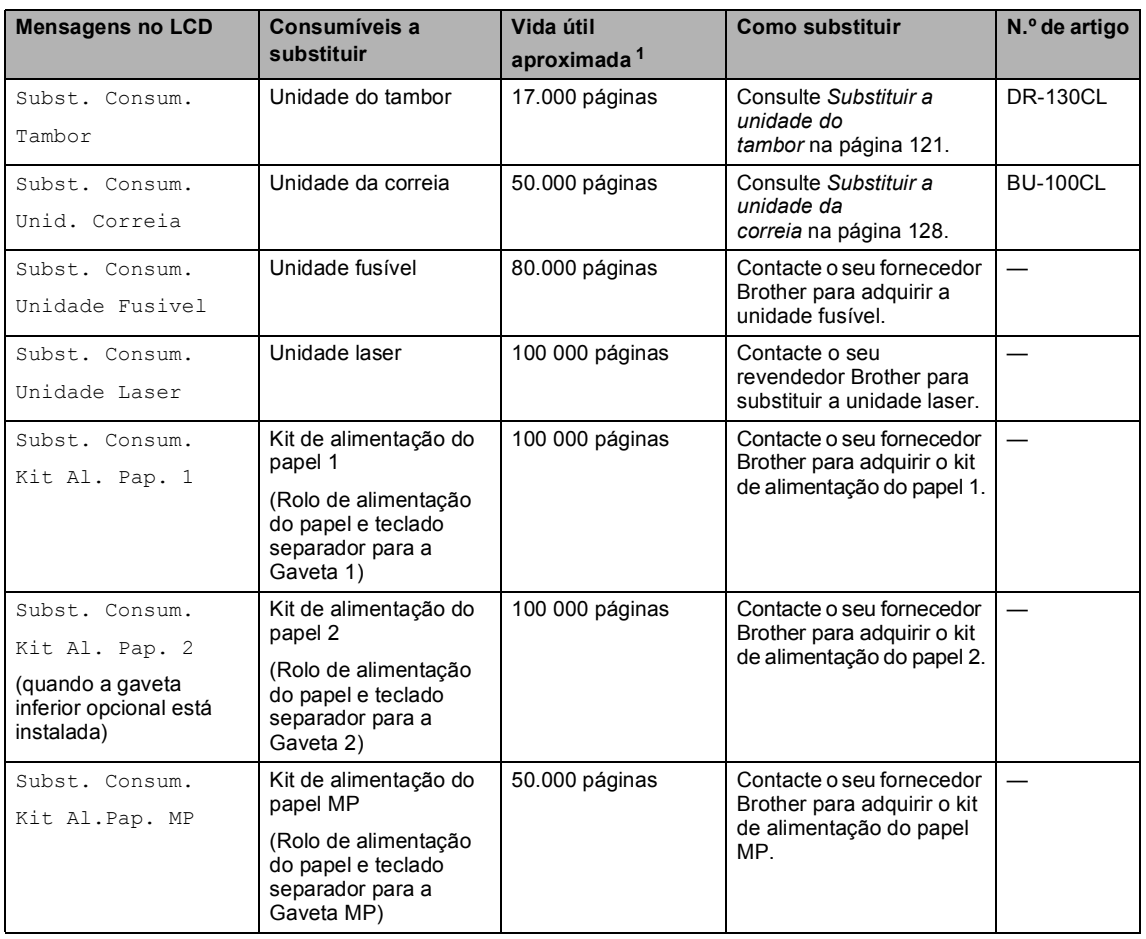

<span id="page-124-0"></span> $1$  Quando imprimir papel com formato Letter ou A4. O número de páginas imprimidas varia dependendo das tarefas de impressão e do papel que estiver a utilizar.

# **Nota**

- Elimine os consumíveis gastos de acordo com os regulamentos locais, separadamente do lixo doméstico. Se tiver dúvidas, ligue para os serviços de tratamento de lixo local. Certifique-se de que embala bem os consumíveis para que o material no seu interior não se derrame.
- Sugerimos que coloque os consumíveis gastos sobre um pedaço de papel para evitar espalhar ou derramar o material contido no seu interior.
- Se utilizar um tipo de papel que não equivale directamente ao papel recomendado, pode reduzir a vida útil dos consumíveis e das peças do aparelho.
- A vida útil prevista para os cartuchos do toner e para a caixa do toner residual baseia-se numa cobertura média de 5% da área de impressão utilizando qualquer cartucho de toner de cor. A frequência da substituição dependerá da complexidade das páginas imprimidas, da percentagem da cobertura e do tipo de suporte de impressão utilizado.

### <span id="page-125-0"></span>**Substituir um cartucho de toner <sup>C</sup>**

Números de artigos:

 Cartucho de toner standard: TN-130 (P, C, M, A)

Cartucho de toner de alto desempenho: TN-135 (P, C, M, A)

Os cartuchos de toner de alto desempenho podem imprimir cerca de 5000 páginas (preto) e cerca de 4000 páginas (cião, magenta e amarelo). Os cartuchos de toner standard podem imprimir cerca de 2500 páginas (preto) e cerca de 1500 páginas de cada uma das restantes cores (cião, magenta e amarelo). A contagem real de páginas varia em função do tipo médio de documento (cartas normais, gráficos detalhados).

#### **Mensagem de toner baixo**

Pouco Toner Prepare o Novo

O aparelho é fornecido com o cartucho de toner standard TN-130. Quando o cartucho de toner estiver quase vazio, o LCD indica Pouco Toner.

# **Nota**

É sempre boa ideia ter por perto um novo cartucho de toner pronto para quando aparecer o alerta de Pouco Toner.

#### **Mensagem de fim da vida útil do toner**

Quando a seguinte mensagem aparece no LCD, precisa de substituir o cartucho do toner. A segunda linha do LCD indica qual a cor que precisa de ser substituída.

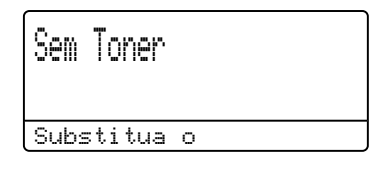

Elimine o cartucho de toner de acordo com os regulamentos locais, separadamente do lixo doméstico. Para informações sobre reciclagem também pode visitar o nosso site de ecologia [www.brothergreen.co.uk.](http://www.brothergreen.co.uk) Certifique-se de que sela cuidadosamente o cartucho de toner de forma a evitar o derrame de pó. Se tiver dúvidas, ligue para os serviços de tratamento de lixo local.

# **Nota**

É aconselhável efectuar a limpeza do aparelho e dos fios de corona da unidade do tambor quando substituir o cartucho de toner. (Consulte *[Limpeza das janelas do](#page-107-0)  [digitalizador a laser](#page-107-0)* na página 98 e *[Limpeza dos fios de](#page-111-0)  corona* [na página 102](#page-111-0).)

#### **Substituir os cartuchos de toner**

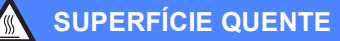

Depois de usar o aparelho, algumas das suas peças internas estão extremamente quentes. Quando abrir a tampa dianteira ou traseira do aparelho, NÃO toque nas peças assinaladas a sombreado na figura seguinte.

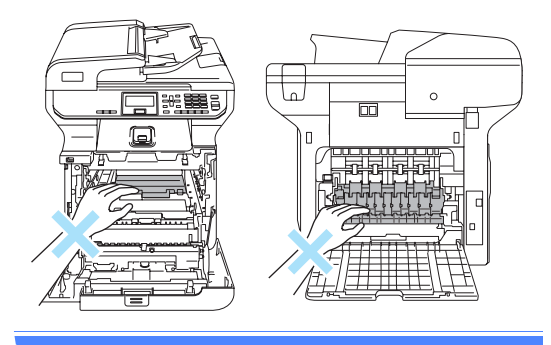

**D** Desligue o interruptor do aparelho. Prima o botão de desbloqueio da tampa dianteira e, em seguida, abra a tampa dianteira.

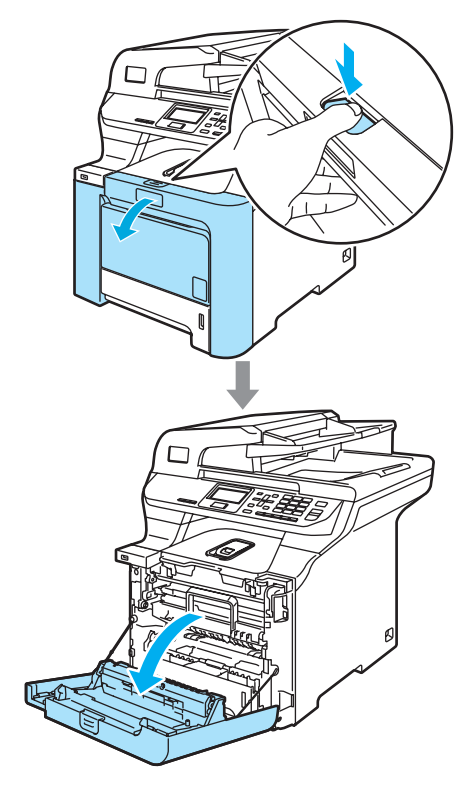

Segure no manípulo verde da unidade do tambor. Levante a unidade do tambor e, em seguida, puxe-a para fora até que já não dê mais.

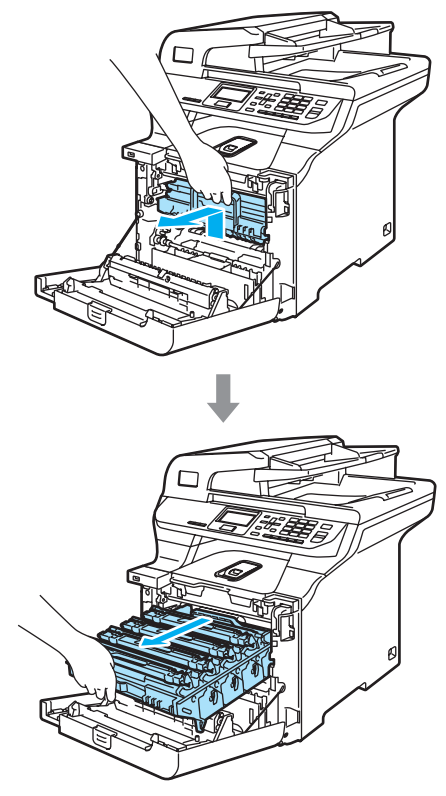

Segure no manípulo do cartucho do toner e puxe-o para fora da unidade do tambor. Repita estes passos para todos os cartuchos do toner.

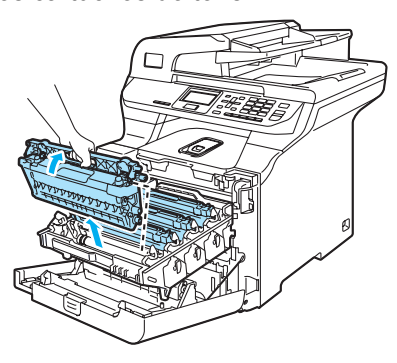

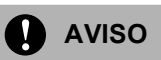

Sugerimos-lhe que coloque os cartuchos do toner sobre uma superfície plana e limpa com um pedaço de papel descartável por baixo em caso de derrame ou salpico do toner.

NÃO coloque o cartucho de toner numa fogueira. Pode ocorrer uma explosão, provocando danos pessoais.

Manuseie os cartuchos de toner com cuidado. Se o toner se espalhar nas suas mãos ou roupa, limpe ou lave imediatamente com água fria.

Para evitar problemas na qualidade da impressão, NÃO toque nas zonas indicadas a sombreado nas ilustrações.

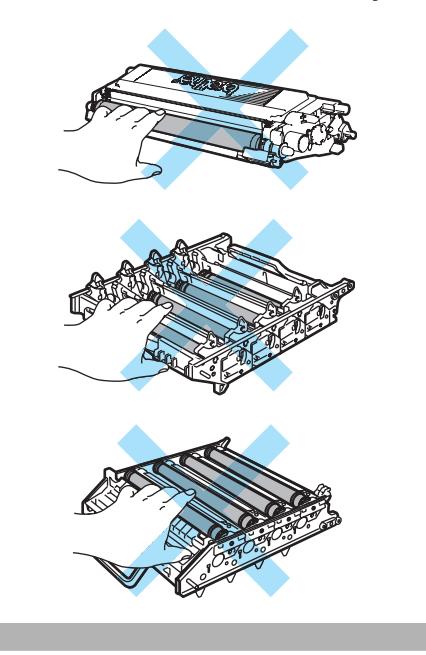

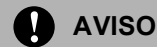

As impressoras da Brother foram criadas para funcionar com toners de uma determinada especificação e com um excelente nível de desempenho quando utilizadas com os cartuchos de toner originais da Brother (**TN-130/TN-135**). A Brother não pode garantir este excelente desempenho se forem utilizados toner ou os cartuchos de toner de outras especificações. Deste modo, a Brother não recomenda o uso de cartuchos que não sejam cartuchos originais Brother nesta impressora ou a recarga de cartuchos vazios com toner de outra origem. Se danificar a unidade do tambor ou outras peças do aparelho, devido à utilização de toner ou cartuchos de toner que não são produtos originais Brother e, por isso, são incompatíveis ou inadequados para este aparelho, quaisquer reparações efectuadas não são cobertas pela garantia.

Desembale o cartucho de toner apenas quando for colocá-lo no aparelho. Se deixar um cartucho de toner fora da embalagem por muito tempo, a vida útil do toner será mais curta.

# **Nota**

- Sele cuidadosamente o cartucho de toner numa embalagem adequada para evitar o derrame de pó.
- Elimine o cartucho de toner de acordo com os regulamentos locais, separadamente do lixo doméstico. Se tiver dúvidas, ligue para os serviços de tratamento de lixo local.

**AVISO**

NÃO utilize substâncias inflamáveis perto do aparelho. NÃO utilize nenhum tipo de spray para limpar a parte interior ou exterior do aparelho. Isto poderá causar um incêndio ou choques eléctricos. Consulte *[Manutenção de rotina](#page-105-0)* na página 96 para obter informações sobre como limpar o aparelho.

- Limpe os fios de corona como é descrito a seguir.
	- **1** Empurre para soltar os fechos da tampa do fio de corona branco (1) e, em seguida, abra a tampa.

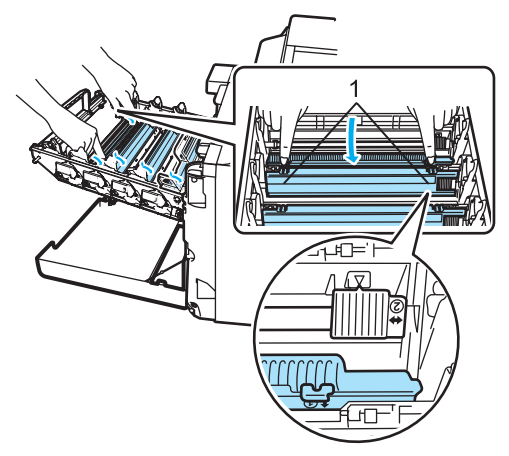

**2** Limpe o fio de corona no interior do tambor, deslizando suavemente o manípulo verde da esquerda para a direita e vice-versa várias vezes.

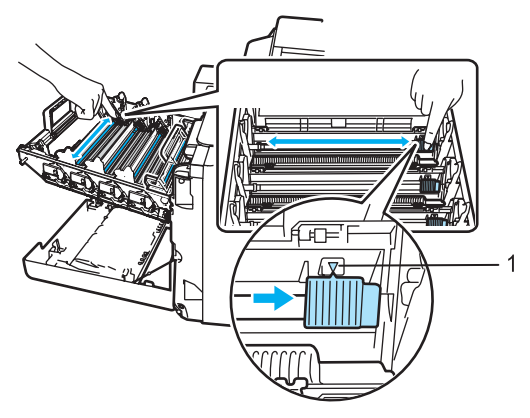

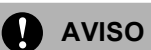

Certifique-se de que coloca o manípulo na sua posição original (V) (1). Se não o fizer, as páginas imprimidas podem ter um risco vertical.

**3** Feche a tampa do fio de corona.

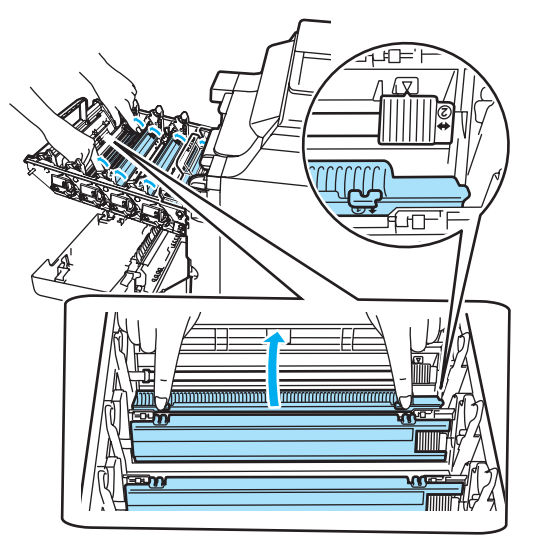

- **4** Repita os passos **1** até **3** para limpar os restantes três fios de corona.
- Retire o novo cartucho da embalagem. Segure o cartucho na horizontal com ambas as mãos e sacuda-o devagar de um lado para outro, cinco ou seis vezes, para distribuir o toner de forma uniforme no interior do cartucho.

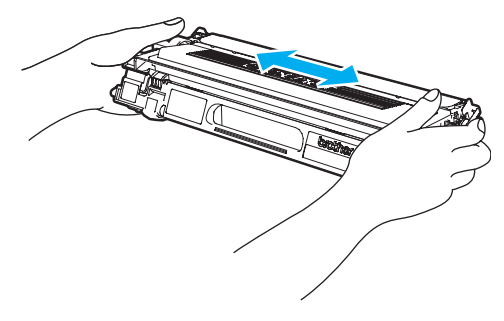

6 Retire a tampa protectora cor-delaranja.

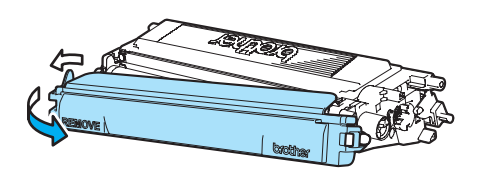

**7** Segure nos cartuchos do toner servindo-se dos seus manípulos coloridos e insira-os um a um na unidade do tambor como é ilustrado. Certifique-se de que faz corresponder a cor do cartucho de toner à etiqueta da mesma cor na unidade do tambor e certifique-se também de que desce o manípulo do cartucho do toner (A) quando este estiver na sua posição. Repita estes passos para todos os cartuchos do toner.

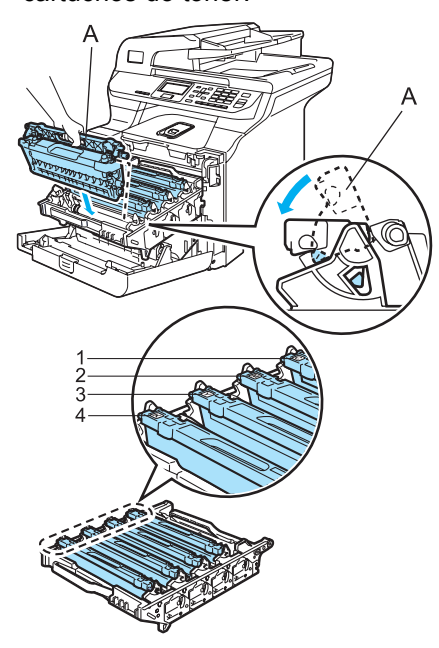

- **1 C Cião**
- **2 M Magenta**
- **3 Y Amarelo**
- **4 K Preto**

8 Empurre a unidade do tambor para dentro até que já não dê mais.

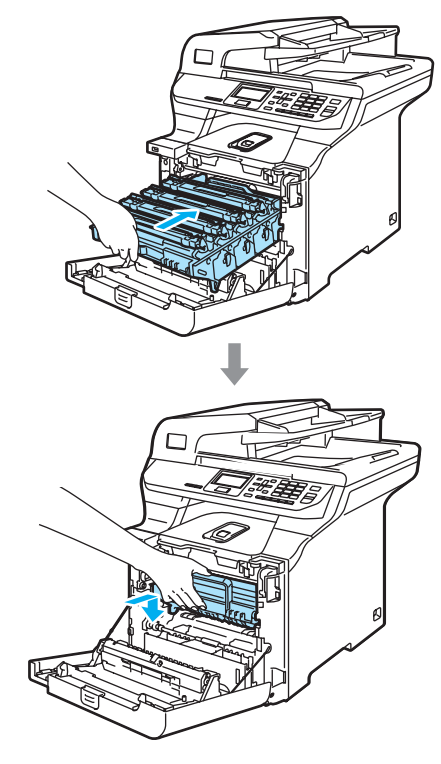

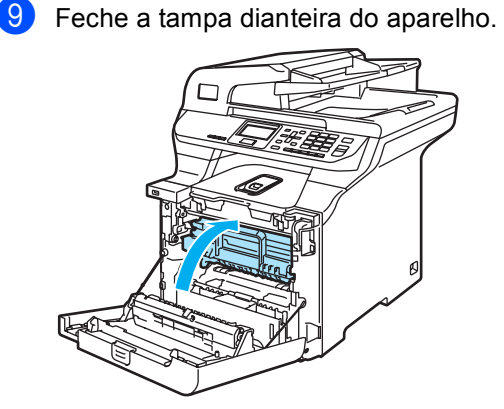

#### <span id="page-130-0"></span>**Substituir a unidade do tambor <sup>C</sup>**

Número de artigo: DR-130CL

#### **Mensagem Subst. Consum. Tambor**

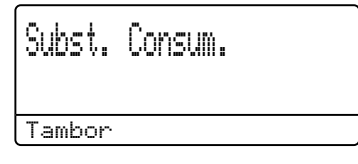

O aparelho usa um tambor para criar as imagens imprimidas no papel. Se o LCD mostrar a mensagem Subst. Consum. Tambor, o tambor está a chegar ao fim da vida útil e deve comprar um novo.

Mesmo que o LCD mostre a mensagem Subst. Consum. Tambor, ainda poderá continuar, por algum tempo, a imprimir sem ter de substituir a unidade do tambor. No entanto, se existir uma deterioração notável na qualidade de impressão (mesmo antes de a mensagem Subst. Consum. Tambor aparecer), deve substituir a unidade do tambor. Deve limpar o aparelho quando substituir o tambor. (Consulte *[Limpeza das](#page-107-0)  [janelas do digitalizador a laser](#page-107-0)* na página 98.)

### **AVISO**

Quando retirar a unidade do tambor, manuseie-o cuidadosamente porque pode conter toner. Se o toner se espalhar nas suas mãos ou roupa, limpe ou lave imediatamente com água fria.

### **Nota**

O tambor é um consumível e é necessário substituí-lo periodicamente. A vida útil do tambor é determinada por vários factores, tais como temperatura, humidade, tipo de papel e quanto toner usa para o número de páginas impressas por trabalho de impressão. A vida útil do tambor estima-se em aproximadamente 17.000 páginas. O número de páginas que o tambor pode imprimir pode ser ligeiramente inferior ao número previsto. Visto que não pode controlar os vários factores que determinam a vida útil do tambor, não é possível garantir o número mínimo de páginas que podem ser imprimidas pelo mesmo.

#### **Substituir a unidade do tambor**

#### **AVISO**

Desembrulhe uma nova unidade do tambor apenas quando chegar o momento de a instalar. Coloque o tambor usado num saco de plástico.

#### **SUPERFÍCIE QUENTE**

Depois de usar o aparelho, algumas das suas peças internas estão extremamente quentes. Quando abrir a tampa dianteira ou traseira do aparelho, NÃO toque nas peças assinaladas a sombreado na figura seguinte.

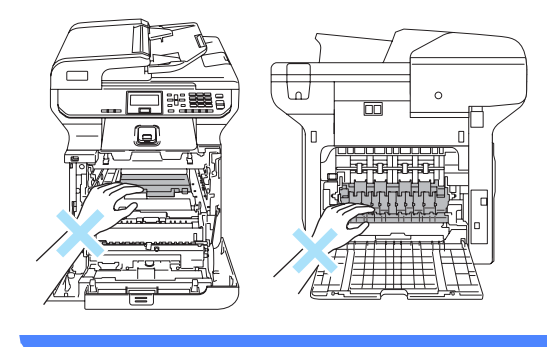

**1** Desligue o interruptor do aparelho. Prima o botão de desbloqueio da tampa dianteira e, em seguida, abra a tampa dianteira.

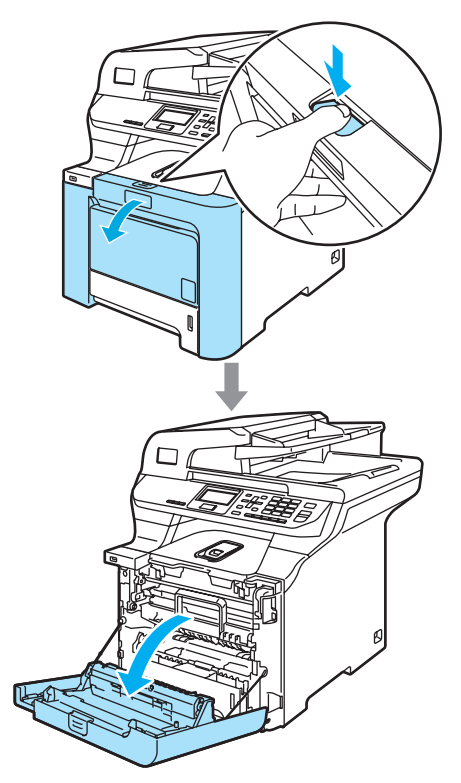

<sup>2</sup> Segure no manípulo verde da unidade do tambor. Levante a unidade do tambor e, em seguida, puxe-a para fora até que já não dê mais.

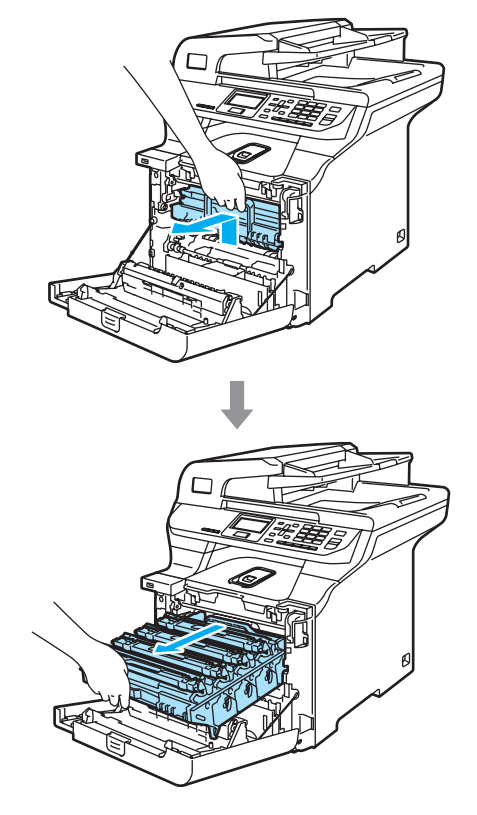

Resolução de problemas e manutenção de rotina

**A** AVISO

Sugerimos-lhe que coloque a unidade do tambor e os cartuchos do toner separadamente sobre uma superfície plana e limpa com um pedaço de papel descartável por baixo em caso de derrame ou salpico do toner.

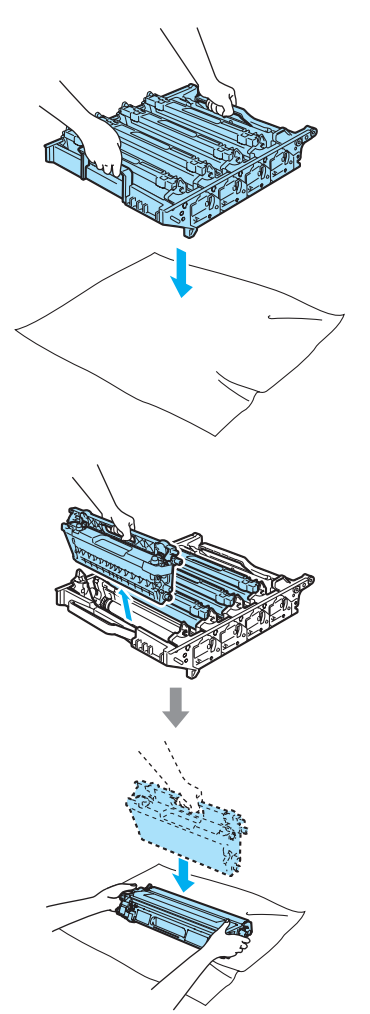

Manuseie o cartucho de toner com cuidado. Se o toner se espalhar nas suas mãos ou roupa, limpe ou lave imediatamente com água fria.

Solte o manípulo de bloqueio cinzento (1), situado no lado esquerdo do aparelho. Levante a parte dianteira da unidade do tambor e retire-a completamente para fora do aparelho, servindo-se dos manípulos verdes da unidade do tambor.

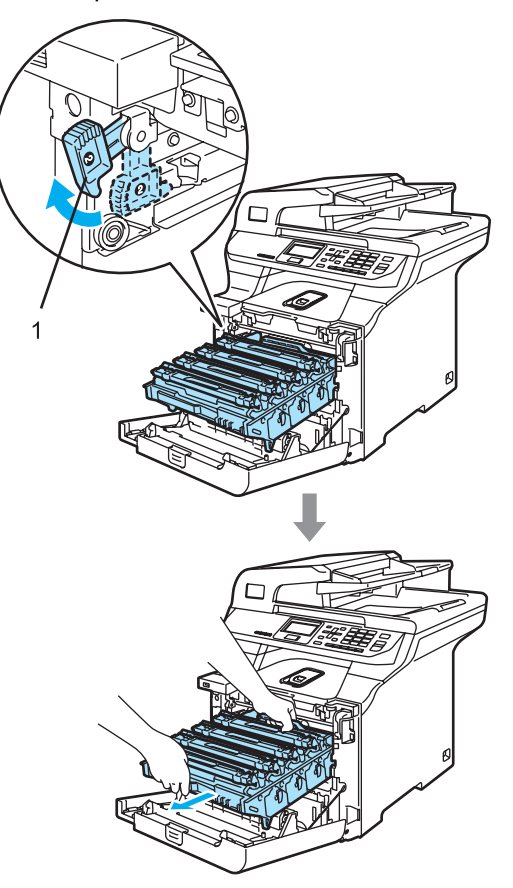

#### **Nota**

Elimine a unidade do tambor de acordo com os regulamentos locais, separadamente do lixo doméstico. Sele cuidadosamente o tambor de forma a evitar o derrame de pó. Se tiver dúvidas, ligue para os serviços de tratamento de lixo local.

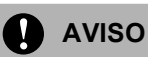

Para evitar danos no aparelho provenientes da electricidade estática, NÃO toque nos eléctrodos apresentados na figura.

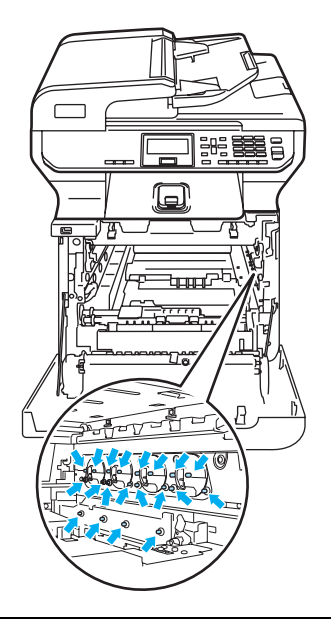

Certifique-se de que utiliza os manípulos da unidade do tambor quando a transportar. NÃO segure a unidade do tambor pelos lados.

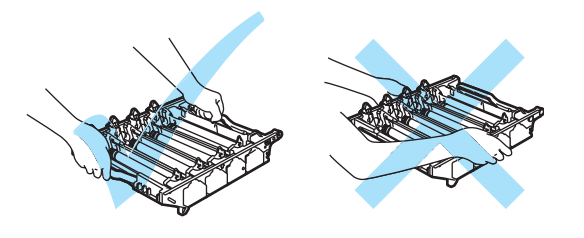

Para evitar problemas na qualidade da impressão, NÃO toque nas zonas indicadas a sombreado nas ilustrações.

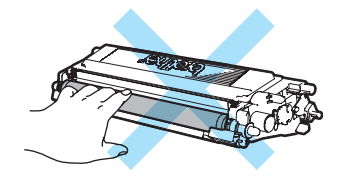

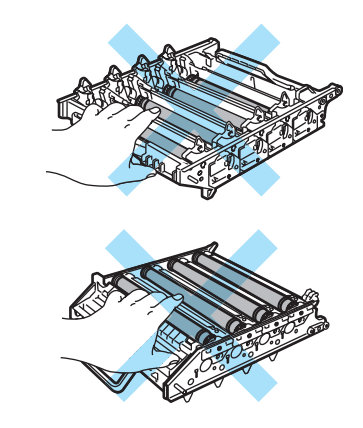

4 Servindo-se dos manípulos coloridos para levantá-los, retire os quatro cartuchos do toner da unidade do tambor.

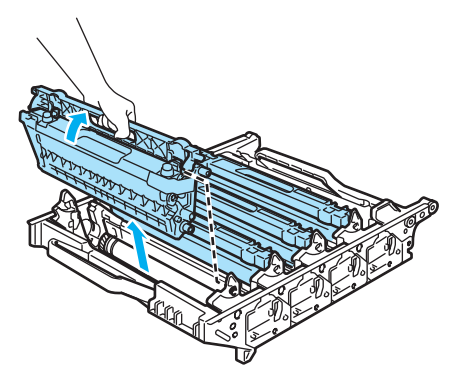

Resolução de problemas e manutenção de rotina

**b** Desembrulhe a nova unidade do tambor e retire a tampa protectora.

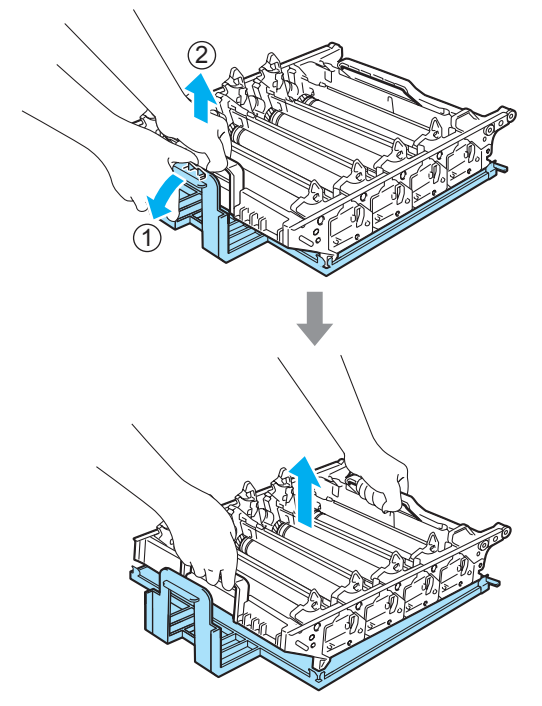

6 Segure nos cartuchos do toner servindo-se dos seus manípulos coloridos e insira-os um a um na unidade do tambor, como é ilustrado. Certifique-se de que faz corresponder a cor do cartucho de toner à etiqueta da mesma cor na unidade do tambor e certifique-se também de que desce o manípulo do cartucho do toner (A) quando este estiver na sua posição. Repita estes passos para todos os cartuchos do toner.

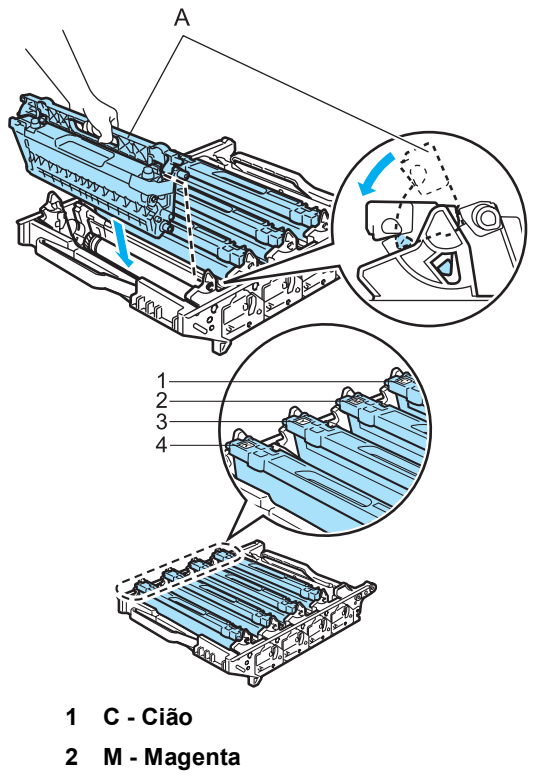

- **3 Y Amarelo**
- **4 K Preto**
- 7 Coloque a unidade do tambor de novo no aparelho como é indicado a seguir.
	- **1** Certifique-se de que o manípulo de bloqueio cinzento (1) está virado para cima e coloque a unidade do tambor no aparelho. Empurre para baixo o manípulo de bloqueio cinzento (1).

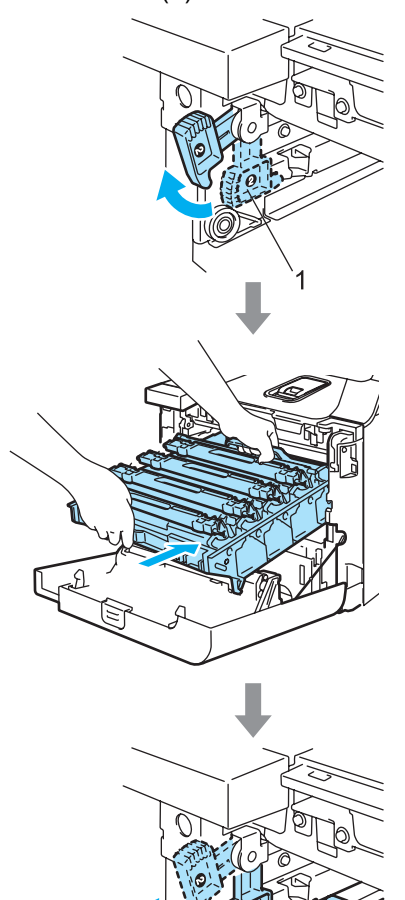

### **Nota**

Quando colocar a unidade do tambor no aparelho, faça corresponder as guias verdes (1) do manípulo da unidade do tambor às setas verdes (2) que se encontram em ambos os lados do aparelho.

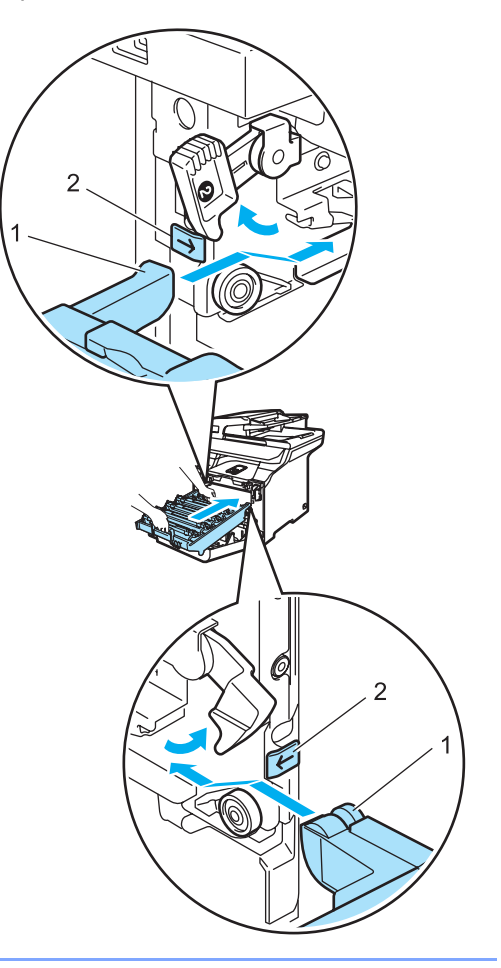

Resolução de problemas e manutenção de rotina

**2** Empurre a unidade do tambor para dentro até que já não dê mais.

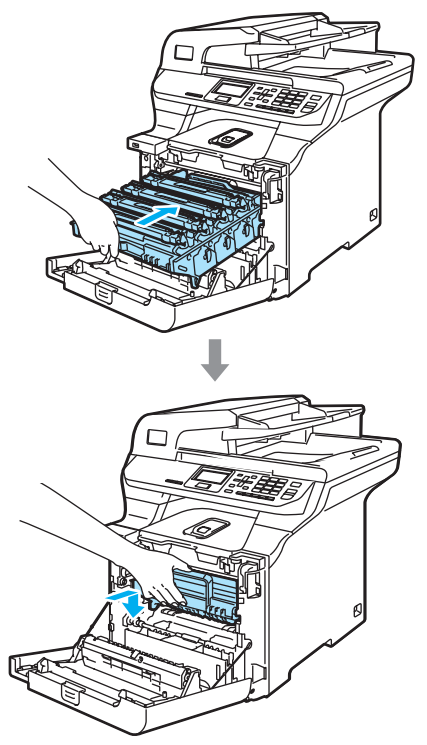

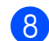

8 Feche a tampa dianteira do aparelho.

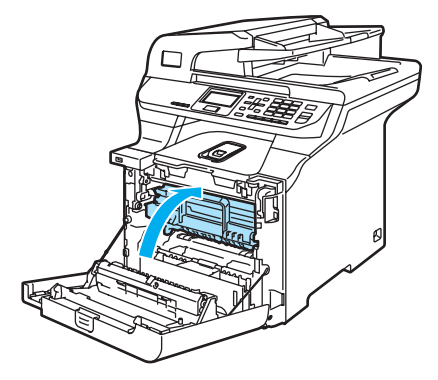

Quando substituir a unidade do tambor, precisa de reiniciar o contador da unidade do tambor, seguindo estes passos:

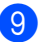

**9** Ligue o interruptor do aparelho.

j Prima **Menu**, **6**, **6**. No menu aparecem apenas os contadores das peças que precisam de ser reiniciados.

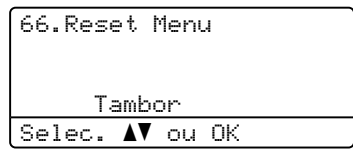

- **ii** Prima  $\triangle$  ou  $\nabla$  para seleccionar  $\text{Tambor.}$ Prima **OK**.
- **12** Prima 1 para reiniciar o contador da unidade do tambor.
- **13** Prima **Parar/Sair**.

#### <span id="page-137-0"></span>**Substituir a unidade da correia <sup>C</sup>**

Número de artigo: BU-100CL

#### **Mensagem de substituicão da unidade**  de correia

Quando a unidade de correia está esgotada, a seguinte mensagem aparece no LCD. Quando vir esta mensagem, deve substituir a unidade da correia:

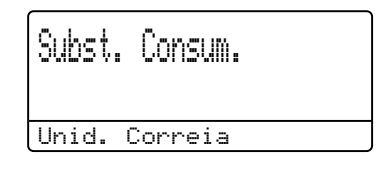

**AVISO**

NÃO toque na superfície da unidade da correia. Se tocar nela, pode diminuir a qualidade da impressão.

Danos provocados pelo manuseamento incorrecto da unidade da correia podem anular a garantia.

#### **Substituir a unidade da correia**

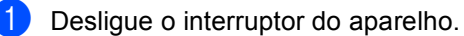

**2** Prima o botão de desbloqueio da tampa dianteira e, em seguida, abra a tampa dianteira.

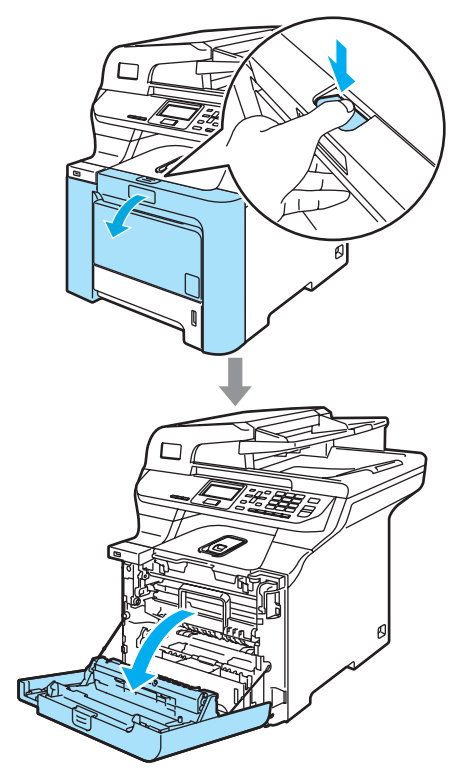

Resolução de problemas e manutenção de rotina

**6** Segure no manípulo verde da unidade do tambor. Levante a unidade do tambor e, em seguida, puxe-a para fora até que já não dê mais.

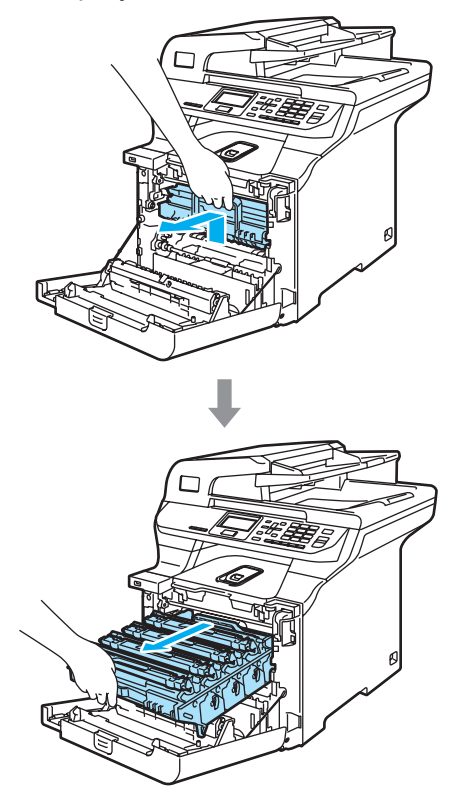

4 Solte o manípulo de bloqueio cinzento (1), situado no lado esquerdo do aparelho. Levante a parte dianteira da unidade do tambor e retire-a completamente para fora do aparelho, servindo-se dos manípulos verdes da unidade do tambor.

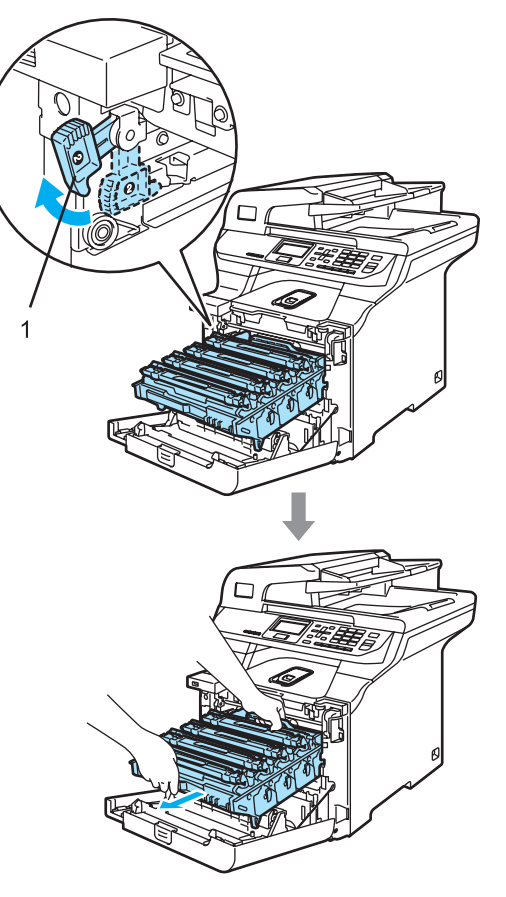

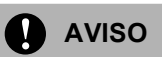

Certifique-se de que utiliza os manípulos da unidade do tambor quando a transportar. NÃO segure a unidade do tambor pelos lados.

Sugerimos-lhe que coloque a unidade do tambor em cima de uma superfície plana e limpa com um pedaço de papel descartável por baixo, em caso de derrame ou salpico do toner.

Para evitar danos no aparelho provenientes da electricidade estática, NÃO toque nos eléctrodos apresentados na figura.

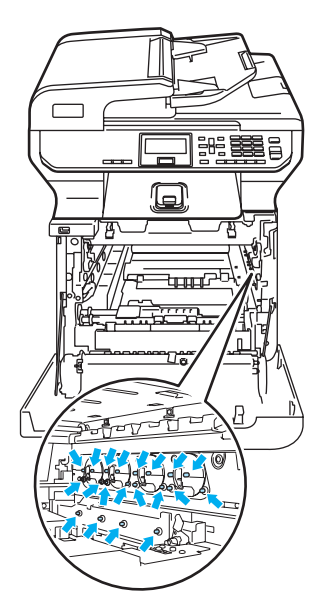

**6** Segure nas partes verdes da unidade da correia com ambas as mãos, levante-a e, em seguida, puxe-a para fora.

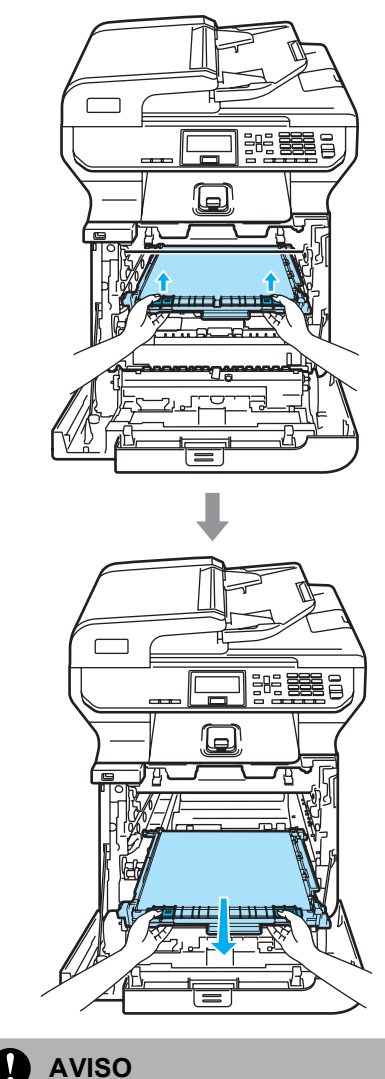

Sugerimos-lhe que coloque a unidade da correia em cima de uma superfície plana e limpa com um pedaço de papel descartável por baixo, em caso de derrame ou salpico do toner.

Resolução de problemas e manutenção de rotina

**6** Desembrulhe a nova unidade da correia e retire a capa protectora e o papel.

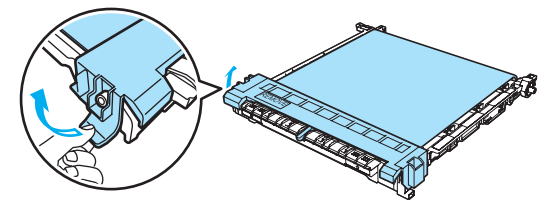

Coloque a nova unidade da correia no aparelho. Ajuste a marca I na unidade da correia à marca 1 do aparelho. Empurre para baixo a zona verde da unidade da correia para prendê-la na sua posição.

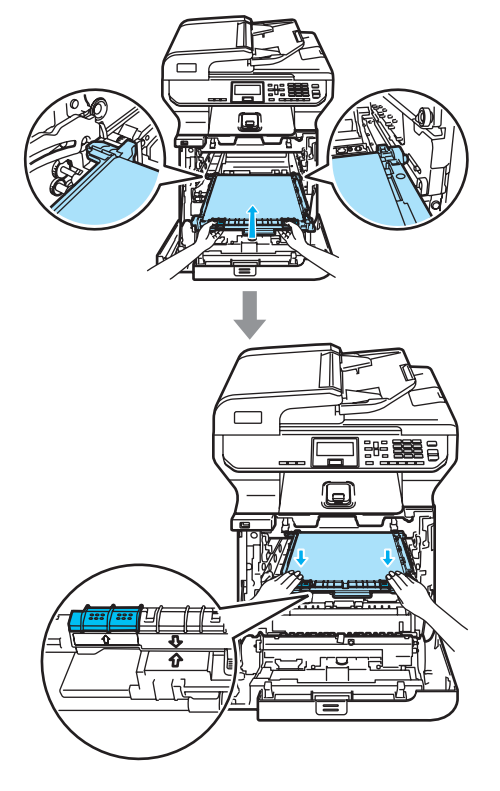

- 8 Coloque a unidade do tambor de novo no aparelho como é indicado a seguir.
	- **1** Certifique-se de que o manípulo de bloqueio cinzento (1) está virado para cima e coloque a unidade do tambor no aparelho. Empurre para baixo o manípulo de bloqueio cinzento (1).

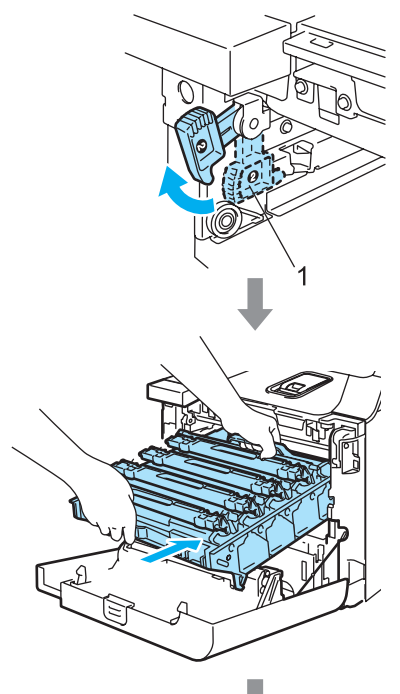

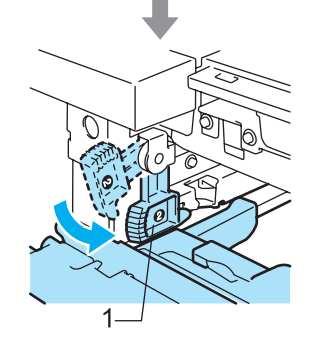

#### **Nota**

Quando colocar a unidade do tambor no aparelho, faça corresponder as guias verdes (1) do manípulo da unidade do tambor às setas verdes (2) que se encontram em ambos os lados do aparelho.

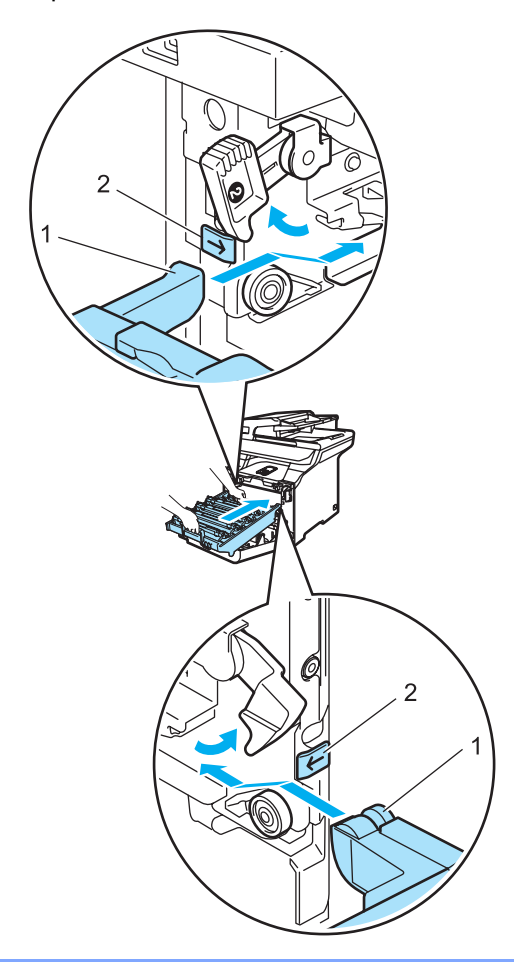

**2** Empurre a unidade do tambor para dentro até que já não dê mais.

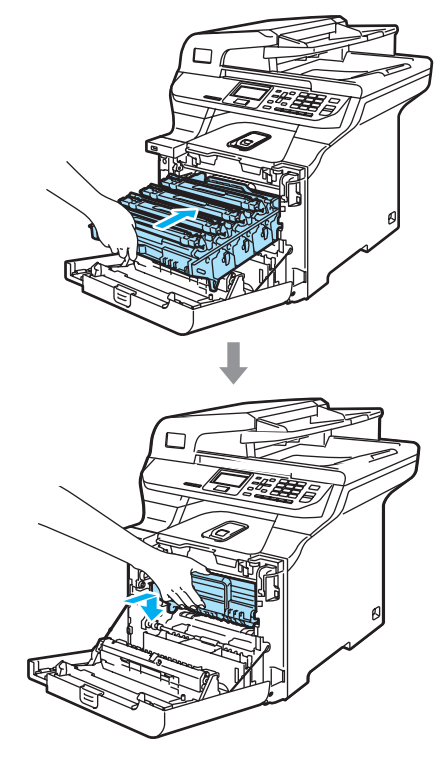

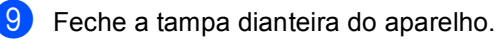

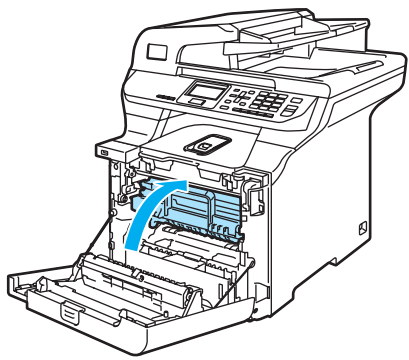

Quando substituir a unidade da correia, precisa de reiniciar o contador da unidade da correia, seguindo estes passos:

10 Ligue o interruptor do aparelho.

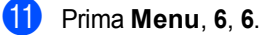

No menu aparecem apenas os contadores das peças que precisam de ser reiniciados.

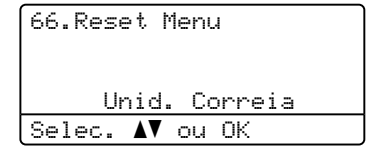

- **12** Prima  $\triangle$  ou  $\nabla$  para seleccionar Unid. Correia. Prima **OK**.
- **13** Prima 1 para reiniciar o contador da unidade da correia.
- n Prima **Parar/Sair**.

### <span id="page-142-1"></span>**Substituir a caixa do toner residual**

Número de artigo: WT-100CL

#### Substituir peças, Caixa do toner residual

Deve substituir a caixa do toner residual após a impressão de aproximadamente 20.000 imagens com 5% de cobertura de cada uma de CMYK. O número de páginas imprimidas varia dependendo das tarefas de impressão e do papel que estiver a utilizar.

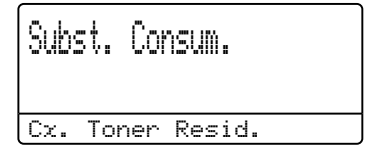

#### <span id="page-142-0"></span>**Alerta de caixa de toner residual cheia**

Quando a caixa de toner residual está cheia, aparece a seguinte mensagem no LCD e o aparelho pára a impressão. Quando vir esta mensagem, deve substituir a caixa do toner:

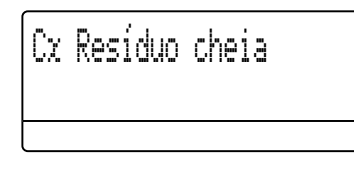

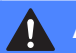

**ADVERTÊNCIA**

NÃO reutilize a caixa do toner residual.

#### **Substituir a caixa do toner residual**

#### **ADVERTÊNCIA**

NÃO coloque a caixa do toner residual numa fogueira. Isso pode provocar uma explosão.

Tenha cuidado para não derramar o toner. NÃO inale ou permita que entre em contacto com os seus olhos.

**AVISO**

Manuseie cuidadosamente a caixa do toner residual. Se o toner se espalhar nas suas mãos ou roupa, limpe ou lave imediatamente com água fria.

a Prima o botão de desbloqueio da tampa dianteira e, em seguida, abra a tampa dianteira.

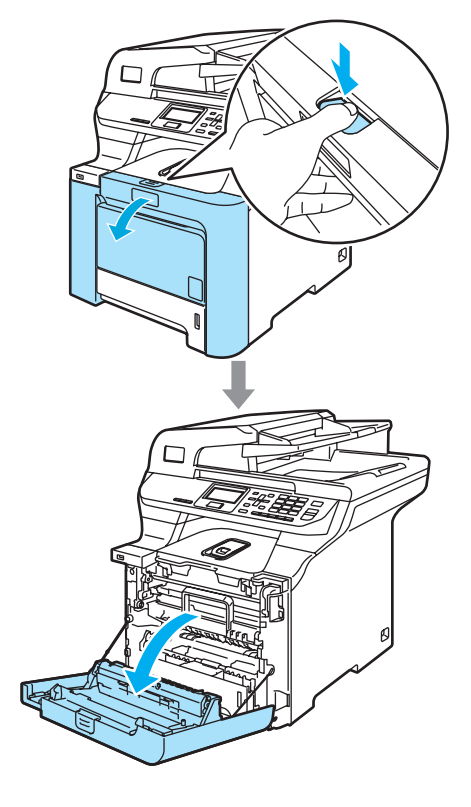

2 Segure no manípulo verde da unidade do tambor. Levante a unidade do tambor e, em seguida, puxe-a para fora até que já não dê mais.

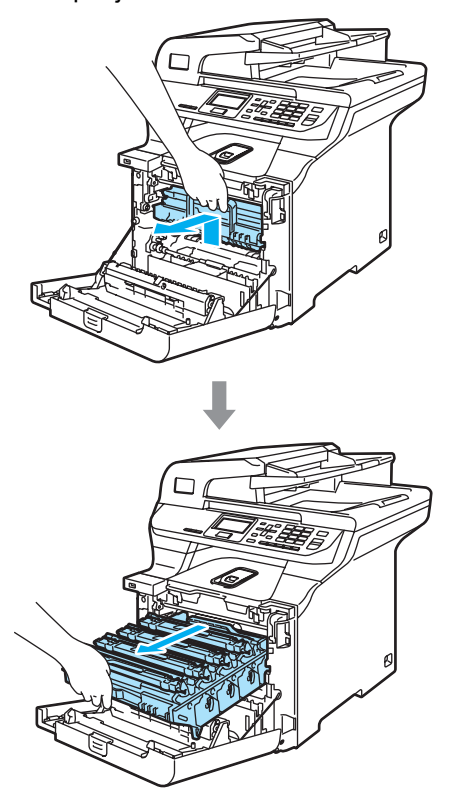

**3** Solte o manípulo de bloqueio cinzento (1), situado no lado esquerdo do aparelho. Levante a parte dianteira da unidade do tambor e retire-a completamente para fora do aparelho, servindo-se dos manípulos verdes da unidade do tambor.

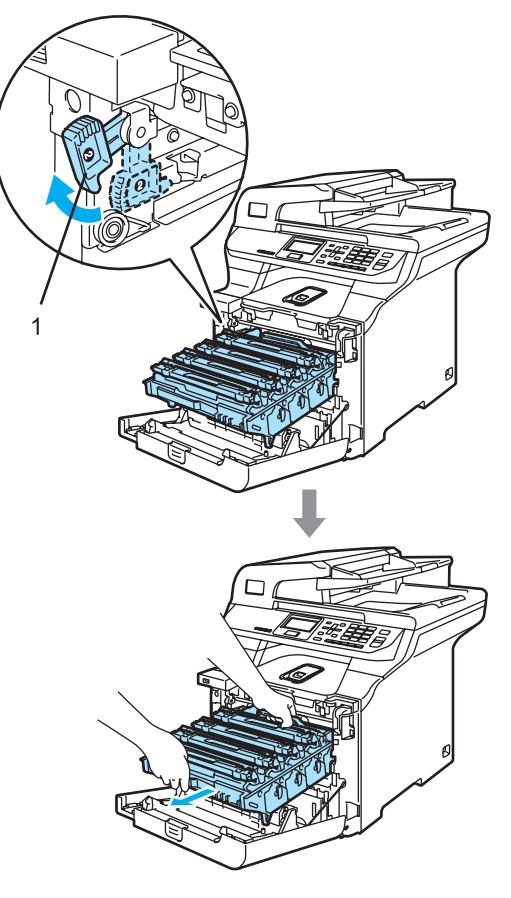
Resolução de problemas e manutenção de rotina

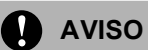

Certifique-se de que utiliza os manípulos da unidade do tambor quando a transportar. NÃO segure a unidade do tambor pelos lados.

Sugerimos-lhe que coloque a unidade do tambor em cima de uma superfície plana e limpa com um pedaço de papel descartável por baixo, em caso de derrame ou salpico do toner.

Se o toner se espalhar nas suas mãos ou roupa, limpe ou lave imediatamente com água fria.

Para evitar danos no aparelho provenientes da electricidade estática, NÃO toque nos eléctrodos apresentados na figura.

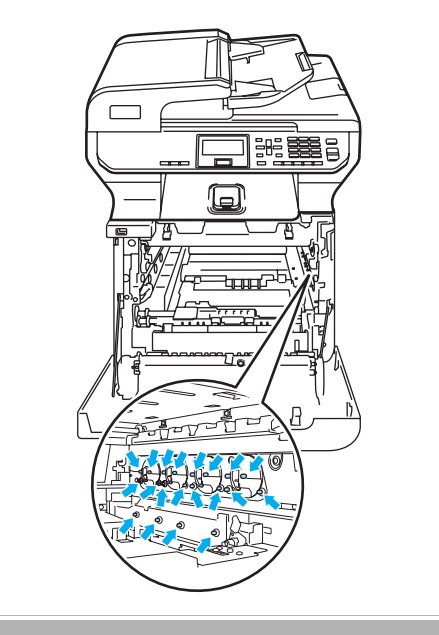

Segure nas partes verdes da unidade da correia com ambas as mãos, levante-a e, em seguida, puxe-a para fora.

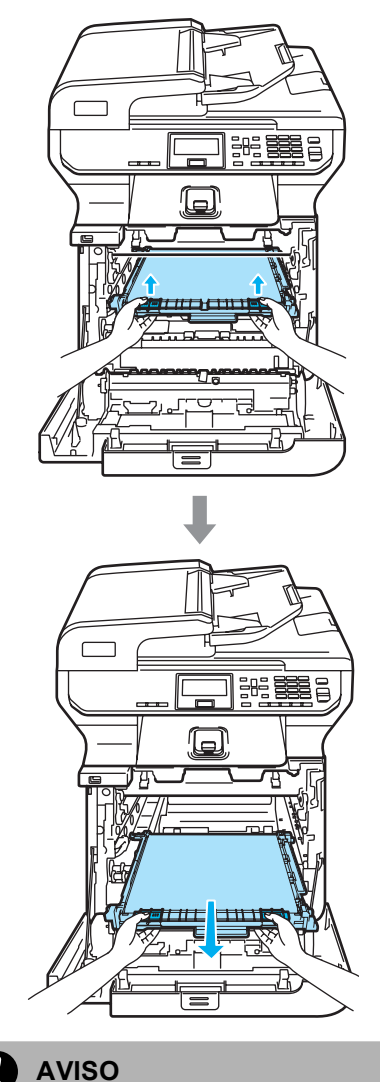

Sugerimos-lhe que coloque a unidade da correia em cima de uma superfície plana e limpa com um pedaço de papel descartável por baixo, em caso de derrame ou salpico do toner.

**b** Retire a caixa do toner residual do aparelho servindo-se do manípulo verde.

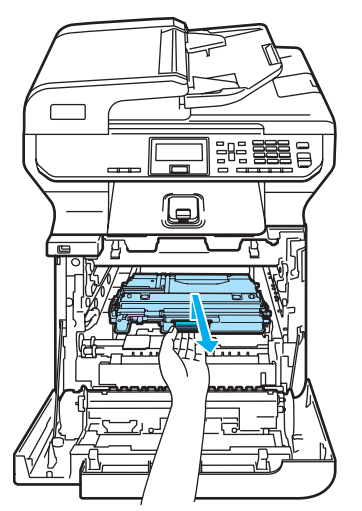

### **Nota**

Elimine o cartucho de toner residual de acordo com os regulamentos locais, separadamente do lixo doméstico. Se tiver dúvidas, ligue para os serviços de tratamento de lixo local.

**6** Desembrulhe a nova caixa do toner residual e introduza a nova no aparelho utilizando o manípulo verde.

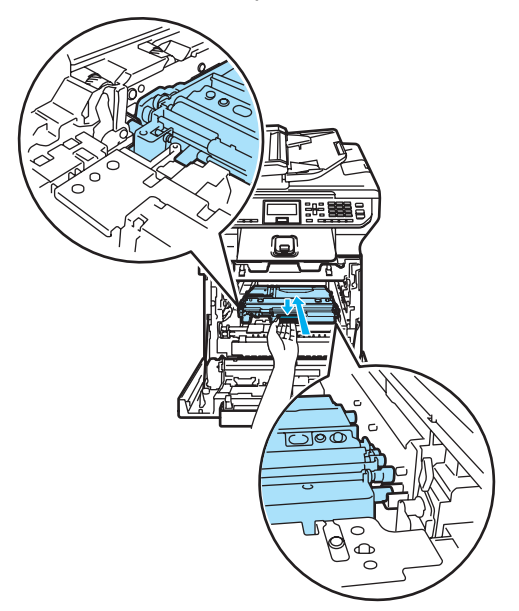

7 Coloque a unidade da correia no aparelho. Ajuste a marca I na unidade da correia à marca 1 do aparelho. Empurre para baixo a zona verde da unidade da correia para prendê-la na sua posição.

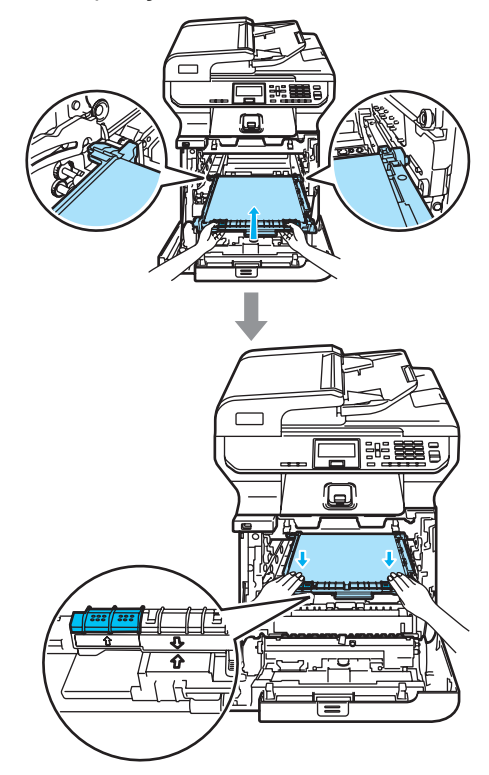

Resolução de problemas e manutenção de rotina

- 8 Coloque a unidade do tambor de novo no aparelho como é indicado a seguir.
	- **1** Certifique-se de que o manípulo de bloqueio cinzento (1) está virado para cima e coloque a unidade do tambor no aparelho. Empurre para baixo o manípulo de bloqueio cinzento (1).

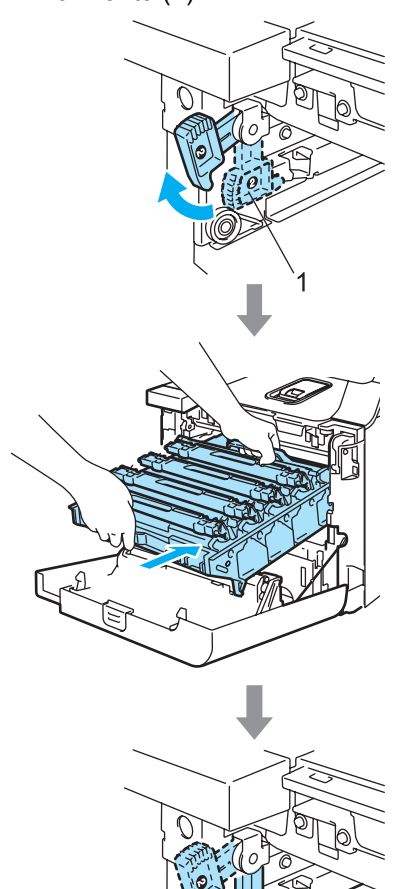

Quando colocar a unidade do tambor no aparelho, faça corresponder as guias verdes (1) do manípulo da unidade do tambor às setas verdes (2) que se encontram em ambos os lados do aparelho.

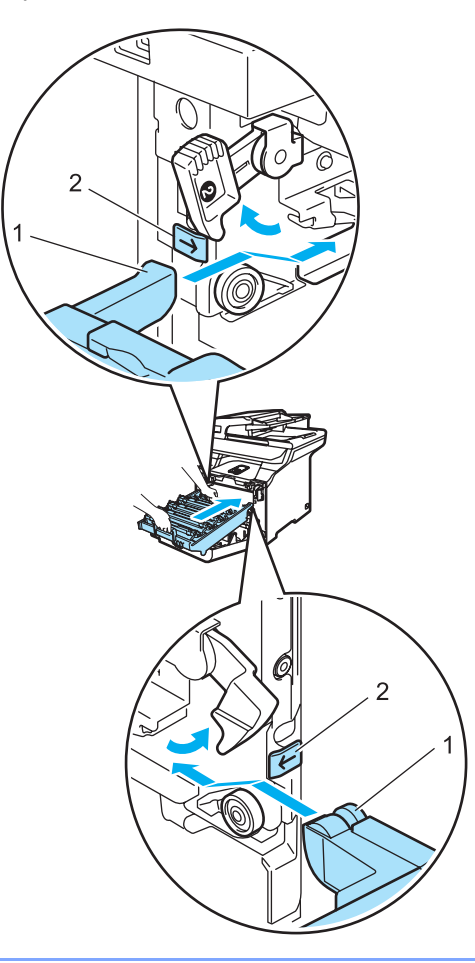

**C**

**2** Empurre a unidade do tambor para dentro até que já não dê mais.

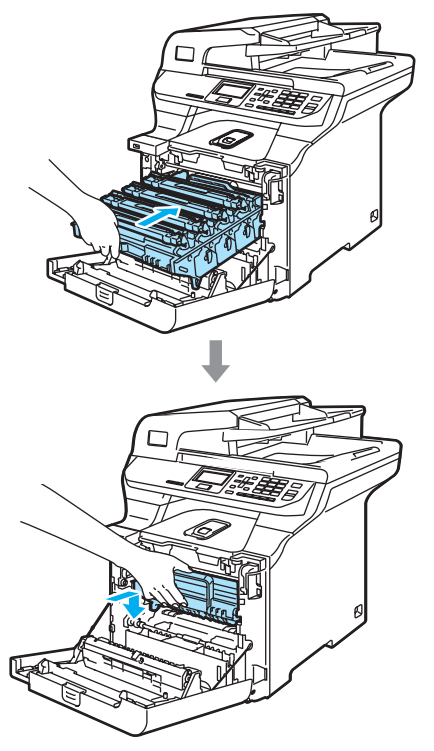

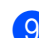

**9** Feche a tampa dianteira do aparelho.

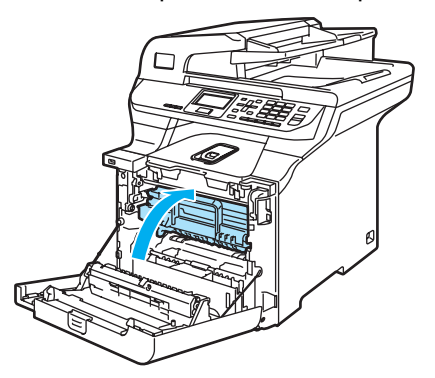

## <span id="page-147-0"></span>**Como alterar o idioma**  do LCD

Pode alterar o idioma do LCD.

a Prima **Menu**, **1**, **0**.

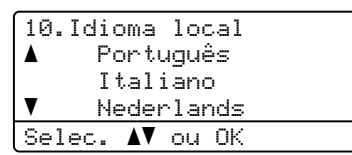

- **2** Prima  $\triangle$  ou  $\nabla$  para seleccionar o seu idioma. Prima **OK**.
- **3** Prima **Parar/Sair**.

## **Embalar e transportar o aparelho <sup>C</sup>**

Se, por alguma razão, for necessário mover ou transportar o aparelho, volte a embalá-lo nos materiais de empacotamento originais para evitar danos durante o transporte. Se não embalar o aparelho correctamente, poderá anular a garantia. O aparelho deve estar adequadamente assegurado com o transportador.

Se o aparelho tem de ser transportado, leia as instruções desta secção que explicam como deve preparar correctamente o seu aparelho para transporte.

#### **ADVERTÊNCIA**

Quando o seu aparelho tiver sido instalado e usado, recomendamos que NÃO o mude ou transporte para outro lugar se não for estritamente necessário.

As impressoras laser a cores são aparelhos de impressão complexos. A movimentação ou o transporte do aparelho sem a remoção correcta das peças instaladas pode provocar danos GRAVES no aparelho. Consequentemente, o seu aparelho pode funcionar mal depois disso.

O não-cumprimento da preparação do aparelho para transporte, segundo as instruções nesta secção, poderá

ANULAR A SUA GARANTIA.

Para evitar danos pessoais ao deslocar ou levantar este aparelho, certifique-se de que estas acções são feitas, no mínimo, por duas pessoas. Tenha cuidado para não entalar os dedos ao pousar o aparelho no chão.

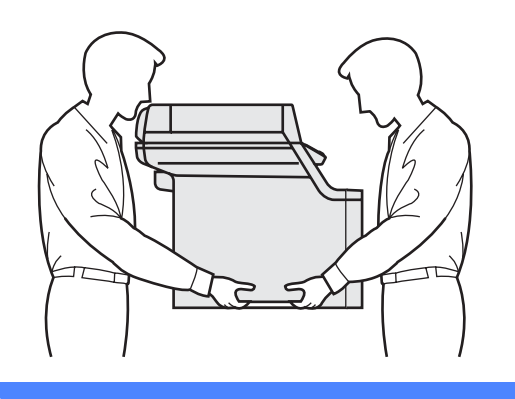

Certifique-se de que dispõe das seguintes peças para reembalar:

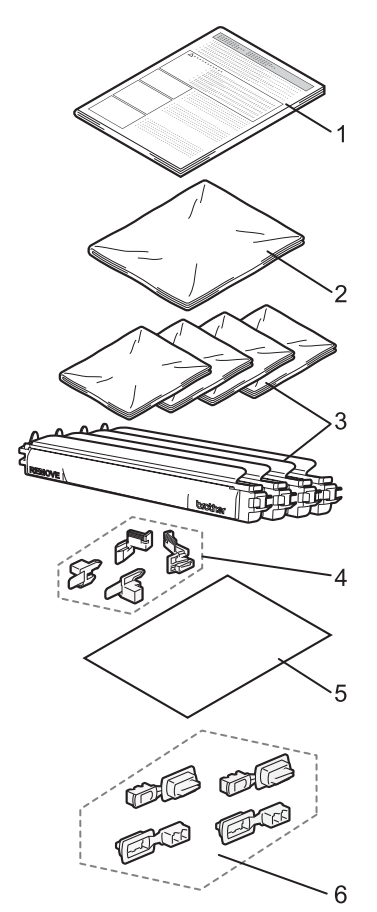

- **1 Folha de introdução para reembalar**
- **2 Saco de plástico para caixa do toner residual**
- **3 Tampa protectora cor-de-laranja e saco de plástico em que o cartucho do toner foi originalmente fornecido (4 unidades)**
- **4 Material de empacotamento cor-de-laranja para prender a unidade do tambor e a unidade da correia (4 unidades)**
- **5 Uma folha de papel (Letter ou A4) para proteger a unidade da correia (fornecida pelo utilizador)**
- **6 Uniões para fixar as caixas de cartão (4 unidades)**

#### **Reembalar o aparelho**

- Desligue o interruptor do aparelho. Desligue todos os cabos e, em seguida, desligue o cabo de alimentação da tomada eléctrica.
- **2** Empurre o manípulo de bloqueio do digitalizador para baixo, de modo a bloquear o digitalizador. O manípulo está situado à esquerda do vidro do digitalizador.

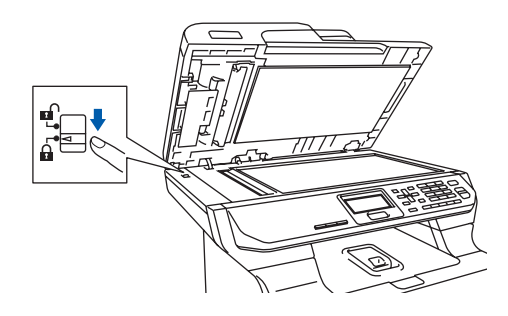

c Prima o botão de desbloqueio da tampa dianteira e, em seguida, abra a tampa dianteira.

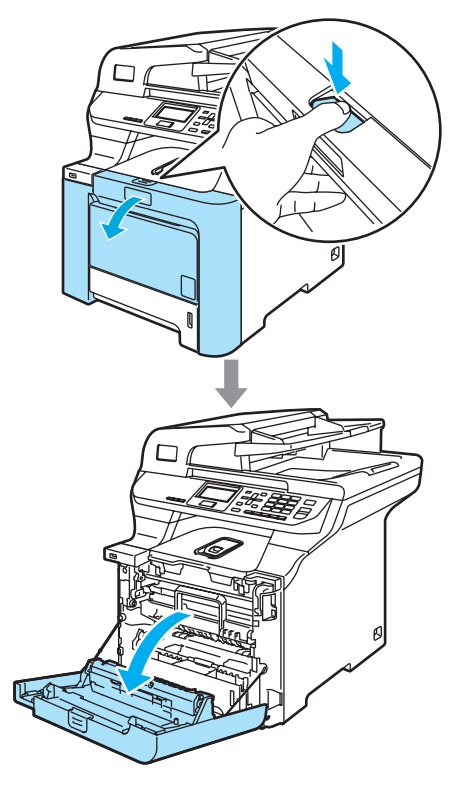

4 Segure no manípulo verde da unidade do tambor. Levante a unidade do tambor e, em seguida, puxe-a para fora até que já não dê mais.

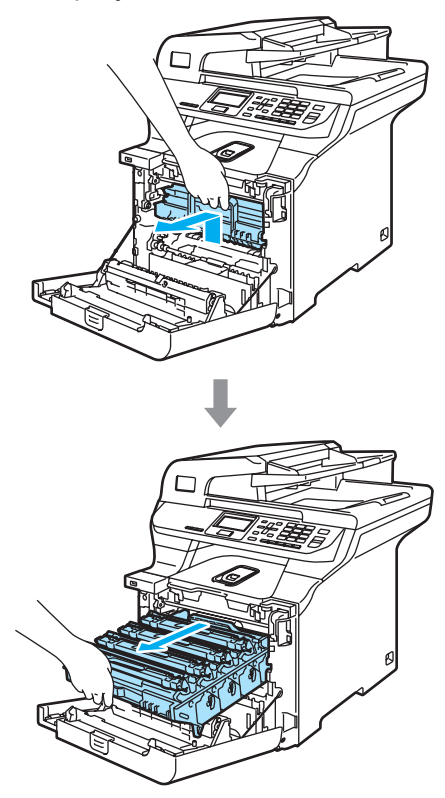

Solte o manípulo de bloqueio cinzento  $(1)$ , situado no lado esquerdo do aparelho. Levante a parte dianteira da unidade do tambor e retire-a completamente para fora do aparelho, servindo-se dos manípulos verdes da unidade do tambor.

#### **AVISO**

Certifique-se de que utiliza os manípulos da unidade do tambor quando a transportar. NÃO segure a unidade do tambor pelos lados.

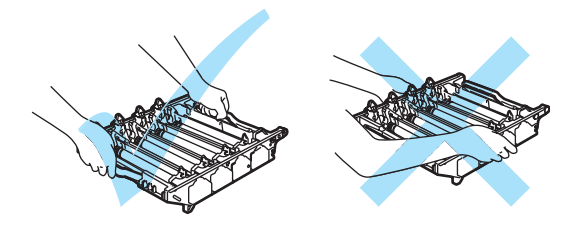

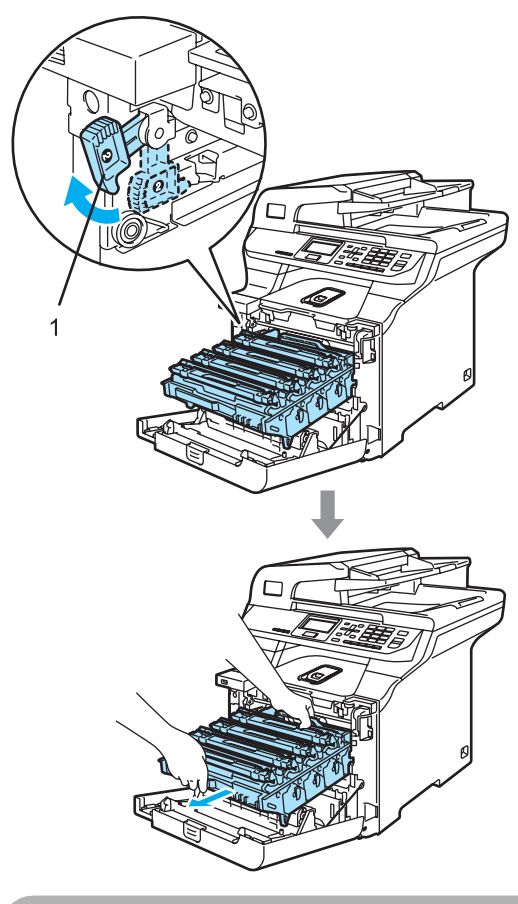

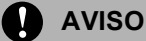

Sugerimos-lhe que coloque a unidade do tambor em cima de uma superfície plana e limpa com um pedaço de papel descartável por baixo, em caso de derrame ou salpico do toner.

6 Segure no manípulo do cartucho do toner e puxe-o para fora da unidade do tambor. Repita estes passos para todos os cartuchos do toner.

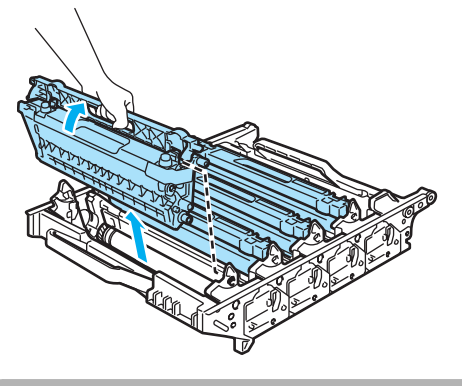

**AVISO**

Sugerimos-lhe que coloque os cartuchos do toner sobre uma superfície plana e limpa com um pedaço de papel descartável por baixo em caso de derrame ou salpico do toner.

 $\sqrt{ }$  Fixe a tampa protectora cor de laranja original em todos os cartuchos do toner. Coloque cada cartucho do toner no saco de plástico em que o cartucho foi originalmente fornecido.

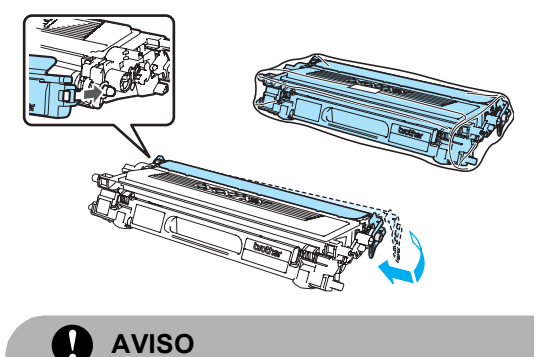

Sugerimos-lhe que coloque os cartuchos do toner sobre uma superfície plana e limpa com um pedaço de papel descartável por baixo em caso de derrame ou salpico do toner.

8 Segure nas partes verdes da unidade da correia com ambas as mãos, levante-a e, em seguida, puxe-a para fora.

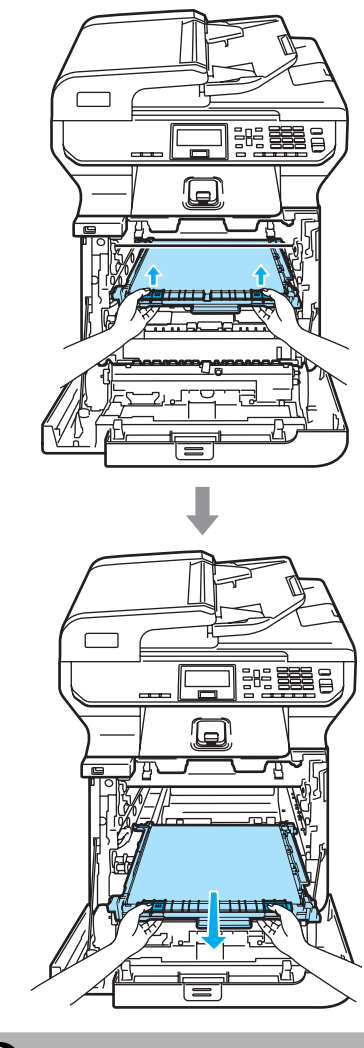

**AVISO**

Sugerimos-lhe que coloque a unidade da correia em cima de uma superfície plana e limpa com um pedaço de papel descartável por baixo, em caso de derrame ou salpico do toner.

**9** Retire a caixa do toner residual do aparelho com o manípulo verde e coloque-a no saco de plástico incluído na caixa de cartão.

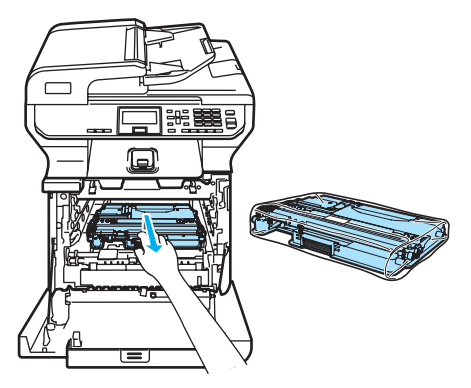

10 Coloque a unidade da correia no aparelho. Ajuste a marca I na unidade da correia à marca 1 do aparelho. Empurre para baixo a zona verde da unidade da correia para prendê-la na sua posição.

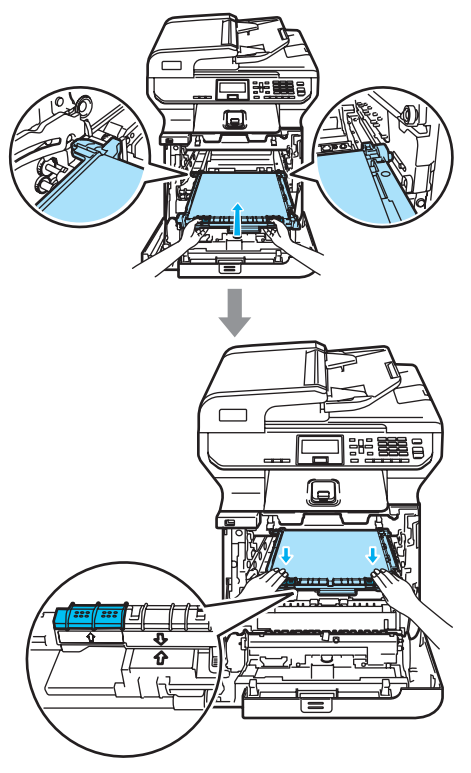

**introduza o material de empacotamento** cor-de-laranja original para prender a unidade da correia conforme indicado na ilustração.

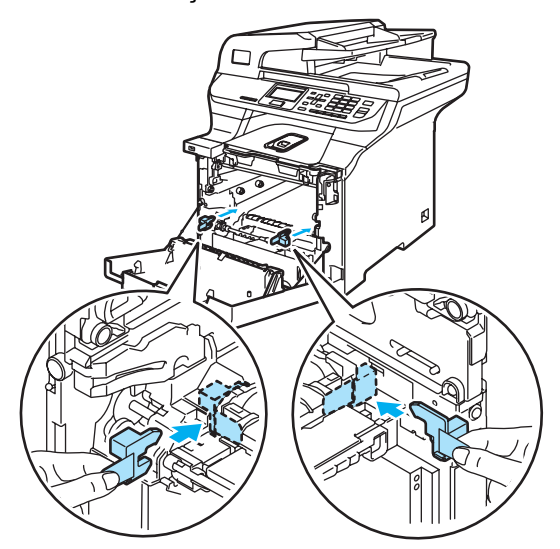

**12** Coloque uma folha de papel (letter ou A4) na unidade da correia para evitar

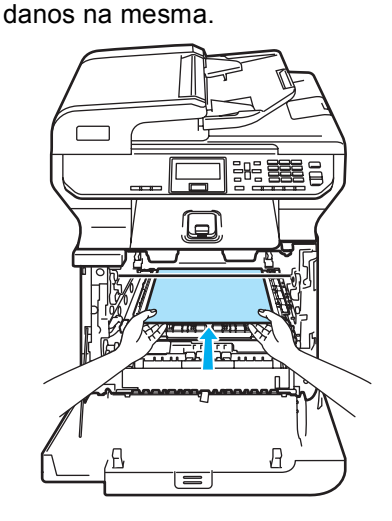

- **iS** Coloque a unidade do tambor de novo no aparelho como é indicado a seguir.
	- **1** Certifique-se de que o manípulo de bloqueio cinzento (1) está virado para cima e coloque a unidade do tambor no aparelho. Empurre para baixo o manípulo de bloqueio cinzento (1).

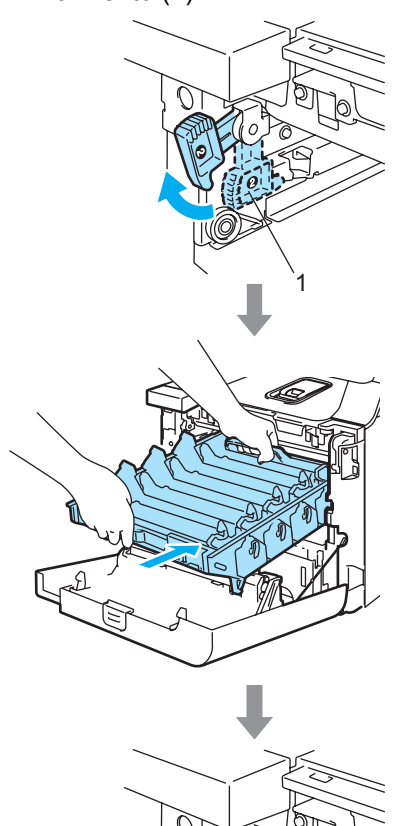

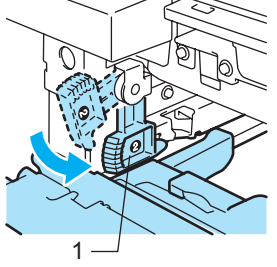

#### **Nota**

Quando colocar a unidade do tambor no aparelho, faça corresponder as guias verdes (1) do manípulo da unidade do tambor às setas verdes (2) que se encontram em ambos os lados do aparelho.

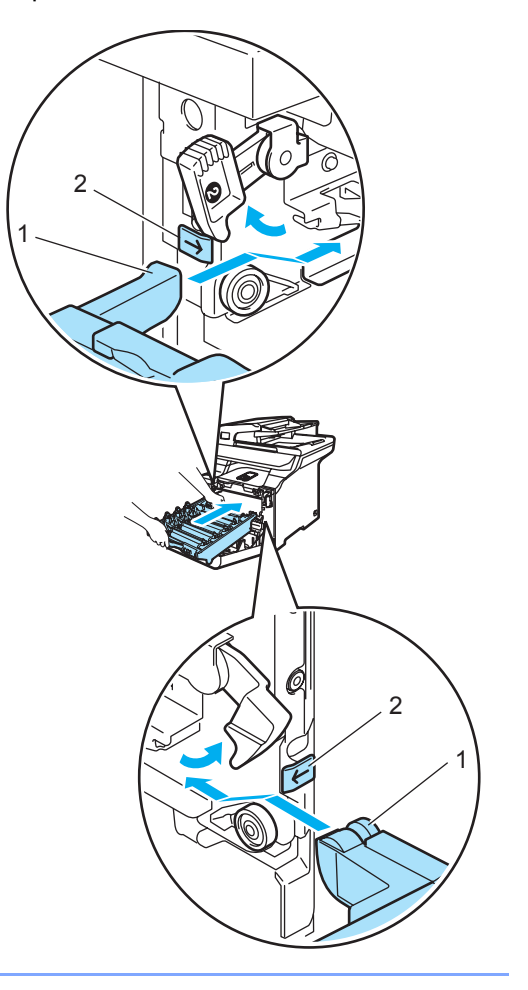

**2** Empurre a unidade do tambor para dentro ao máximo possível.

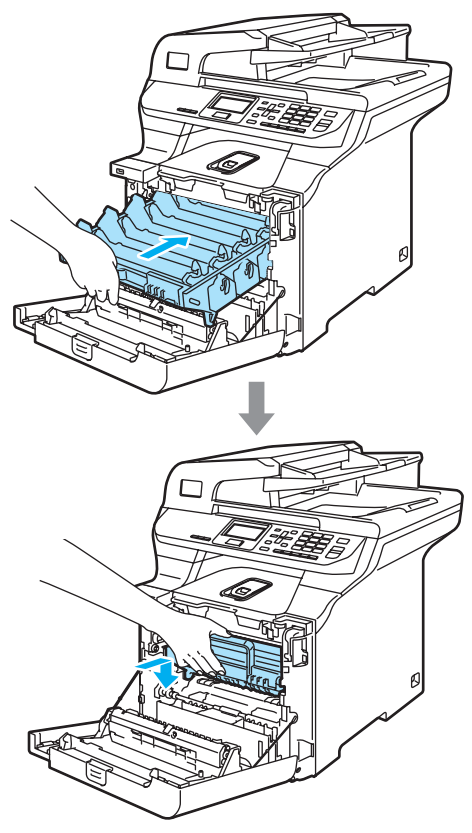

14 Introduza o material de empacotamento cor-de-laranja original para a unidade da correia conforme indicado na ilustração e, em seguida, feche a tampa dianteira.

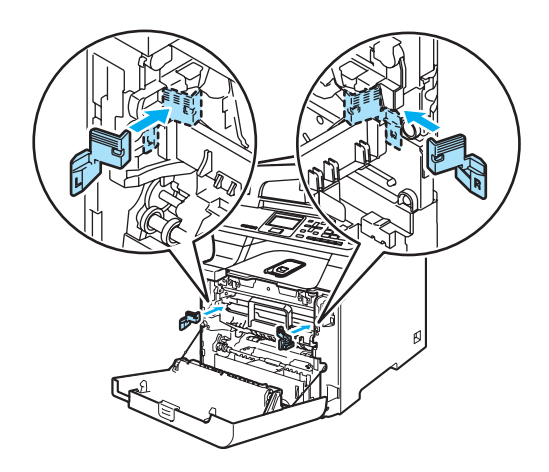

<span id="page-154-0"></span> $\bf \Phi$ 

## **Nota**

Recomendamos que reembale o aparelho em cima de uma mesa ou secretária.

Coloque a peça de esferovite com a marca "FRONT" (1) na caixa de cartão inferior (3), de modo a que a ponta da seta (4) esteja virada na sua direcção. Coloque a peça de esferovite com a marca"REAR" na caixa de cartão inferior, de modo a que a ponta da seta (4) esteja virada na direcção contrária à da peça.

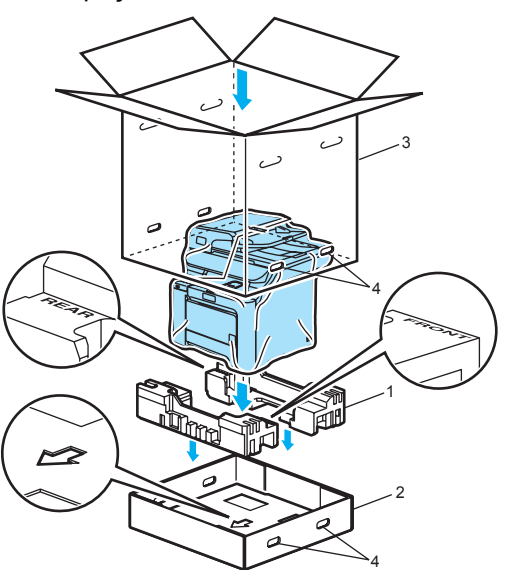

**16** Com a ajuda de outra pessoa, coloque o aparelho no saco de plástico e, em seguida, na caixa de cartão inferior, fazendo corresponder a peça com a marca"FRONT" à parte dianteira do aparelho, conforme ilustrado no passo **b**.

**17** Conforme ilustrado, encaixe as duas peças de espuma com a marca "FRONT" (4) na peça de cartão com a marca "FRONT" (7). Encaixe as peças de espuma com a marca "REAR/L" (5) e "REAR/R" (6) respectivamente nos lados esquerdo e direito da peça de cartão com a marca "REAR" (8).

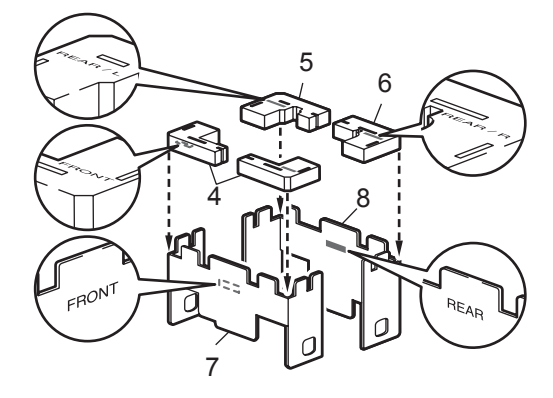

**13** Coloque as peças de cartão montadas "FRONT" (1) e "REAR" (2) na caixa de cartão inferior respectivamente na parte dianteira e traseira do aparelho, conforme ilustrado. As patilhas de espuma devem ficar bem encaixadas no aparelho para suportá-lo.

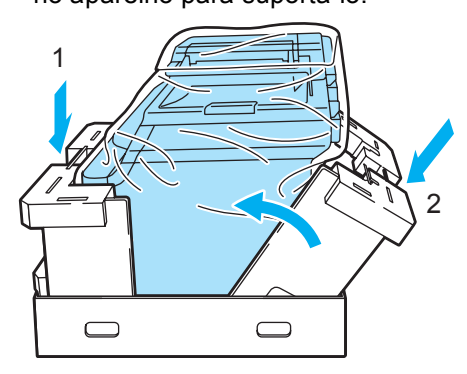

Coloque a caixa de cartão superior (1) por cima do aparelho e da caixa de cartão inferior. Faça corresponder os orifícios de união (2) da caixa de cartão superior com os orifícios de união (3) da caixa de cartão inferior.

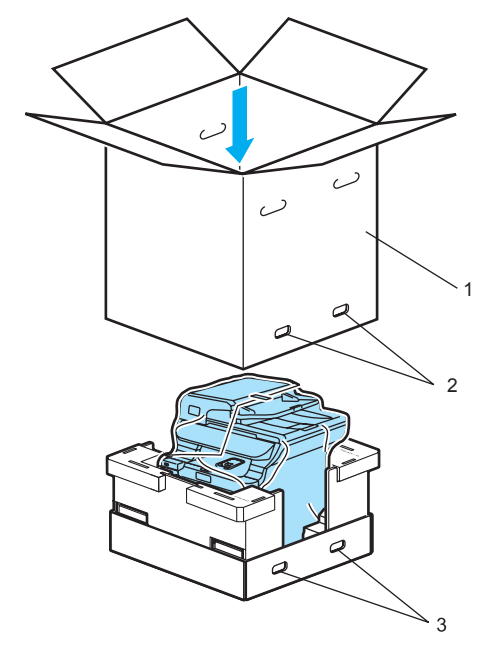

**20** Coloque as duas peças de esferovite para os cartuchos do toner em cima do aparelho. Faça corresponder o lado direito do aparelho à marca "RIGHT" numa das peças de esferovite e o lado esquerdo do aparelho à marca "LEFT" na outra peça de esferovite. Coloque os cartuchos do toner na esferovite.

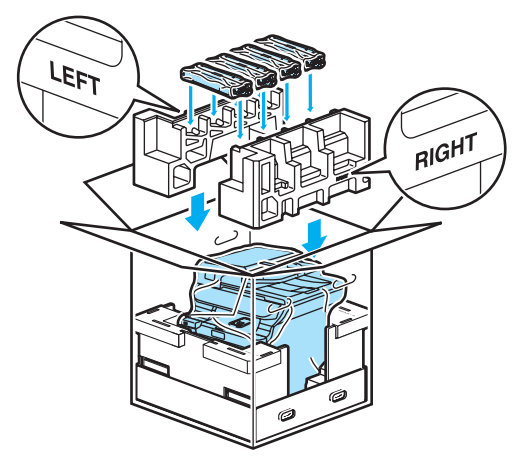

**21** Coloque o tabuleiro de cartão (1) em cima. Faça corresponder a parte da frente do aparelho às marcas  $\Delta$  do tabuleiro de cartão.

> Coloque a caixa do toner residual no lado direito do tabuleiro de cartão.

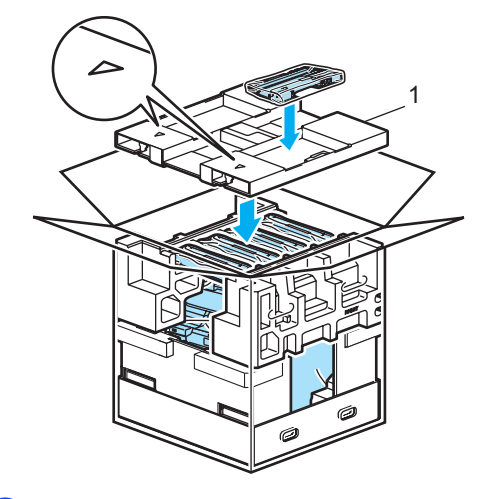

22 Coloque as quatro uniões (1) nos orifícios da caixa de cartão seguindo os passos A e B, conforme indicado em baixo.

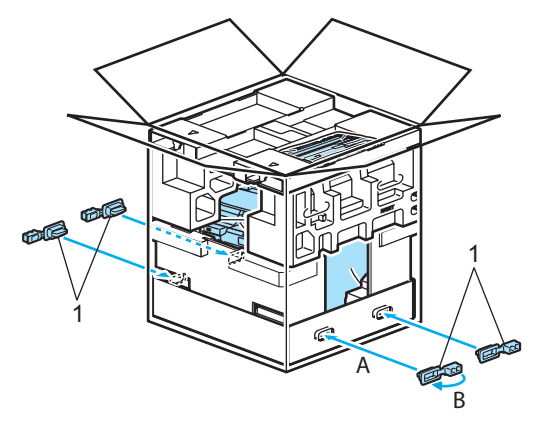

23 Feche a caixa de cartão e prenda-a com fita adesiva.

## **Informações do aparelho <sup>C</sup>**

#### <span id="page-156-0"></span>**Verificar o número de série**

Pode visualizar o número de série do aparelho no LCD.

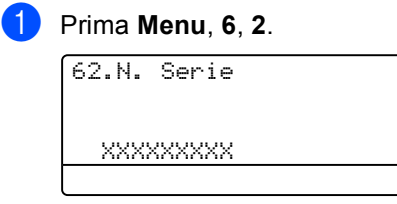

b Prima **Parar/Sair**.

#### <span id="page-156-1"></span>**Verificar os contadores de páginas <sup>C</sup>**

Pode visualizar o contador de páginas do aparelho para páginas impressas, cópias, relatórios e listas ou um resumo total.

#### a Prima **Menu**, **6**, **3**.

O LCD apresenta o número de páginas para Total, Lista e Copiar.

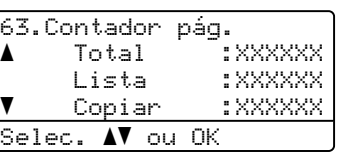

b Prima **a** ou **b** para ver o número de páginas para Imprimir.

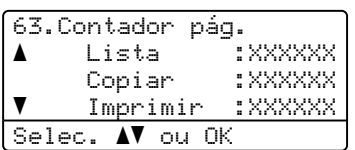

Prima **▲** ou ▼ para seleccionar a opção do que pretende ver no contador de páginas a cores e a preto e branco do aparelho. Prima **OK**.

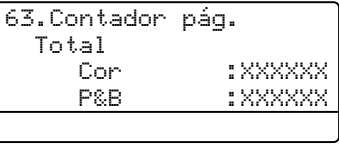

d Prima **Parar/Sair**.

#### <span id="page-157-1"></span>**Verificar a vida útil das peças**

Pode ver a vida útil restante das peças de manutenção no LCD.

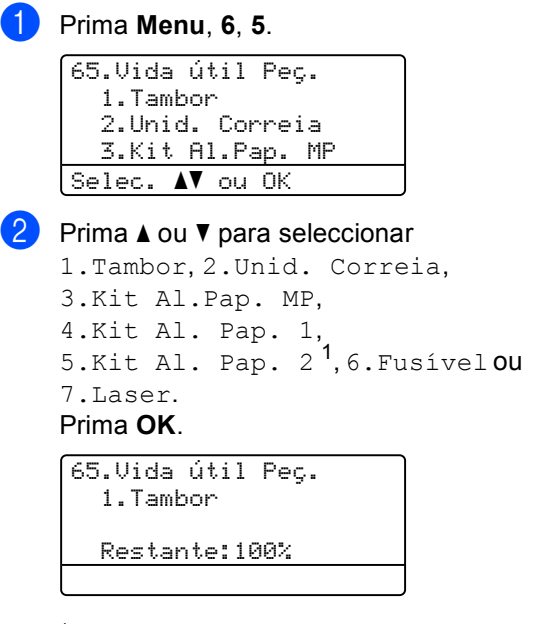

- <span id="page-157-0"></span><sup>1</sup> Kit Al. Pap. 2 aparece apenas quando foi instalada a gaveta opcional LT-100CL.
- c Prima **Parar/Sair**.

#### **Nota**

O controlo da vida útil de uma peça será correcto apenas se o contador da vida desta peça tiver sido reiniciado quando a peça nova foi instalada. Não será correcto se o contador da vida desta peça tiver sido reiniciado durante a vida útil da peça usada.

**D**

## **Menus e funções**

## **Programação no ecrã**

O aparelho foi concebido para ser fácil de utilizar. O LCD permite a programação no ecrã usando as teclas de menu.

Criámos instruções visuais detalhadas para o ajudar a programar o seu aparelho. Siga os passos que o orientam em todas as selecções dos menus e opções de programação.

#### **Tabela de menus**

Pode programar o aparelho utilizando a *[Tabela de menus](#page-160-0)* na página 151. Estas páginas listam as selecções de menus e as opções.

Para programar o seu aparelho, prima **Menu** seguido pelos números do menu.

Por exemplo, para programar Beeper volume Baixo:

- a Prima **Menu**, **1**, **3**.
- **Prima A** ou  $\blacktriangledown$  para seleccionar Baixo.
- Prima OK.

#### **Armazenamento da memória**

As configurações dos menus estão permanentemente memorizadas e, caso ocorra uma interrupção de corrente eléctrica, *não* serão perdidas. As configurações temporárias (tais como Contraste) *serão* perdidas. O aparelho consegue armazenar a data e a hora durante cerca de 4 dias.

## **Teclas de menu**

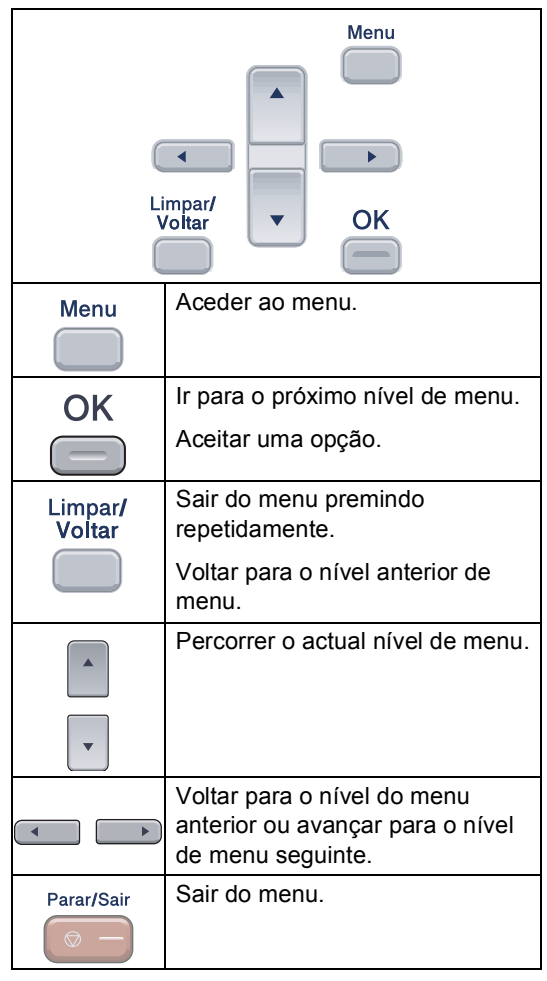

#### Para aceder ao modo de menu

#### **1** Prima Menu.

- Seleccione uma opção:
	- Prima 1 para o menu Configuração Geral.
	- Prima 2 para o menu Cópia.
	- **Prima 3 para menu Impressora.**
	- **Prima 4 para o menu I/F directo** USB.
	- **Prima 5** para o menu LAN.
	- **Prima 6 para o menu Machine Info.**

Pode percorrer cada nível de menu, premindo **a** ou **b** consoante a direcção que pretende seguir.

**3** Prima OK.

Em seguida, o LCD indica o nível de menu seguinte.

- **4** Prima **A** ou ▼ para passar para a próxima opção de menu.
- **h** Prima OK. Quando tiver terminado a selecção de uma opção, o LCD indica Aceite.
- **6** Prima **Parar/Sair** para regressar ao menu do topo.

## <span id="page-160-0"></span>**Tabela de menus**

Os valores de fábrica estão marcados a negrito com um asterisco.

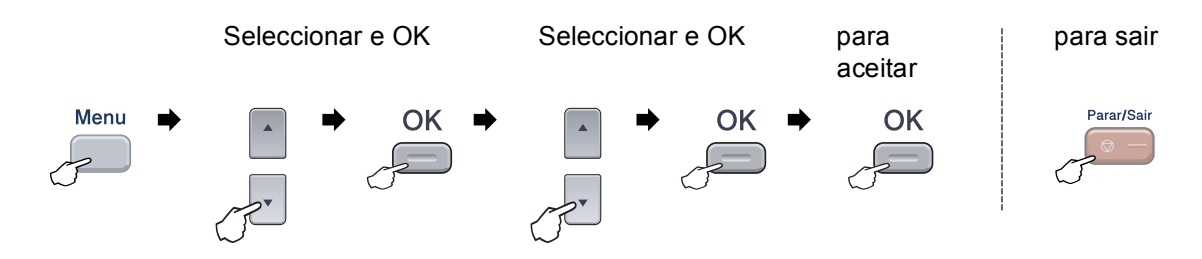

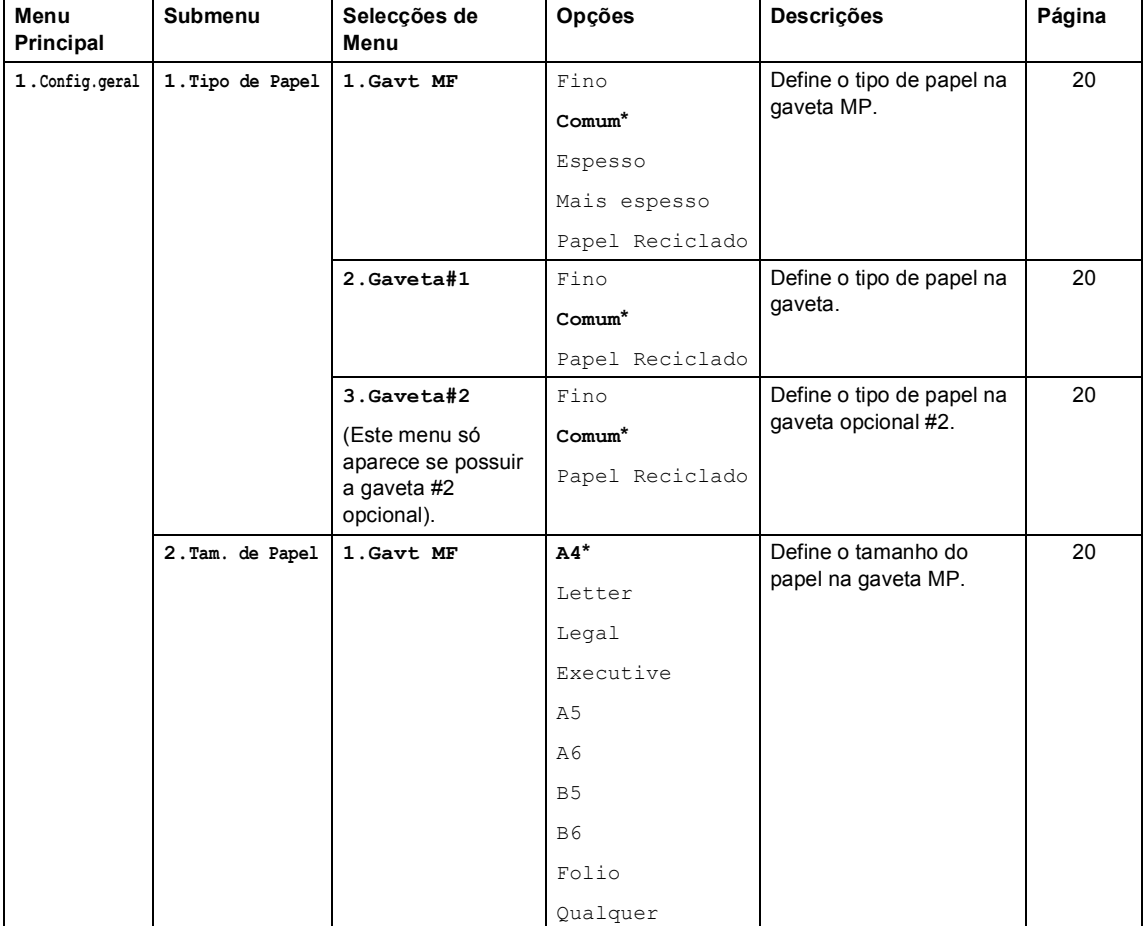

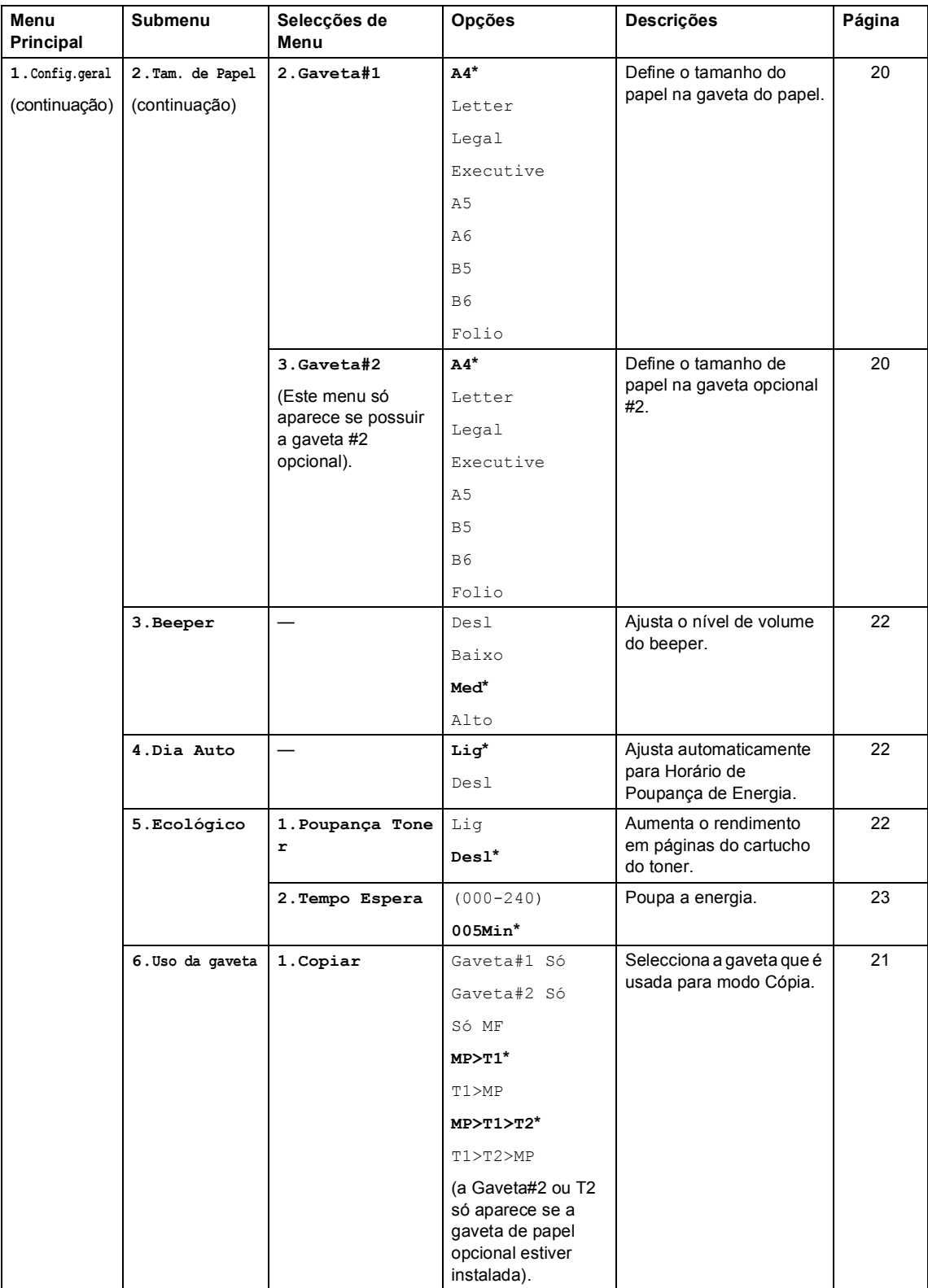

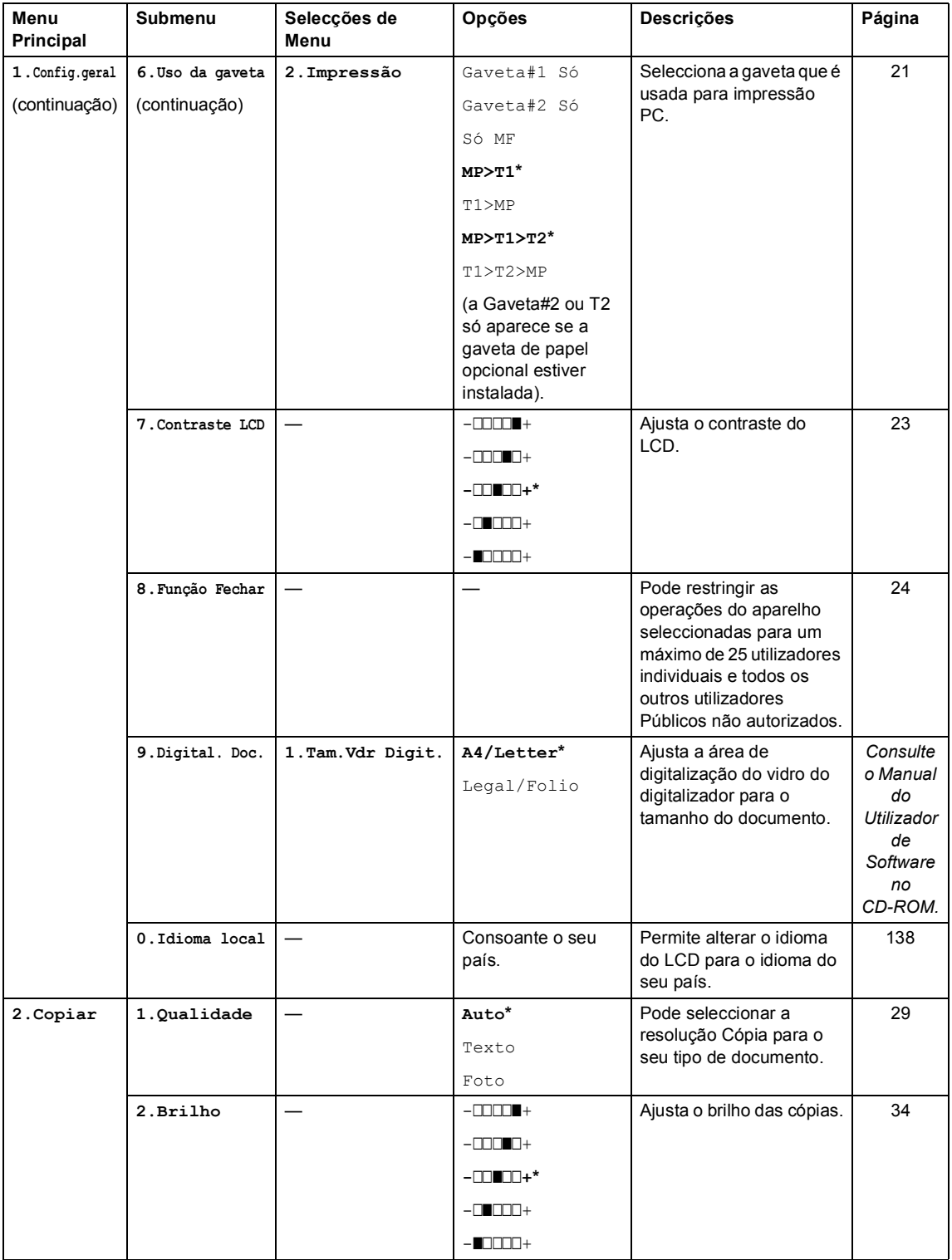

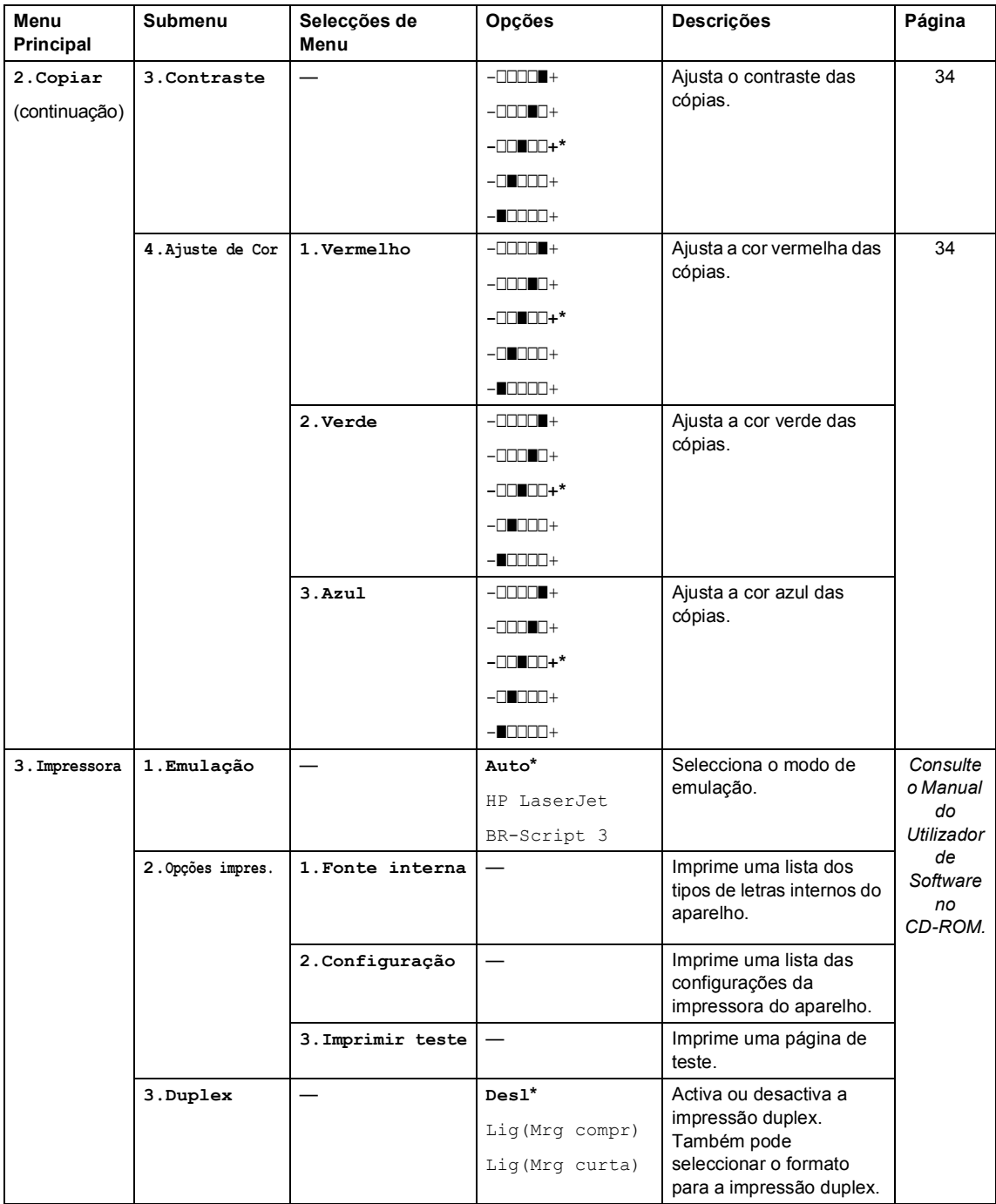

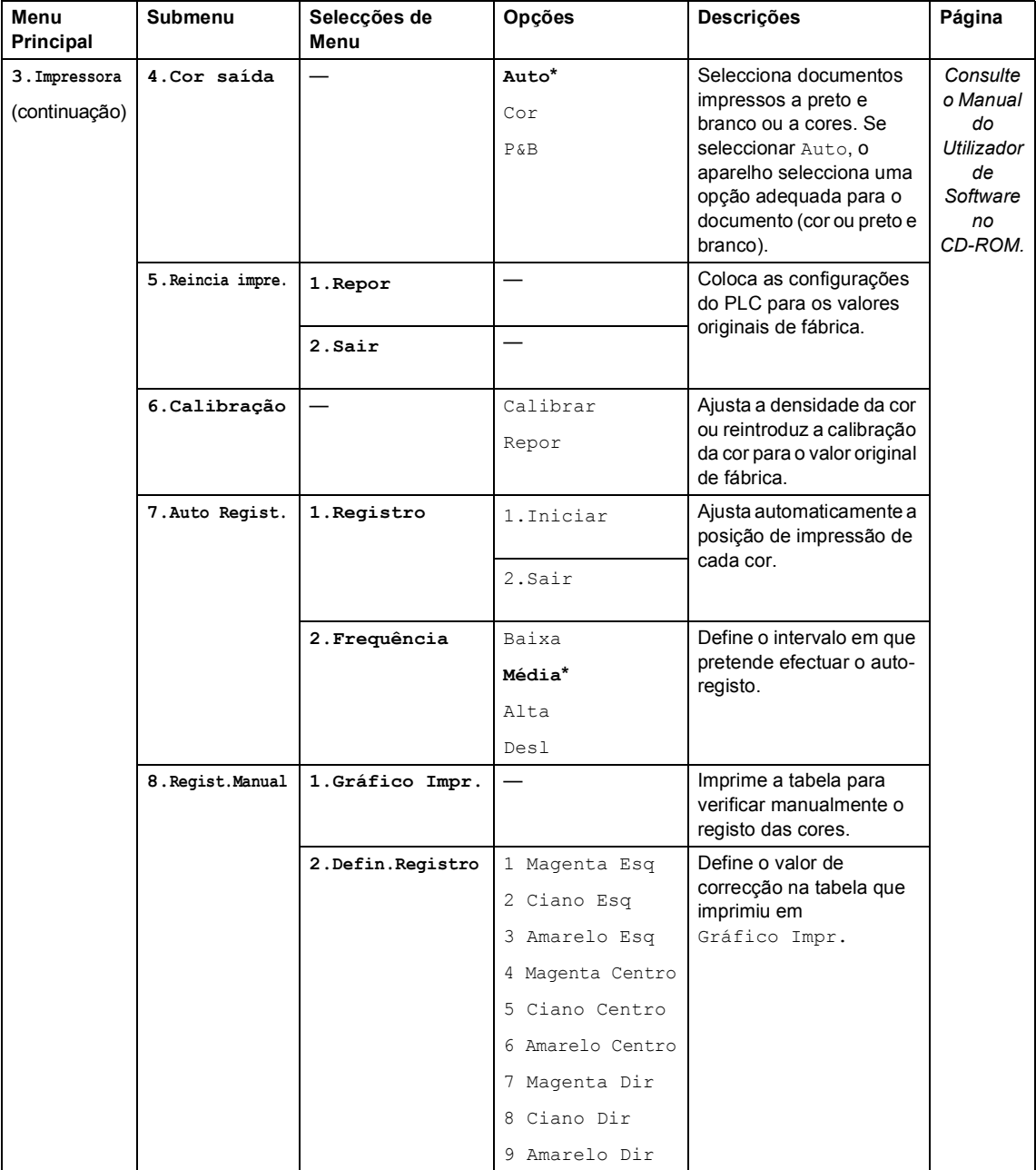

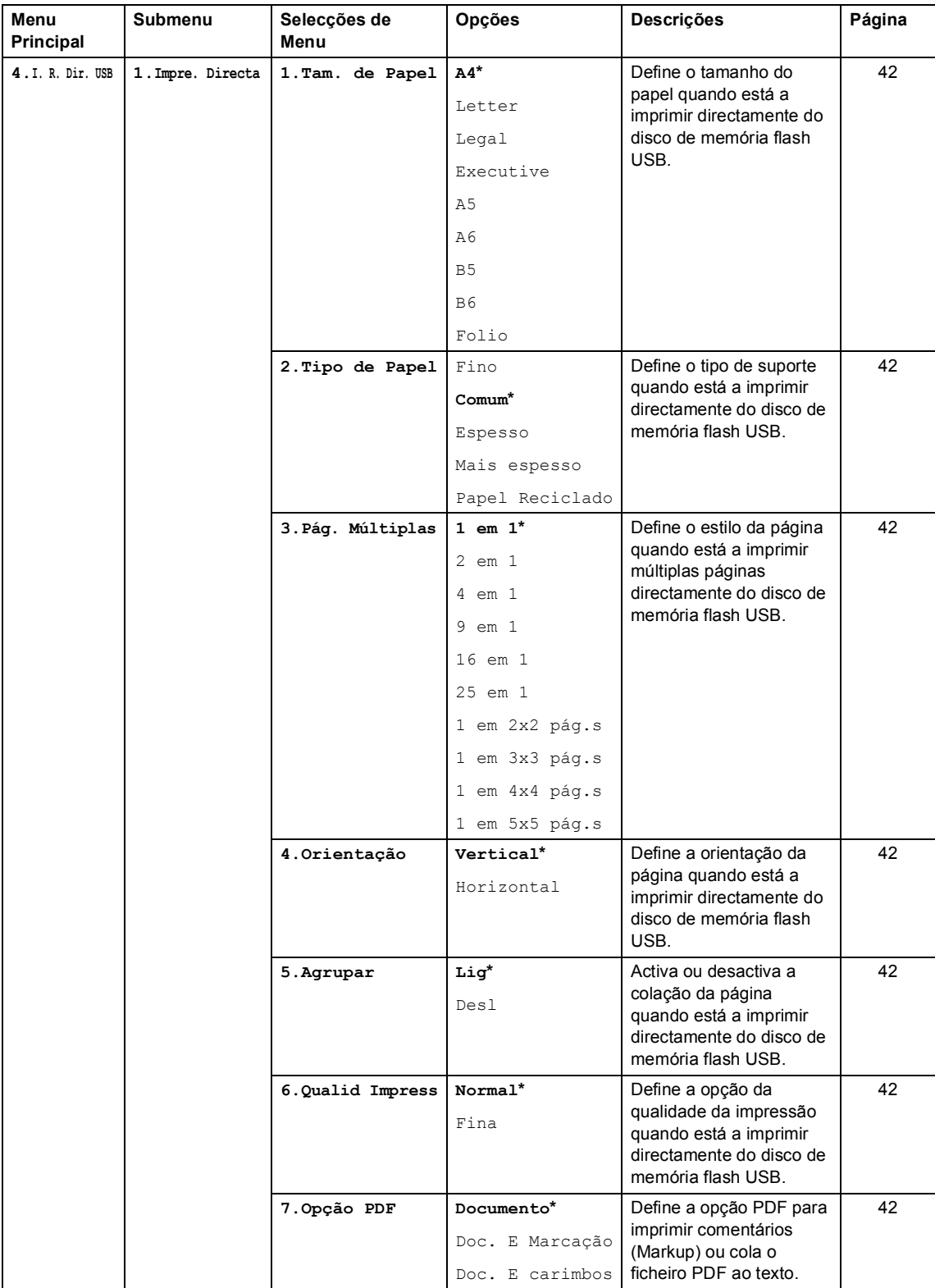

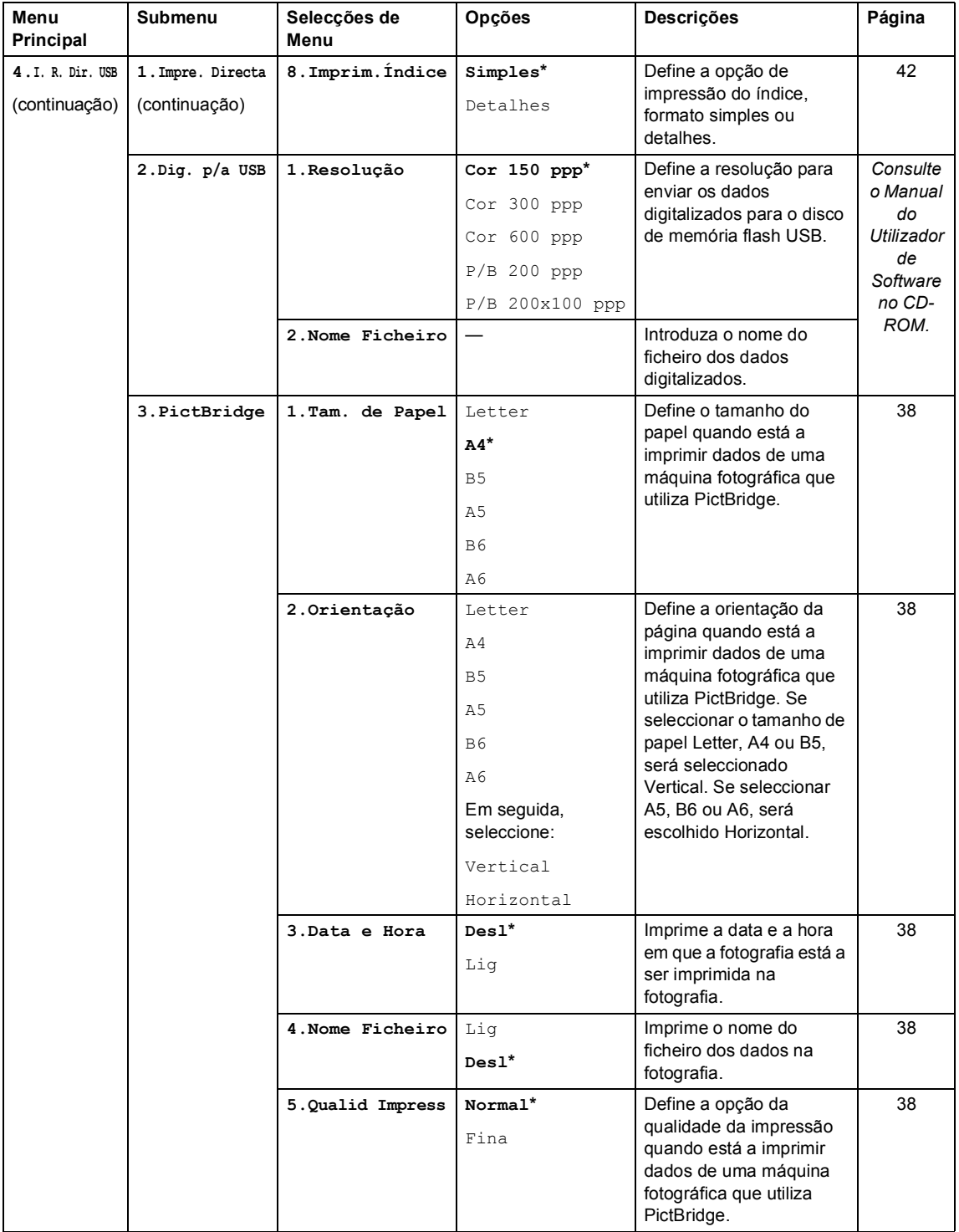

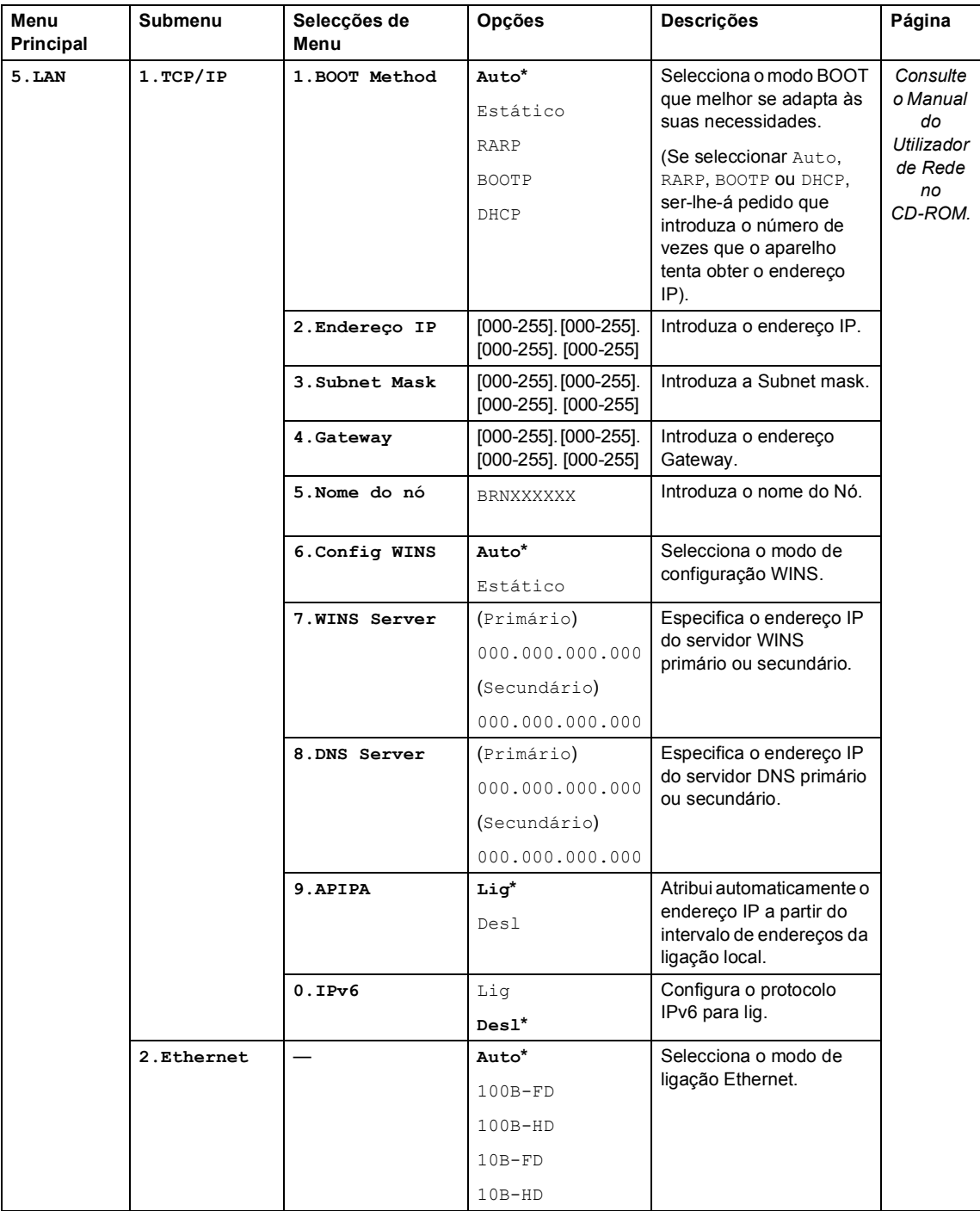

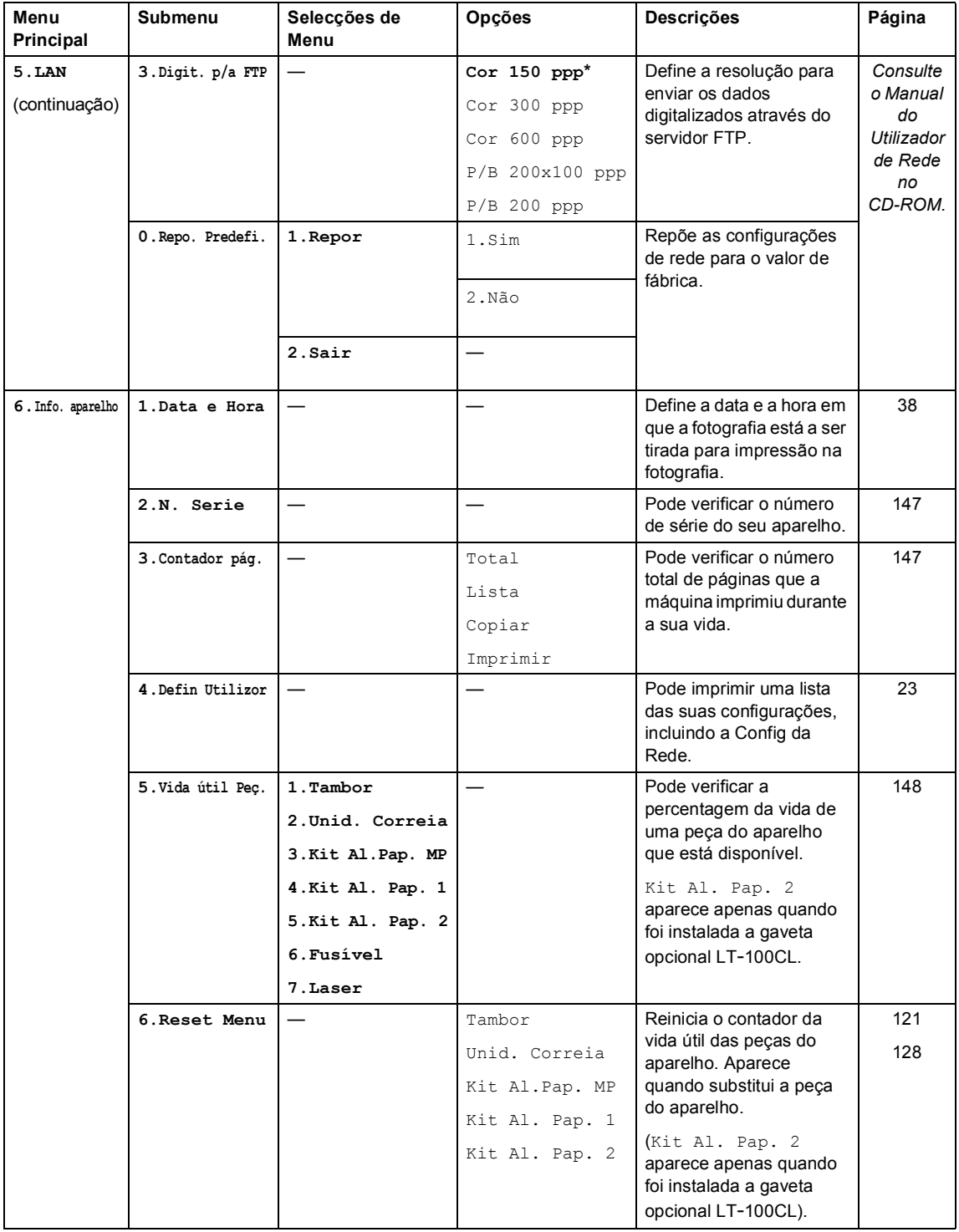

## **Introduzir texto**

Quando estiver a definir certas selecções de menu, tem de introduzir caracteres de texto. As teclas numéricas têm letras impressas em cima. As teclas: 0, # e  $*$  não possuem letras impressas porque são utilizadas para caracteres especiais.

Prima as teclas numéricas apropriadas o número de vezes necessário para aceder aos seguintes caracteres:

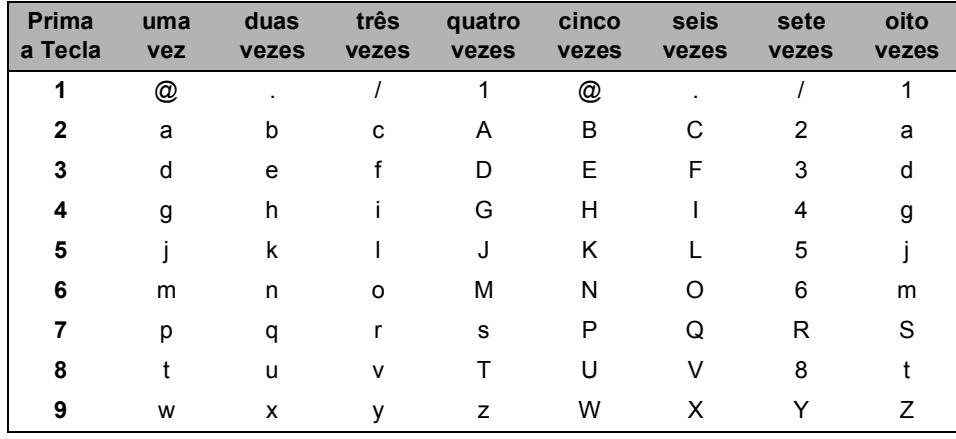

■ Para definir as opções de menu Digitalizar para FTP

■ Para definir outras selecções de menu

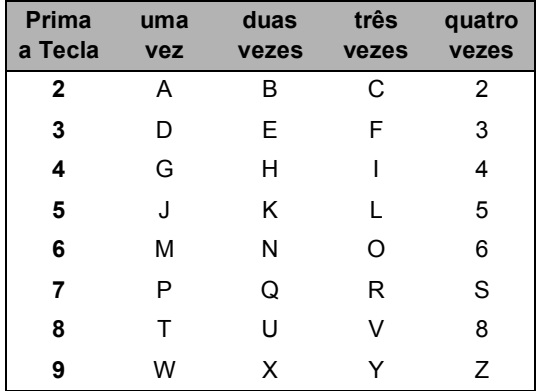

#### **Inserir espaços**

Para introduzir um espaço num nome, prima b duas vezes entre os caracteres.

#### **Efectuar correcções**

Se introduziu uma letra incorrectamente e pretender alterá-la, prima < para mover o cursor até à letra incorrecta, em seguida prima **Limpar/Voltar**.

#### **Repetir letras**

Se for necessário introduzir um carácter associado à mesma tecla como carácter anterior, prima  $\blacktriangleright$ para mover o cursor para a direita antes de premir a tecla novamente.

#### **Caracteres especiais e símbolos**

Prima  $\ast$ , # ou 0 e, de seguida, prima ◀ ou ▶ para mover o cursor para o carácter ou símbolo que deseja. Prima **OK** para seleccioná-lo. Aparecem os símbolos e caracteres seguintes dependendo da selecção de menu efectuada.

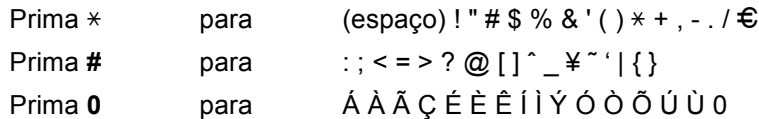

# **E**

# **Especificações <sup>E</sup>**

## Geral

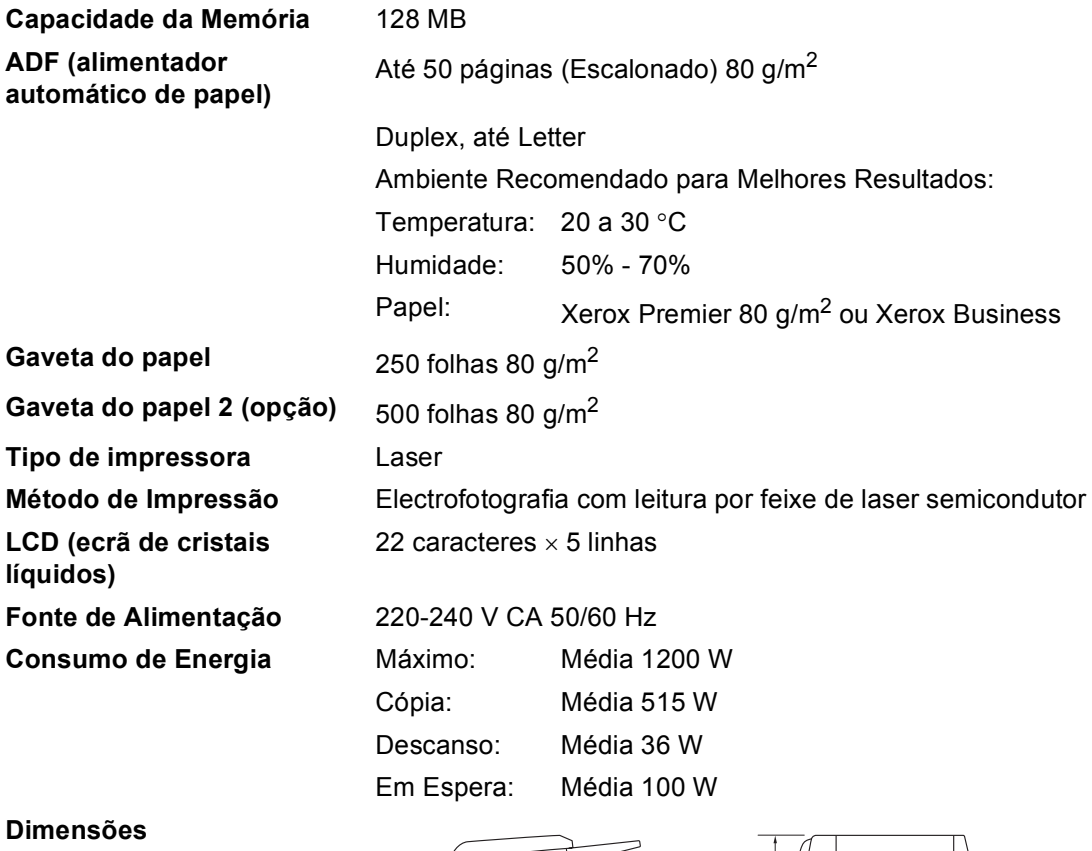

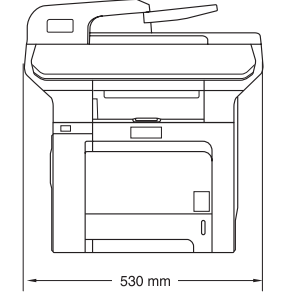

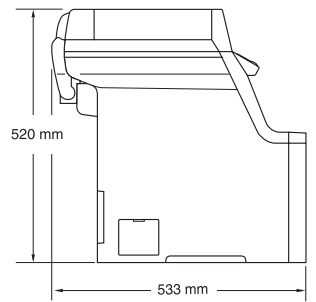

Peso Sem Unidade de Tambor/Toner: 33,1 kg

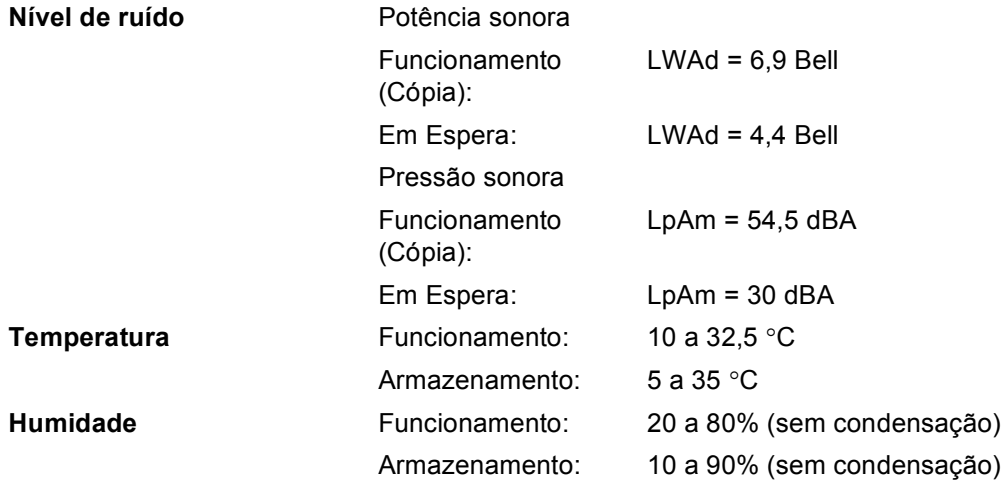

## **Materiais de impressão**

#### **Entrada de Papel Gaveta do papel**

- Tipo de Papel: Papel simples, papel fino ou papel reciclado ■ Tamanho do Papel: A4, Letter, B5, A5, B6, A6, Executivo, Legal e Folio Gramagem do papel: 60 a 105 g/m<sup>2</sup> ■ Capacidade máxima da gaveta do papel: Até 250 folhas de 80 g/m<sup>2</sup>, papel simples **Gaveta multi-funções (gaveta MP)** ■ Tipo de Papel: Papel simples, papel fino, papel grosso, papel reciclado, papel bond, envelopes ou etiquetas Tamanho do Papel: Largura:  $69.9$  a  $215.9$  mm  $(2.75$  a  $8.5$  pol.) Comprimento: 116,0 a 406,4 mm (4,57 a 16 pol.) Gramagem do papel: 60 a 163 g/m<sup>2</sup> ■ Capacidade máxima da gaveta do papel: Até 50 folhas de 80 g/m<sup>2</sup>, papel simples Até 3 envelopes **Gaveta do papel 2 (opção)** ■ Tipo de Papel: Papel simples, papel fino ou papel reciclado ■ Tamanho do Papel: Letter, A4, B5, A5, B6, Executivo, Legal e Folio. Gramagem do papel: 60 a 105 g/m<sup>2</sup>
- Capacidade máxima da gaveta do papel: Até 500 folhas de 80 g/m<sup>2</sup>, papel simples
- **Saída de papel** Até 150 folhas (Virado para cima, alimentação para a gaveta de saída do papel)

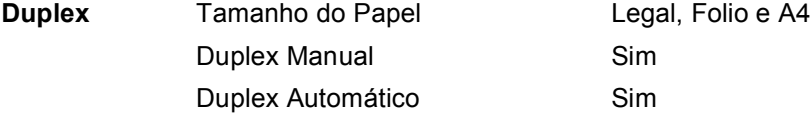

## $C$ ópia

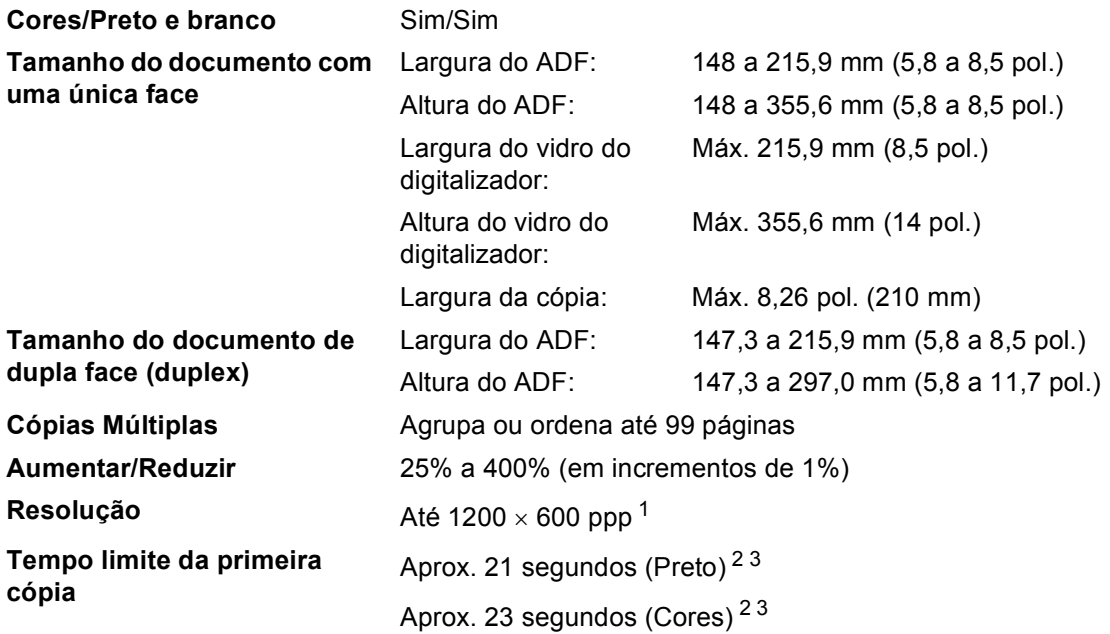

<span id="page-174-0"></span><sup>1</sup> Quando efectuar uma cópia a preto e branco do vidro do digitalizador no modo qualidade de texto de rácio 25 para o rácio de 150%.

<span id="page-174-1"></span><sup>2</sup> O tempo limite da primeira cópia poderá mudar se o aparelho estiver a calibrar-se ou a registar-se.

<span id="page-174-2"></span><sup>3</sup> O tempo de saída da primeira cópia pode variar devido ao tempo de aquecimento da lâmpada do digitalizador.

## **Digitalização <sup>E</sup>**

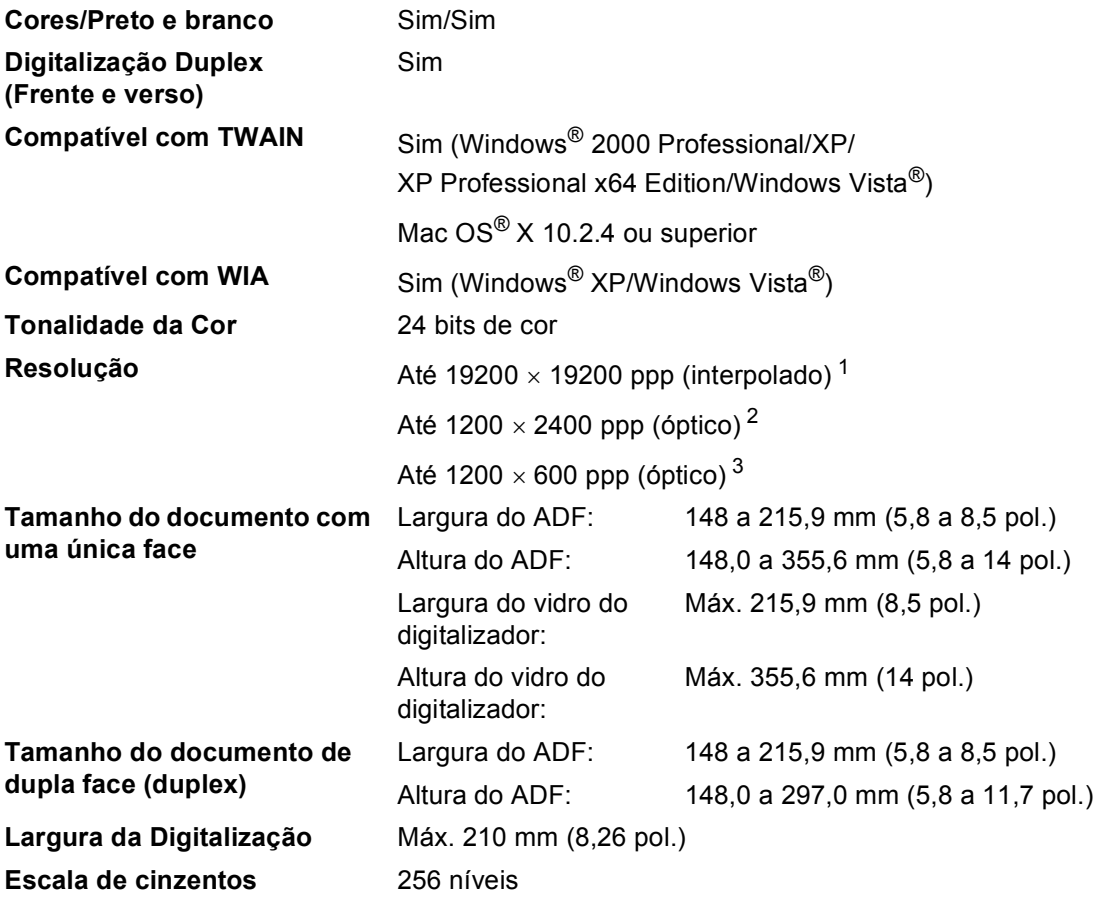

<span id="page-175-0"></span> $^1$   $\,$  Digitalização máxima de 1200 x 1200 ppp com o controlador WIA em Windows® XP/Windows Vista® (é possível seleccionar uma resolução até 19200 x 19200 ppp utilizando o utilitário do digitalizador da Brother)

<span id="page-175-1"></span><sup>2</sup> Quando utilizar o vidro do digitalizador

<span id="page-175-2"></span><sup>3</sup> Quando utilizar o ADF

## **Impressão**

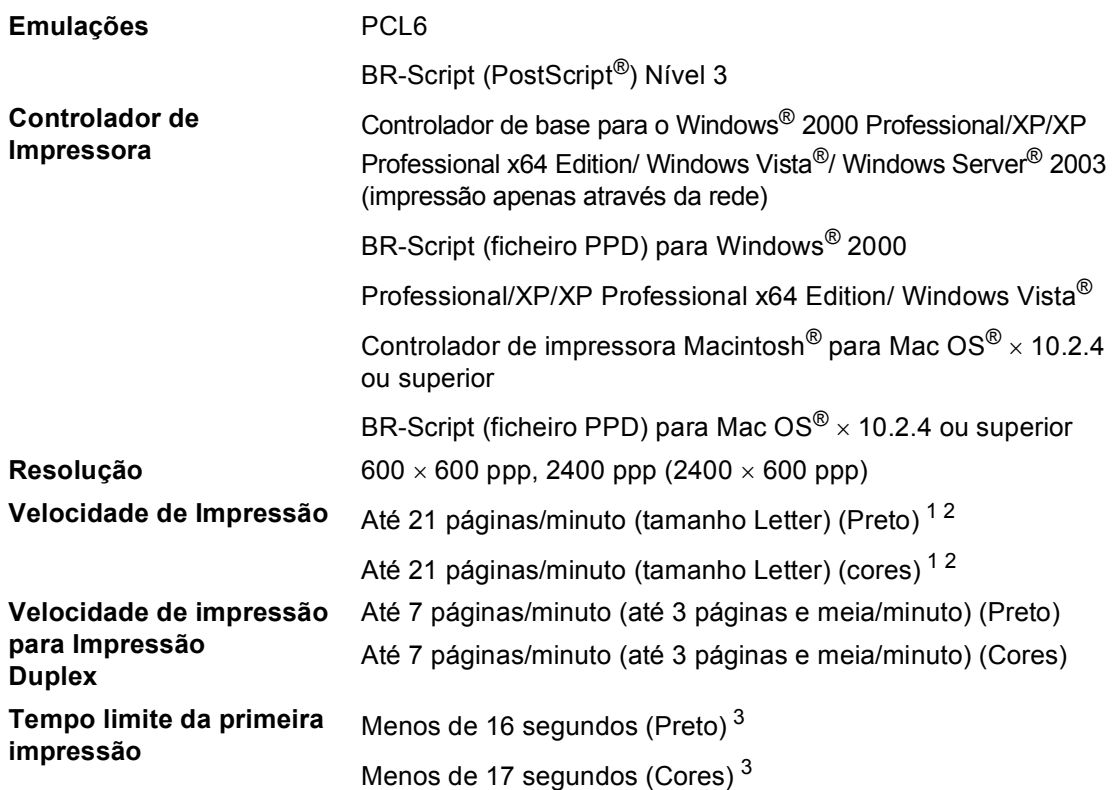

<span id="page-176-0"></span> $1 - A$  velocidade da impressão poderá mudar consoante o tipo de documento que imprimir.

<span id="page-176-1"></span> $2$  A partir de uma gaveta do papel normal e uma gaveta do papel opcional.

<span id="page-176-2"></span><sup>3</sup> O tempo limite da primeira impressão poderá mudar se o aparelho estiver a calibrar-se ou a registar-se.

## **Interfaces**

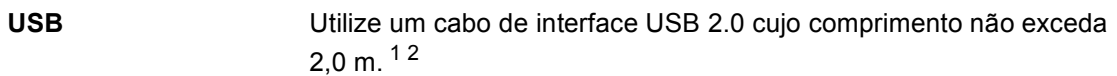

Cabo LAN Utilize um cabo UTP Ethernet de categoria 5 ou superior.

<span id="page-177-0"></span> $1$  O seu aparelho está equipado com uma interface USB 2.0 de alta velocidade. O aparelho também pode ser ligado a um computador equipado com uma interface USB 1.1.

<span id="page-177-1"></span><sup>2</sup> Portas USB de outros fabricantes não são suportadas.

## **PictBridge**

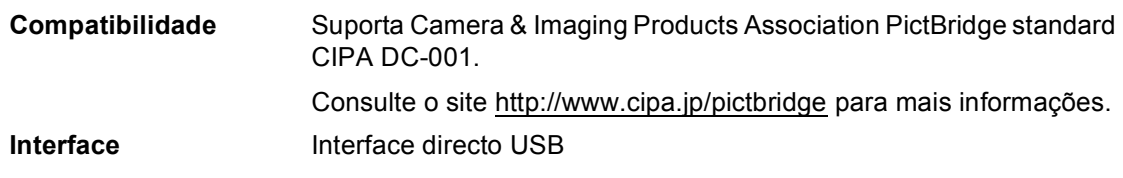

## **Função de impressão directa**

#### **Compatibilidade** PDF versão 1.6 [1](#page-177-2), JPEG, Exif + JPEG, PRN (criado pelo controlador de impressora DCP-9045CDN), TIFF (digitalizado por todos os modelos Brother MFC ou DCP), PostScript® 3™ (criado pelo controlador de impressora DCP-9045DCN BR-Script3)

<span id="page-177-2"></span><sup>1</sup> Os dados que incluem um ficheiro de imagem JBIG2, JPEG2000 e ficheiros em camadas não são suportados.

## **Requisitos do computador**

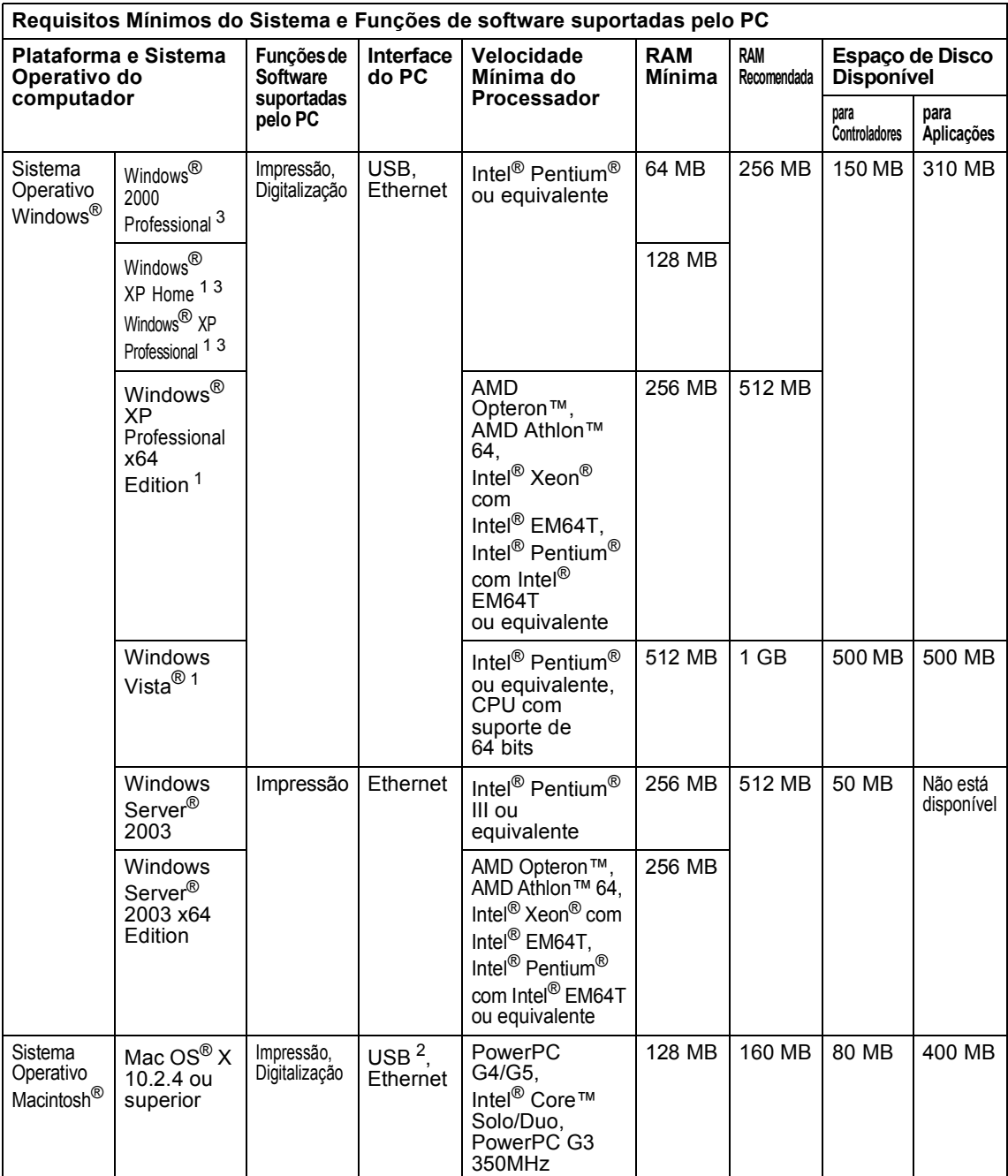

<span id="page-178-1"></span><sup>1</sup> Para WIA, resolução 1200x1200. O Utilitário do Digitalizador da Brother permite-lhe aumentar até 19200 x 19200 ppp.

<span id="page-178-2"></span><sup>2</sup> Portas USB de outros fabricantes não são suportadas.

<span id="page-178-0"></span><sup>3</sup> PaperPort™ 11SE suporta Microsoft<sup>®</sup> SP4 ou superior para Windows<sup>®</sup> 2000 e SP2 ou superior para XP.

## **Consumíveis <sup>E</sup>**

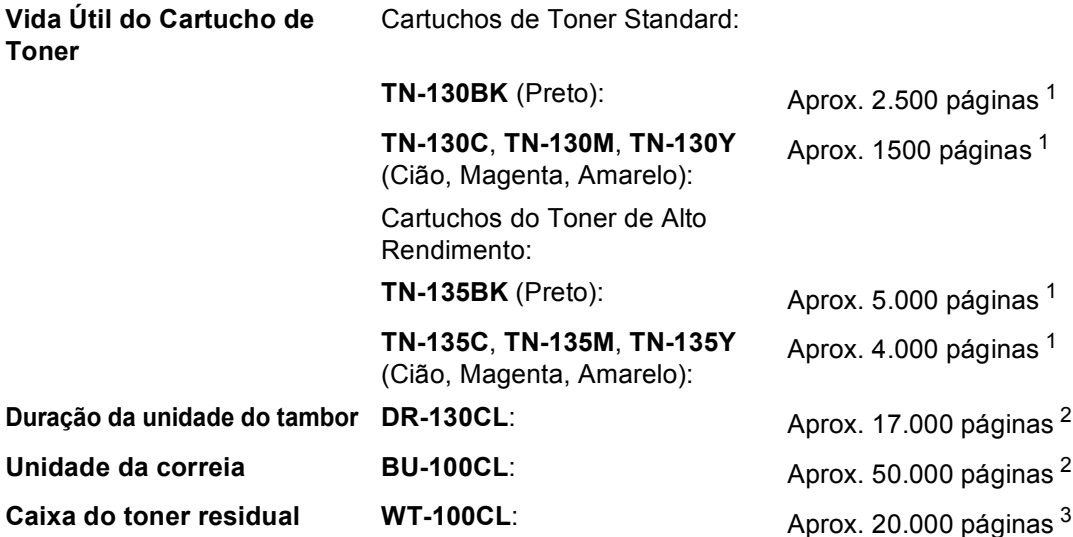

<span id="page-179-0"></span><sup>1</sup> Quando imprimir em papel com formato Letter ou A4 com 5% de cobertura de impressão

<span id="page-179-1"></span><sup>2</sup> Quando imprimir papel com formato Letter ou A4

<span id="page-179-2"></span><sup>3</sup> Quando imprimir em papel com formato Letter ou A4 com 5% de cobertura de impressão para CMYK, em cada um.
## **Rede Ethernet com fios**

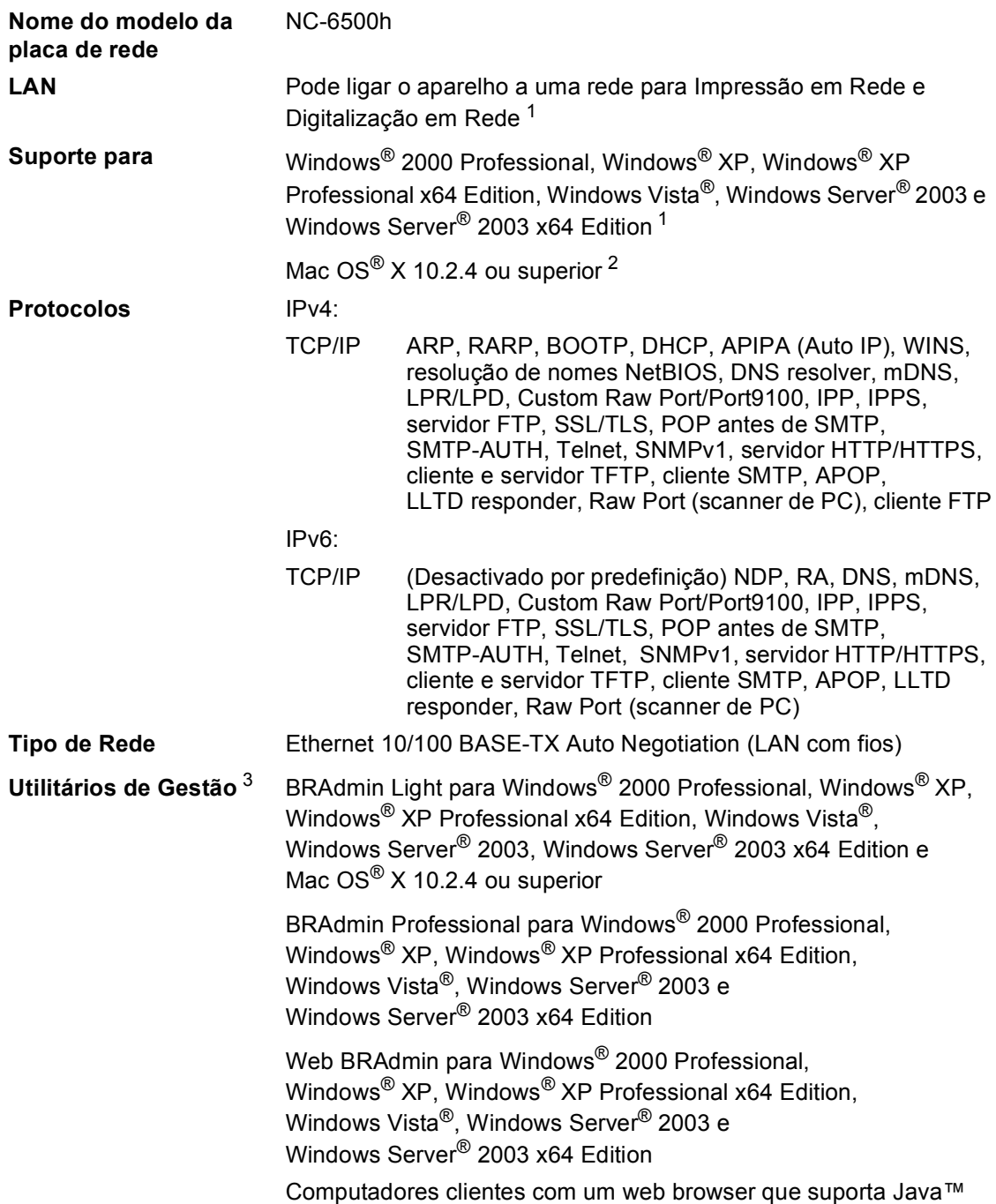

<span id="page-180-0"></span><sup>1</sup> Impressões apenas para Windows Server® 2003

<span id="page-180-2"></span><sup>2</sup> Mac OS<sup>®</sup>  $\times$  10.2.4 ou superior (mDNS)

<span id="page-180-1"></span><sup>3</sup> BRAdmin Professional e Web BRAdmin podem ser descarregadas no site <http://solutions.brother.com>.

**Glossário <sup>F</sup>**

Esta é uma lista completa das funções e termos utilizados nos manuais Brother. A disponibilidade destas funções depende do modelo adquirido.

#### **ADF (alimentador automático de papel)**

O documento pode ser colocado no alimentador de papel e digitalizado automaticamente uma página de cada vez.

#### **Cancelar Tarefa**

**F**

Cancela um trabalho de impressão e limpa a memória do aparelho.

#### **Configurações Temporárias**

Pode seleccionar determinadas opções para cada cópia sem alterar as configurações predefinidas.

#### **Contraste**

Configuração para compensar documentos escuros ou claros, tornando as cópias de documentos escuros mais claras e de documentos claros mais escuras.

#### **Digitalização**

O processo de envio de uma imagem electrónica de um documento para o computador.

#### **Escala de cinzentos**

Os níveis de cinzento disponíveis para copiar fotografias.

#### **LCD (ecrã de cristais líquidos)**

O ecrã no aparelho que apresenta mensagens interactivas durante a Configuração no ecrã.

#### **Lista das Definições do Utilizador**

Um relatório impresso que indica a actual configuração do aparelho.

#### **Modo Menu**

O modo de programação para alterar as definições do aparelho.

#### **OCR (reconhecimento óptico de caracteres)**

A aplicação de software ScanSoft™ PaperPort™ 11SE com OCR ou Presto!<sup>®</sup> PageManager® incluída converte uma imagem de texto num texto que pode editar.

#### **PictBridge**

Permite tirar fotografias directamente da máquina fotográfica digital compatível com PictBridge com uma lata resolução para uma impressão de fotografias com qualidade.

#### **Resolução**

O número de linhas verticais e horizontais por polegada.

#### **Volume do Pager**

Configuração do volume do sinal sonoro quando prime uma tecla ou comete um erro.

**G**

# **Índice remissivo**

## **A**

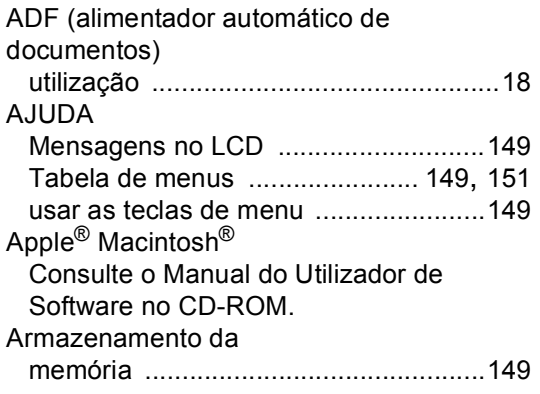

## **B**

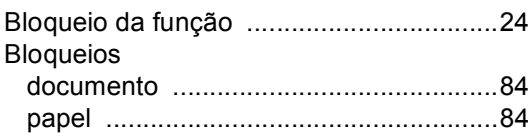

## **C**

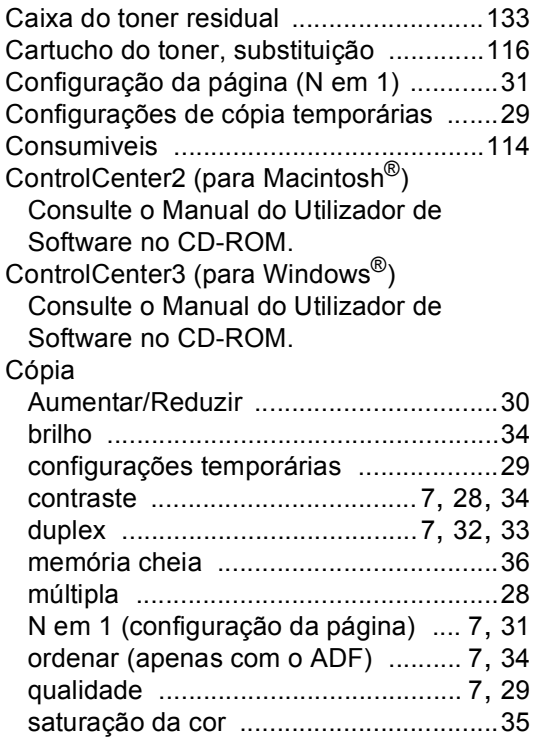

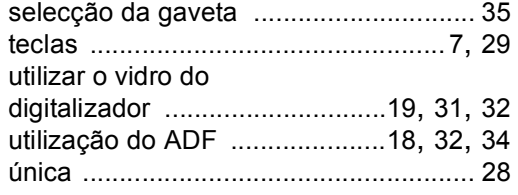

## **D**

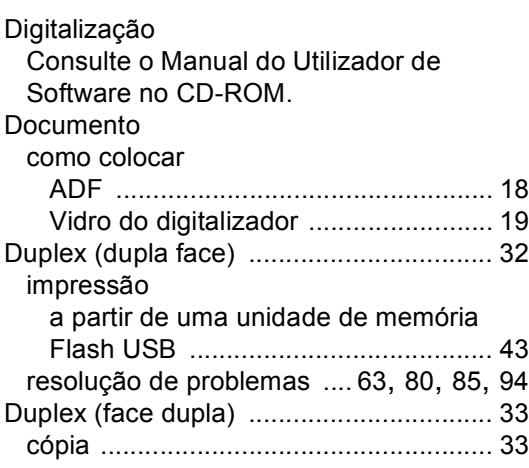

## **E**

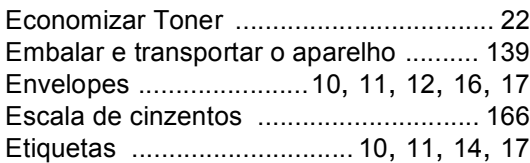

# **F F F F F F F F F**

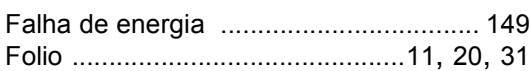

## **H**

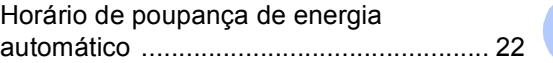

**G**

#### **I**

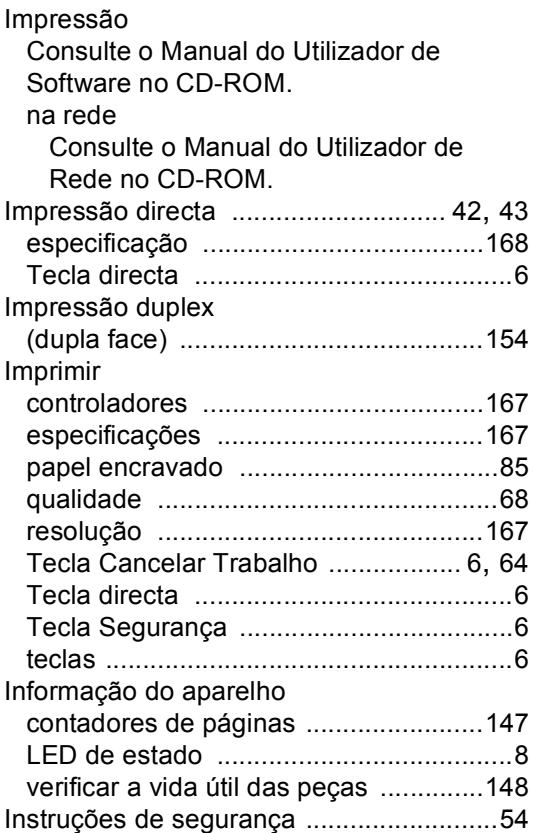

## **L**

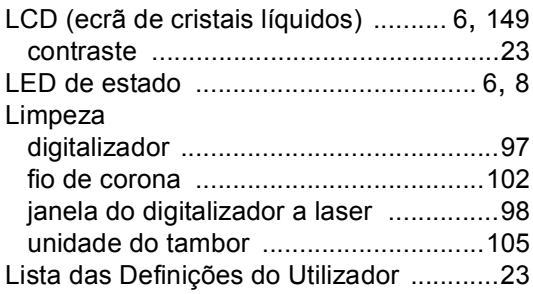

## **M**

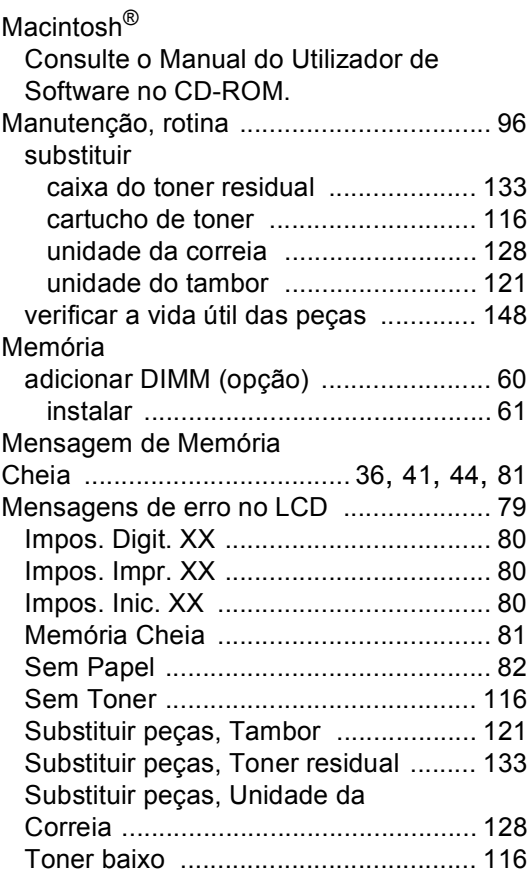

### **N**

N em 1 (configuração da página) [........7,](#page-16-2) [31](#page-40-0) Número de série como encontrar [............ Veja no interior da tampa dianteira](#page-1-0)

### **O**

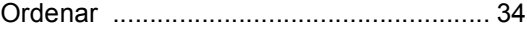

## **P**

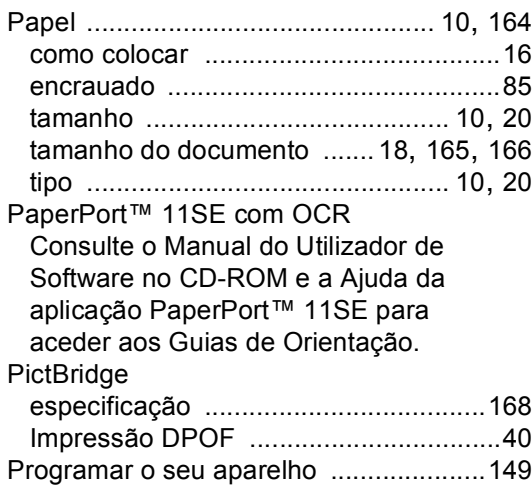

## **Q**

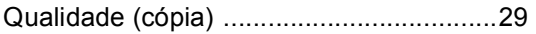

## **R**

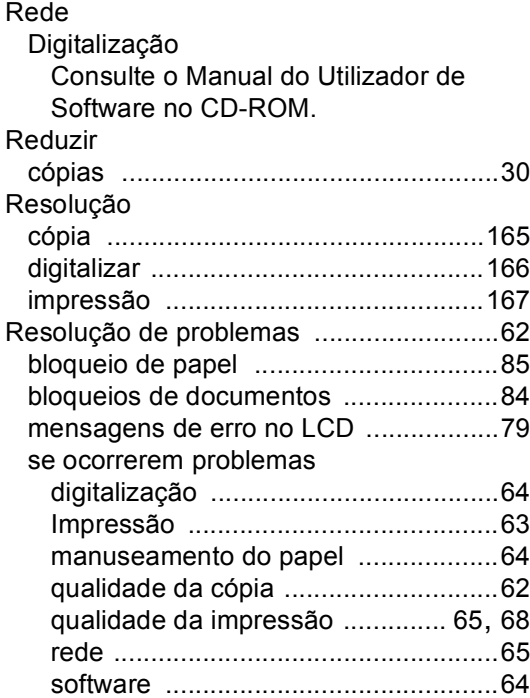

## **S**

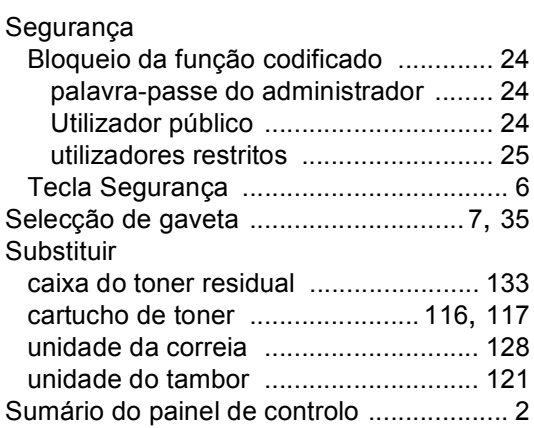

## **T**

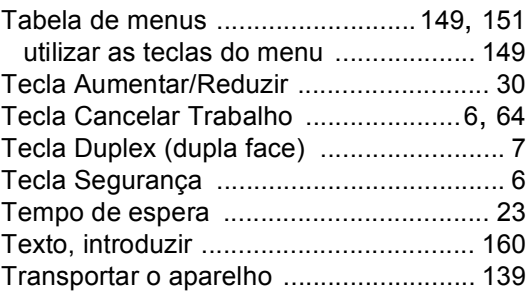

# **U**

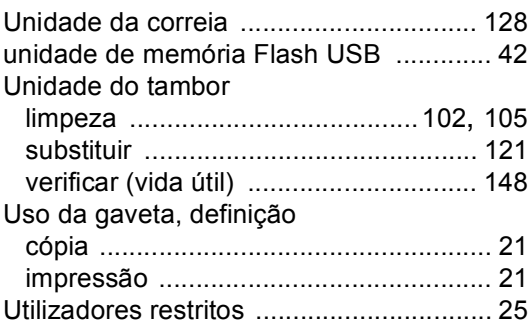

## **V**

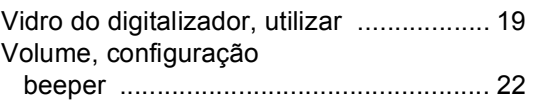

# **brother.**

Este aparelho está aprovado para ser utilizado apenas no País onde foi comprado; as empresas Brother locais ou os respectivos revendedores só suportam os aparelhos comprados nos próprios países.